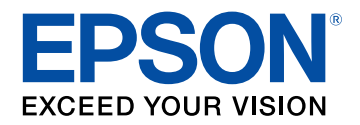

## **Priročnik za uporabnika**

# Multimedia Projector

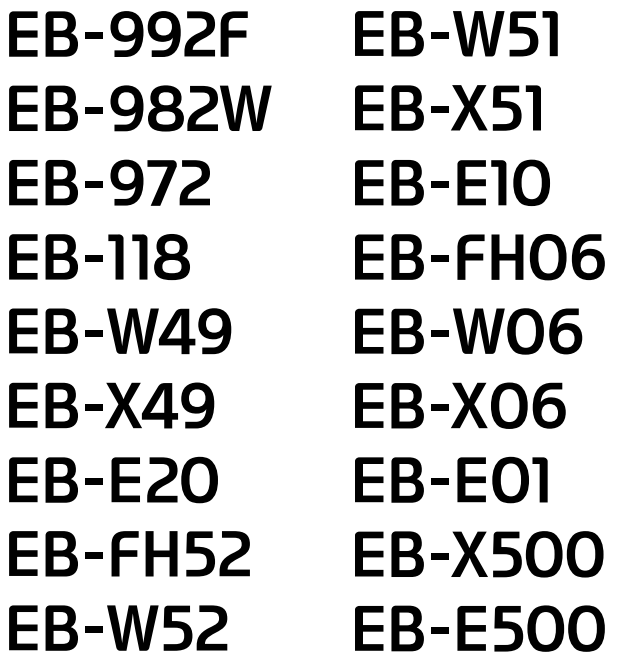

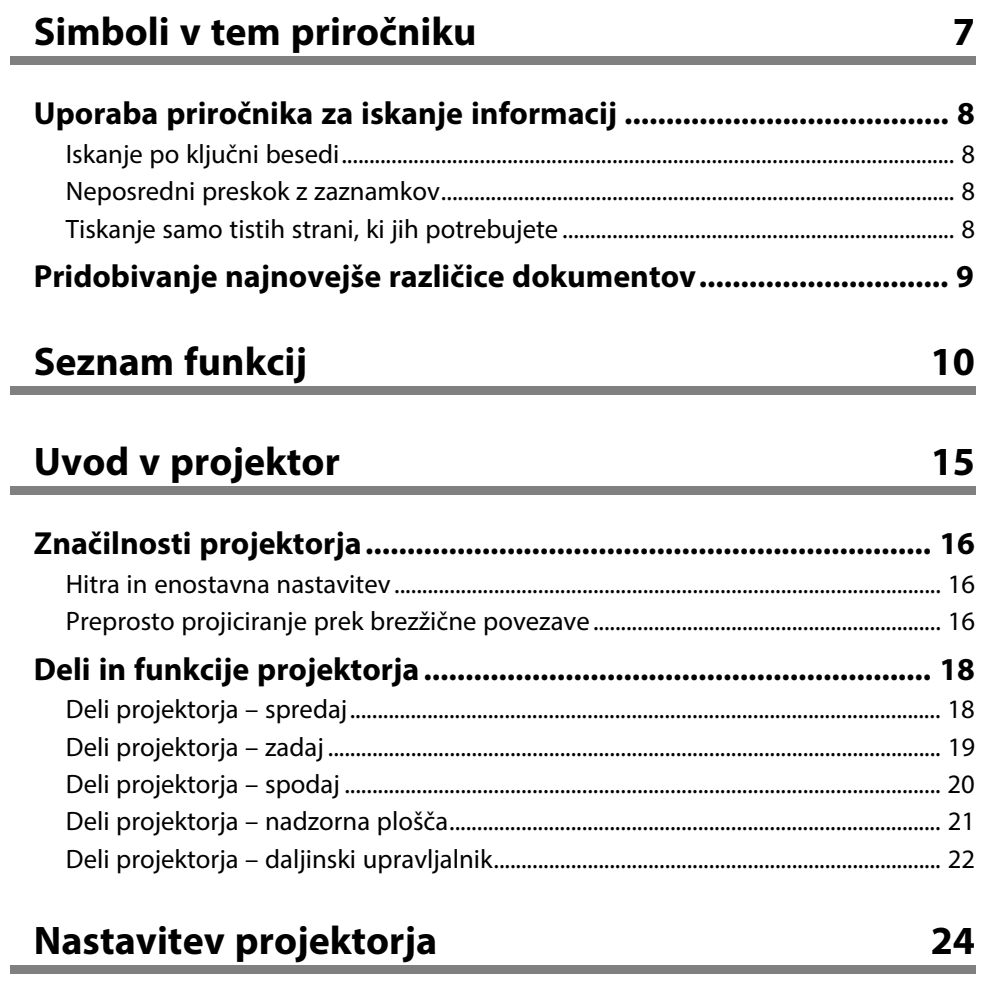

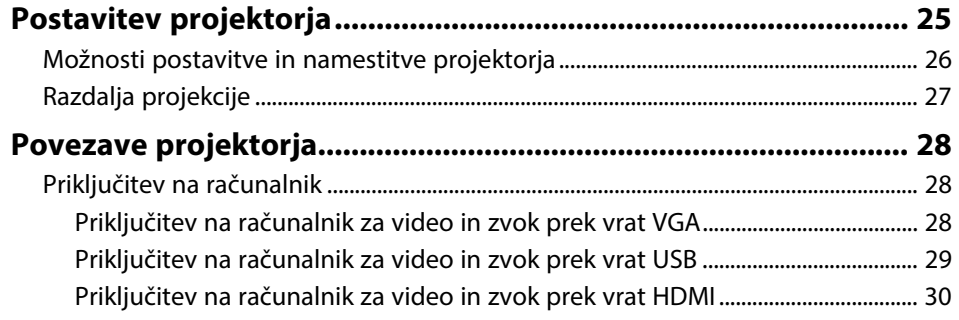

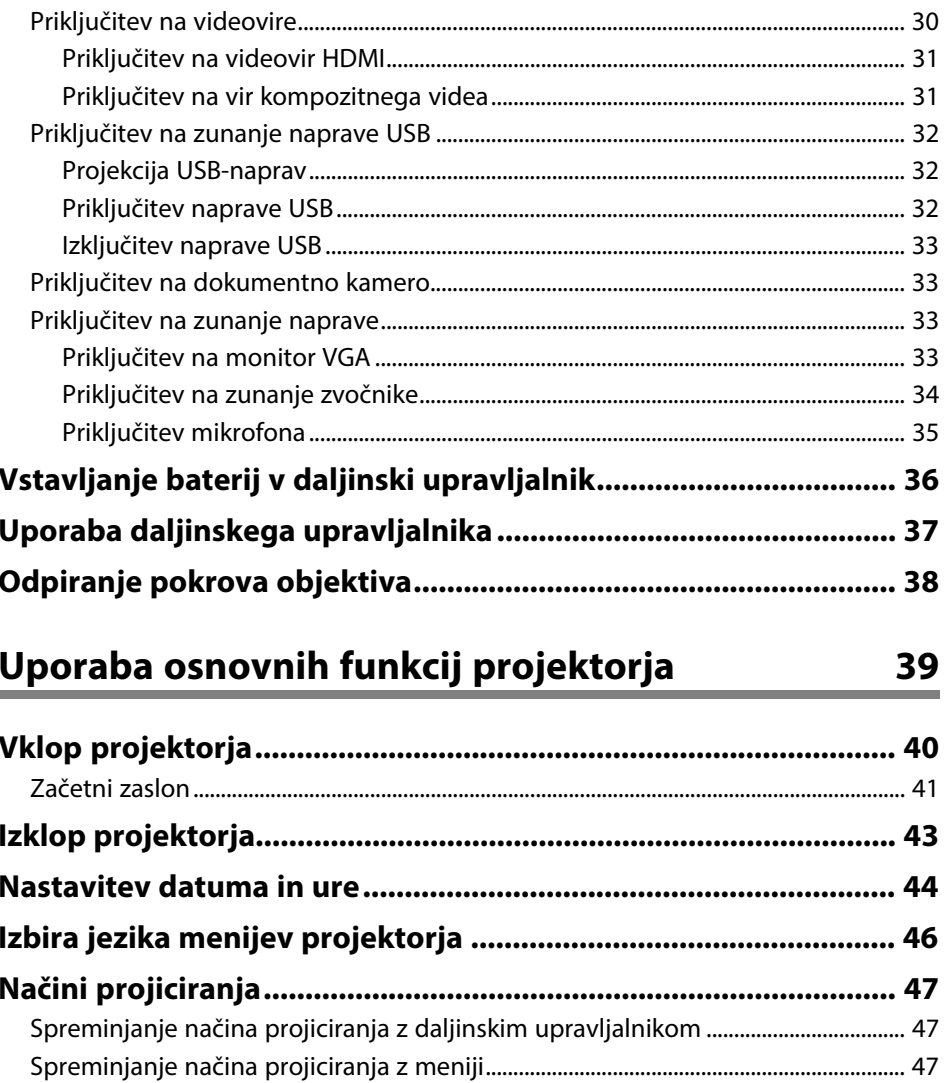

Popravljanje oblike slike z drsnikom za vodoravno trapezno popačenje ............... 51

 $\sim$ 

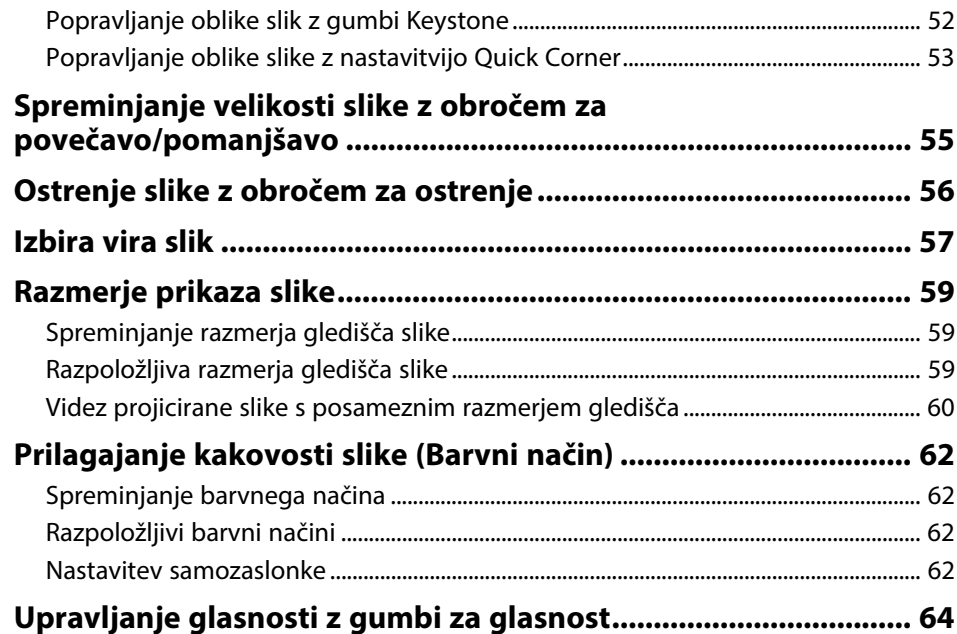

## **[Nastavitev funkcij projektorja](#page-64-0) [65](#page-64-0)**

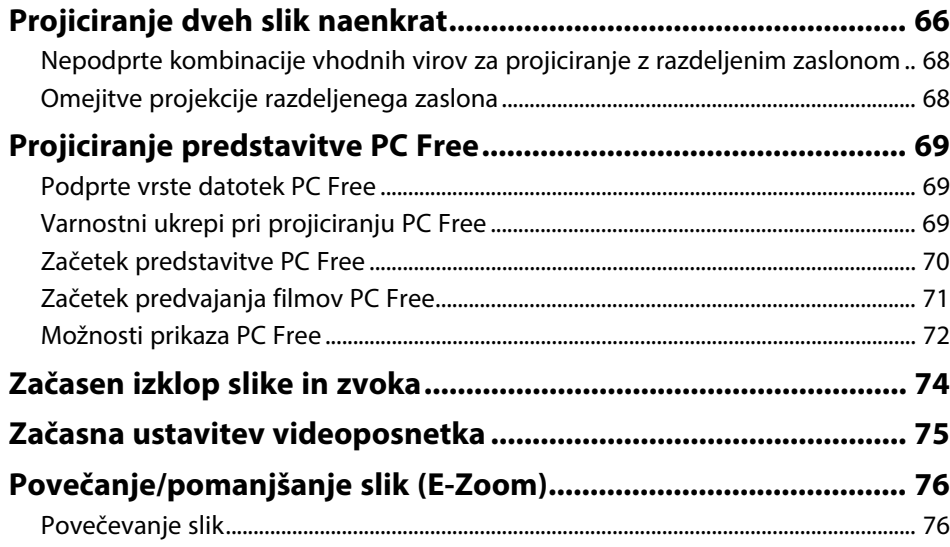

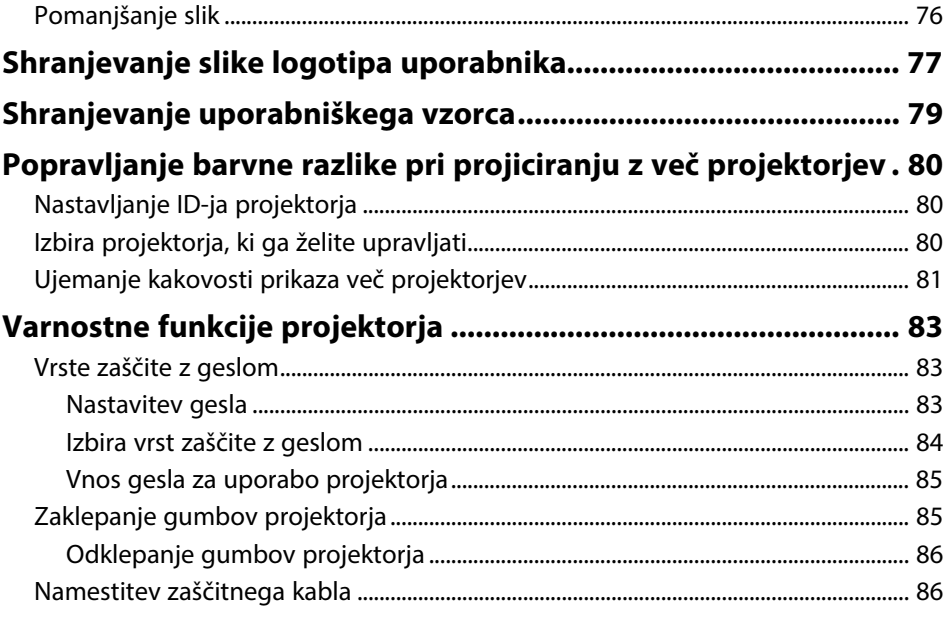

## **[Uporaba projektorja v omrežju](#page-86-0) [87](#page-86-0)**

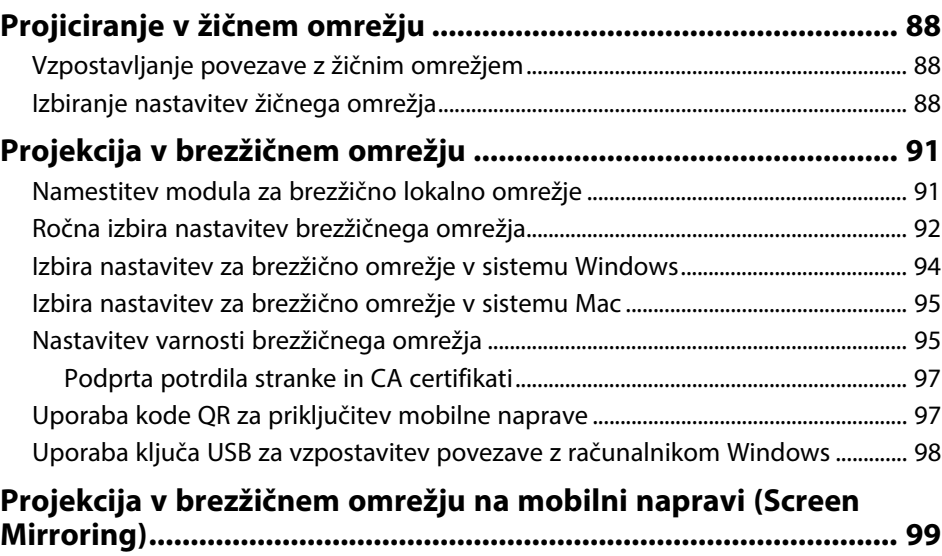

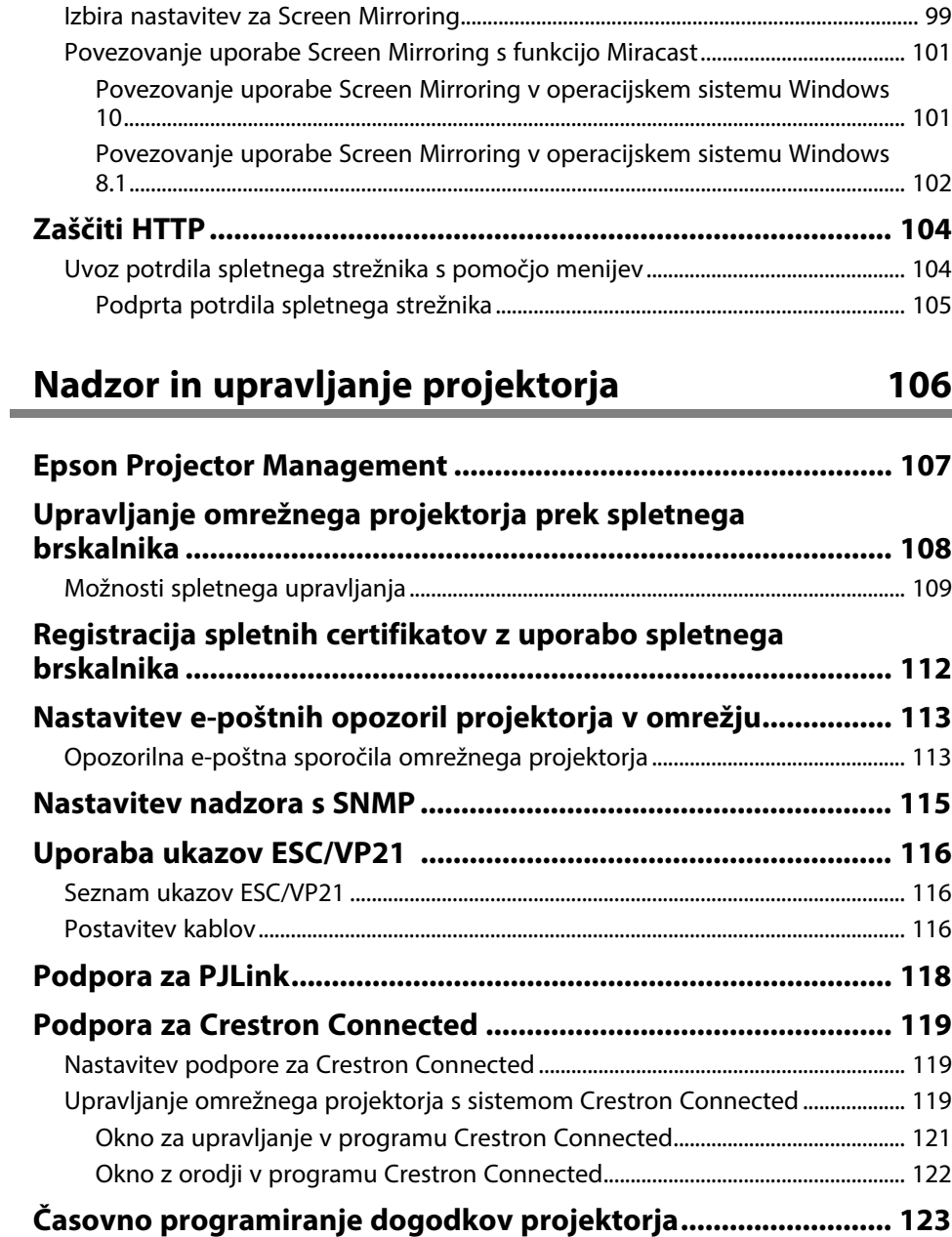

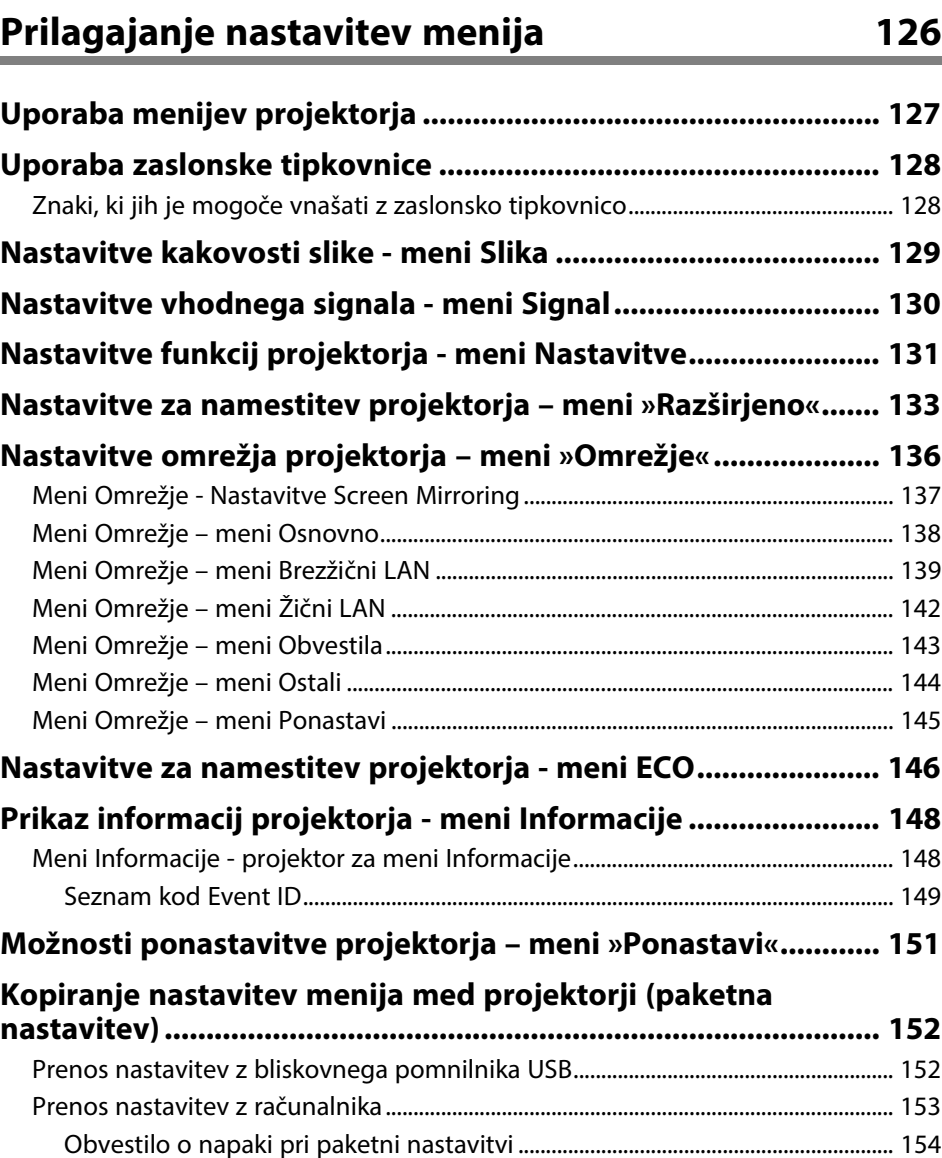

## **[Vzdrževanje projektorja](#page-154-0) [155](#page-154-0)**

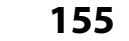

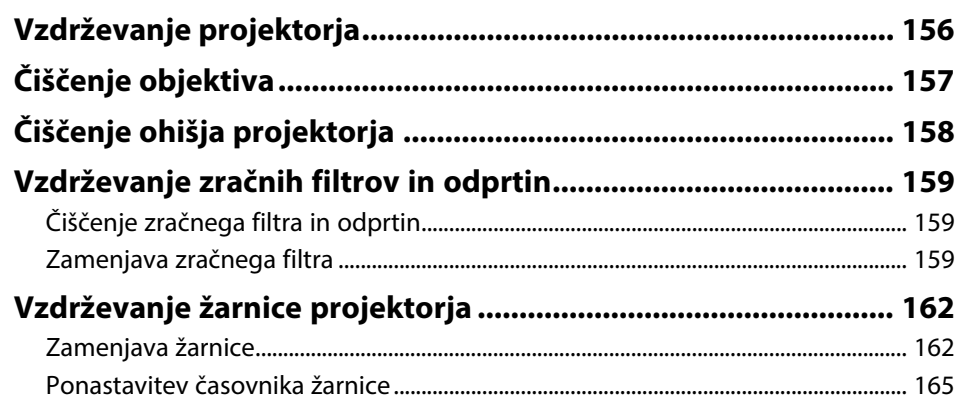

## **[Odpravljanje težav](#page-165-0) [166](#page-165-0)**

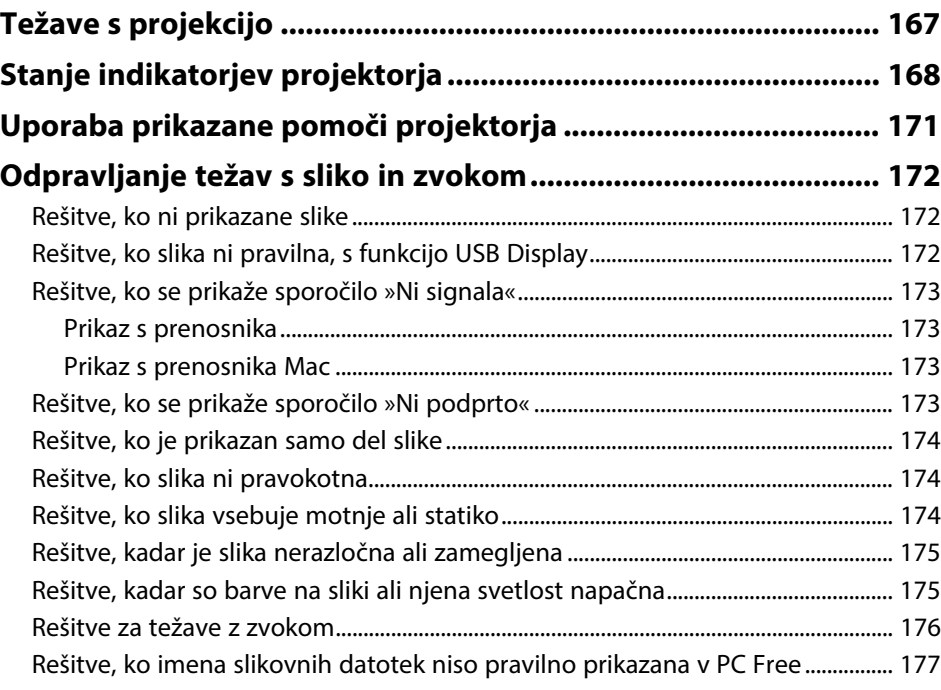

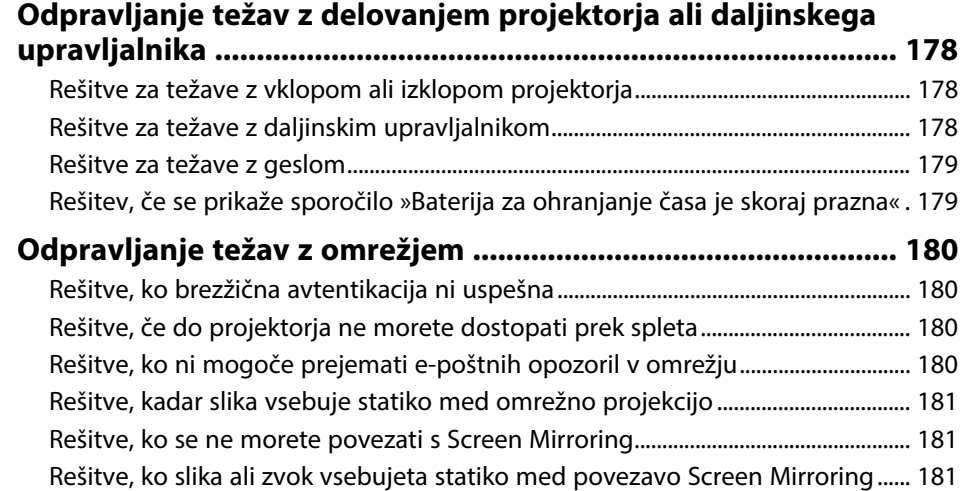

## **[Dodatek](#page-182-0) [183](#page-182-0)**

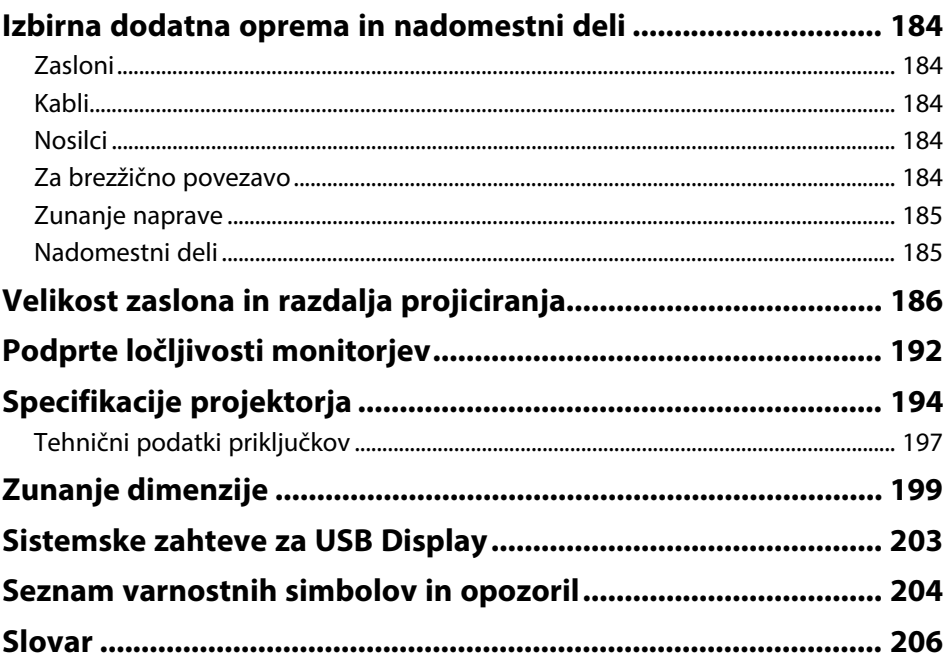

## Kazalo

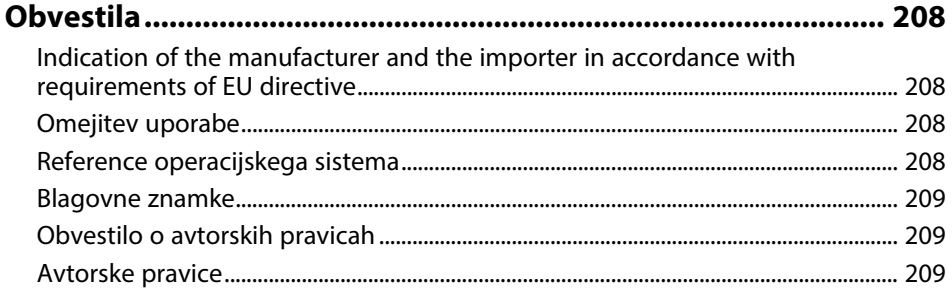

## <span id="page-6-0"></span>**Simboli v tem priročniku**

#### **Varnostni simboli**

V priročnikih in na projektorju so grafični simboli in oznake, ki označujejo vsebino, ki opisuje varno uporabo projektorja. Preberite in natančno upoštevajte navodila, ki so označena s temi simboli in oznakami, da se izognete poškodbam oseb ali lastnine.

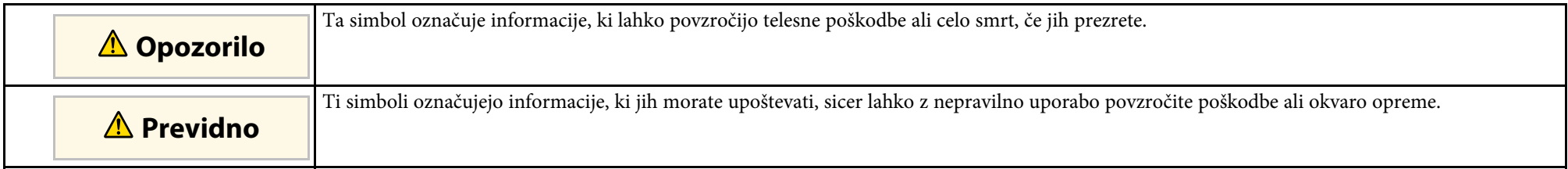

### **Simboli za splošne informacije**

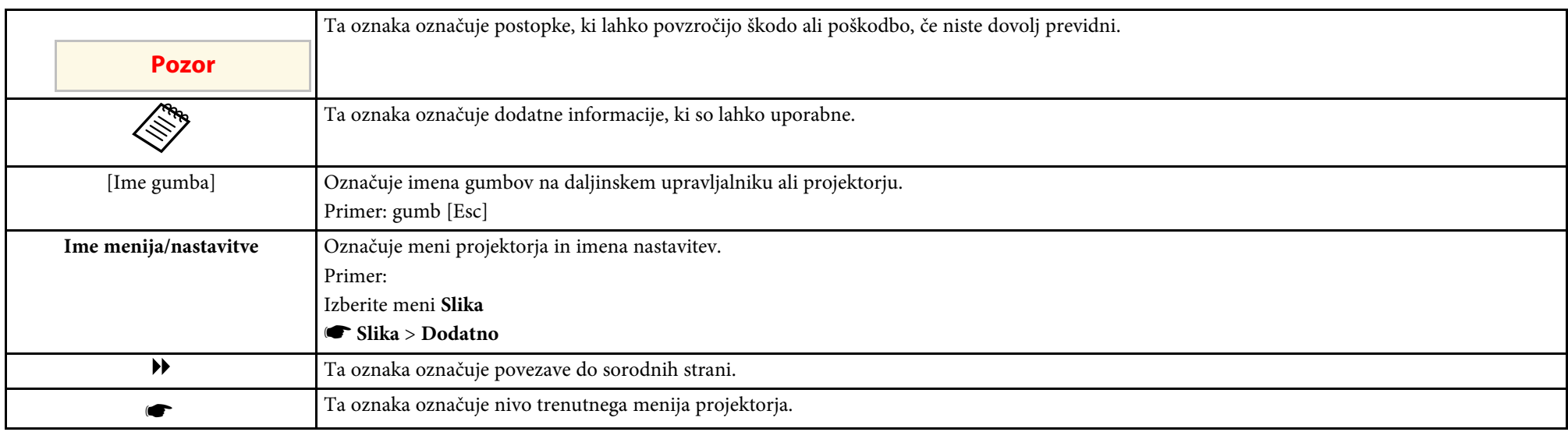

## **B** Sorodne povezave

• ["Uporaba priročnika za iskanje informacij"](#page-7-0) str.8

• ["Pridobivanje najnovejše različice dokumentov"](#page-8-0) str.9

<span id="page-7-0"></span>Priročnik v obliki datoteke PDF vam omogoča iskanje informacij po ključni besedi ali pa direkten premik na določeno poglavje z uporabo zaznamkov. Natisnete lahko tudi samo tiste strani, ki jih potrebujete. To poglavje pojasnjuje uporabo priročnika v obliki datoteke PDF, ki ste jo odprli s programom Adobe Reader X na vašem računalniku.

### **B** Sorodne povezave

- • ["Iskanje po ključni besedi"](#page-7-4) str.8
- • ["Neposredni preskok z zaznamkov"](#page-7-5) str.8
- "Tiskanie samo tistih strani, ki jih potrebujete" str.8

• Operacijski sistem Mac: pridržite ukazno tipko in nato pritisnite **←**.

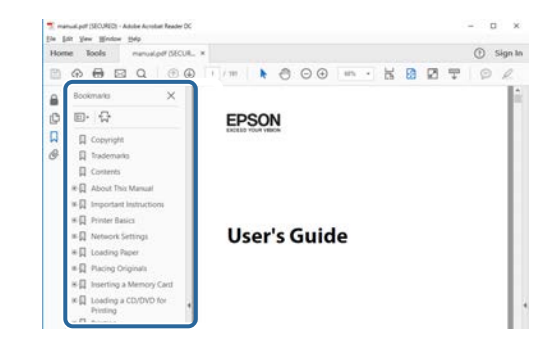

## <span id="page-7-4"></span><span id="page-7-3"></span><span id="page-7-1"></span>**Iskanje po ključni besedi**

Kliknite **Uredi** > **Napredno iskanje**. V okno za iskanje vnesite ključno besedo (besedilo) za informacijo, ki jo želite poiskati in nato kliknite **Išči**. Rezultati iskanja so prikazani v obliki seznama. Kliknite na kateri koli rezultat iskanja, da se premaknete na tisto stran.

<span id="page-7-6"></span>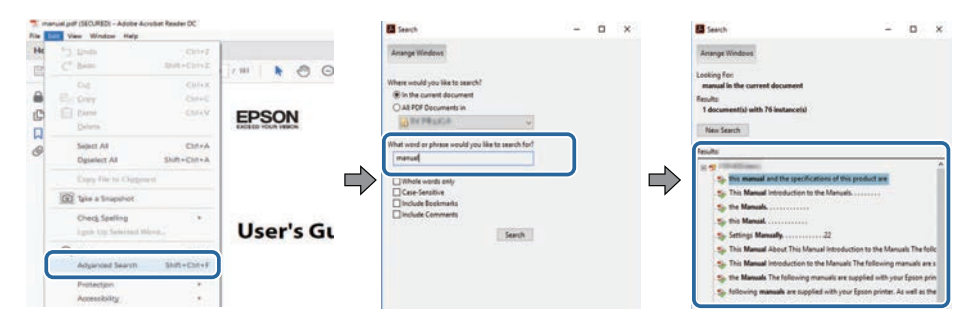

## <span id="page-7-5"></span><span id="page-7-2"></span>**Neposredni preskok z zaznamkov**

Kliknite na naslov, da se premaknete na tisto stran. Kliknite **+** ali **>** za ogled podrejenih naslovov v tistem poglavju. Če se želite vrniti na prejšnjo stran, na tipkovnici izvedite naslednje operacije.

• Operacijski sistem Windows: pridržite tipko **Alt**, in nato pritisnite gumb **←**.

## **Tiskanje samo tistih strani, ki jih potrebujete**

Določite in natisnete lahko tudi samo tiste strani, ki jih potrebujete. v meniju **Datoteka** kliknite na **Natisni** in nato pod **Strani za tiskanje** pri možnosti **Strani** navedite strani, ki jih želite natisniti.

• Če želite navesti niz zaporednih strani, med prvo in zadnjo stranjo stran vnesite vezaj.

Primer: 20-25

• Če želite navesti strani, ki si ne sledijo zaporedno, strani ločite z vejicami. Primer: 5, 10, 15

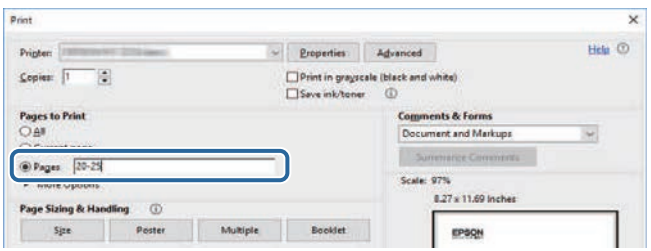

## **Pridobivanje najnovejše različice dokumentov**

<span id="page-8-0"></span>Najnovejše različice priročnikov in specifikacij najdete na spletnem mestu Epson.

Obiščite [epson.sn](http://epson.sn) in vnesite ime projektorja.

## <span id="page-9-0"></span>**Seznam funkcij**

## <span id="page-9-1"></span>**EB**‑**992F/EB**‑**982W/EB**‑**W49/EB**‑**FH52/EB**‑**W52/EB**‑**W51/EB**‑**FH06/EB**‑**W06**

V spodnji tabeli so navedene funkcije, ki jih podpira posamezen model projektorja. Podprte funkcije so prikazane z oznako »✓«.

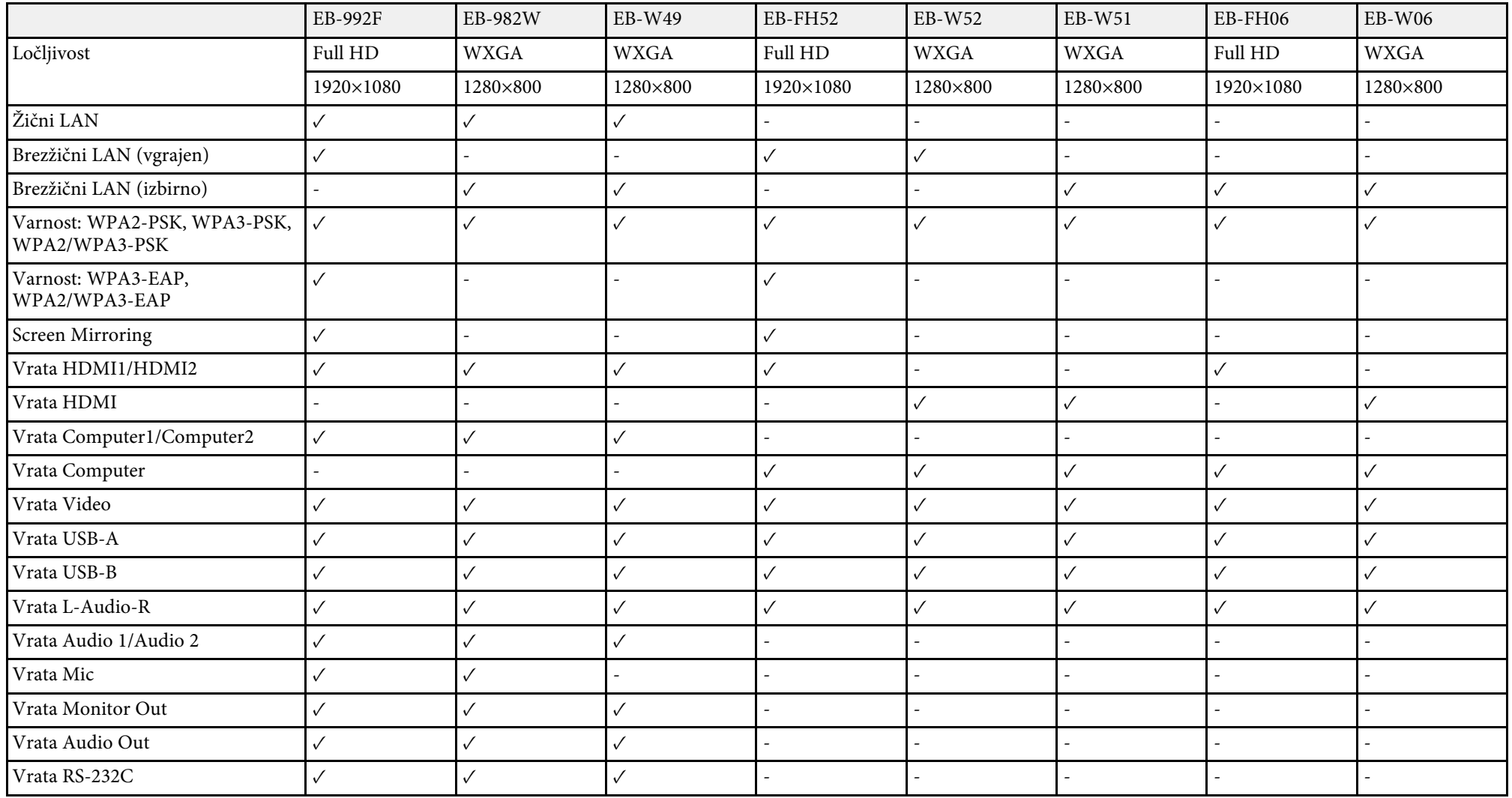

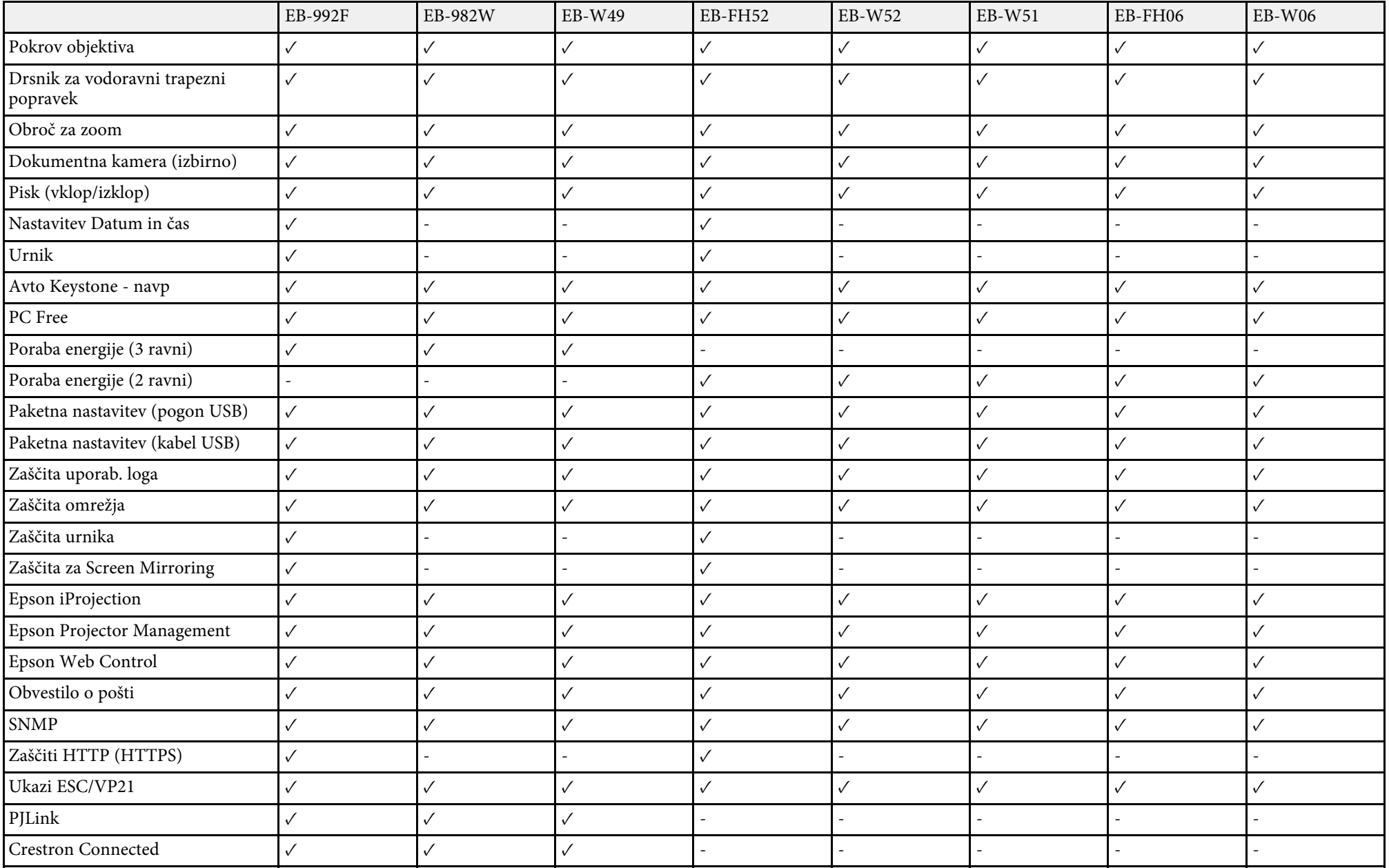

### **EB**‑**972/EB**‑**118/EB**‑**X49/EB**‑**E20/EB**‑**X51/EB**‑**E10/EB**‑**X06/EB**‑**E01/EB**‑**X500/EB**‑**E500**

V spodnji tabeli so navedene funkcije, ki jih podpira posamezen model projektorja. Podprte funkcije so prikazane z oznako »✓«.

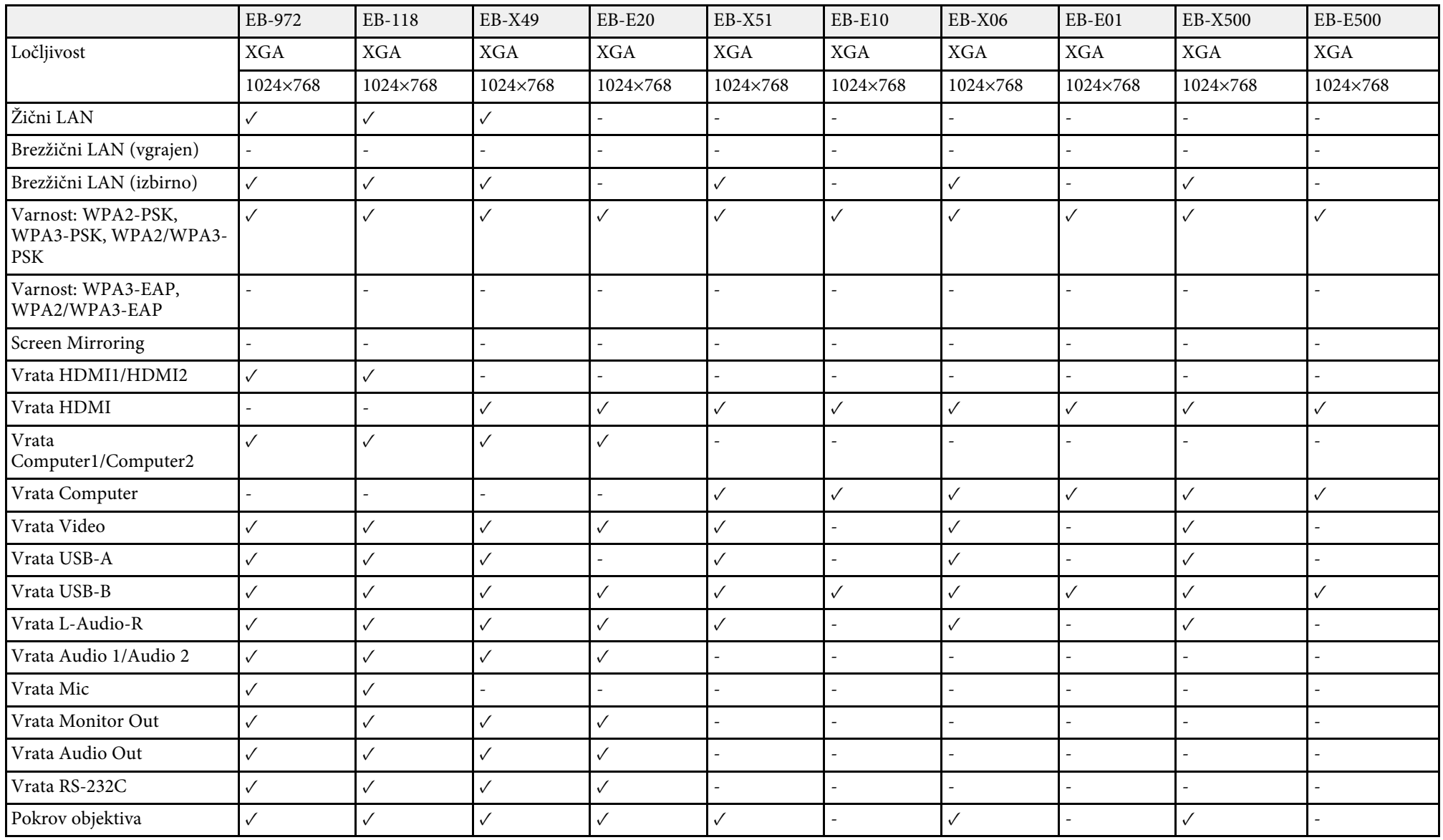

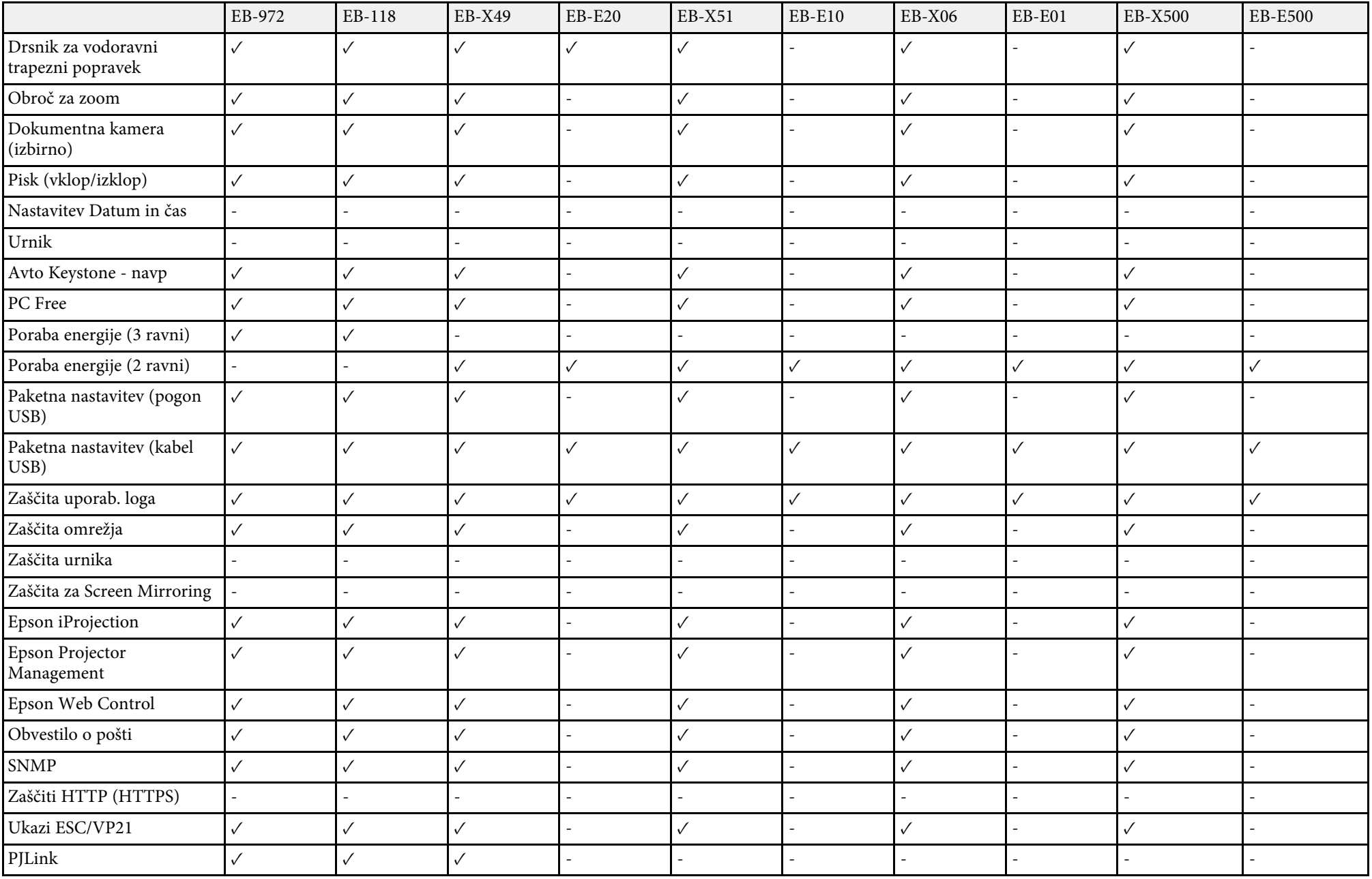

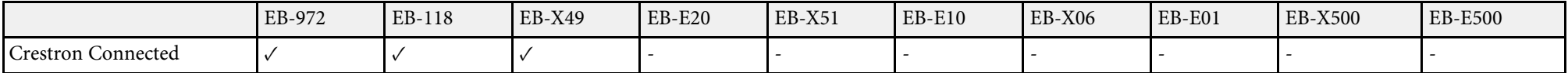

## <span id="page-14-0"></span>**Uvod v projektor**

V teh poglavjih najdete več informacij o funkcijah projektorja in imenih delov.

### **B** Sorodne povezave

- • ["Značilnosti projektorja"](#page-15-0) str.16
- • ["Deli in funkcije projektorja"](#page-17-0) str.18

## **Značilnosti projektorja <sup>16</sup>**

<span id="page-15-2"></span><span id="page-15-0"></span>V tem projektorju so na voljo te posebne funkcije. Za več podrobnosti preberite ustrezna poglavja.

## <span id="page-15-4"></span>**B** Sorodne povezave

- • ["Hitra in enostavna nastavitev"](#page-15-3) str.16
- • ["Preprosto projiciranje prek brezžične povezave"](#page-15-4) str.16

## <span id="page-15-3"></span><span id="page-15-1"></span>**Hitra in enostavna nastavitev**

- Direkten vklop vklopi projektor takoj, ko ga priključite.
- Funkcija Samodejni vklop vklopi projektor takoj, ko zazna signal slike iz vrat, ki ste jih določili za vir **Samodejni vklop**.
- Funkcija »Začetni zaslon« vam omogoča preprost izbor vira slike in uporabnih funkcij.
- Sprotni samodejni navpični popravek keystone vedno prikaže pravokoten zaslon (Avto Keystone - navp).
- Drsnik za prilagoditev popačenja vodoravnega keystone omogoča hitro odstranjevanje vodoravnega popačenja projicirane slike.

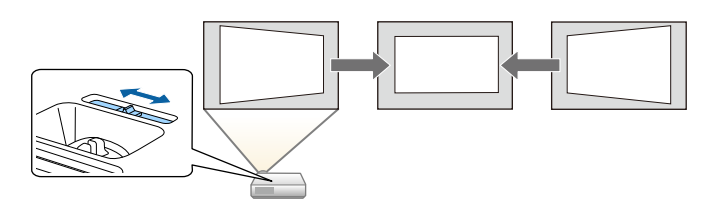

### **B** Sorodne povezave

- • ["Avto Keystone navp"](#page-50-3) str.51
- • ["Nastavitve za namestitev projektorja meni »Razširjeno«"](#page-132-0) str.133
- • ["Seznam funkcij"](#page-9-1) str.10
- • ["Vklop projektorja"](#page-39-0) str.40
- • ["Popravljanje oblike slike z drsnikom za vodoravno trapezno popačenje"](#page-50-4) [str.51](#page-50-4)

## **Preprosto projiciranje prek brezžične povezave**

• Funkcija Screen Mirroring za brezžično povezavo projektorja in mobilne naprave s tehnologijo Miracast.

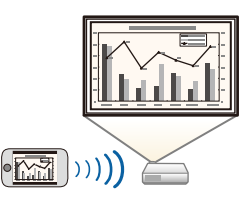

• Epson iProjection (Windows/Mac) za istočasno projiciranje največ štirih slik z razdelitvijo projiciranega zaslona. Slike lahko projicirate iz računalnikov v omrežju ali pametnih telefonov oziroma tabličnih naprav. Za podrobnosti glejte *Vodnik za uporabo programske opreme Epson iProjection (Windows/Mac)*.

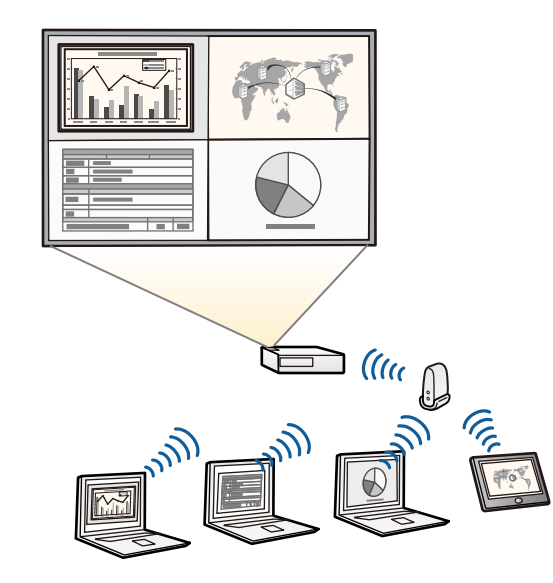

## **Značilnosti projektorja <sup>17</sup>**

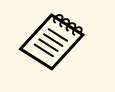

• Potrebno programsko opremo in priročnike lahko prenesete s tega<br>
enlatnoga mesta spletnega mesta: <http://www.epson.com/>

• Epson iProjection (iOS/Android) za brezžično povezavo projektorja in mobilne naprave s programom, ki je na voljo v trgovini App Store ali Google Play.

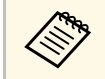

Uporabnik je odgovoren za vse stroške, ki nastanejo pri vzpostavitvi<br>povezave s spletno trgovino App Store ali Google Play.

• Epson iProjection (Chromebook) za brezžično povezavo projektorja in naprave Chromebook s programom, ki je na voljo v trgovini App Store ali Google Play.

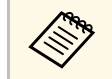

Vporabnik je odgovoren za vse stroške, ki nastanejo pri vzpostavitvi povezave s spletno trgovino Chrome Web Str povezave s spletno trgovino Chrome Web Store.

## **B** Sorodne povezave

- • ["Seznam funkcij"](#page-9-1) str.10
- • ["Uporaba projektorja v omrežju"](#page-86-1) str.87

## **Deli in funkcije projektorja <sup>18</sup>**

<span id="page-17-0"></span>V naslednjih poglavjih so opisani deli projektorja in njihove funkcije.

Vse funkcije v tem priročniku so razložene s slikami modela EB-992F, razen če je navedeno drugače.

#### **B** Sorodne povezave

- • ["Deli projektorja spredaj"](#page-17-2) str.18
- • ["Deli projektorja zadaj"](#page-18-1) str.19
- • ["Deli projektorja spodaj"](#page-19-1) str.20
- • ["Deli projektorja nadzorna plošča"](#page-20-1) str.21
- • ["Deli projektorja daljinski upravljalnik"](#page-21-1) str.22
- • ["Seznam funkcij"](#page-9-1) str.10

## <span id="page-17-2"></span><span id="page-17-1"></span>**Deli projektorja – spredaj**

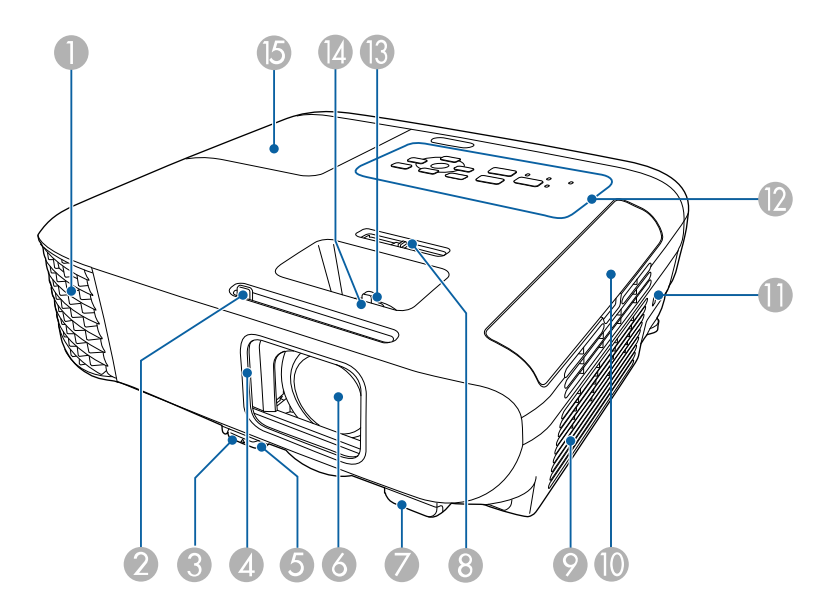

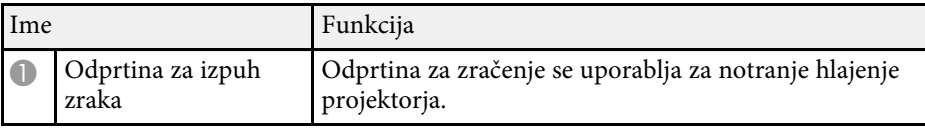

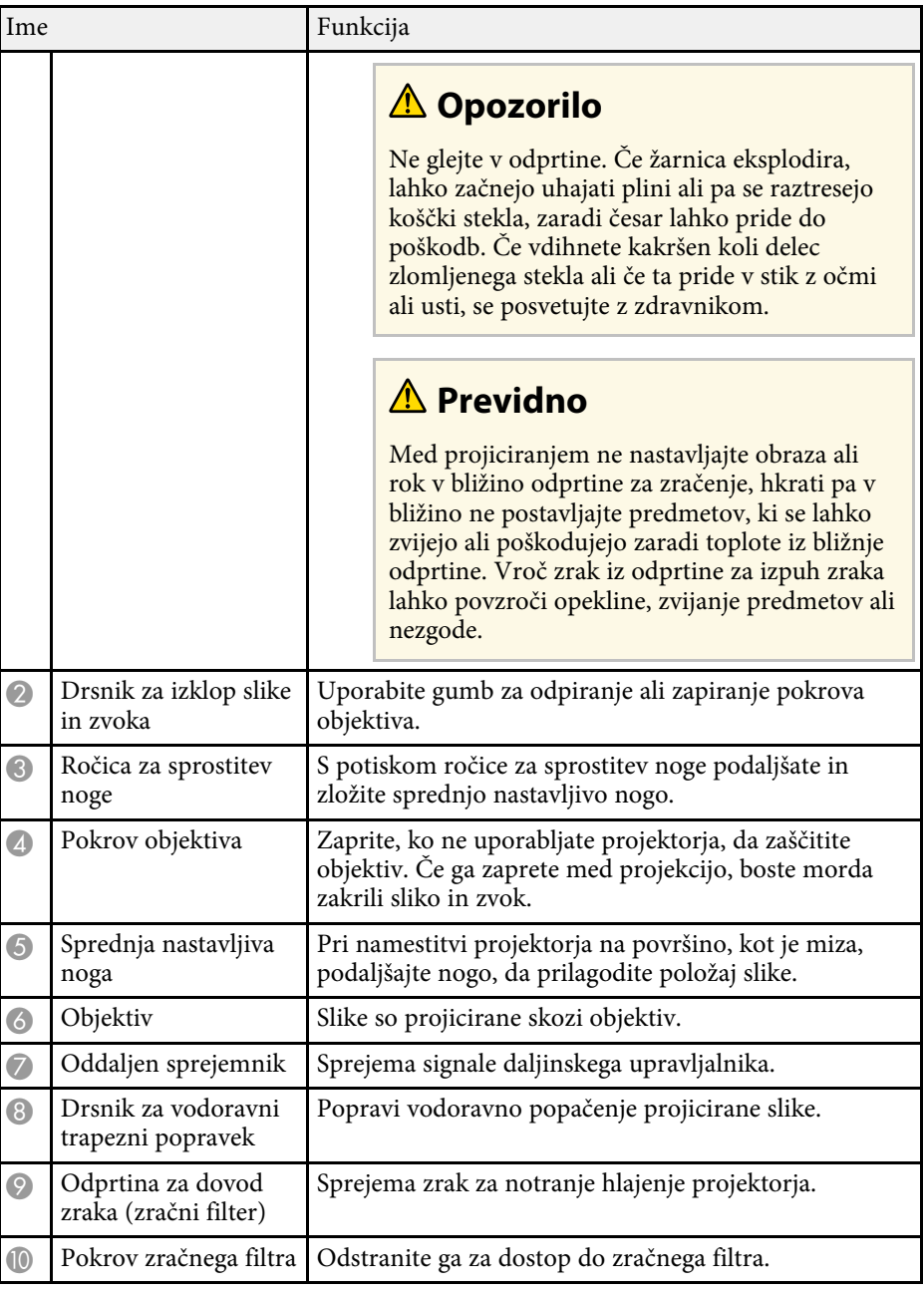

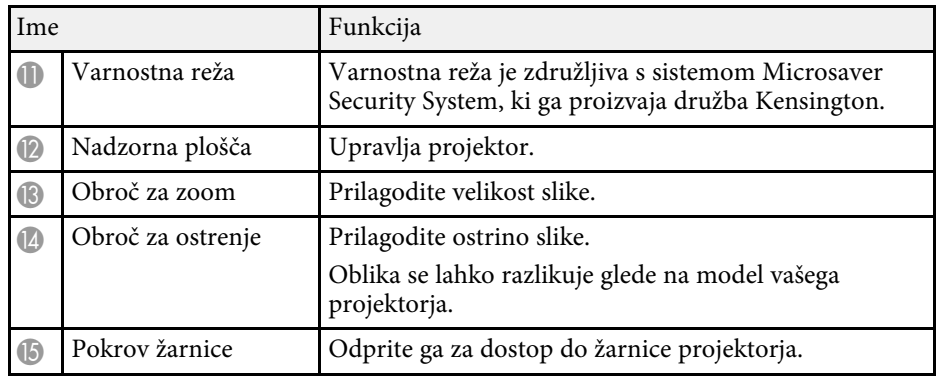

#### **B** Sorodne povezave

- • ["Stanje indikatorjev projektorja"](#page-167-0) str.168
- • ["Seznam funkcij"](#page-9-1) str.10
- • ["Spreminjanje velikosti slike z obročem za povečavo/pomanjšavo"](#page-54-0) str.55
- • ["Ostrenje slike z obročem za ostrenje"](#page-55-0) str.56
- • ["Popravljanje oblike slike z drsnikom za vodoravno trapezno popačenje"](#page-50-4) [str.51](#page-50-4)

## <span id="page-18-1"></span><span id="page-18-0"></span>**Deli projektorja – zadaj**

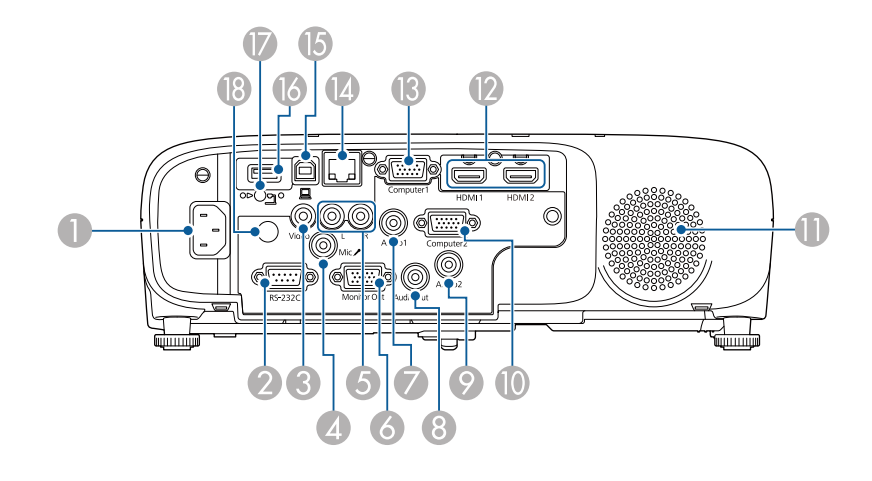

#### **EB**‑**E01/EB**‑**E500**

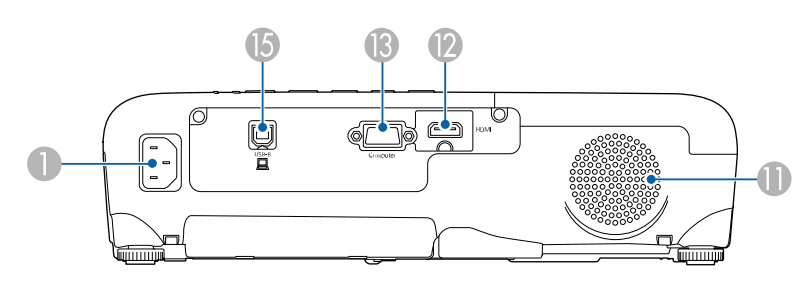

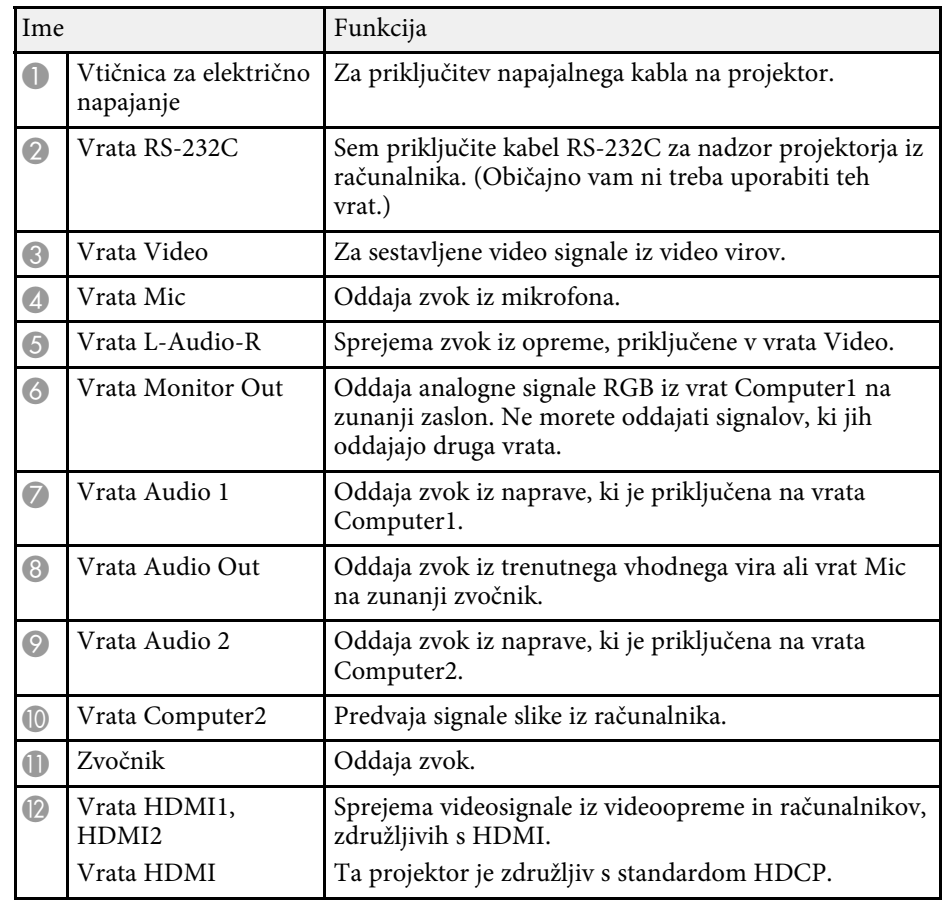

## **Deli in funkcije projektorja <sup>20</sup>**

<span id="page-19-1"></span><span id="page-19-0"></span>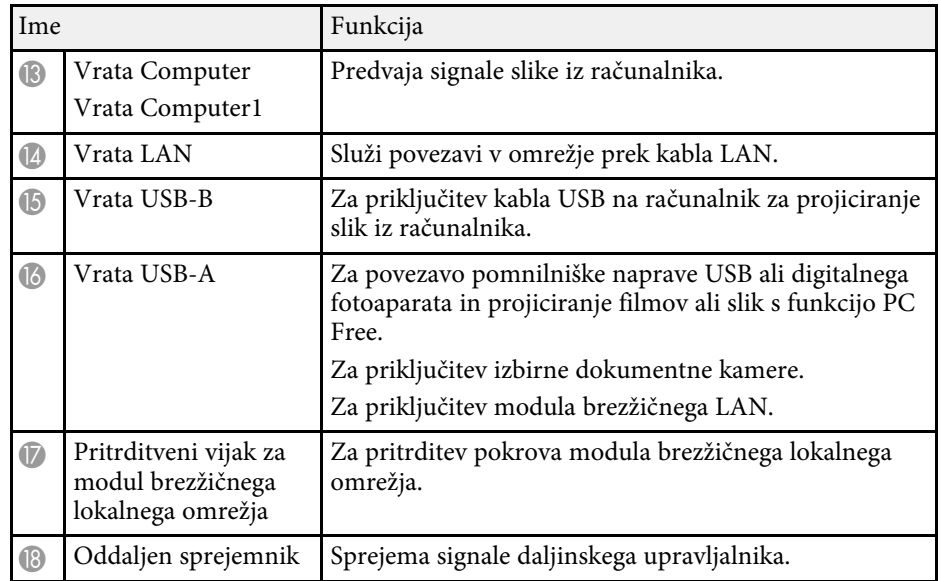

#### **B** Sorodne povezave

• ["Seznam funkcij"](#page-9-1) str.10

## **Deli projektorja – spodaj**

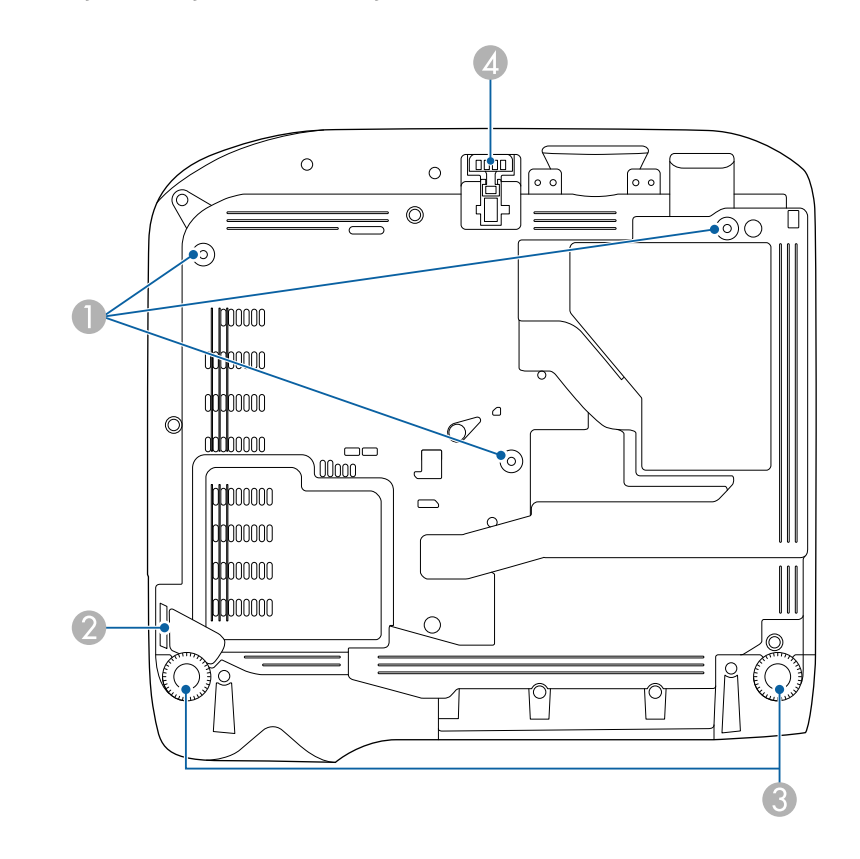

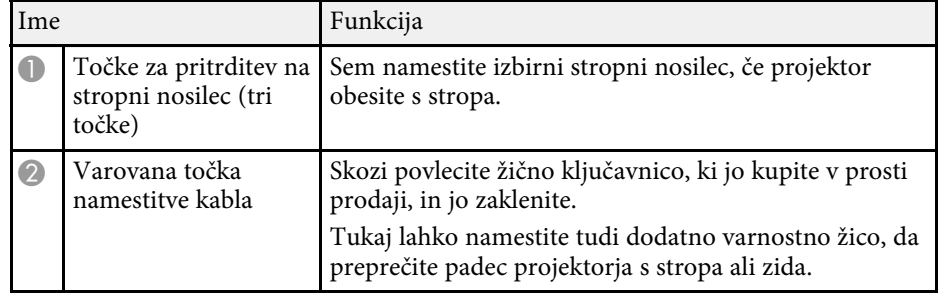

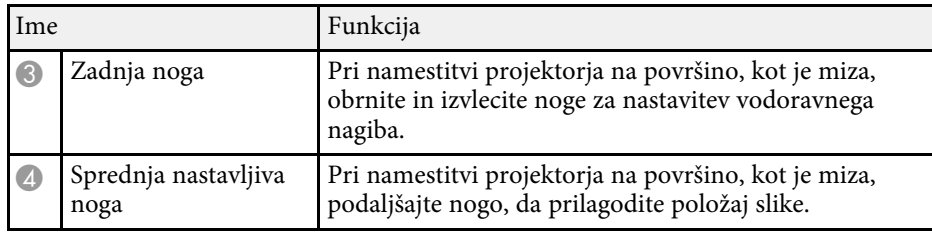

#### **B** Sorodne povezave

• ["Namestitev zaščitnega kabla"](#page-85-2) str.86

## <span id="page-20-1"></span><span id="page-20-0"></span>**Deli projektorja – nadzorna plošča**

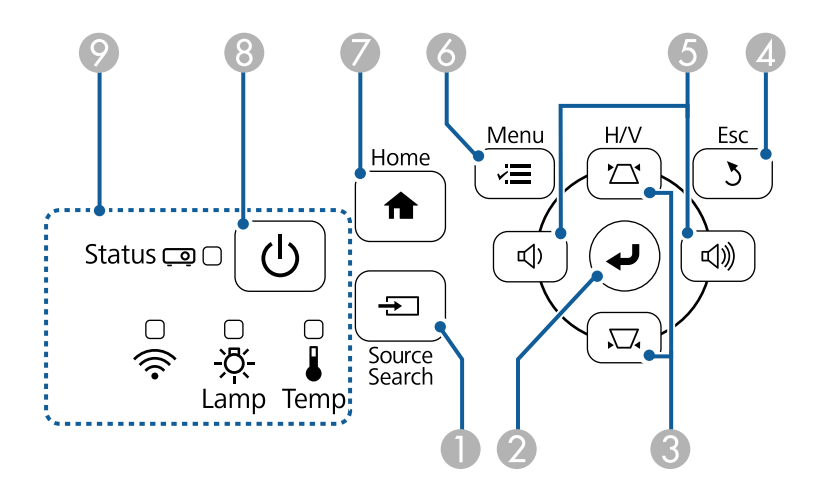

#### **EB**‑**E20/EB**‑**E10/EB**‑**E01/EB**‑**E500**

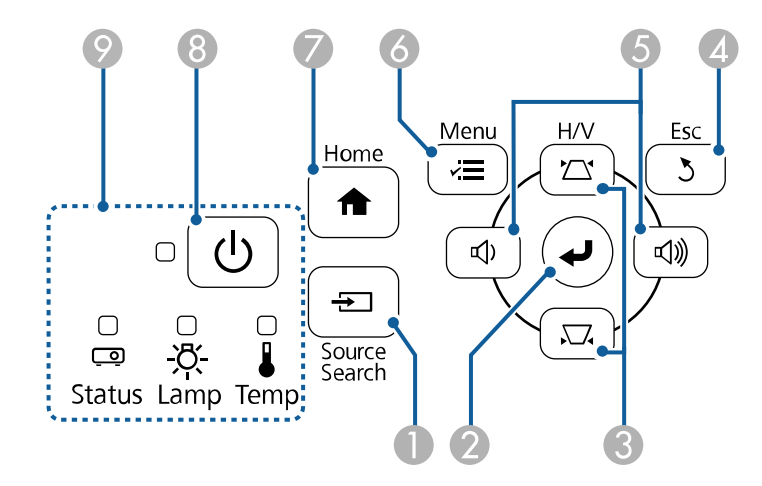

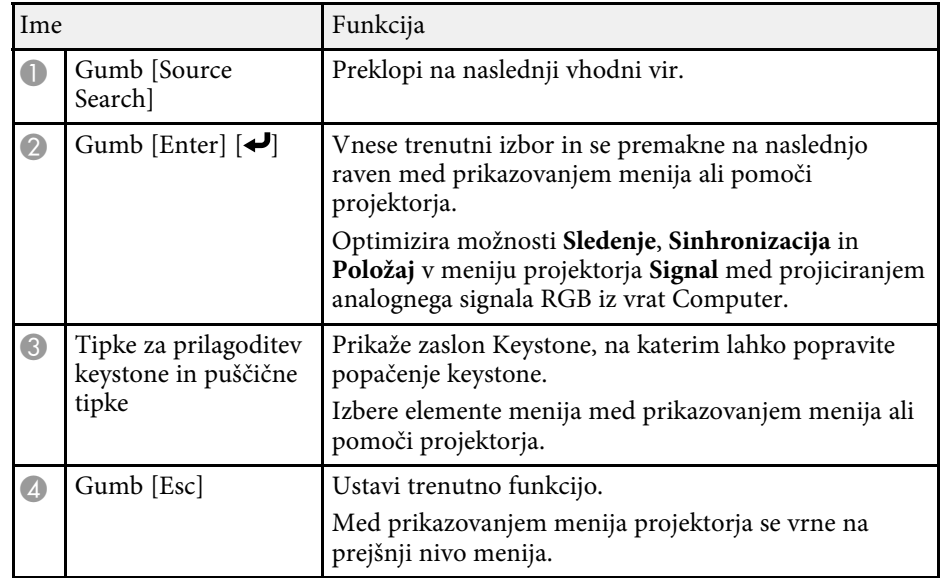

<span id="page-21-1"></span><span id="page-21-0"></span>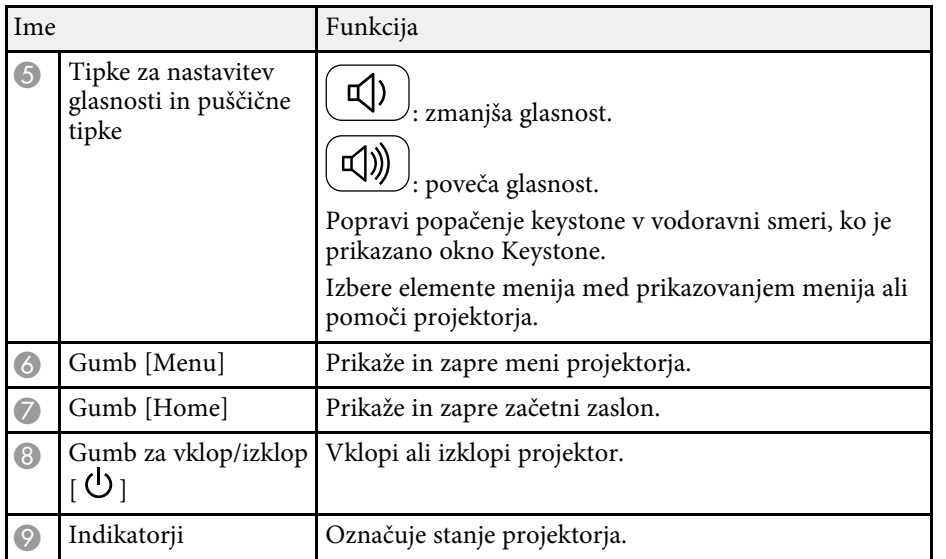

#### **B** Sorodne povezave

- • ["Nastavitve vhodnega signala meni Signal"](#page-129-0) str.130
- • ["Začetni zaslon"](#page-40-1) str.41
- • ["Stanje indikatorjev projektorja"](#page-167-0) str.168
- • ["Popravljanje oblike slik z gumbi Keystone"](#page-51-1) str.52

## **Deli projektorja – daljinski upravljalnik**

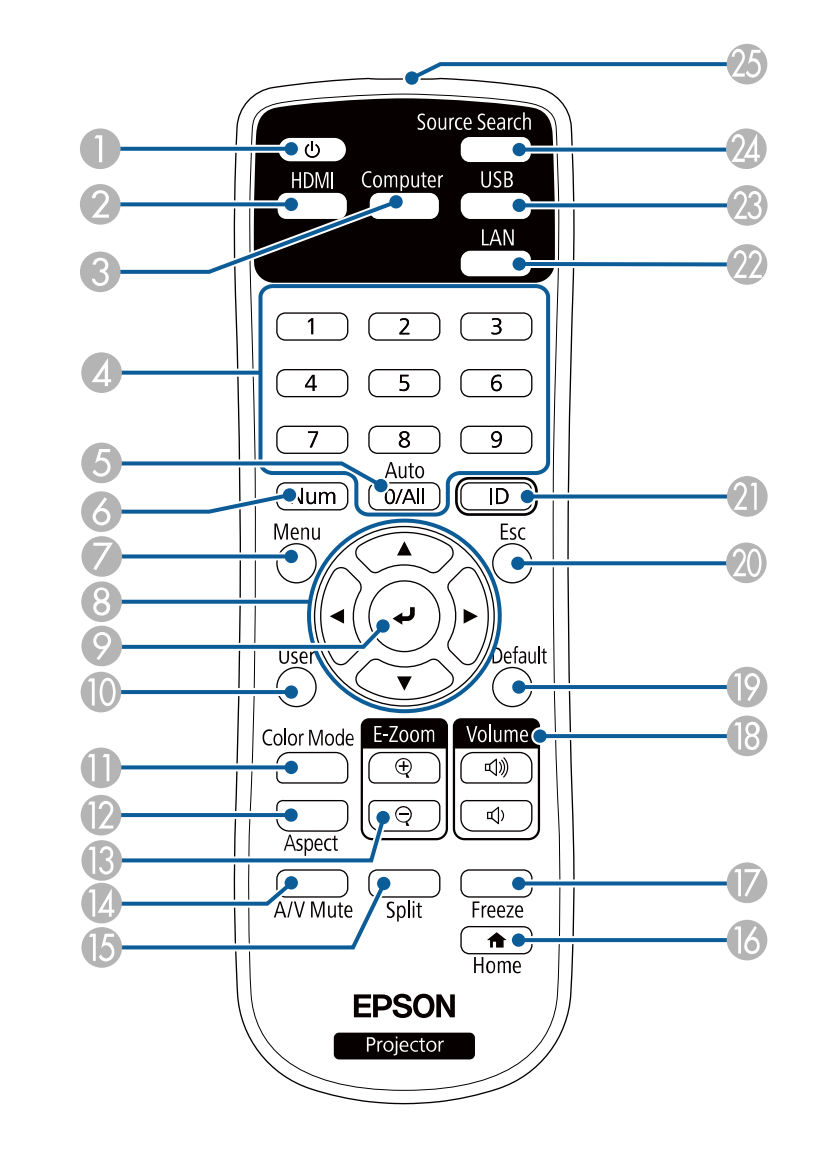

## **Deli in funkcije projektorja <sup>23</sup>**

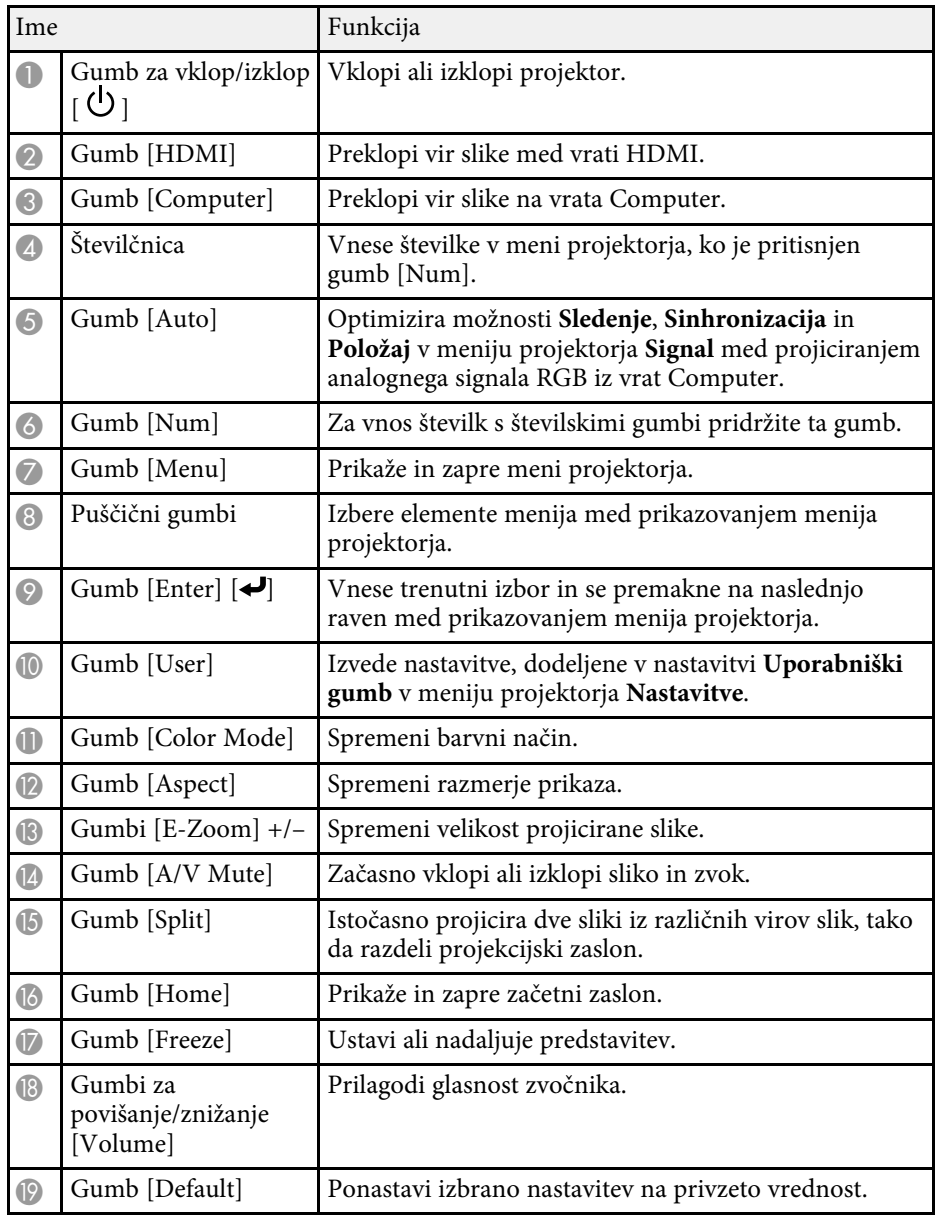

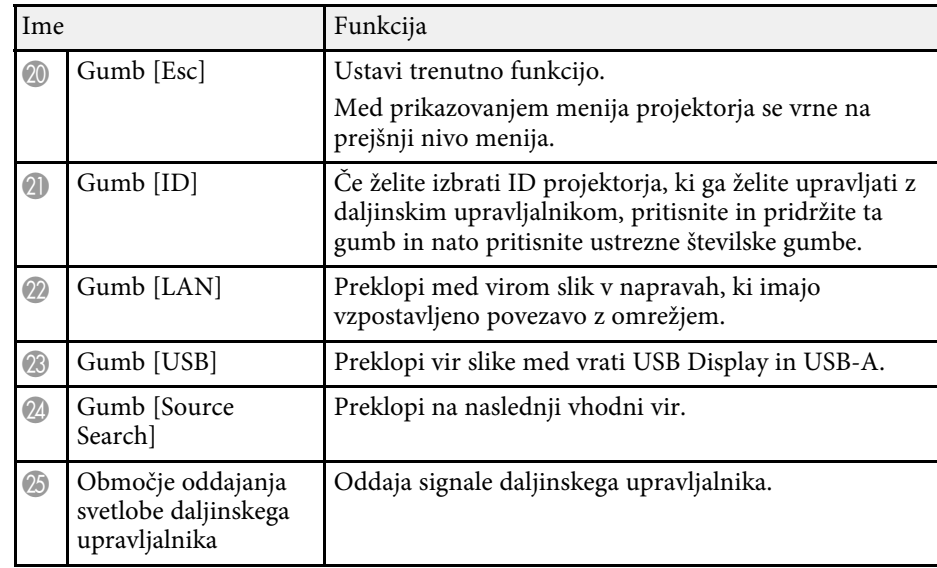

#### **B** Sorodne povezave

- • ["Razmerje prikaza slike"](#page-58-0) str.59
- • ["Prilagajanje kakovosti slike \(Barvni način\)"](#page-61-0) str.62
- • ["Nastavitve vhodnega signala meni Signal"](#page-129-0) str.130
- • ["Nastavitve za namestitev projektorja meni »Razširjeno«"](#page-132-0) str.133
- • ["Začetni zaslon"](#page-40-1) str.41
- • ["Projiciranje dveh slik naenkrat"](#page-65-0) str.66
- • ["Priključitev na računalnik za video in zvok prek vrat USB"](#page-28-0) str.29
- • ["Projiciranje predstavitve PC Free"](#page-68-0) str.69
- • ["Uporaba projektorja v omrežju"](#page-86-1) str.87

## <span id="page-23-0"></span>**Nastavitev projektorja**

Za nastavitev projektorja sledite navodilom v teh poglavjih.

## **B** Sorodne povezave

- • ["Postavitev projektorja"](#page-24-0) str.25
- • ["Povezave projektorja"](#page-27-0) str.28
- • ["Vstavljanje baterij v daljinski upravljalnik"](#page-35-0) str.36
- • ["Uporaba daljinskega upravljalnika"](#page-36-0) str.37
- • ["Odpiranje pokrova objektiva"](#page-37-0) str.38

## **Postavitev projektorja <sup>25</sup>**

<span id="page-24-0"></span>Za prikaz slik lahko projektor postavite na kakršno koli ravno površino.

Projektor lahko namestite tudi na stropni nosilec, če ga želite uporabljati na stalnem mestu. Za obešanje projektorja na strop potrebujete izbirni stropni nosilec.

Pri izbiri mesta za projektor upoštevajte naslednje smernice:

• Projektor namestite na čvrsto in ravno površino ali pa ga pritrdite z ustreznim nosilcem.

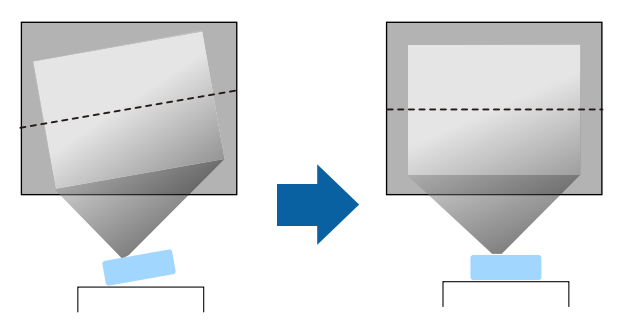

- Pod projektorjem in okoli njega pustite dovolj prostora za zračenje in ga ne postavljajte na predmete ali ob predmete, ki bi lahko zamašili odprtine za zračenje.
- Projektor postavite tako, da bo obrnjen pravokotno na zaslon in ne pod kotom.

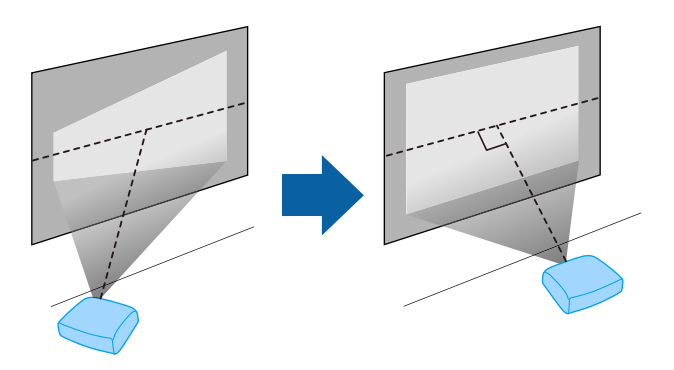

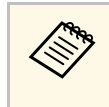

a Če projektorja ne morete namestiti pravokotno na zaslon, s krmilniki projektorja odpravite kakršno koli popačenje keystone. Za najboljšo kakovost slik priporočamo, da prilagodite mesto namestitve projektorja, da dosežete pravilno velikost in obliko slike.

## **Opozorilo**

- Če želite, da projektor visi s stropa, morate namestiti stropni nosilec. Če projektorja ne namestite pravilno, lahko pade in povzroči telesne poškodbe ali škodo.
- Na točkah za pritrditev na stropni nosilec ne uporabljajte lepil, da bi preprečili rahljanje vijakov. Prav tako na projektorju ne uporabljajte maziv, olj ali podobnih snovi, saj lahko ohišje poči in projektor pade s stropa. To lahko povzroči hude telesne poškodbe na osebah pod stropnim nosilcem in poškoduje projektor.
- Če ne namestite stropnega nosilca in projektorja, lahko projektor pade. Ko namestite določen nosilec družbe Epson, ki je združljiv z vašim projektorjem, poskrbite, da boste projektor pritrdili na točke za pritrditev na stropni nosilec. Poleg tega projektor in nosilec pritrdite z žico, ki je dovolj močna, da vzdrži njuno težo.
- Projektorja ne namestite na visoko mesto, mesto z veliko prahu oz. vlage ali na mesto, izpostavljeno dimu ali pari. V nasprotnem primeru se lahko zaneti požar ali pride do električnega udara. Ohišje projektorja lahko prav tako izgubi prvotno obliko in se poškoduje, projektor pa lahko pade iz nosilca.
- **Primeri mest, pri katerih lahko projektor pade zaradi obrabe ohišja**
- Mesta, izpostavljena prekomernem dimu ali oljnim meglicam, na primer tovarne in kuhinje
- Mesta, ki vsebujejo škodljiva redčila ali kemikalije, na primer tovarne in laboratoriji
- Mesta, na katerih je projektor lahko izpostavljen čistilnim sredstvom ali kemikalijam, na primer tovarne in kuhinje.
- Mesta, na katerih se pogosto uporabljajo eterična olja, na primer sprostitveni studii.
- V bližini naprav, ki proizvajajo prekomeren dim, oljne meglice ali peno

## <span id="page-25-0"></span>**Opozorilo**

- <span id="page-25-1"></span>• Ne prekrivajte prezračevalne odprtine ali odprtin za zračenje na projektorju. Če so odprtine prekrite, lahko zaradi povišanja notranje temperature nastane požar.
- Projektorja ne uporabljajte ali shranjujte na mestih, ki so izpostavljena prahu ali umazaniji. V nasprotnem primeru se lahko kakovost projicirane slike poslabša ali pa se lahko zračni filter zamaši, kar lahko povzroči okvaro ali požar.
- Ne namestite ga na nestabilno površino ali mesto, ki nima ustrezne nosilnosti. Sicer lahko pade ali se prevrne, kar lahko povzroči nezgodo in telesne poškodbe.
- Projektor pri namestitvi na višino zavarujte z žico, ki bo med izrednimi dogodki, na primer med potresom, preprečila padec projektorja in zagotovila varnost. Projektor, ki ni pravilno nameščen, lahko pade in povzroči nezgodo ali poškodbo.
- Naprave ne namestite na mestih, kjer lahko pride do morebitnih poškodb zaradi slane vode, ali na mestih, izpostavljenih korozivnim plinom, kot je žveplo iz vročih vrelcev. V nasprotnem primeru lahko zaradi korozije projektor pade. Prav tako lahko pride tudi do okvare projektorja.

#### **Pozor**

- Projektorja med uporabo ne postavljajte na bok. To lahko povzroči okvaro projektorja.
- Če projektor uporabljate na nadmorski višini nad 1.500 m, v meniju projektorja nastavitev **Način visoke višine** nastavite na **Vklopljeno** in tako zagotovite ustrezen nadzor nad notranjo temperaturo projektorja.
	- s **Razširjeno** > **Delovanje** > **Način visoke višine**
- Projektorja ne nameščajte v prostor z visoko vlažnostjo ali veliko prahu ali na mesta, ki so izpostavljena dimu zaradi ognja ali tobačnemu dimu.

## **B** Sorodne povezave

- • ["Možnosti postavitve in namestitve projektorja"](#page-25-1) str.26
- • ["Razdalja projekcije"](#page-26-1) str.27
- • ["Oblika slike"](#page-50-0) str.51
- • ["Nastavitve za namestitev projektorja meni »Razširjeno«"](#page-132-0) str.133

## **Možnosti postavitve in namestitve projektorja**

Projektor lahko postavite in namestite na te načine: Spredaj/zadaj

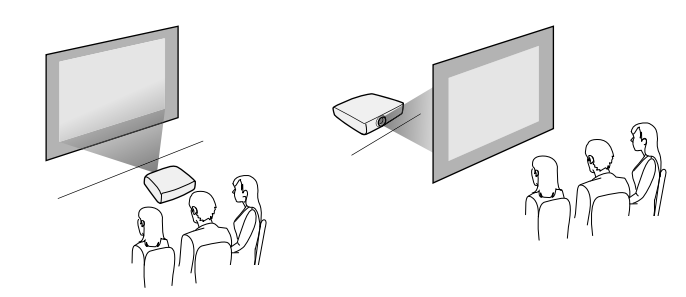

Strop spredaj/Strop zadaj

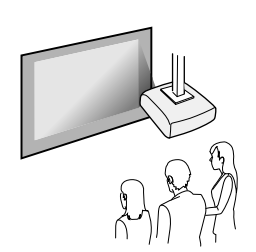

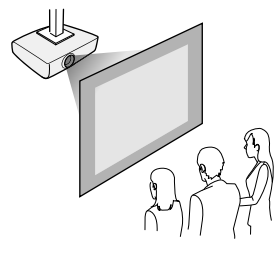

Pazite, da v meniju **Razširjeno** izberite pravilno možnost **Projekcija** glede na uporabljen način namestitve.

## **B** Sorodne povezave

• ["Načini projiciranja"](#page-46-0) str.47

## <span id="page-26-1"></span><span id="page-26-0"></span>**Razdalja projekcije**

Razdalja med projektorjem in zaslonom določa približno velikost slike. Dlje kot je projektor od zaslona, večja je slika, vendar pa nanjo vplivajo tudi raven povečave, razmerje prikaza in druge nastavitve.

V poglavju »Dodatek« najdete podrobnosti o tem, približno kako daleč od zaslona morate namestiti projektor glede na velikost projicirane slike.

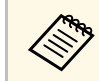

**Pri popravljanju popačenja keystone bo slika nekoliko manjša.** 

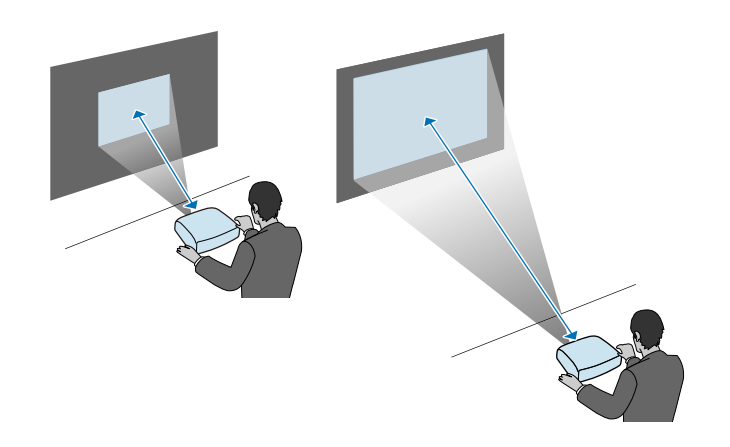

#### **B** Sorodne povezave

• ["Velikost zaslona in razdalja projiciranja"](#page-185-0) str.186

<span id="page-27-0"></span>V teh poglavjih najdete navodila za povezovanje projektorja z različnimi viri projiciranja.

#### **Pozor**

Preverite obliko in smer priključkov na kablih, ki jih želite priključiti. Priključka ne tiščite v vrata s silo. S tem lahko poškodujete ali okvarite napravo ali projektor.

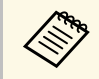

a Seznam kablov, dobavljenih s projektorjem, najdete v *Priročniku za hitri zagon*. Po potrebi kupite dodatne kable v prosti prodaji.

## **B** Sorodne povezave

- • ["Priključitev na računalnik"](#page-27-3) str.28
- • ["Priključitev na videovire"](#page-29-2) str.30
- • ["Priključitev na zunanje naprave USB"](#page-31-3) str.32
- • ["Priključitev na dokumentno kamero"](#page-32-4) str.33
- • ["Priključitev na zunanje naprave"](#page-32-5) str.33

## <span id="page-27-3"></span><span id="page-27-1"></span>**Priključitev na računalnik**

Za priključitev računalnika na projektor upoštevajte navodila v teh poglavjih.

### **B** Sorodne povezave

- • ["Priključitev na računalnik za video in zvok prek vrat VGA"](#page-27-2) str.28
- • ["Priključitev na računalnik za video in zvok prek vrat USB"](#page-28-0) str.29
- • ["Priključitev na računalnik za video in zvok prek vrat HDMI"](#page-29-0) str.30

## <span id="page-27-2"></span>**Priključitev na računalnik za video in zvok prek vrat VGA**

Projektor lahko na računalnik priključite z računalniškim kablom VGA.

Zvok lahko predvajate prek zvočniškega sistema projektorja, tako da nanj priključite 3,5-mm stereo zvočni kabel, ki ga lahko kupite, s priključkom mini.

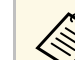

- a Za priključitev računalnika, ki nima vrat Video VGA, potrebujete vmesnik, ki omogoča priključitev na videovrata VGA na projektorju.
	- Vrata, uporabljena za predvajanje zvoka, lahko nastavite tudi v meniju **Razširjeno**.
		- s **Razširjeno** > **A/V nastavitve** > **Avdio nastavitve** > **Avdio izhod**
	- Prepričajte se, da ima zvočni kabel oznako »Brez upora«.

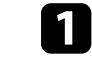

a Računalniški kabel VGA priključite na vrata za monitor na računalniku.

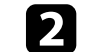

b Drugi konec priključite na vrata Computer na projektorju.

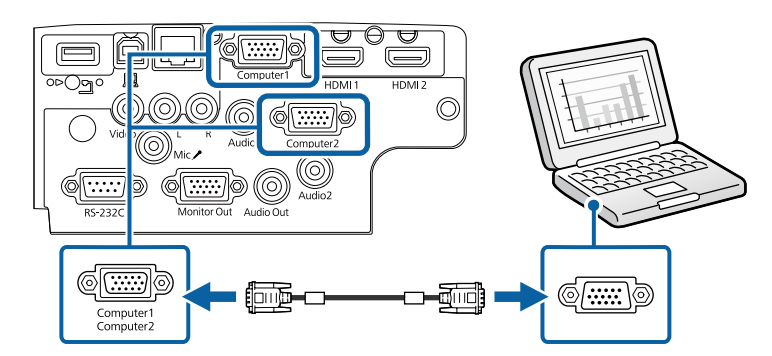

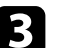

Privijte vijake na priključku VGA.

Zvočni kabel priključite na priključek za slušalke ali zvočni izhod na prenosniku ali pa na vrata za zvočni izhod oz. zvočnike na namiznem računalniku.

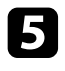

e Drugi konec priključite v vrata Audio, ki ustrezajo vratom Computer, ki jih uporabljate.

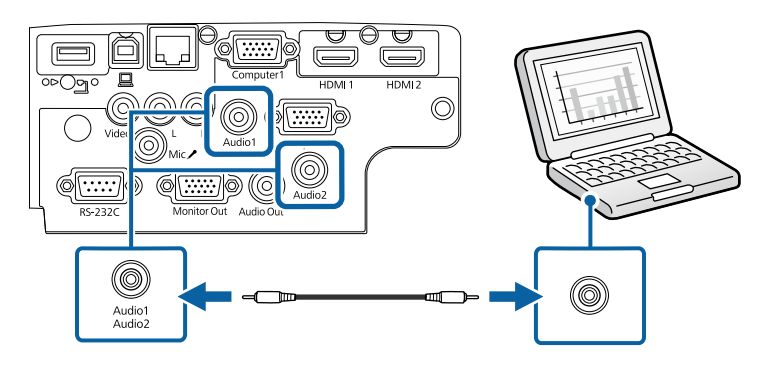

#### **B** Sorodne povezave

- • ["Nastavitve za namestitev projektorja meni »Razširjeno«"](#page-132-0) str.133
- • ["Seznam funkcij"](#page-9-1) str.10

## <span id="page-28-0"></span>**Priključitev na računalnik za video in zvok prek vrat USB**

Če vaš računalnik izpolnjuje sistemske zahteve, lahko slike in zvok v projektor pošljete prek vrat USB na računalniku. Ta funkcija se imenuje USB Display. Priključite projektor na računalnik s kablom USB.

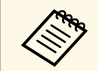

a • Če uporabljate zvezdišče USB, povezava morda ne bo delovala pravilno. Kabel USB priključite neposredno na projektor.

a Kabel priključite na vrata USB-B na projektorju.

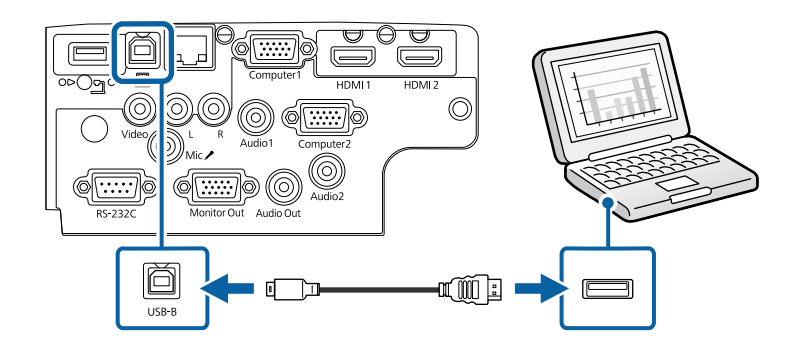

b Drugi konec priključite na ena od razpoložljivih vrat USB na računalniku.

c Vklopite projektor in računalnik.

d Programsko opremo Epson USB Display namestite na enega od teh načinov:

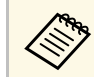

**2008 – To programsko opremo morate namestiti samo pri prvi** priključitvi projektorja na računalnik.

- Windows: izberite **Zaženi EMP\_UDSE.EXE** v pogovornem oknu, ki se prikaže, da namestite programsko opremo Epson USB Display.
- Mac: na zaslonu se prikaže mapa za namestitev programske opreme Epson USB Display. Izberite **USB Display Installer** in upoštevajte navodila na zaslonu za namestitev programske opreme Epson USB Display. Če se mapa USB Display **Setup** ne prikaže samodejno, dvokliknite **EPSON\_PJ\_UD** > **USB Display Installer**.

## S Sledite navodilom na zaslonu.

Ne izključite kabla USB in ne izklopite projektorja, dokler projektor ne prikaže slike.

Projektor prikaže sliko, ki je prikazana na namizju vašega računalnika, in predvaja zvok, če vaša predstavitev vsebuje zvok.

- 
- a Če projektor ne projicira nobene slike, storite nekaj od tega: Windows: kliknite **Vsi programi** > **EPSON Projector** > **Epson USB Display** > **Epson USB Display Ver.x.xx**.
	- Mac: dvokliknite ikono programa **USB Display** v mapi **Program**.
	- Po zaključeni projekciji storite nekaj od tega:
		- Windows: Izključite kabel USB. Ni treba uporabiti možnosti **Varno odstranjevanje strojne opreme**.
		- Mac: izberite **Prekini povezavo** v meniju programa **USB Display** ali vrstici **Dock** in nato izključite kabel USB.

## **B** Sorodne povezave

- • ["Sistemske zahteve za USB Display"](#page-202-0) str.203
- • ["Seznam funkcij"](#page-9-1) str.10

## <span id="page-29-0"></span>**Priključitev na računalnik za video in zvok prek vrat HDMI**

Če so na računalniku vrata HDMI, ga lahko priključite na projektor s kablom HDMI in skupaj s projicirano sliko iz računalnika pošiljate tudi zvok.

a Za priključitev računalnika Mac, ki nima vrat HDMI, potrebujete vmesnik, ki omogoča priključitev na vrata HDMI na projektorju. Za informacije o združljivih vmesnikih se obrnite na proizvajalca Apple. Starejši računalniki Mac (2009 in starejši) morda ne podpirajo zvoka prek vrat HDMI.

<span id="page-29-2"></span><span id="page-29-1"></span>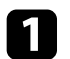

a Kabel HDMI priključite na izhodna vrata HDMI na računalniku.

b Drugi konec priključite na vrata HDMI na projektorju.

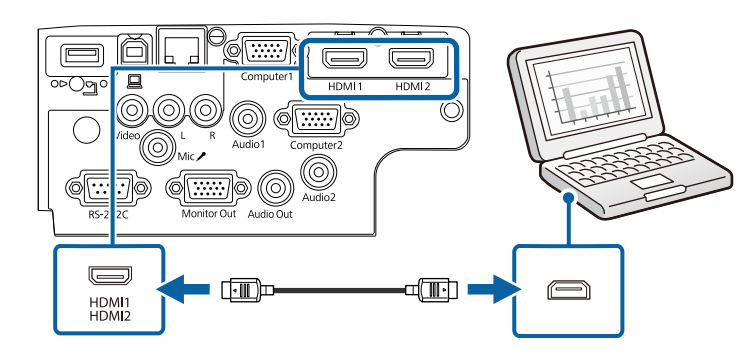

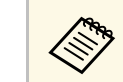

Long Ce ne slišite zvoka prek povezave HDMI, priključite en konec<br>komercialno dostopnega 3,5-mm stereo mini avdio kabla v vrata Audio na projektorju, drugi konec pa v izhodna vrata za avdio na računalniku. Izberite uporabljena vhodna vrata za zvok v meniju **Razširjeno**.

> s **Razširjeno** > **A/V nastavitve** > **Avdio nastavitve** > **Avdio izhod HDMI**

> s **Razširjeno** > **A/V nastavitve** > **Avdio nastavitve** > **Avdio izhod HDMI1**

> s **Razširjeno** > **A/V nastavitve** > **Avdio nastavitve** > **Avdio izhod HDMI2**

#### **B** Sorodne povezave

- • ["Nastavitve za namestitev projektorja meni »Razširjeno«"](#page-132-0) str.133
- • ["Seznam funkcij"](#page-9-1) str.10

## **Priključitev na videovire**

Za priključitev videonaprav na projektor upoštevajte navodila v teh poglavjih.

## **Povezave projektorja <sup>31</sup>**

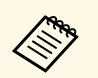

- a Če so vrata na napravi, ki jo želite priključiti, nenavadne oblike, za priključitev na projektor uporabite kabel, ki je priložen napravi, ali izbirni kabel.
	- Kabel se glede na izhodni signal razlikuje od povezane video opreme.
	- Nekatere vrste video opreme lahko oddajajo različne vrste signalov. V priročniku za uporabnika, ki je priložen videoopremi, preverite, katere vrste signalov je mogoče oddajati.

### **B** Sorodne povezave

- • ["Priključitev na videovir HDMI"](#page-30-0) str.31
- • ["Priključitev na vir kompozitnega videa"](#page-30-1) str.31

### <span id="page-30-0"></span>**Priključitev na videovir HDMI**

Če ima videovir vrata HDMI, ga lahko priključite na projektor s kablom HDMI in pošiljate zvok iz vira slik skupaj s projicirano sliko.

## **Pozor**

<span id="page-30-1"></span>Videovir najprej priključite na projektor in ga šele nato vklopite. V nasprotnem primeru lahko poškodujete projektor.

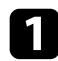

a Kabel HDMI priključite na izhodna vrata HDMI na videoviru.

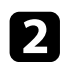

**b** Drugi konec priključite na vrata HDMI na projektorju.

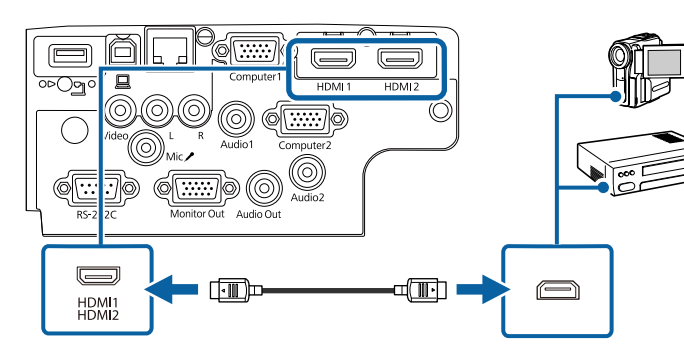

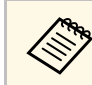

a Če ne slišite zvoka prek povezave HDMI, priključite en konec komercialno dostopnega zvočnega kabla s 3,5-mm stereo mini vtičem na vrata Audio na projektorju, drugi konec pa na izhodna vrata za zvok na videoviru. Izberite uporabljena vhodna vrata za zvok v meniju **Razširjeno**.

- s **Razširjeno** > **A/V nastavitve** > **Avdio nastavitve** > **Avdio izhod HDMI**
- s **Razširjeno** > **A/V nastavitve** > **Avdio nastavitve** > **Avdio izhod HDMI1**
- s **Razširjeno** > **A/V nastavitve** > **Avdio nastavitve** > **Avdio izhod HDMI2**

#### **B** Sorodne povezave

- • ["Nastavitve za namestitev projektorja meni »Razširjeno«"](#page-132-0) str.133
- • ["Seznam funkcij"](#page-9-1) str.10

#### **Priključitev na vir kompozitnega videa**

Če ima vaš videovir vrata za kompozitni video, ga lahko priključite na projektor z videokablom RCA ali kablom A/V.

Zvok lahko predvajate prek zvočniškega sistema projektorja, tako da nanj priključite zvočni kabel RCA, ki ga lahko kupite.

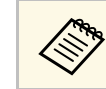

a Prepričajte se, da ima zvočni kabel oznako »Brez upora«.

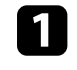

a Kabel z rumenim priključkom priključite na rumena vrata za izhod videa na videoviru.

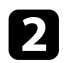

**b** Drugi konec priključite v vrata Video na projektorju.

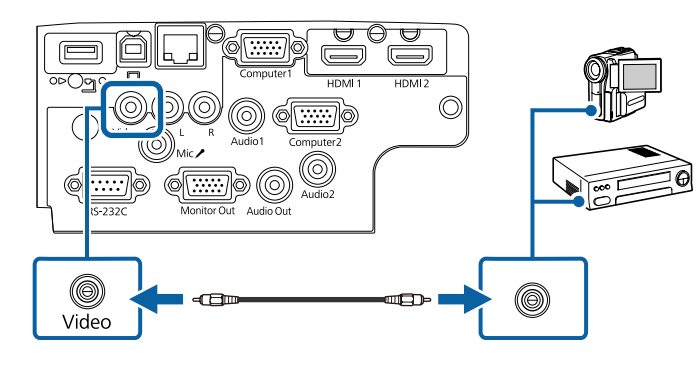

<span id="page-31-1"></span>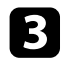

Zvočni kabel priključite na vrata za zvočni izhod na videoviru.

d Drugi konec priključite na vrata L-Audio-R na projektorju.

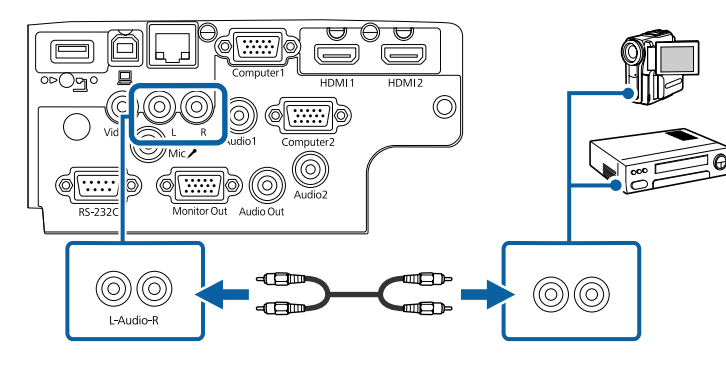

- **B** Sorodne povezave
- • ["Seznam funkcij"](#page-9-1) str.10

## <span id="page-31-3"></span><span id="page-31-2"></span><span id="page-31-0"></span>**Priključitev na zunanje naprave USB**

Za priključitev zunanjih naprav USB na projektor upoštevajte navodila v teh poglavjih.

## **B** Sorodne povezave

- • ["Projekcija USB-naprav"](#page-31-1) str.32
- • ["Priključitev naprave USB"](#page-31-2) str.32
- • ["Izključitev naprave USB"](#page-32-0) str.33

## **Projekcija USB-naprav**

Projicirate lahko slike in drugo vsebino, ne da bi morali za to uporabiti računalnik ali videonapravo, tako da te naprave priključite v projektor:

- pomnilnik USB
- digitalni fotoaparat ali pametni telefon
- trdi disk USB

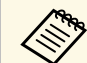

- Digitalni fotoaparati in pametni telefoni morajo biti naprave USB, ne<br>
TWAIN, in morajo omogočati množično shranjevanje na USB TWAIN, in morajo omogočati množično shranjevanje na USB.
	- Trdi diski USB morajo ustrezati naslednjim zahtevam:
		- Omogoča množično shranjevanje na USB (nekatere naprave za množično shranjevanje na USB niso podprte)
		- Oblikovano v FAT16/32
	- Napajanje z lastnimi viri (trdi diski, ki jih napajajo vodila, niso priporočeni)
	- Ne uporabljajte trdih diskov z več particijami

Projicirate lahko diaprojekcije iz slikovnih datotek, ki so shranjene na priključeni napravi USB.

## **B** Sorodne povezave

- • ["Seznam funkcij"](#page-9-1) str.10
- • ["Projiciranje predstavitve PC Free"](#page-68-0) str.69

#### **Priključitev naprave USB**

V vrata USB-A na projektorju lahko priključite napravo USB ter jo uporabite za projiciranje slik in druge vsebine.

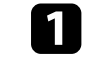

a Če je bil napravi USB priložen napajalnik, ga priključite na električno vtičnico.

<span id="page-32-4"></span><span id="page-32-1"></span>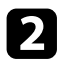

**2** Priključite kabel USB ali bliskovni pogon USB v vrata USB-A na projektorju, kot je prikazano na sliki.

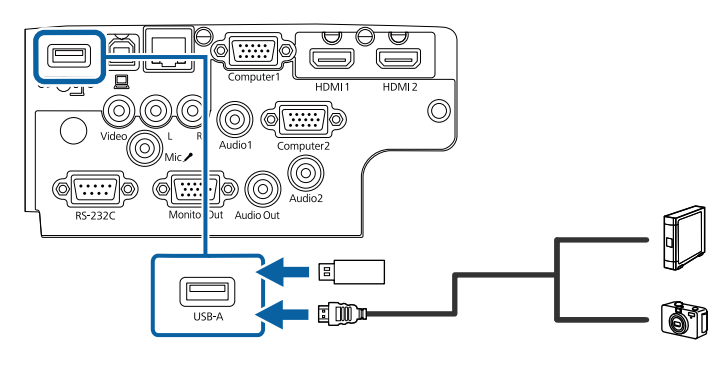

#### <span id="page-32-5"></span><span id="page-32-2"></span>**Pozor**

- Uporabite kabel USB, ki je priložen ali določen za to napravo.
- Ne priključite vozlišča ali kabla USB, ki je daljši od 3 metrov, sicer naprava ne bo delovala pravilno.

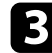

Drugi konec po potrebi priključite na svojo napravo.

#### **B** Sorodne povezave

<span id="page-32-3"></span>• ["Seznam funkcij"](#page-9-1) str.10

#### <span id="page-32-0"></span>**Izključitev naprave USB**

Po končani predstavitvi s priključeno napravo USB izključite napravo iz projektorja.

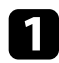

a Napravo po potrebi izklopite in izključite.

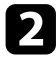

b Napravo USB izključite iz projektorja.

## **Priključitev na dokumentno kamero**

Na projektor lahko priključite dokumentno kamero za projiciranje slik iz kamere.

Način priključitve je odvisen od modela dokumentne kamere proizvajalca Epson. Podrobnosti najdete v priročniku za dokumentno kamero.

## **B** Sorodne povezave

• ["Seznam funkcij"](#page-9-1) str.10

## **Priključitev na zunanje naprave**

Za priključitev zunanjih naprav na projektor upoštevajte navodila v teh poglavjih.

#### **B** Sorodne povezave

- • ["Priključitev na monitor VGA"](#page-32-3) str.33
- • ["Priključitev na zunanje zvočnike"](#page-33-0) str.34
- • ["Priključitev mikrofona"](#page-34-0) str.35

#### **Priključitev na monitor VGA**

Če ste projektor priključili na računalnik prek vrat Computer, lahko na projektor priključite tudi zunanji monitor. Tako lahko vidite predstavitev na zunanjem monitorju tudi v primeru, ko projicirana slika ni vidna.

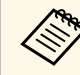

- a Če želite sliko prikazati na zunanjem monitorju, ko je projektor izklopljen, možnost **A/V izhod** v meniju **Razširjeno** nastavite na **Vedno**.
	- s **Razširjeno** > **A/V nastavitve** > **A/V izhod**
	- Monitorji s frekvenco osveževanja, manjšo od 60 Hz, morda ne bodo mogli pravilno prikazati slike.

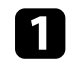

a Prepričajte se, da je računalnik priključen na vrata Computer na projektorju.

## **Povezave projektorja <sup>34</sup>**

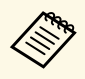

- Če je na voljo dvoje vrat za računalnik, uporabite vrata Computer1.
	- Na zunanji monitor lahko oddajate samo analogne signale RGB iz vrat Computer1. Ne morete oddajati signalov, ki jih oddajajo druga vrata.

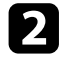

**Priključite kabel zunanjega monitorja na vrata Monitor Out na** projektorju.

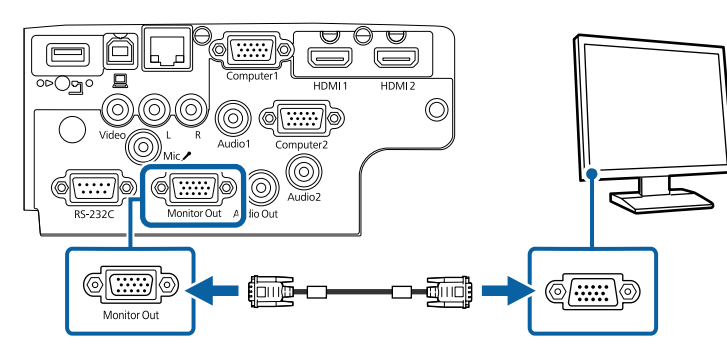

### **B** Sorodne povezave

- • ["Nastavitve za namestitev projektorja meni »Razširjeno«"](#page-132-0) str.133
- • ["Seznam funkcij"](#page-9-1) str.10

#### <span id="page-33-0"></span>**Priključitev na zunanje zvočnike**

Če želite izboljšati zvok predstavitve, lahko projektor priključite na zunanje zvočnike z lastnim napajanjem. Glasnost lahko upravljate z daljinskim upravljalnikom projektorja.

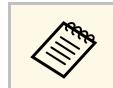

- a Če želite predvajati zvok na zunanjih zvočnikih, ko je projektor izklopljen, možnost **A/V izhod** v meniju **Razširjeno** nastavite na **Vedno**.
	- s **Razširjeno** > **A/V nastavitve** > **A/V izhod**
	- Projektor lahko priključite tudi na ojačevalnik z zvočniki.
	- Ko priključite zunanje zvočnike, je zvočniški sistem, vgrajen v projektorju, onemogočen.

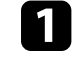

a Prepričajte se, da je računalnik ali videovir priključen na projektor z video- in zvočnim kablom.

b Poiščite ustrezen kabel za priključitev zunanjih zvočnikov, na primer kabel, ki ima na enem koncu mini vtič, na drugem pa priključek činč, ali drugo vrsto kabla ali pretvornika.

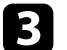

c Ustrezni konec kabla priključite na zunanje zvočnike.

d Konec kabla, na katerem je stereo mini vtič, priključite na vrata Audio Out na projektorju.

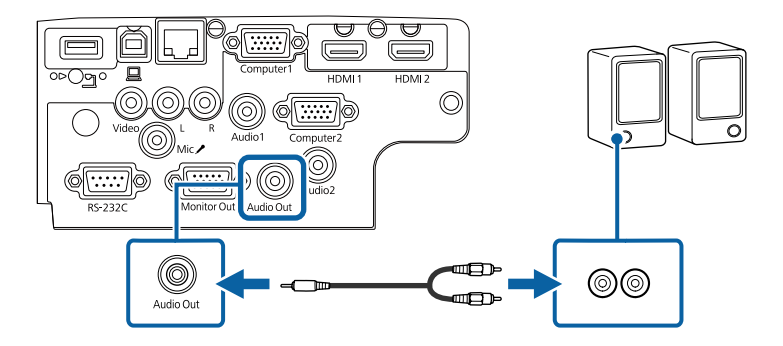

#### **B** Sorodne povezave

- • ["Nastavitve za namestitev projektorja meni »Razširjeno«"](#page-132-0) str.133
- • ["Seznam funkcij"](#page-9-1) str.10

## **Povezave projektorja <sup>35</sup>**

## <span id="page-34-0"></span>**Priključitev mikrofona**

Na vrata Mic na projektorju lahko priključite mikrofon, da omogočite podporo za zvok med predstavitvami.

- 
- Priključna moč ni podprta.<br>• Če želite predvajati zvok iz mikrofona, ko je projektor izklopljen, možnost **A/V izhod** v meniju projektorja **Razširjeno** nastavite na **Vedno**.
	- s **Razširjeno** > **A/V nastavitve** > **A/V izhod**
	- Prilagodite **Vhodna jak. mikrof.**, če zvok mikrofona težko slišite oziroma, če je zvok preglasen in zaslišite šumenje.
		- s **Nastavitve** > **Vhodna jak. mikrof.**

**18 Kabel mikrofona priključite na vrata Mic na projektorju.** 

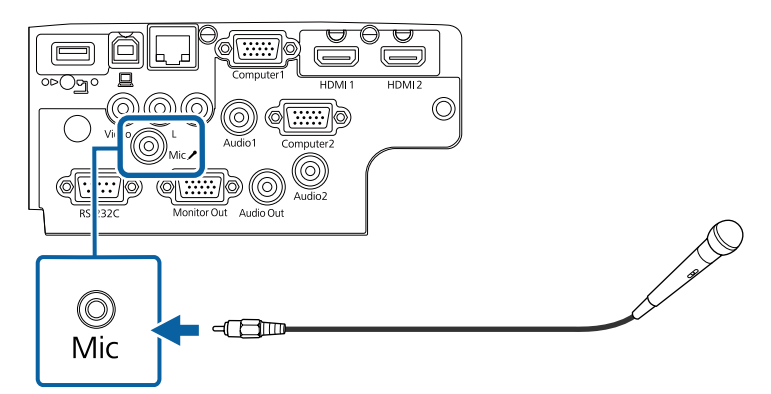

**D** Po potrebi vklopite mikrofon.

### **B** Sorodne povezave

- • ["Nastavitve za namestitev projektorja meni »Razširjeno«"](#page-132-0) str.133
- • ["Nastavitve funkcij projektorja meni Nastavitve"](#page-130-0) str.131
- • ["Seznam funkcij"](#page-9-1) str.10

<span id="page-35-0"></span>Za daljinski upravljalnik potrebujete dve bateriji AA, ki sta priloženi projektorju.

#### **Pozor**

Pred uporabo baterij preberite priročnik *Varnostna opozorila*.

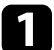

a Odstranite pokrov baterije, kot je prikazano na sliki.

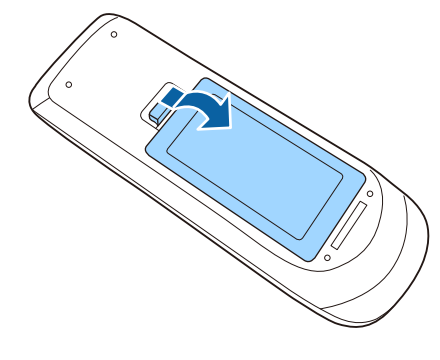

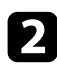

**b** Odstranite stari bateriji (če sta vstavljeni).

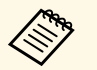

a Izrabljene baterije zavrzite v skladu z lokalnimi predpisi.

c Vstavite bateriji s **<sup>+</sup>** in **–** delom v prikazanih smereh.

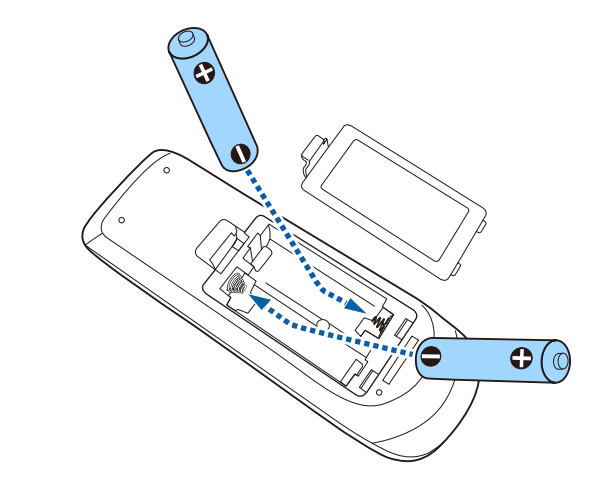

## **Opozorilo**

Preverite položaj (+) in (–) oznak v nosilcu baterij in se prepričajte, da sta bateriji pravilno vstavljeni. Če baterij ne uporabljate pravilno, lahko eksplodirajo ali začne iz njih iztekati tekočina, kar lahko povzroči požar, telesne poškodbe ali poškodbe izdelka.

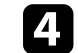

d Namestite pokrov baterije in nanj pritisnite, da se zaskoči na mestu.

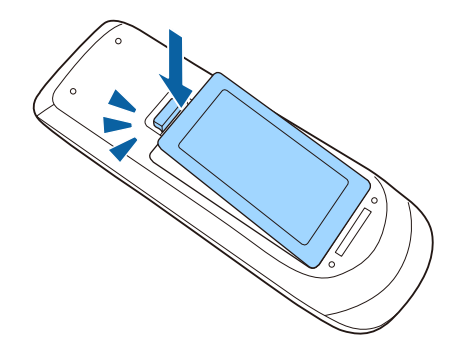
## **Uporaba daljinskega upravljalnika <sup>37</sup>**

Z daljinskim upravljalnikom lahko upravljate projektor na poljubnem mestu v sobi.

Daljinski upravljalnik usmerite v sprejemnike projektorja z oddaljenosti in pod koti, navedenimi v tem poglavju.

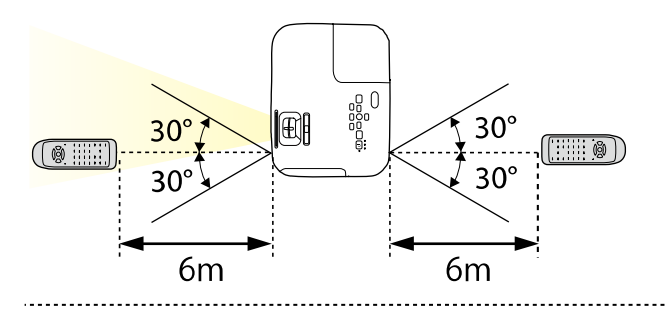

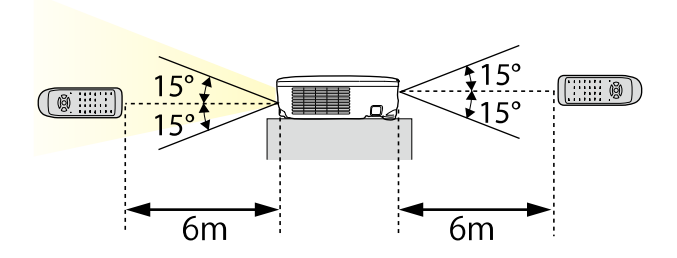

#### **EB**‑**E20/EB**‑**E10/EB**‑**E01/EB**‑**E500**

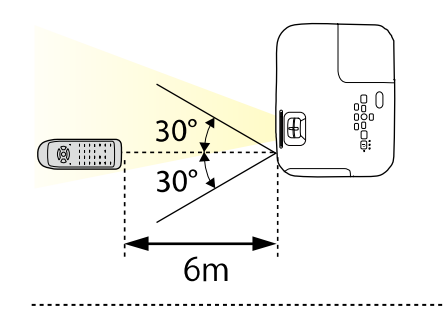

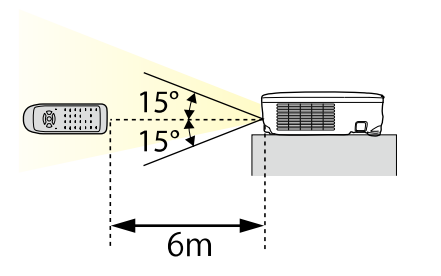

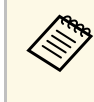

**A Daljinskega upravljalnika ne uporabljajte pod močno fluorescentno**<br>svetlobo ali pri neposredni sončni svetlobi, sicer se projektor morda ne bo odzival na ukaze. Če daljinskega upravljalnika dalj časa ne boste uporabljali, iz njega odstranite bateriji.

## **Odpiranje pokrova objektiva <sup>38</sup>**

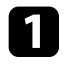

a Če želite odpreti pokrov objektiva projektorja, potisnite drsnik A/V nemo, da se zaskoči na mestu.

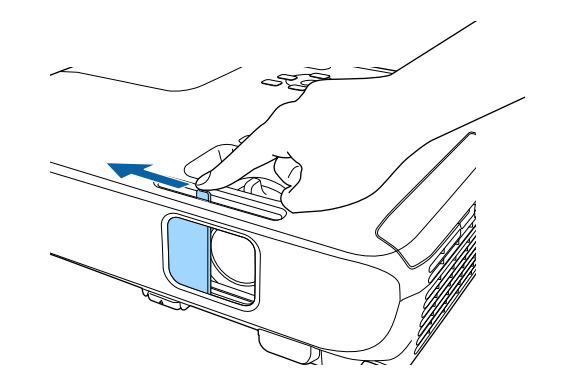

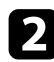

b Če želite objektiv pokriti ali začasno izklopiti projicirano sliko in zvok, zaprite pokrov objektiva.

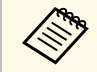

Napajanje projektorja se samodejno izklopi 30 minut po vklopu<br>funkcije A/V Mute. To funkcijo lahko onemogočite.

s **ECO** > **Časomer pokritja leče**

#### **B** Sorodne povezave

• ["Seznam funkcij"](#page-9-0) str.10

# **Uporaba osnovnih funkcij projektorja**

Za uporabo osnovnih funkcij projektorja sledite navodilom v teh poglavjih.

#### **B** Sorodne povezave

- • ["Vklop projektorja"](#page-39-0) str.40
- • ["Izklop projektorja"](#page-42-0) str.43
- • ["Nastavitev datuma in ure"](#page-43-0) str.44
- • ["Izbira jezika menijev projektorja"](#page-45-0) str.46
- • ["Načini projiciranja"](#page-46-0) str.47
- • ["Prikaz testnega vzorca"](#page-48-0) str.49
- • ["Nastavljanje višine slike"](#page-49-0) str.50
- • ["Oblika slike"](#page-50-0) str.51
- • ["Spreminjanje velikosti slike z obročem za povečavo/pomanjšavo"](#page-54-0) str.55
- • ["Ostrenje slike z obročem za ostrenje"](#page-55-0) str.56
- • ["Izbira vira slik"](#page-56-0) str.57
- • ["Razmerje prikaza slike"](#page-58-0) str.59
- • ["Prilagajanje kakovosti slike \(Barvni način\)"](#page-61-0) str.62
- • ["Upravljanje glasnosti z gumbi za glasnost"](#page-63-0) str.64

## **Vklop projektorja <sup>40</sup>**

<span id="page-39-0"></span>Vklopite računalniško ali videoopremo, ki jo želite uporabljati s projektorjem.

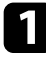

a Priključite napajalni kabel na vtič za električno napajanje na projektorju in ga nato priključite na električni vtičnico.

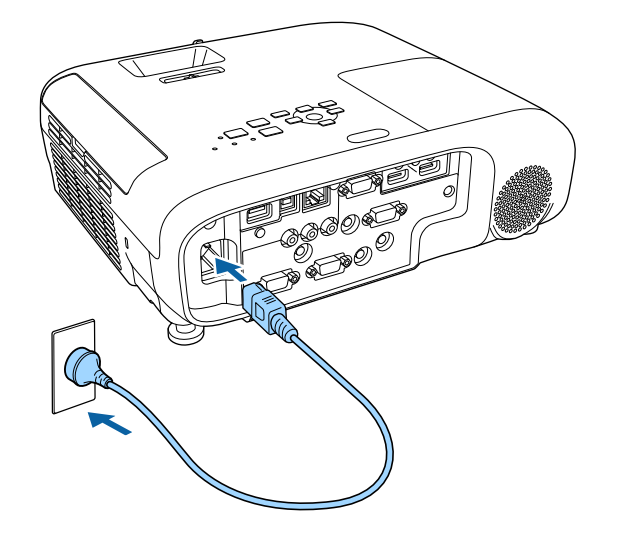

Indikator napajanja na projektorju začne svetiti modro. To pomeni, da je projektor priključen na vir napajanja, vendar še ni vklopljen (je v stanju pripravljenosti).

**b Za vklop projektorja pritisnite tipko za vklop/izklop na nadzorni plošči** ali daljinskem upravljalniku.

Projektor zapiska, indikator stanja pa utripa modro, ko se projektor ogreva. Ko je projektor ogret, indikator stanja preneha utripati in začne svetiti modro.

c Odprite pokrov objektiva projektorja.

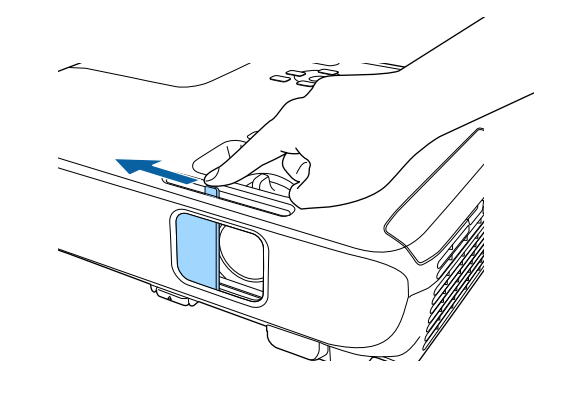

Če projicirana slika ni prikazana, poskusite to.

- Prepričajte se, da je pokrov objektiva do konca odprt.
- Vklopite priključeni računalnik ali videonapravo.
- Če uporabljate prenosnik, preklopite na zaslon projektorja.
- Vstavite DVD ali drugi medij z video vsebino in (po potrebi) pritisnite tipko za predvajanje.
- Za zaznavanje vira pritisnite gumb [Source Search] na nadzorni plošči ali daljinskem upravljalniku.
- Pritisnite gumb za želeni videovir na daljinskem upravljalniku.
- Če se prikaže začetni zaslon, izberite vir, ki ga želite projicirati.

### **Opozorilo**

- Ko žarnica sveti, ne glejte v objektiv projektorja. To lahko namreč povzroči poškodbe oči, zlasti pri otrocih.
- Če projektor vklopite z razdalje z daljinskim upravljalnikom, zagotovite, da nobena oseba ne gleda v objektiv.
- <span id="page-40-0"></span>• Med projekcijo ne ovirajte svetlobe iz projektorja s knjigo in podobnimi predmeti. Če je svetloba iz projektorja blokirana, se območje, na katerega sije svetloba, segreje in se lahko stopi, zažge ali zagori. Tudi objektiv se lahko segreje zaradi odbijajoče svetlobe, zaradi česar lahko pride do okvare projektorja. Če želite ustaviti projekcijo, uporabite funkcijo A/V nemo ali izklopite projektor.
- Vir svetlobe v projektorju je visokotlačna živosrebrna žarnica. Če je žarnica izpostavljena tresljajem ali udarcem oziroma če jo uporabljate predolgo, lahko žarnica poči ali pa se ne vklopi. Če žarnica eksplodira, lahko začnejo uhajati plini ali pa se raztresejo koščki stekla, zaradi česar lahko pride do poškodb. Upoštevajte spodnja navodila.
- Žarnice ne razstavljajte ali poškodujte in je ne izpostavljajte nobenim udarcem.
- Ko je projektor vklopljen, ne približujte obraza.
- Bodite še posebej previdni, če je projektor nameščen na stropu, ker lahko pri odpiranju pokrova žarnice iz projektorja padejo majhni kosi stekla. Pri čiščenju projektorja ali če žarnico zamenjate sami, bodite zelo previdni, da vam kosi stekla ne padejo v oči ali usta.

Če žarnica poči, nemudoma prezračite prostor, in poiščite zdravniško pomoč, če vdihnete delce počenega stekla oziroma pridete v stik z njimi.

a • Če je možnost **Direkten vklop** v meniju projektorja **Razširjeno** nastavljena na **Vklopljeno**, se projektor vklopi takoj, ko ga priključite. Projektor se samodejno vklopi tudi v primerih, kot je vklop po izpadu električnega energije.

s **Razširjeno** > **Delovanje** > **Direkten vklop**

- Če se za nastavitev **Samodejni vklop** v meniju projektorja **Razširjeno** izberete določena vrata, se projektor vklopi takoj, ko zazna signal ali kabel na teh vratih.
	- s **Razširjeno** > **Delovanje** > **Samodejni vklop**

#### **B** Sorodne povezave

- • ["Začetni zaslon"](#page-40-0) str.41
- • ["Nastavitve za namestitev projektorja meni »Razširjeno«"](#page-132-0) str.133

• ["Seznam funkcij"](#page-9-0) str.10

### **Začetni zaslon**

Funkcija Začetni zaslon vam omogoča preprost izbor vira slike in dostop do uporabnih funkcij. Začetni zaslon prikažete tako, da na nadzorni plošči ali daljinskem upravljalniku pritisnete gumb [Home]. Začetni zaslon se prikaže tudi, ko vklopite projektor in ni vhodnega signala.

Pritisnite puščične gumbe na nadzorni plošči ali daljinskem upravljalniku, da izberete element menija, in nato pritisnite tipko [Enter].

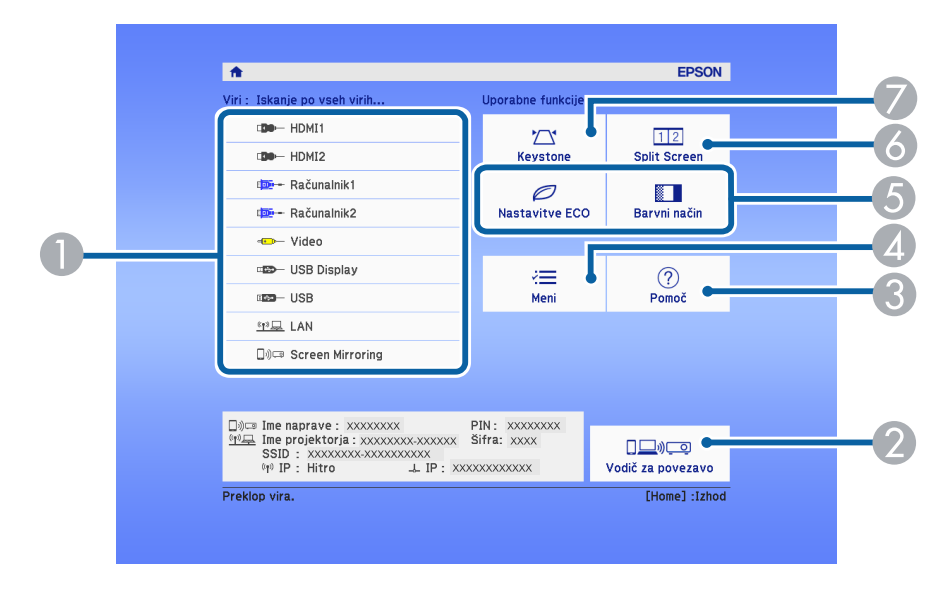

- AIzberite vir, ki ga želite projicirati.
- $\bullet$  Prikaže Vodič za povezavo. Načine brezžičnega povezovanja lahko izberete glede na naprave, ki jih uporabljate, kot so pametni telefoni ali računalniki.
- CPrikaže zaslon s pomočjo.
- **Q** Prikaže meni projektorja.

## **Vklop projektorja <sup>42</sup>**

- E Izvede menijske možnosti, dodeljene nastavitvi **Začetni zaslon** v meniju projektorja **Razširjeno** .
- F Istočasno projicira dve sliki iz različnih virov slik, tako da razdeli projekcijski zaslon.
- $\bullet$ Popravi obliko slike, ki je neraven pravokotnik.

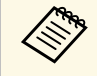

Začetni zaslon izgine pod 10 minutah nedejavnosti.

#### **B** Sorodne povezave

- • ["Oblika slike"](#page-50-0) str.51
- • ["Nastavitve za namestitev projektorja meni »Razširjeno«"](#page-132-0) str.133
- • ["Seznam funkcij"](#page-9-0) str.10
- • ["Uporaba menijev projektorja"](#page-126-0) str.127
- • ["Uporaba prikazane pomoči projektorja"](#page-170-0) str.171
- • ["Projiciranje dveh slik naenkrat"](#page-65-0) str.66

<span id="page-42-0"></span>Projektor po zaključeni uporabi izklopite.

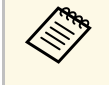

- a Ko izdelka ne uporabljate, ga izklopite, da podaljšajte življenjsko dobo projektorja. Življenjska doba žarnice je odvisna od izbranega načina, pogojev v okolici in načina uporabe. Svetlost se sčasoma zmanjša.
	- Projektor podpira funkcijo neposrednega izklopa, tako da ga lahko izklopite neposredno z gumbom za izklop.

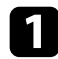

**a Pritisnite tipko za vklop/izklop na nadzorni plošči ali daljinskem** upravljalniku.

Projektor prikaže zaslon s potrditvijo izklopa.

Izklop?

Da: Prtisnite gumb (0) Ne: Pritisnite katerikoli drug gumb

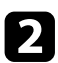

**b** Ponovno pritisnite tipko za vklop/izklop. (Če ga želite pustiti vklopljenega, pritisnite kateri koli drugi gumb.)

Projicirana slika izgine, projektor dvakrat zapiska, indikator stanja pa se izklopi.

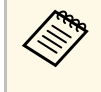

a Zaradi Epsonove tehnologije takojšnjega izklopa »Instant Off« ohlajanje ni potrebno, zato lahko projektor takoj spakirate in odnesete.

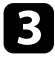

c Pred premikanjem ali shranjevanjem projektorja se prepričajte, da indikator napajanja sveti modro (vendar ne utripa) in da indikator stanja ne sveti, nato pa izključite napajalni kabel.

Zaprite pokrov objektiva projektorja.

#### **B** Sorodne povezave

• ["Seznam funkcij"](#page-9-0) str.10

<span id="page-43-0"></span>V projektorju lahko nastavite datum in uro.

- - Vklopite projektor.
- **b** Pritisnite gumb [Menu] na nadzorni plošči ali daljinskem upravljalniku.
- c Izberite meni **Razširjeno** in pritisnite tipko [Enter].
- 
- d Izberite nastavitev **Delovanje** in pritisnite tipko [Enter].

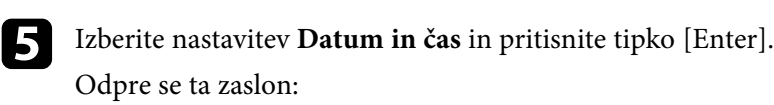

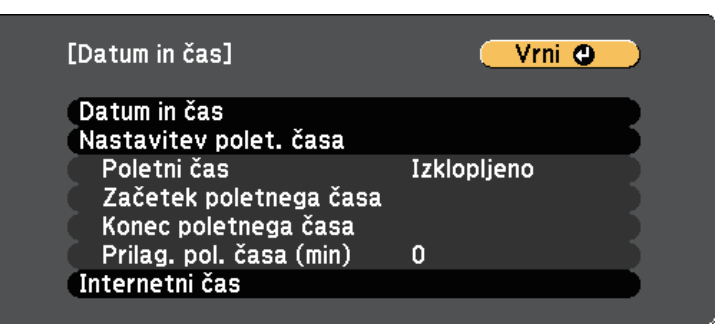

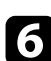

f Izberite nastavitev **Datum in čas** in pritisnite tipko [Enter]. Odpre se ta zaslon:

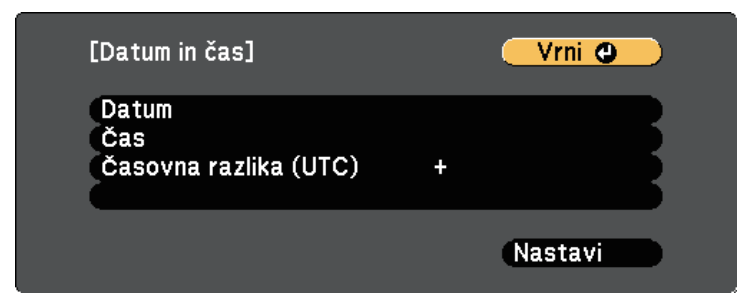

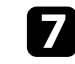

Izberite Datum, pritisnite tipko [Enter] in nato vnesite današnji datum s prikazano tipkovnico.

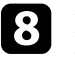

h Izberite **Čas**, pritisnite tipko [Enter] in nato vnesite trenutno uro s prikazano tipkovnico.

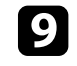

i Izberite **Časovna razlika (UTC)**, pritisnite tipko [Enter] in nastavite časovno razliko glede na koordiniran univerzalni čas.

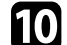

**je Ko končate, izberite Nastavi** in pritisnite tipko [Enter].

če želite aktivirati prestavitev ure na poletni/zimski čas, izberite nastavitev **Nastavitev poletnega časa** in pritisnite tipko [Enter]. Nato izberite nastavitve.

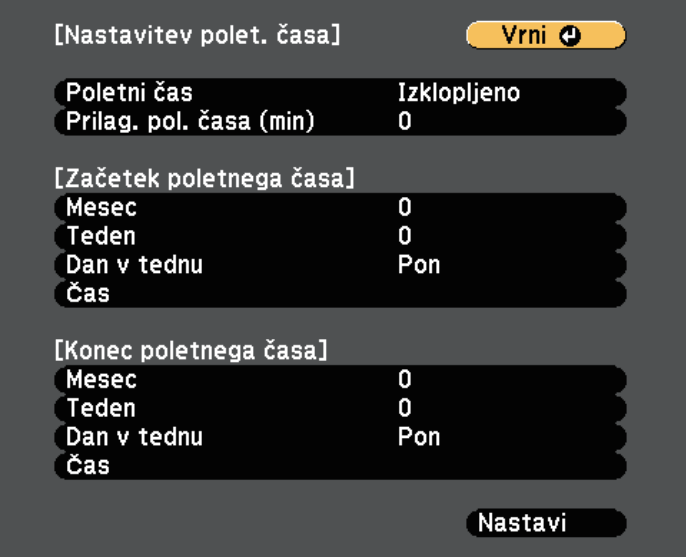

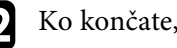

**l Ko končate, izberite Nastavi in pritisnite tipko [Enter].** 

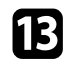

m Če želite samodejno posodobiti čas prek internetnega časovnega strežnika, izberite nastavitev **Internetni čas** in pritisnite tipko [Enter]. Nato izberite nastavitve.

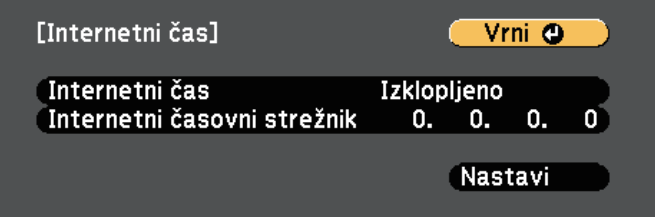

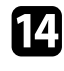

n Ko končate, izberite **Nastavi** in pritisnite tipko [Enter].

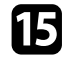

o Pritisnite [Menu] ali [Esc] za izhod iz menijev.

#### **B** Sorodne povezave

• ["Seznam funkcij"](#page-9-0) str.10

## **Izbira jezika menijev projektorja <sup>46</sup>**

<span id="page-45-0"></span>Če si želite sporočila in menije projektorja ogledati v drugem jeziku, lahko spremenite nastavitve za **Jezik**.

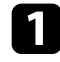

**a** Vklopite projektor.

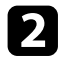

b Pritisnite gumb [Menu] na nadzorni plošči ali daljinskem upravljalniku.

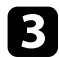

c Izberite meni **Razširjeno** in pritisnite tipko [Enter].

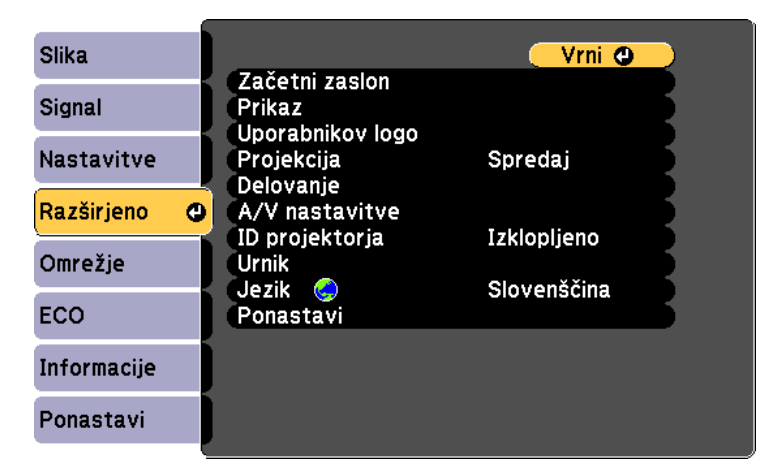

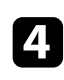

d Izberite meni **Jezik** in pritisnite [Enter].

e Izberite jezik, ki ga želite uporabiti, in pritisnite [Enter].

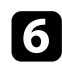

f Pritisnite [Menu] ali [Esc] za izhod iz menijev.

## **Načini projiciranja <sup>47</sup>**

<span id="page-46-0"></span>Glede postavitev projektorja boste morda morali spremeniti način projiciranja, da bodo slike pravilno projicirane.

- <span id="page-46-2"></span>• **Spredaj** omogoča projiciranje z mize pred zaslonom.
- **Spredaj/Strop** sliko obrne od zgoraj navzdol, ko je ta projicirana s stropa ali z nastavka na steni.
- **Zadaj** sliko obrne vodoravno za projiciranje skozi prosojno mreno.
- **Zadaj/Strop** obrne sliko od zgoraj navzdol in vodoravno za projiciranje s stropa ali stenskega nosilca in skozi prosojno mreno.

#### **B** Sorodne povezave

- • ["Spreminjanje načina projiciranja z daljinskim upravljalnikom"](#page-46-1) str.47
- • ["Spreminjanje načina projiciranja z meniji"](#page-46-2) str.47
- • ["Možnosti postavitve in namestitve projektorja"](#page-25-0) str.26

### **Spreminjanje načina projiciranja z daljinskim upravljalnikom**

<span id="page-46-1"></span>Če želite sliko obrniti od zgoraj navzdol, spremenite način projiciranja.

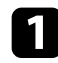

Vklopite projektor, da prikažete sliko.

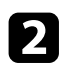

 $\bullet$  Na daljinskem upravljalniku pet sekund pridržite tipko [A/V Mute].

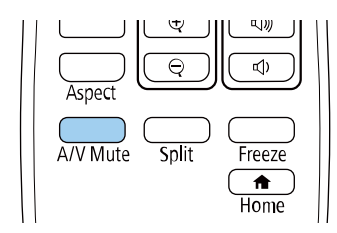

Slika za kratek čas izgine in se znova prikaže obrnjena navzdol.

#### c Če želite projiciranje povrniti v prvotni način, pet sekund pridržite tipko [A/V Mute].

## **Spreminjanje načina projiciranja z meniji**

Če želite sliko obrniti od zgoraj navzdol in/ali z leve proti desno, v menijih projektorja spremenite način projiciranja.

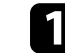

a Vklopite projektor, da prikažete sliko.

- 
- b Pritisnite gumb [Menu] na nadzorni plošči ali daljinskem upravljalniku.
- c Izberite meni **Razširjeno** in pritisnite tipko [Enter].

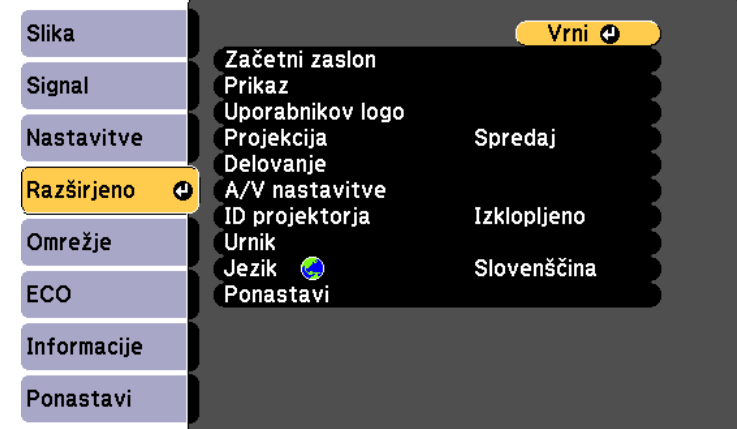

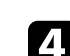

Izberite Projekcija in pritisnite [Enter].

## **Načini projiciranja <sup>48</sup>**

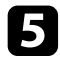

e Izberite način projiciranja in pritisnite tipko [Enter].

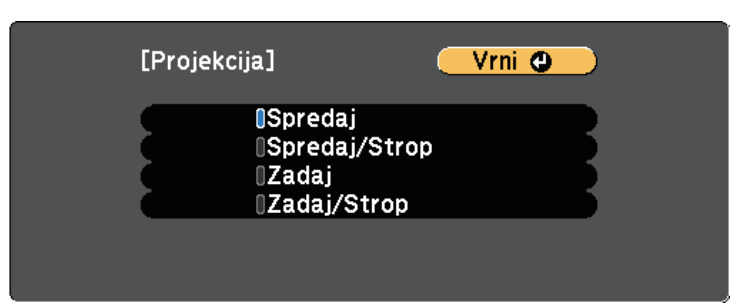

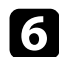

f Pritisnite [Menu] ali [Esc] za izhod iz menijev.

<span id="page-48-0"></span>Testni vzorec za prilagoditev projicirane slike lahko prikažete brez priključitve računalnika ali videonaprave.

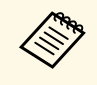

a Če želite nastaviti elemente menija, ki jih ne morete nastaviti, ko je prikazan testni vzorec, ali če želite izboljšati projicirano sliko, projicirajte sliko iz povezane naprave.

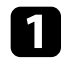

**a** Vklopite projektor.

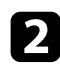

**b** Pritisnite gumb [Menu] na nadzorni plošči ali daljinskem upravljalniku.

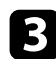

c Izberite meni **Nastavitve** in pritisnite tipko [Enter].

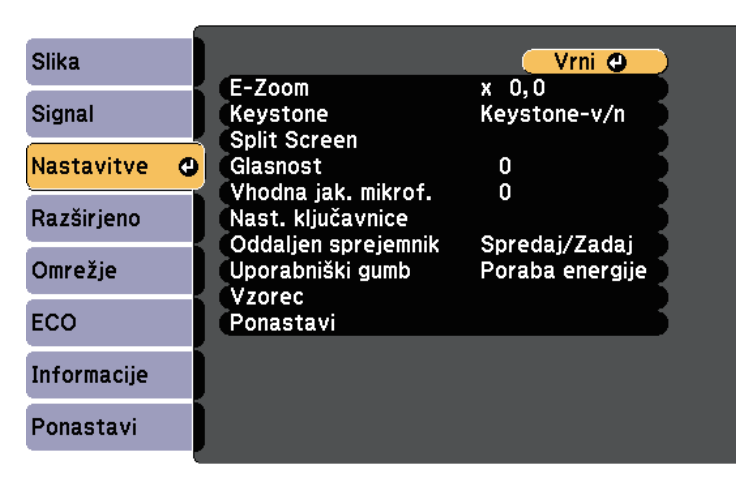

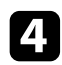

d Izberite **Vzorec** <sup>&</sup>gt; **Testni vzorec** in pritisnite tipko [Enter]. Prikaže se testni vzorec.

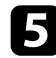

Po potrebi prilagodite sliko.

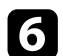

f Pritisnite tipko [Esc], da počistite testni vzorec.

## **Nastavljanje višine slike <sup>50</sup>**

<span id="page-49-0"></span>Če projicirate z mize ali druge ploske površine in je slika prenizka ali previsoka, lahko višino slike prilagodite z nastavljivimi nožicami projektorja.

Večji kot je kot nagiba, težje boste ostrili. Projektor prestavite tako, da ga je potrebno nagniti samo pod majhnim kotom.

a Vklopite projektor, da prikažete sliko.

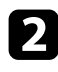

b Za nastavitev sprednje nožice povlecite ročico za sprostitev noge in dvignite sprednji del projektorja.

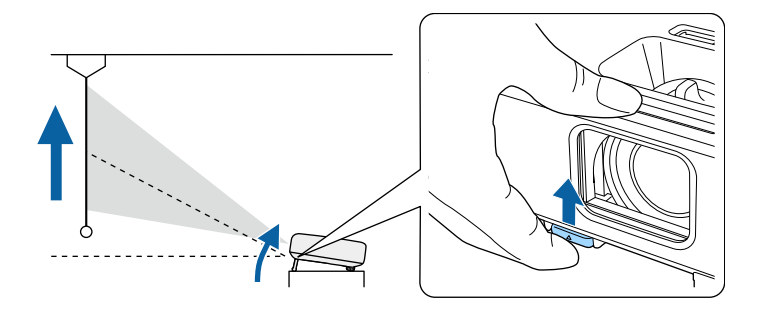

Iz projektorja pogleda noga.

Položaj lahko dvignete za do približno 12 stopinj.

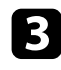

c Za zaklep noge sprostite ročico.

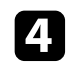

d Če je slika nagnjena, zavrtite zadnjo nogo, da prilagodite višino.

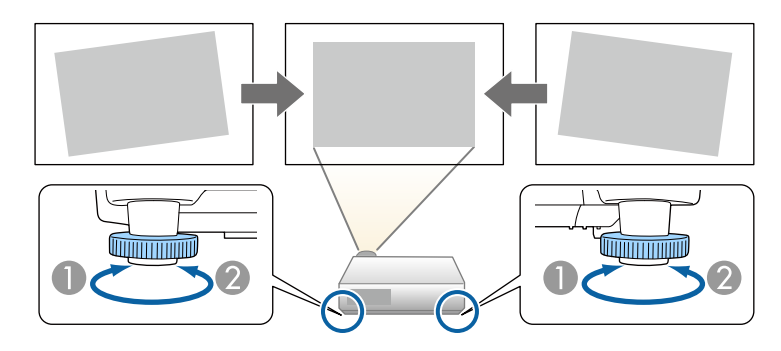

- APodaljšajte zadnjo nogo
- $\bullet$ Zložite zadnjo nogo

Če projicirana slika ni enakomerno pravokotna, morate nastaviti obliko slike.

#### **B** Sorodne povezave

• ["Oblika slike"](#page-50-0) str.51

<span id="page-50-0"></span>Enakomerno pravokotno sliko lahko projicirate tako, da projektor namestite neposredno pred središče zaslona in poskrbite, da je poravnan z njim. Če projektorja ne poravnate z zaslonom ali ga nagnete navzgor ali navzdol oziroma v eno od smeri, boste morda morali popraviti obliko slike.

<span id="page-50-2"></span>Po popravku je slika nekoliko manjša.

Za najboljšo kakovost slik priporočamo, da prilagodite mesto namestitve projektorja, da dosežete pravilno velikost in obliko slike.

- **B** Sorodne povezave
- • ["Avto Keystone navp"](#page-50-1) str.51
- • ["Popravljanje oblike slike z drsnikom za vodoravno trapezno popačenje"](#page-50-2) [str.51](#page-50-2)
- • ["Popravljanje oblike slik z gumbi Keystone"](#page-51-0) str.52
- • ["Popravljanje oblike slike z nastavitvijo Quick Corner"](#page-52-0) str.53

## <span id="page-50-1"></span>**Avto Keystone - navp**

Če projektor premaknete ali nagnete, **Avto Keystone - navp** samodejno popravi morebitno navpično popačenje keystone.

**Avto Keystone - navp** lahko popačenje projicirane slike popravi v teh primerih:

- Kot projekcije je približno 30º navzgor ali navzdol
- Nastavitev **Projekcija** je nastavljena na **Spredaj** v meniju **Razširjeno**

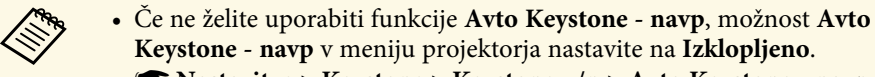

s **Nastavitve** > **Keystone** > **Keystone-v/n** > **Avto Keystone - navp**

#### **B** Sorodne povezave

- • ["Načini projiciranja"](#page-46-0) str.47
- • ["Nastavitve za namestitev projektorja meni »Razširjeno«"](#page-132-0) str.133
- • ["Nastavitve funkcij projektorja meni Nastavitve"](#page-130-0) str.131
- • ["Seznam funkcij"](#page-9-0) str.10

### **Popravljanje oblike slike z drsnikom za vodoravno trapezno popačenje**

Z drsnikom za vodoravno trapezno popačenje lahko popravite obliko slike, ki je neraven vodoravni pravokotnik, na primer ko projektor postavite na stran območja projekcije. (Na voljo samo pri modelih, ki so opremljeni z drsnikom za vodoravni trapezni popravek.)

Učinkovite popravke lahko naredite, ko je kot projiciranja približno 30º v desno ali v levo.

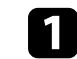

a Vklopite projektor, da prikažete sliko.

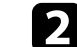

**b** Drsnik nastavljajte toliko časa, dokler slike ni raven pravokotnik.

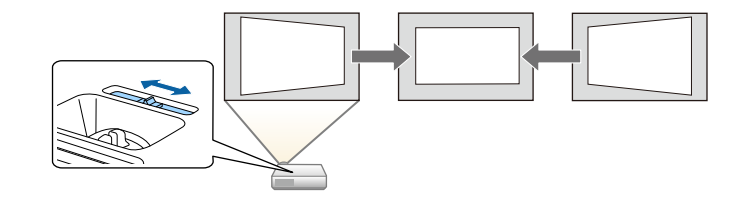

Po popravku je slika nekoliko manjša.

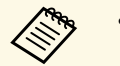

a • Če uporabite drsnik za vodoravno trapezno popačenje, možnost **Ročica za vod. Key.** v meniju projektorja **Nastavitve** nastavite na **Vklopljeno**.

s **Nastavitve** > **Keystone** > **Keystone-v/n** > **Ročica za vod. Key.**

- Obliko slike lahko spremenite v vodoravni smeri v meniju **Nastavitve**.
	- s **Nastavitve** > **Keystone** > **Keystone-v/n**

#### **B** Sorodne povezave

- • ["Nastavitve funkcij projektorja meni Nastavitve"](#page-130-0) str.131
- • ["Seznam funkcij"](#page-9-0) str.10

## **Oblika slike <sup>52</sup>**

### <span id="page-51-0"></span>**Popravljanje oblike slik z gumbi Keystone**

Z gumbi keystone lahko popravite obliko slike, ki je neenakomerno pravokotna.

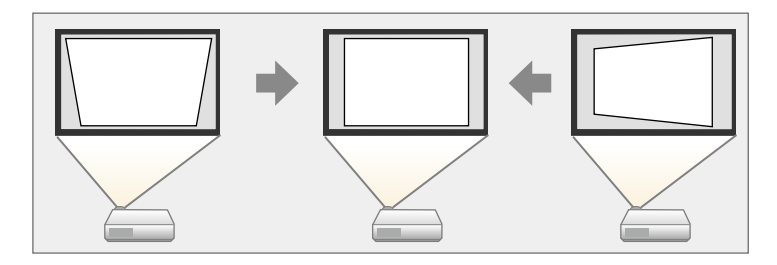

Z gumbi keystone lahko slike popravite do 30º v desno, levo, gor ali dol.

a Vklopite projektor, da prikažete sliko.

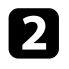

Pritisnite enega od gumbov za prilagoditev keystone na nadzorni plošči, da se prikaže prilagoditveni zaslon Keystone.

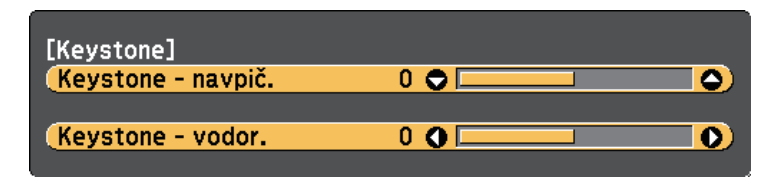

c Pritisnite gumb keystone za prilagoditev oblike slike.

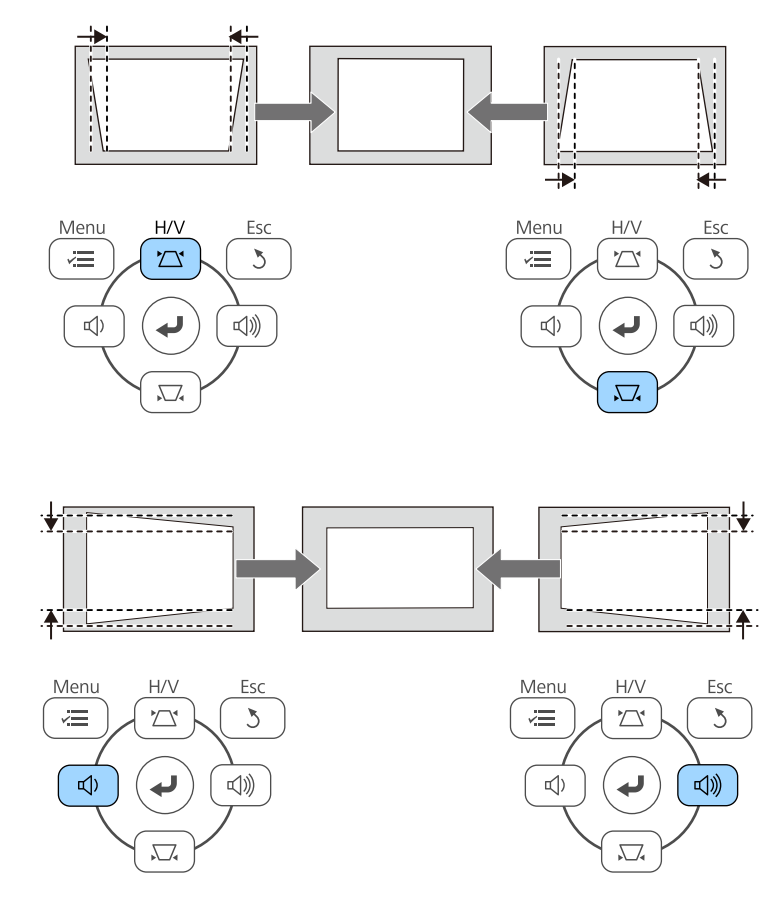

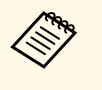

• Če je projektor nameščen zunaj vašega dosega, lahko obliko slike<br>popravite tudi z daljinskim upravljalnikom popravite tudi z daljinskim upravljalnikom. s **Nastavitve** > **Keystone** > **Keystone-v/n**

#### **B** Sorodne povezave

• ["Nastavitve funkcij projektorja - meni Nastavitve"](#page-130-0) str.131

## **Oblika slike <sup>53</sup>**

### <span id="page-52-0"></span>**Popravljanje oblike slike z nastavitvijo Quick Corner**

Z nastavitvijo projektorja **Quick Corner** lahko popravite obliko in velikost slike, ki je neenakomerno pravokotna.

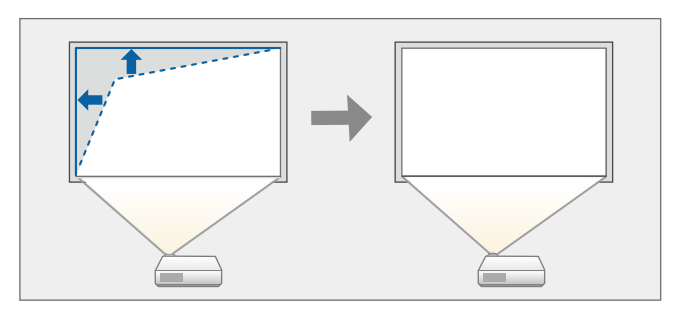

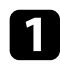

a Vklopite projektor, da prikažete sliko.

b Pritisnite gumb [Menu] na nadzorni plošči ali daljinskem upravljalniku.

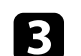

c Izberite meni **Nastavitve** in pritisnite tipko [Enter].

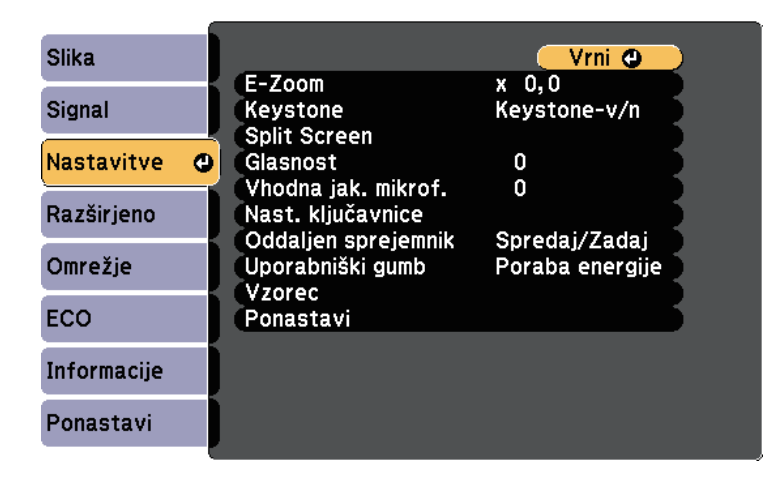

e Izberite nastavitev **Quick Corner** in pritisnite tipko [Enter]. Nato po potrebi znova pritisnite tipko [Enter].

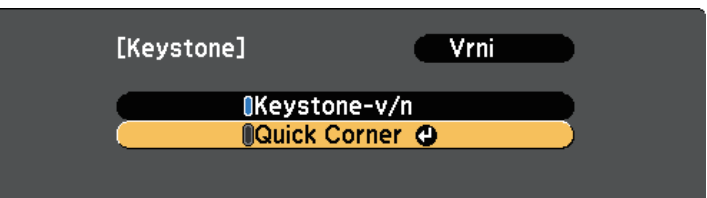

Prikaže se zaslon za izbor območja.

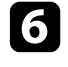

f S puščičnimi gumbi izberite kot slike, ki jo želite nastaviti. Nato pritisnite tipko [Enter].

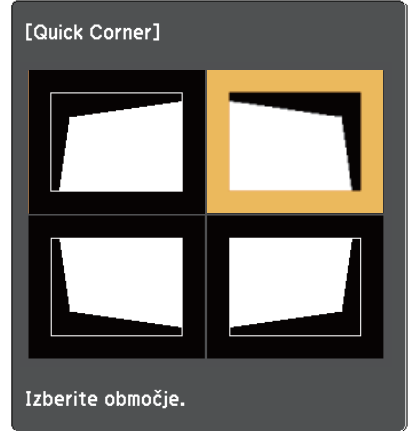

g S pritiskanjem puščičnih gumbov ustrezno nastavite obliko slike. Če se želite vrniti na zaslon za izbor območja, pritisnite tipko [Enter].

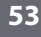

## **Oblika slike <sup>54</sup>**

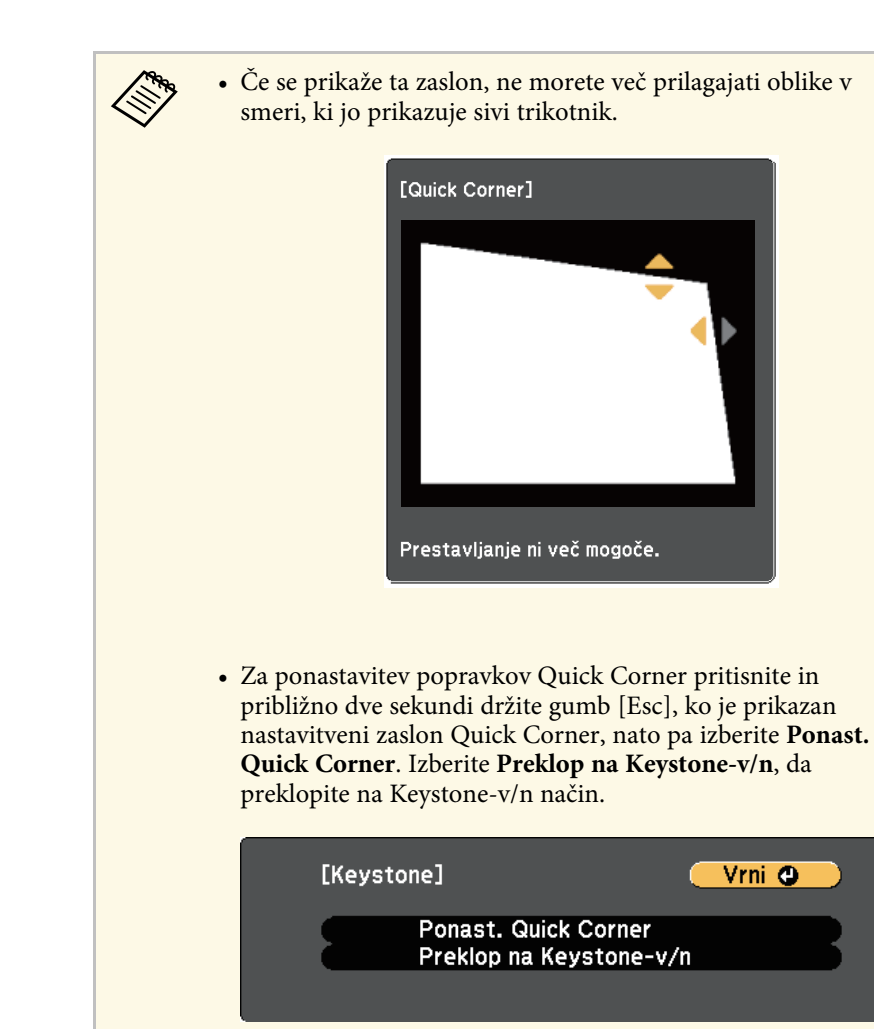

h Po potrebi ponovite koraka 6 in 7, da prilagodite še ostale kote.

**O** Ko končate, pritisnite tipko [Esc].

Nastavitev **Keystone** je zdaj nastavljena na **Quick Corner** v meniju projektorja **Nastavitve**. Ko na nadzorni plošči naslednjič pritisnete gumbe za prilagoditev keystone, se prikaže zaslon za izbor območja.

#### **B** Sorodne povezave

• ["Nastavitve funkcij projektorja - meni Nastavitve"](#page-130-0) str.131

<span id="page-54-0"></span>Velikost slike lahko spremenite z obročem za zoom na projektorju. (Na voljo samo pri modelih, ki so opremljeni z obročem za zoom.)

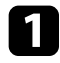

a Vklopite projektor, da prikažete sliko.

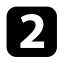

b Za povečanje ali pomanjšanje slike zavrtite obroč za povečavo/pomanjšavo.

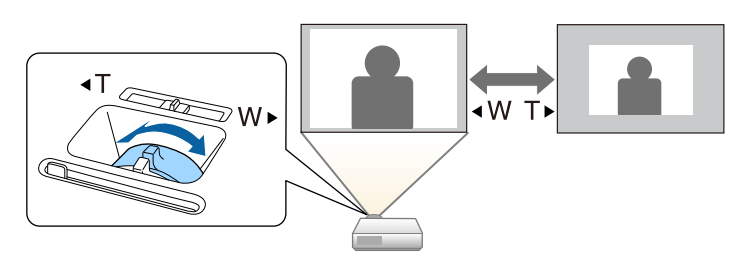

#### **B** Sorodne povezave

• ["Seznam funkcij"](#page-9-0) str.10

<span id="page-55-0"></span>Ostrino lahko popravite z obročem za ostrenje.

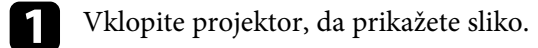

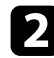

Zavrtite obroč za ostrenje, da prilagodite izostritev.

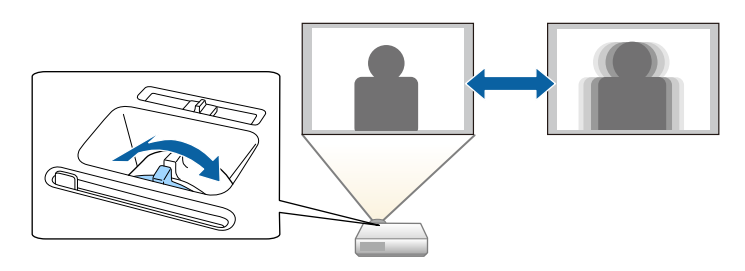

## **Izbira vira slik <sup>57</sup>**

<span id="page-56-0"></span>Če je na projektor priključenih več virov slik, kot sta računalnik in predvajalnik DVD-jev, lahko preklopite z enega vira slik na drugega. Viri, ki so na voljo, so odvisni od modela projektorja.

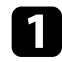

**1** Prepričajte se, da je priključeni vir slik, ki ga želite uporabiti, vklopljen.

b Za vire video posnetkov vstavite DVD ali drug medij z video vsebino in pritisnite tipko za predvajanje.

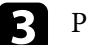

Postopajte tako:

• Gumb [Source Search] na nadzorni plošči ali daljinskem upravljalniku pritiskajte toliko časa, dokler se ne prikaže slika iz želenega vira.

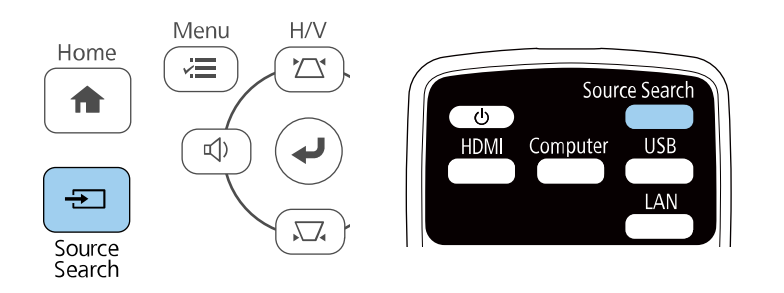

a Ta zaslon se prikaže, ko ni mogoče zaznati signala slike. Preverite kabelske priključke med projektorjem in virom slik.

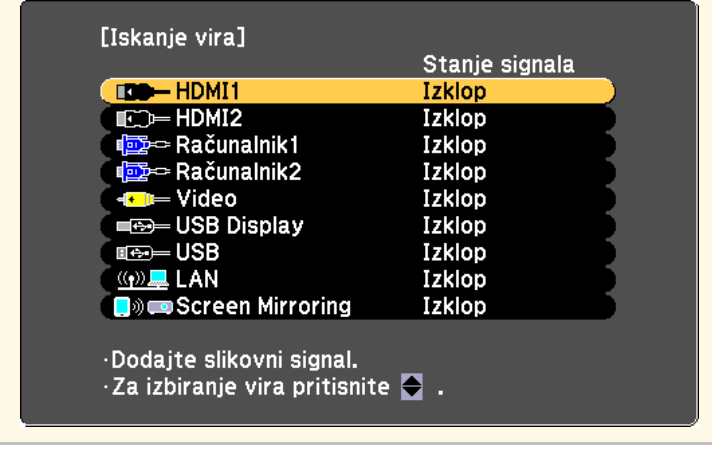

- Pritisnite gumb za želeni vir na daljinskem upravljalniku. Če je za vir na voljo več vrat, znova pritisnite gumb, da si ogledate vse vire.
- Pritisnite gumb [Home] na nadzorni plošči ali daljinskem upravljalniku.

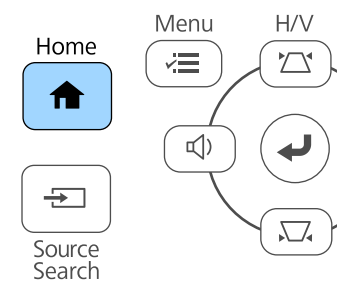

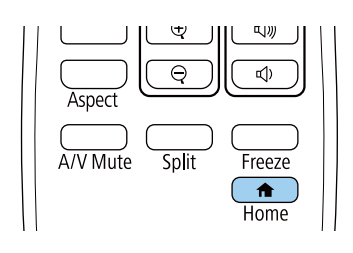

## **Izbira vira slik <sup>58</sup>**

Nato na zaslonu, ki se prikaže, izberite želeni vir.

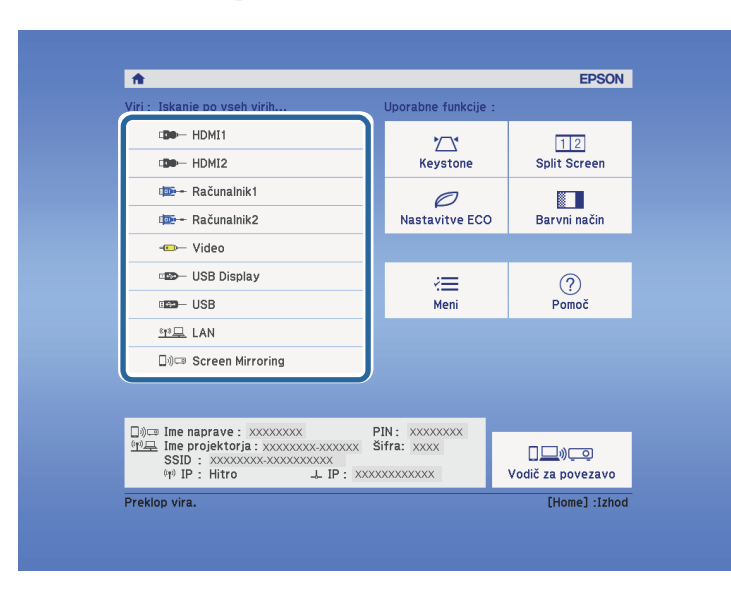

#### **B** Sorodne povezave

• ["Seznam funkcij"](#page-9-0) str.10

<span id="page-58-0"></span>Projektor lahko prikazuje slike z različnimi razmerji med širino in višino, imenovanimi razmerja gledišča. Razmerje prikaza slike običajno določa vhodni signal iz videovira. Vendar pa lahko za nekatere slike razmerje gledišča spremenite tako, da je prilagojeno zaslonu.

Če želite za določen video vhodni vir vedno uporabiti določeno razmerje gledišča, ga lahko izberete v meniju projektorja **Signal**.

#### **B** Sorodne povezave

- • ["Spreminjanje razmerja gledišča slike"](#page-58-1) str.59
- • ["Razpoložljiva razmerja gledišča slike"](#page-58-2) str.59
- • ["Videz projicirane slike s posameznim razmerjem gledišča"](#page-59-0) str.60
- <span id="page-58-2"></span>• ["Nastavitve vhodnega signala - meni Signal"](#page-129-0) str.130

## <span id="page-58-1"></span>**Spreminjanje razmerja gledišča slike**

Razmerje prikaza prikazane slike lahko spremenite.

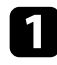

Vklopite projektor in preklopite na vir slike, ki ga želite uporabiti.

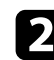

b Pritisnite gumb [Aspect] na daljinskem upravljalniku.

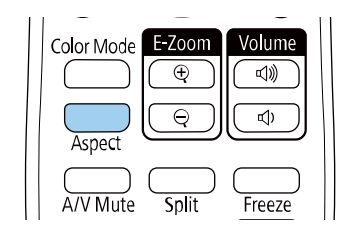

Oblika in velikost prikazane slike se spremeni, ime razmerja gledišča pa je za nekaj trenutkov prikazano na zaslonu.

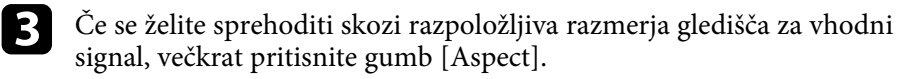

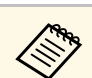

a Za prikaz slike brez črnih robov, za **Ločljivost** glede na ločljivost računalnika izberite **Široko** ali **Normalno** v meniju **Signal**.

#### **B** Sorodne povezave

• ["Nastavitve vhodnega signala - meni Signal"](#page-129-0) str.130

## **Razpoložljiva razmerja gledišča slike**

Glede na vhodni signal iz vira slik lahko izbirate med temi razmerji gledišča slike.

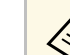

- 
- Nastavitev razmerja gledišča je odvisna od vhodnega signala.<br>• Upoštevajte, da lahko z uporabo funkcije razmerja gledišča projektorja za zmanjšanje, povečanje ali delitev projicirane slike v komercialne namene ali za javni ogled kršite avtorske pravice za sliko, kot jih zagotavlja zakonodaja o avtorskih pravicah.

#### **Za projektorje z ločljivostjo Full HD (1920 x 1080) ali WXGA (1280 x 800)**

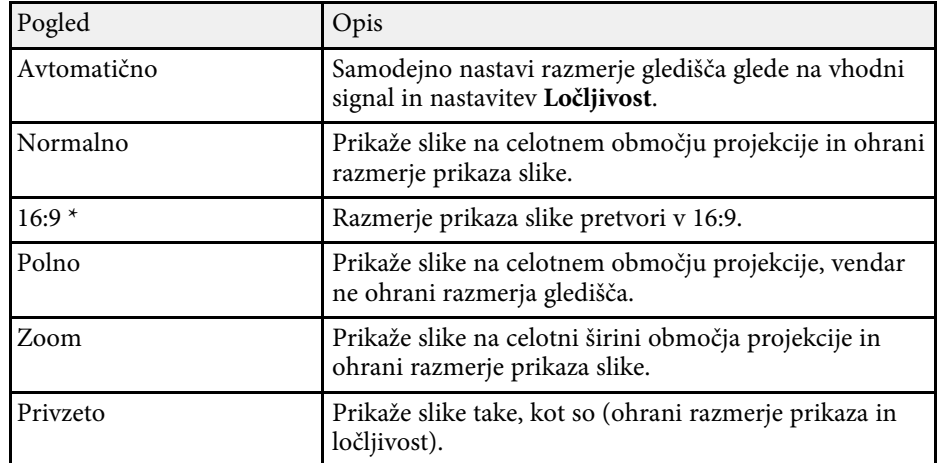

\* Na voljo samo pri projektorjih z ločljivostjo WXGA (1280 × 800).

**Za projektorje z ločljivostjo XGA (1024 × 768)**

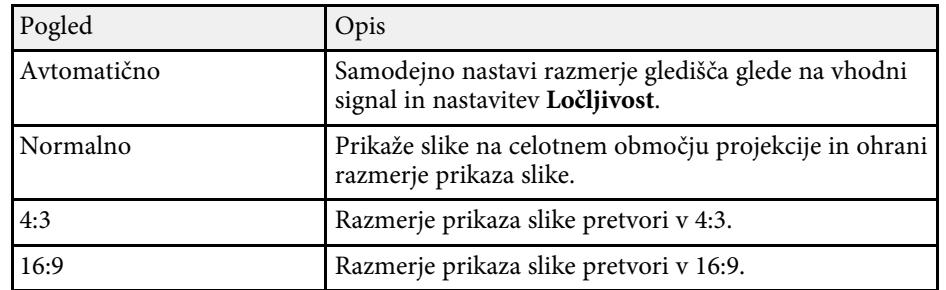

#### **B** Sorodne povezave

• ["Seznam funkcij"](#page-9-0) str.10

### **Videz projicirane slike s posameznim razmerjem gledišča**

<span id="page-59-0"></span>Pri določenih razmerjih gledišč bodo morda projicirani črni trakovi in obrezane slike, kar je odvisno od razmerja gledišča in ločljivosti vhodnega signala. Za potrditev položaja črnih pasov in obrezanih slik si oglejte spodnjo tabelo.

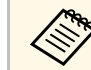

Slika za **Privzeto** je odvisna od vhodnega signala.

#### **Za projektorje z ločljivostjo Full HD (1920 x 1080) ali WXGA (1280 x 800)**

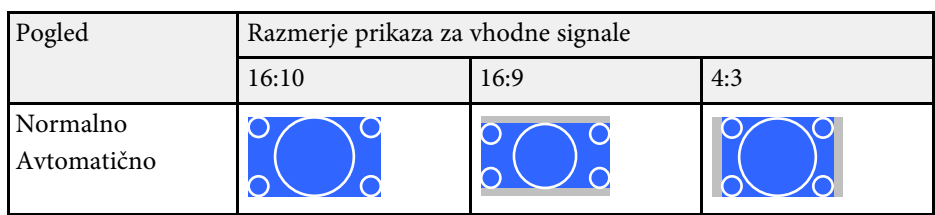

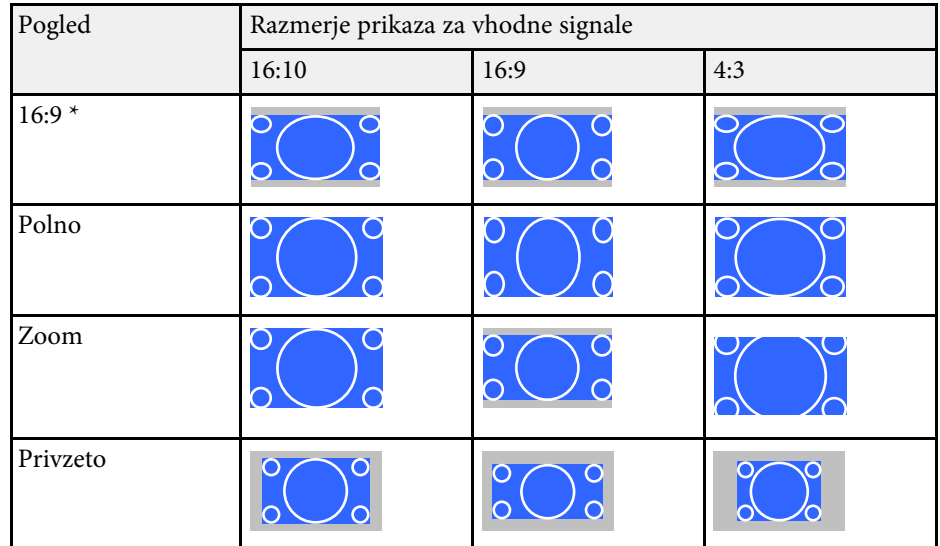

\* Na voljo samo pri projektorjih z ločljivostjo WXGA (1280 × 800).

#### **Za projektorje z ločljivostjo XGA (1024 × 768)**

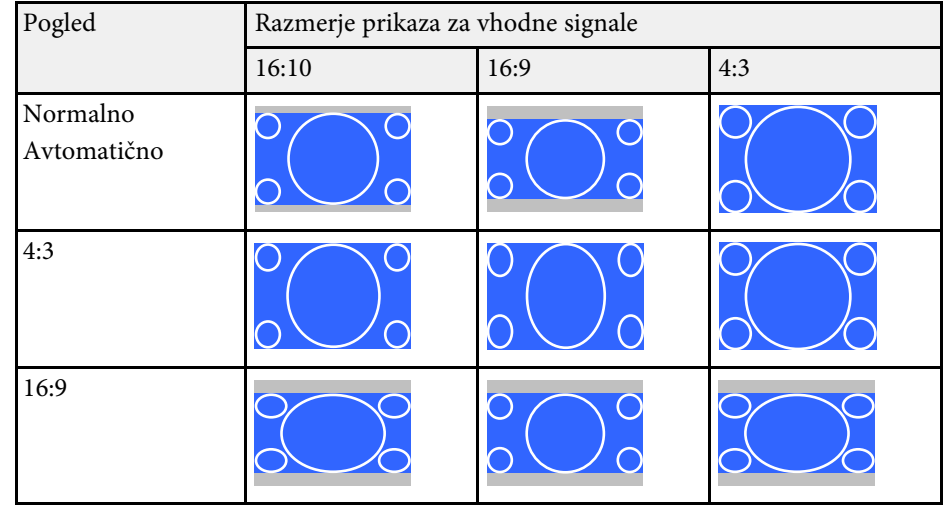

#### **B** Sorodne povezave

• ["Seznam funkcij"](#page-9-0) str.10

<span id="page-61-0"></span>Projektor ponuja različne barvne načine, s katerimi zagotavlja optimalno svetlost, kontrast in barvo za različna okolja prikazovanja in vrste slik. Izberite način, ki najbolj ustreza vaši sliki in okolju, ali pa preskusite več razpoložljivih načinov.

#### **B** Sorodne povezave

- • ["Spreminjanje barvnega načina"](#page-61-1) str.62
- • ["Razpoložljivi barvni načini"](#page-61-2) str.62
- • ["Nastavitev samozaslonke"](#page-61-3) str.62

## <span id="page-61-2"></span><span id="page-61-1"></span>**Spreminjanje barvnega načina**

Barvni način projektorja lahko spremenite z daljinskim upravljalnikom in tako optimizirate sliko glede na okolje prikazovanja.

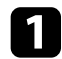

Vklopite projektor in preklopite na vir slike, ki ga želite uporabiti.

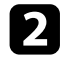

b Pritisnite gumb [Color Mode] na daljinskem upravljalniku, da zamenjate Barvni način.

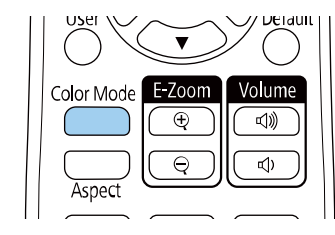

Ime izbranega Barvni način se za kratek čas prikaže na zaslonu, nato pa se spremeni videz slike.

<span id="page-61-3"></span>ce se želite sprehoditi skozi razpoložljive Barvne načine za vhodni signal, večkrat pritisnite gumb [Color Mode].

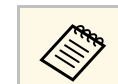

a Nastavitev **Barvni način** lahko izvedete tudi v meniju **Slika** projektorja.

#### **B** Sorodne povezave

• ["Nastavitve kakovosti slike - meni Slika"](#page-128-0) str.129

## **Razpoložljivi barvni načini**

Projektor lahko nastavite na uporabo teh barvnih načinov, odvisno od vhodnega vira, ki ga uporabljate:

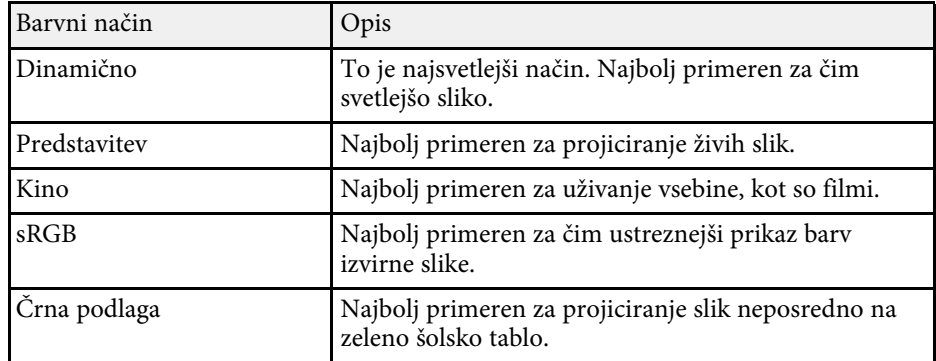

### **Nastavitev samozaslonke**

Vklopite lahko možnost **Samozaslonka** za samodejno optimizacijo slike glede na svetlost vsebine.

Ta nastavitev je na voljo za barvni način **Dinamično** ali **Kino**.

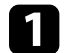

Vklopite projektor in preklopite na vir slike, ki ga želite uporabiti.

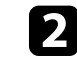

b Pritisnite gumb [Menu] na nadzorni plošči ali daljinskem upravljalniku.

c Izberite meni **Slika** in pritisnite tipko [Enter].

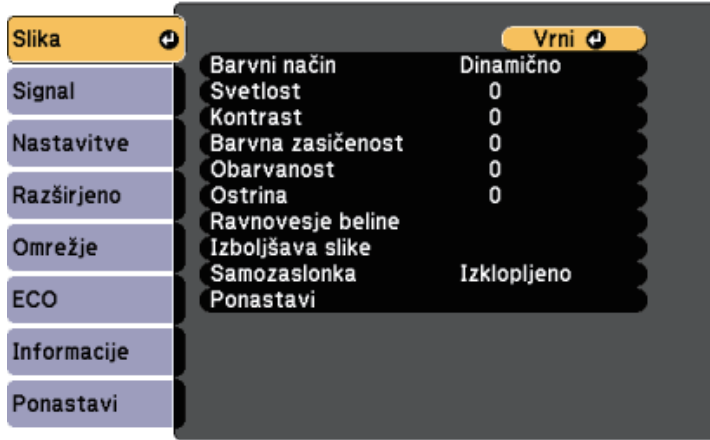

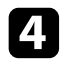

d Izberite **Samozaslonka** in pritisnite tipko [Enter].

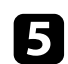

e Izberite eno od naslednjih možnosti in pritisnite tipko [Enter]:

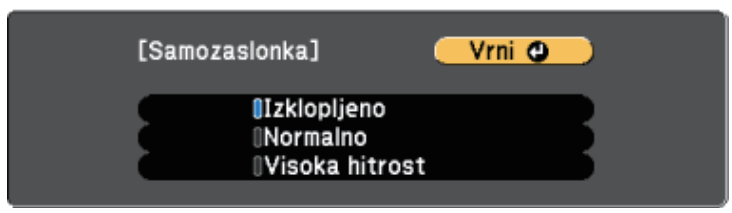

- **Normalno** za standardno nastavitev svetlosti.
- **Visoka hitrost** za nastavitev svetlosti takoj, ko se prikaz spremeni.

f Pritisnite [Menu] ali [Esc] za izhod iz menijev.

## **Upravljanje glasnosti z gumbi za glasnost <sup>64</sup>**

<span id="page-63-0"></span>Z gumboma za nastavitev glasnosti upravljate notranji sistem zvočnikov projektorja.

Upravljate lahko tudi glasnost katerih koli zvočnikov, ki so priključeni na projektor.

Glasnost morate ločeno nastaviti za vsak priključeni vhodni vir.

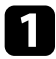

**4** Vklopite projektor in zaženite predstavitev.

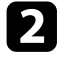

**2** Za znižanje ali zvišanje glasnosti pritisnite gumbe [Volume] na daljinskem upravljalniku ali gumbe na nadzorni plošči, kot je prikazano.

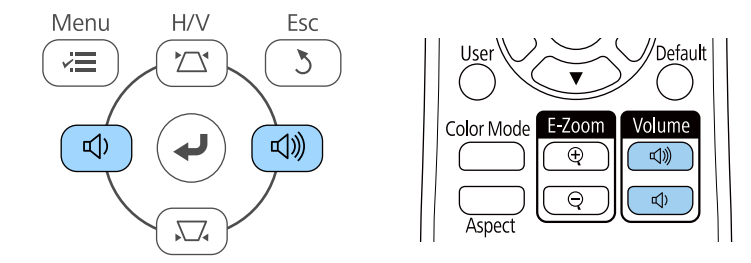

Na zaslonu se prikaže merilnik glasnosti.

c Za nastavitev glasnosti na določen nivo za vhodni vir izberite **Glasnost** v meniju **Nastavitve** projektorja.

### **Previdno**

Predstavitve ne začnite z visoko nastavljeno glasnostjo. Nenaden glasen zvok lahko povzroči izgubo sluha.

Pred izklopom vedno zmanjšajte glasnost, da boste lahko po vklopu postopoma povečali glasnost.

#### **B** Sorodne povezave

• ["Nastavitve funkcij projektorja - meni Nastavitve"](#page-130-0) str.131

# **Nastavitev funkcij projektorja**

Za uporabo nastavitvenih funkcij projektorja sledite navodilom v teh poglavjih.

#### **B** Sorodne povezave

- • ["Projiciranje dveh slik naenkrat"](#page-65-0) str.66
- • ["Projiciranje predstavitve PC Free"](#page-68-0) str.69
- • ["Začasen izklop slike in zvoka"](#page-73-0) str.74
- • ["Začasna ustavitev videoposnetka"](#page-74-0) str.75
- • ["Povečanje/pomanjšanje slik \(E-Zoom\)"](#page-75-0) str.76
- • ["Shranjevanje slike logotipa uporabnika"](#page-76-0) str.77
- • ["Shranjevanje uporabniškega vzorca"](#page-78-0) str.79
- • ["Popravljanje barvne razlike pri projiciranju z več projektorjev"](#page-79-0) str.80
- • ["Varnostne funkcije projektorja"](#page-82-0) str.83

## **Projiciranje dveh slik naenkrat <sup>66</sup>**

<span id="page-65-0"></span>Za projiciranje dveh slik iz dveh različnih virov slik hkrati lahko uporabite funkcijo razdeljenega zaslona. Funkcijo razdeljenega zaslona lahko upravljate z daljinskim upravljalnikom ali prek menijev projektorja.

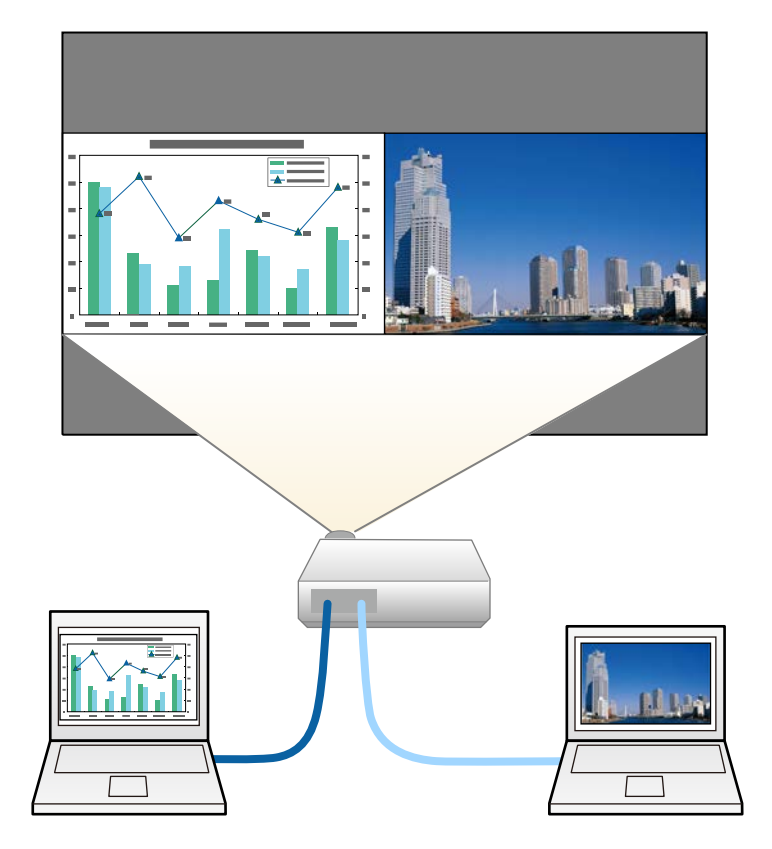

a • Pri uporabi funkcije razdeljenega zaslona druge funkcije projektorja morda ne bodo na voljo, nekatere nastavitve pa se lahko samodejno uporabijo za obe sliki.

a Pritisnite gumb [Split] na daljinskem upravljalniku.

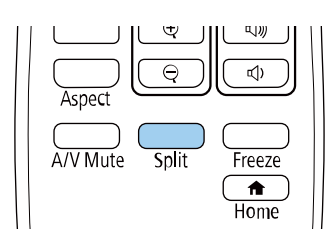

Trenutno izbrani vhodni vir se premakne na levo stran zaslona.

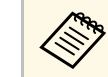

**A Iste nastavitve lahko izvedete na Split Screen** v meniju **Nastavitve** projektorja.

### Pritisnite gumb [Menu].

Odpre se ta zaslon:

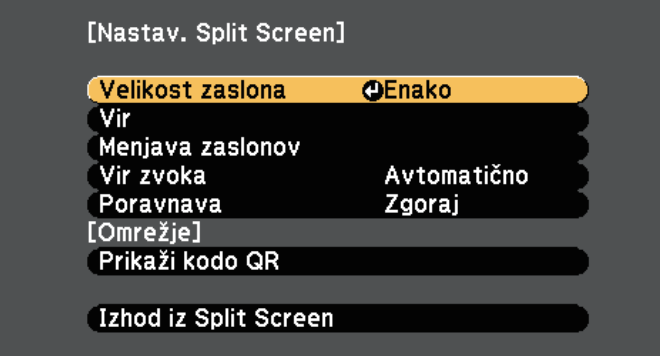

c Če želite izbrati vhodni vir za drugo sliko, izberite nastavitev **Vir**, pritisnite [Enter], izberite vhodni vir, izberite **Izvedi** in pritisnite [Enter].

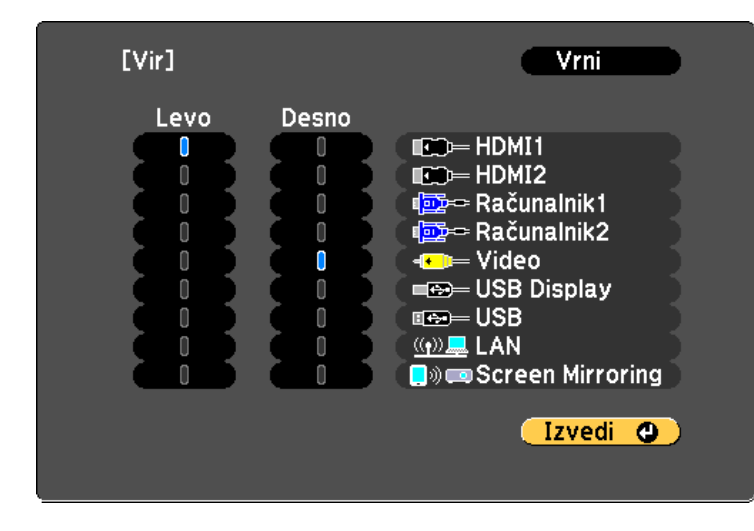

• Izberete lahko le vhodne vire, ki jih lahko kombinirate.<br>• Pri uporabi funkcije razdeljenega zaslona se prikaže zaslon vira, ko z daljinskim upravljalnikom spremenite vhodni **Vir**.

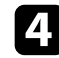

d Za preklapljanje med slikami izberite **Menjava zaslonov** in pritisnite tipko [Enter].

Projicirani sliki na levi in desni strani se zamenjata.

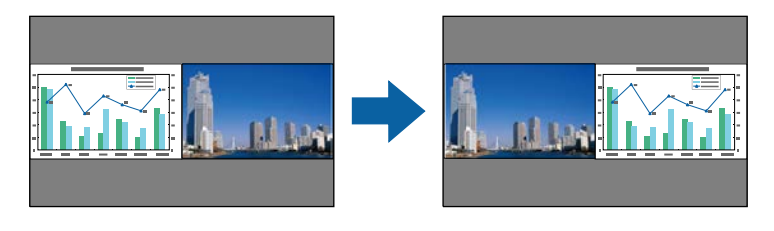

Za povečanje ene slike medtem ko se druga slika pomanjša izberite **Velikost zaslona**, pritisnite [Enter], izberite velikost in pritisnite [Enter]. Če želite zapreti meni, pritisnite gumb [Menu].

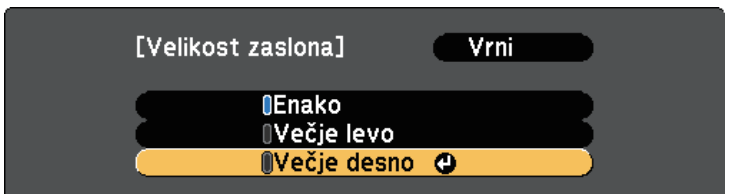

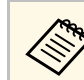

Glede na vhodne video signale slike morda ne bodo prikazane v enaki velikosti, čeprav ste izbrali **Enako**.

f Za izbiro zvoka izberite možnost **Vir zvoka**, pritisnite [Enter], izberite možnost za zvok in pritisnite [Enter]. Če želite zapreti meni, pritisnite gumb [Menu].

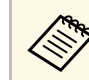

**12berite Avtomatično**, če želite slišati zvok z največjega zaslona na levem zaslonu.

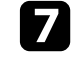

g Za poravnavo projiciranih slik izberite **Poravnava**, pritisnite [Enter], izberite nastavitev in ponovno pritisnite [Enter]. Če želite zapreti meni, pritisnite gumb [Menu].

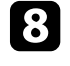

h Za izhod iz funkcije razdeljenega zaslona pritisnite gumb [Split] ali [Esc].

#### **B** Sorodne povezave

- • ["Nepodprte kombinacije vhodnih virov za projiciranje z razdeljenim](#page-67-0) [zaslonom"](#page-67-0) str.68
- • ["Omejitve projekcije razdeljenega zaslona"](#page-67-1) str.68
- • ["Seznam funkcij"](#page-9-0) str.10

## **Projiciranje dveh slik naenkrat <sup>68</sup>**

### **Nepodprte kombinacije vhodnih virov za projiciranje z razdeljenim zaslonom**

<span id="page-67-0"></span>Teh kombinacij vhodnega vira ni mogoče projicirati na razdeljeni zaslon.

- Računalnik1 in Računalnik2
- Računalnik1, Računalnik2 in Video
- HDMI1/HDMI2 in Screen Mirroring
- HDMI1 in HDMI2
- USB Display in USB/LAN
- USB in LAN
- **B** Sorodne povezave
- • ["Seznam funkcij"](#page-9-0) str.10

### <span id="page-67-1"></span>**Omejitve projekcije razdeljenega zaslona**

#### **Omejitve delovanja**

Med projiciranjem deljenega zaslona ne morete opravljati naslednjih dejanj.

- Nastavitev menija projektorja
- E-Zoom
- Preklapljanje razmerja stranic (razmerje stranic je nastavljeno na **Normalno**)
- Postopki z gumbom [User] na daljinskem upravljalniku
- Samozaslonka

#### **Omejitve slike**

• Če spremenite nastavitve, kot so **Svetlost**, **Kontrast**, **Barvna zasičenost**, **Obarvanost** in **Ostrina**, v meniju projektorja **Slika**, jih lahko uporabite samo za sliko na levi strani. Privzete spremembe so uporabljene za sliko na desni strani. Spremembe, ki vplivajo na celotno projicirano sliko, kot sta **Barvni način** in **Temp. barve**, so uporabljene za sliko na levi in desni strani.

- Tudi če spremenite nastavitve za možnosti **Zmanjšanje šuma** in **Razpletanje** v meniju projektorja **Slika**, je možnost **Zmanjšanje šuma** nastavljena na 0, možnost **Razpletanje** pa na **Izklopljeno** za sliko na desni strani.
	- s **Slika** > **Izboljšava slike** > **Zmanjšanje šuma**
	- s **Slika** > **Izboljšava slike** > **Razpletanje**
- Če za **Prikaz ozadja** izberete **Logo** v meniju **Razširjeno**, se prikaže modri zaslon, ko ni vhodnega signala.

#### **B** Sorodne povezave

- • ["Razmerje prikaza slike"](#page-58-0) str.59
- • ["Prilagajanje kakovosti slike \(Barvni način\)"](#page-61-0) str.62
- • ["Nastavitve funkcij projektorja meni Nastavitve"](#page-130-0) str.131
- • ["Nastavitve za namestitev projektorja meni »Razširjeno«"](#page-132-0) str.133
- • ["Nastavitve kakovosti slike meni Slika"](#page-128-0) str.129
- • ["Povečanje/pomanjšanje slik \(E-Zoom\)"](#page-75-0) str.76
- • ["Nastavitev samozaslonke"](#page-61-3) str.62

<span id="page-68-0"></span>Funkcijo PC Free projektorja lahko uporabite, če priključite napravo USB, ki vsebuje združljive predstavitvene datoteke. Tako lahko hitro in enostavno izvedete predstavitev in jo upravljate z daljinskim upravljalnikom projektorja.

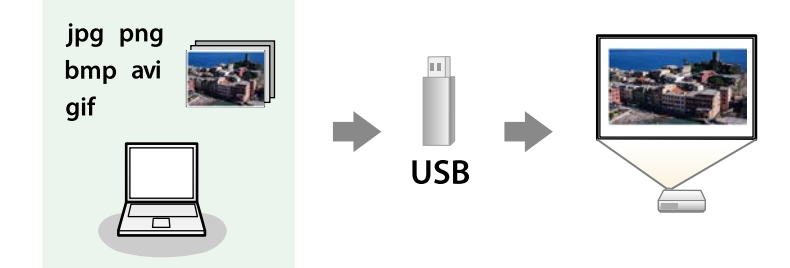

#### **B** Sorodne povezave

- • ["Podprte vrste datotek PC Free"](#page-68-1) str.69
- • ["Varnostni ukrepi pri projiciranju PC Free"](#page-68-2) str.69
- • ["Začetek predstavitve PC Free"](#page-69-0) str.70
- • ["Začetek predvajanja filmov PC Free"](#page-70-0) str.71
- • ["Možnosti prikaza PC Free"](#page-71-0) str.72
- • ["Seznam funkcij"](#page-9-0) str.10

## <span id="page-68-1"></span>**Podprte vrste datotek PC Free**

Te vrste datotek lahko projicirate s funkcijo projektorja PC Free.

<span id="page-68-2"></span>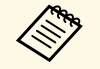

a • Za najboljše rezultate datoteke shranite na medij, ki je bil formatiran<br>
v EAT16/32 v FAT16/32.

> • Če prihaja do težav pri projiciranju z nosilca podatkov, formatiranega za datotečne sisteme, ki niso Windows, ga formatirajte za Windows.

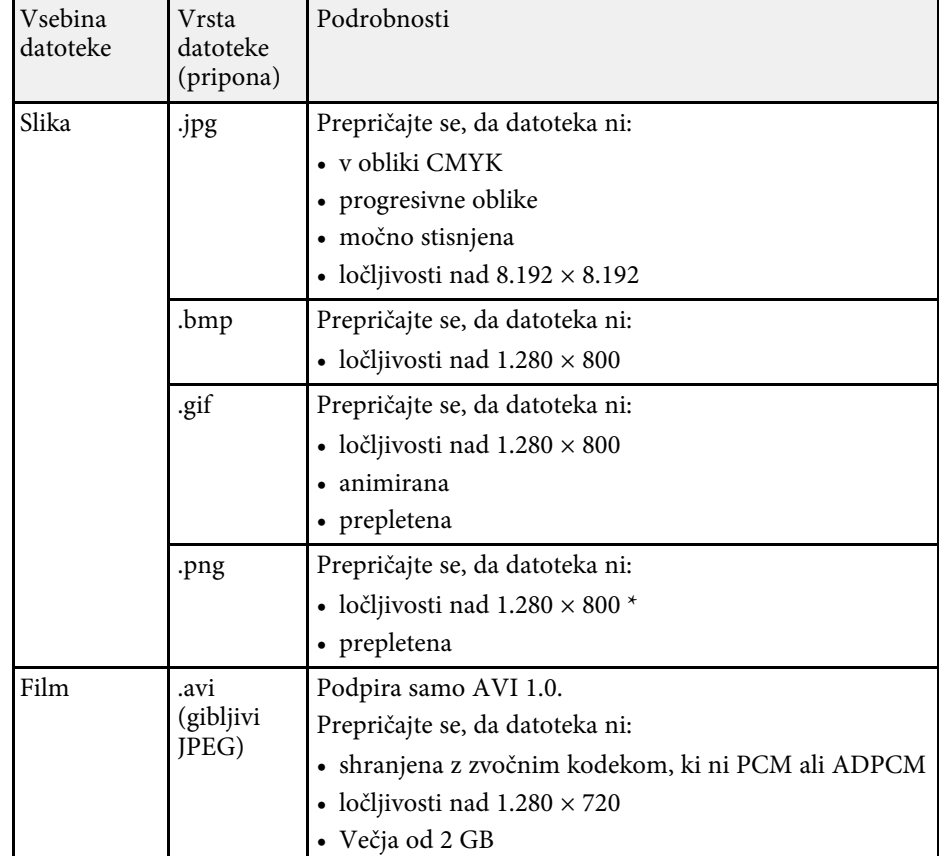

\* Če uporabljate projektor z ločljivostjo Full HD, lahko projicirate datoteke z ločljivostjo največ  $1920 \times 1080$  slikovnih pik.

### **Varnostni ukrepi pri projiciranju PC Free**

Ko uporabljate funkcije PC Free, upoštevajte naslednje varnostne ukrepe.

- USB ključa ne morete uporabiti za funkcije PC Free.
- Ko dostopate do naprave za shranjevanje USB, je ne izključite, saj v nasprotnem primeru funkcija PC Free morda ne bo delovala pravilno.

## **Projiciranje predstavitve PC Free <sup>70</sup>**

- Morda ne boste mogli dostopati do varnostnih funkcij na nekaterih napravah za shranjevanje USB s funkcijami PC Free.
- Pri priključevanju naprave USB, ki vključuje vmesnik, priključite vmesnik na električno vtičnico, ko napravo uporabljate skupaj s projektorjem.
- Nekateri bralniki kartic USB, ki jih lahko kupite, morda ne bodo združljivi s projektorjem.
- Projektor lahko hkrati prepozna največ 5 kartic, ki so vstavljene v priključeni bralnik kartic.
- Popačenja keystone ne morete popraviti pri projiciranju v načinu PC Free, zato obliko slike popravite še preden začnete s predstavitvijo.
- Med projiciranjem v načinu PC Free lahko uporabite naslednje funkcije.
- Zamrzni
- A/V nemo
- E-Zoom

#### **B** Sorodne povezave

- • ["Začasna ustavitev videoposnetka"](#page-74-0) str.75
- • ["Začasen izklop slike in zvoka"](#page-73-0) str.74
- • ["Povečanje/pomanjšanje slik \(E-Zoom\)"](#page-75-0) str.76

### <span id="page-69-0"></span>**Začetek predstavitve PC Free**

Po priključitvi naprave USB na projektor lahko preklopite na vhodni vir USB in zaženete predstavitev.

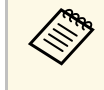

a • Lahko spremenite možnosti delovanja PC Free ali dodate posebne učinke, tako da označite **Možnost** na dnu zaslona in pritisnete [Enter].

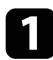

a Pritisnite gumb [USB] na daljinskem upravljalniku.

Prikaže se zaslon s seznamom datotek PC Free.

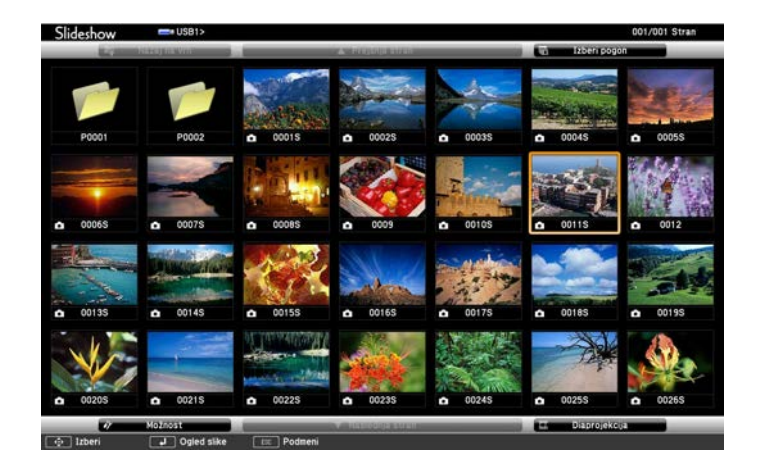

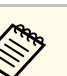

- a Če se prikaže zaslon Izberi pogon, s puščičnimi gumbi izberite pogon in pritisnite [Enter].
- Za prikaz slik na drugem pogonu USB označite **Izberi pogon** na vrhu zaslona s seznamom datotek in pritisnite [Enter].

### **D** Datoteke poiščite tako:

- Če želite prikazati datoteke v podmapi v napravi, s puščičnimi gumbi označite mapo in pritisnite [Enter].
- Če se želite pomakniti za mapo višje v napravi, označite **Nazaj na vrh** in pritisnite [Enter].

#### **B** Postopajte tako:

- Za prikaz posamezne slike s puščičnimi gumbi označite sliko, nato pa pritisnite [Enter]. (Pritisnite gumb [Esc] za vrnitev na zaslon s seznamom datotek.)
- Za prikaz predstavitve vseh slik v mapi s puščičnimi gumbi označite možnost **Diaprojekcija** na dnu zaslona in pritisnite [Enter].

## **Projiciranje predstavitve PC Free <sup>71</sup>**

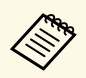

- Čas preklopa slike lahko spremenite tako, da označite M**ožnost**<br>na dnu zaslopa in pritisnete [Enter] na dnu zaslona in pritisnete [Enter].
	- Če so imena datotek daljša od prikazanega prostora ali vključujejo nepodprte simbole, jih lahko skrajšate ali spremenite samo na zaslonskem prikazu.

<span id="page-70-0"></span>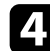

d Med projiciranjem z naslednjimi ukazi nadzirajte zaslon:

• Če želite zavrteti prikazano sliko, pritisnite puščični gumb gor ali dol.

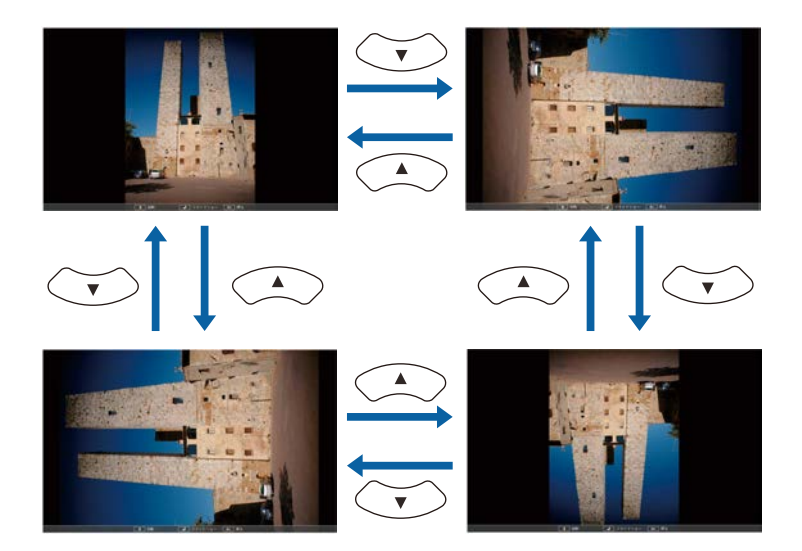

- Če se želite premakniti na naslednjo ali prejšnjo sliko, pritisnite levi ali desni puščični gumb.
- e Za ustavitev prikaza sledite navodilom na zaslonu ali pa pritisnite tipko [Esc].

Vrnete se na zaslon s seznamom datotek.

f Po potrebi izklopite napravo USB in jo izključite iz projektorja.

#### **B** Sorodne povezave

- • ["Možnosti prikaza PC Free"](#page-71-0) str.72
- • ["Priključitev naprave USB"](#page-31-0) str.32

### **Začetek predvajanja filmov PC Free**

Po priključitvi naprave USB na projektor lahko preklopite na vhodni vir USB in zaženete predvajanje filma.

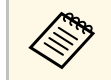

• Lahko spremenite možnosti delovanja PC Free, tako da označite **Možnost** na dnu zaslona in pritisnete [Enter].

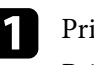

a Pritisnite gumb [USB] na daljinskem upravljalniku. Prikaže se zaslon s seznamom datotek PC Free.

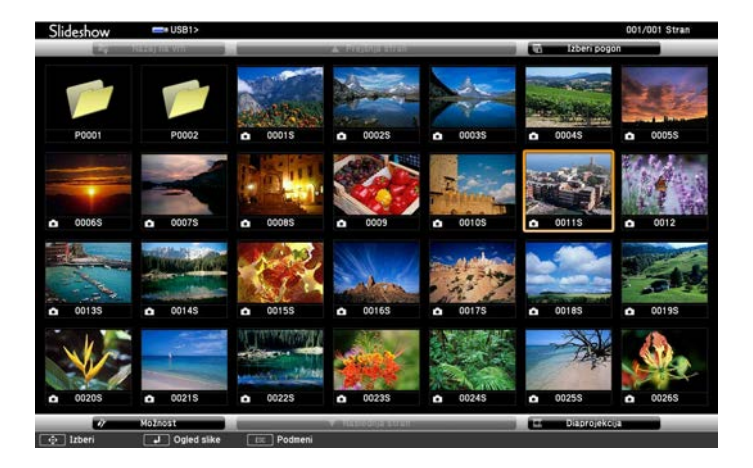

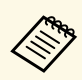

- Če se prikaže zaslon Izberi pogon, s puščičnimi gumbi izberite<br>pogon in priticuite [Enter] pogon in pritisnite [Enter].
	- Za prikaz filmskih datotek na drugem pogonu USB označite **Izberi pogon** na vrhu zaslona s seznamom datotek in pritisnite [Enter].

<span id="page-71-0"></span>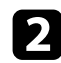

Datoteke poiščite tako:

- Če želite prikazati datoteke v podmapi v napravi, s puščičnimi gumbi označite mapo in pritisnite [Enter].
- Če se želite pomakniti za mapo višje v napravi, označite **Nazaj na vrh** in pritisnite [Enter].
- c Za predvajanje filma s puščičnimi gumbi označite datoteko, nato pa pritisnite [Enter].
	- Če so imena datotek daljša od prikazanega prostora ali<br>vključujejo nepodprte simbole, jih lahko skrajšate ali spremenite samo na zaslonskem prikazu.
		- Če želite predvajati vse filme v mapi v zaporedju, izberite možnost **Diaprojekcija** na dnu zaslona.
- d Če želite ustaviti predvajanje filma, pritisnite gumb [Esc] označite **Izhod**, nato pa pritisnite [Enter].

Vrnete se na zaslon s seznamom datotek.

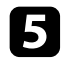

e Po potrebi izklopite napravo USB in jo izključite iz projektorja.

#### **B** Sorodne povezave

- • ["Možnosti prikaza PC Free"](#page-71-0) str.72
- • ["Priključitev naprave USB"](#page-31-0) str.32

### **Možnosti prikaza PC Free**

Te možnosti prikaza lahko izberete, kadar uporabljate PC Free. Če želite odpreti ta zaslon, označite **Možnost** na dnu zaslona s seznamom datotek PC Free in pritisnite tipko [Enter].

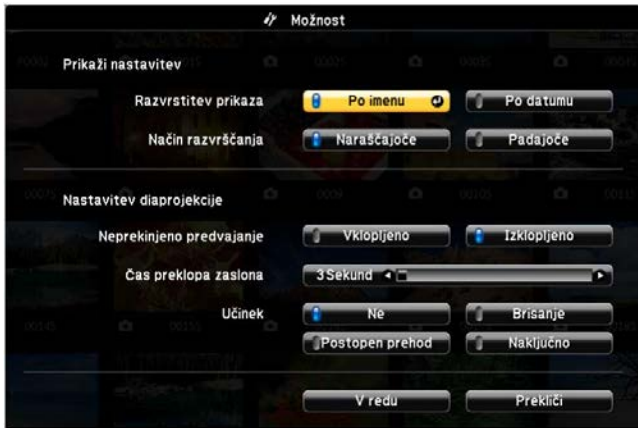

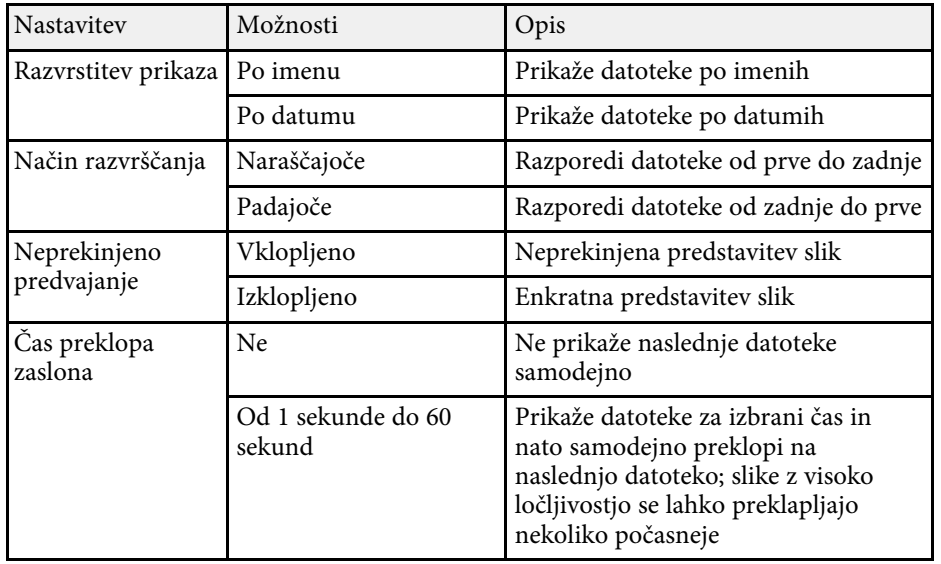
# **Projiciranje predstavitve PC Free <sup>73</sup>**

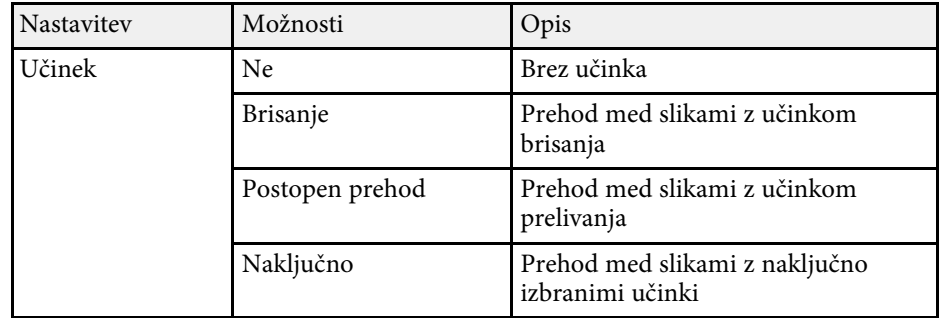

## **Začasen izklop slike in zvoka <sup>74</sup>**

<span id="page-73-0"></span>Projicirano sliko in zvok lahko začasno izklopite, če med predstavitvijo želite preusmeriti pozornost občinstva. Vendar pa se zvok in video predvajata naprej, tako da projekcije ne morete nadaljevati tam, kjer ste jo ustavili.

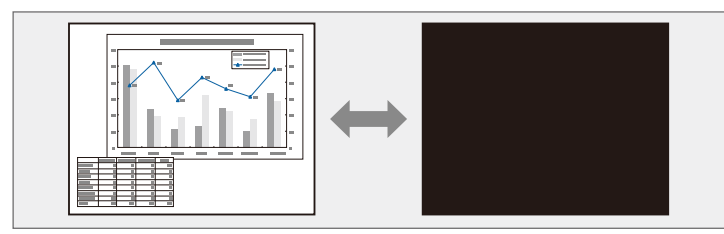

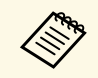

a Če želite prikazati sliko, kot je logotip ali slika podjetja, ko je pritisnjen gumb [A/V Mute], lahko izberete zaslon, prikazan pod nastavitvijo **A/V nemo** v meniju **Razširjeno**.

s **Razširjeno** > **Prikaz** > **A/V nemo**

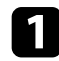

**Pritisnite gumb** [A/V Mute] na daljinskem upravljalniku, da začasno zaustavite projekcijo ali utišate zvok.

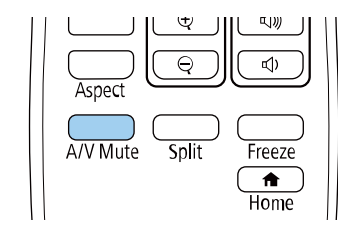

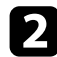

Za ponoven vklop slike ali zvoka ponovno pritisnite [A/V Mute].

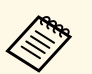

- a Projekcijo lahko ustavite tudi z drsnikom za izklop slike in zvoka na projektorju.
- Napajanje projektorja se samodejno izklopi 30 minut po vklopu funkcije A/V Mute. To funkcijo lahko onemogočite.
	- s **ECO** > **Časovnik izklopa A/V**
- Med uporabo funkcije A/V nemo žarnica še vedno gori, zato se ure delovanje žarnice še vedno štejejo.

#### **B** Sorodne povezave

- • ["Nastavitve za namestitev projektorja meni »Razširjeno«"](#page-132-0) str.133
- • ["Nastavitve za namestitev projektorja meni ECO"](#page-145-0) str.146

Video- ali računalniško predstavitev lahko začasno ustavite, tako da na zaslonu ostane prikazana trenutna slika. Vendar pa se zvok in video predvajata naprej, tako da projekcije ne morete nadaljevati tam, kjer ste jo ustavili.

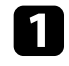

a Pritisnite gumb [Freeze] na daljinskem upravljalniku, da ustavite videoposnetek.

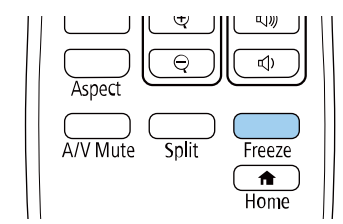

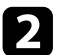

b Za nadaljevanje predvajanja videoposnetka ponovno pritisnite [Freeze].

Projicirano sliko lahko povečate ali pomanjšate z gumbom [E-Zoom] na daljinskem upravljalniku.

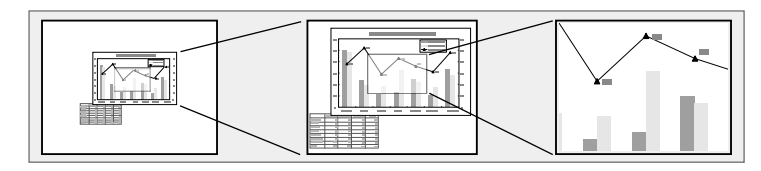

### <span id="page-75-1"></span>**B** Sorodne povezave

- • ["Povečevanje slik"](#page-75-0) str.76
- • ["Pomanjšanje slik"](#page-75-1) str.76

### <span id="page-75-0"></span>**Povečevanje slik**

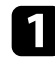

a Pritisnite gumb [E-Zoom] + na daljinskem upravljalniku.

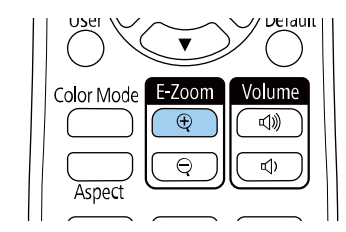

Projicirana slika se poveča in je izostrena okrog središča slike. Sliko lahko povečate od enkrat do štirikrat v 25 postopnih korakih.

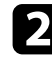

Za nastavitev povečane slike uporabite te gumbe na daljinskem upravljalniku:

- Večkrat pritisnite gumb [E-Zoom] +, da povečate sliko.
- Okrog povečane slike se lahko premikate s puščičnimi gumbi.
- Za pomanjšanje slike pritisnite gumb [E-Zoom] –.
- Za vrnitev na prvotno velikost slike pritisnite gumb [Default].

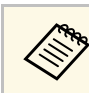

Pri projiciranju slik iz dokumentne kamere Epson lahko sliko povečate<br>od enkrat do osemkrat v 57 postopnih korakih z gumbom [E-Zoom] + na dokumentni kameri.

### **Pomanjšanje slik**

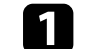

a Pritisnite gumb [E-Zoom] - na daljinskem upravljalniku.

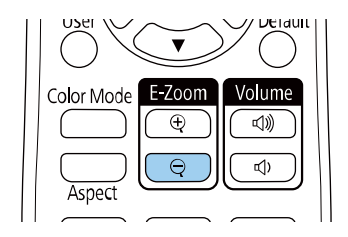

Projicirana slika je pomanjšana. Sliko lahko pomanjšate od 100 % do 50 % v postopnih korakih.

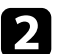

Za nastavitev pomanjšane slike uporabite naslednje gumbe na daljinskem upravljalniku:

- Večkrat pritisnite gumb [E-Zoom] -, da pomanjšate sliko.
- Za premikanje pomanjšane slike po območju projiciranja uporabite puščične gumbe.
- Za povečanje slike pritisnite gumb [E-Zoom] +.
- Za vrnitev na prvotno velikost slike pritisnite gumb [Default].

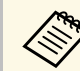

a Pri projiciranju slike iz dokumentne kamere Epson lahko sliko pomanjšate tudi z gumbom [E-Zoom] - na dokumentni kameri.

## **Shranjevanje slike logotipa uporabnika <sup>77</sup>**

Sliko lahko shranite v projektorju in jo prikažete, ko se ta vklopi. Sliko lahko prikažete tudi, ko projektor ne prejema vhodnega signala. Ta slika je uporabnikov zaslon z logom.

Za uporabnikov logotip lahko izberete fotografijo, grafiko ali logotip podjetja, kar je uporabno pri identifikaciji lastnika projektorja in preprečevanju kraje. Spremembe uporabnikovega logotipa lahko preprečite z nastavitvijo zaščite z geslom.

a • Če je nastavitev **Zaščita uporab. loga** v meniju z nastavitvami **Zaščita z geslom** nastavljena na **Vklopljeno**, jo pred shranjevanjem uporabnikovega logotipa nastavite na **Izklopljeno**.

- Če nastavitve menija kopirate z enega projektorja v drugega s funkcijo paketne nastavitve, je kopiran tudi uporabnikov logotip. Ne registrirajte informacij, ki jih ne želite uporabljati v več projektorjih kot uporabniškega logotipa.
- Vsebine, ki je zaščitena HDCP, ne morete shraniti.

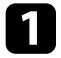

Sliko, ki jo želite projicirati, prikažite kot uporabnikov logotip.

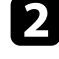

b Pritisnite gumb [Menu], izberite meni **Razširjeno** in pritisnite tipko [Enter].

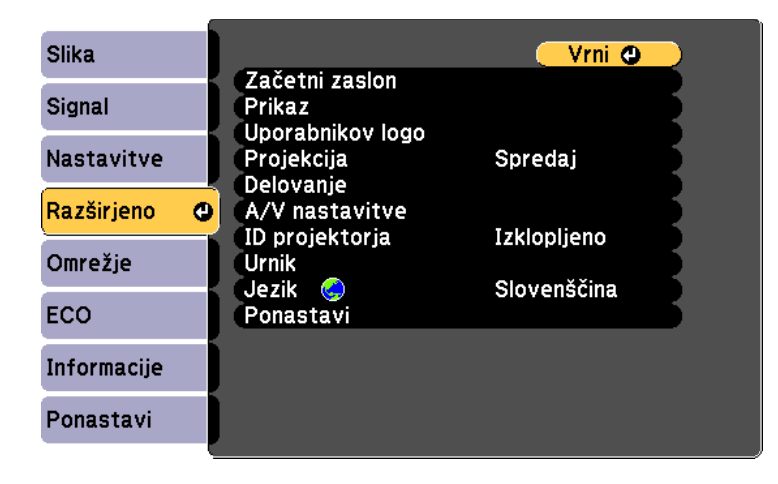

c Izberite **Uporabnikov logo** <sup>&</sup>gt; **Začni nastavitev** in pritisnite [Enter]. Prikaže se opozorilo, ali želite prikazano sliko uporabiti kot uporabnikov logotip.

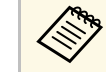

**1994 – Nastavitve, kot so Keystone, E-Zoom ali Pogled, se začasno**<br>Ali Pogled, se začasno konstanta Unorabnikov logo. prekličejo, ko izberete **Uporabnikov logo**.

Izberite Da in pritisnite tipko [Enter].

e Preverite prikazano sliko in izberite **Da**, da jo shranite kot logotip uporabnika.

Uporabnikov logotip je prepisan in prikaže se sporočilo o zaključku opravila.

f Pritisnite [Esc] za izhod z zaslona s sporočilom.

Izberite meni **Razširjeno** in pritisnite tipko [Enter].

h Izberite **Prek.** in pritisnite [Enter].

- i Izberite, kdaj želite prikazati zaslon Uporabnikov logo:
	- Če ga želite prikazati, ko ni vhodnega signala, izberite **Prikaz ozadja** in ga nastavite na **Logo**.
		- s **Razširjeno** > **Prikaz** > **Prikaz ozadja**
	- Če želite, da se prikaže ob vsakem vklopu projektorja, izberite **Zagonsko okno** in ga nastavite na **Vklopljeno**.
		- s **Razširjeno** > **Prikaz** > **Zagonsko okno**
	- Če želite, da se prikaže ob vsakem pritisku gumba [A/V Mute], izberite **A/V nemo** in ga nastavite na **Logo**.

s **Razširjeno** > **Prikaz** > **A/V nemo**

Da preprečite spreminjanje nastavitev Uporabnikov logo, ne da bi prej vnesli geslo, nastavite **Zaščita uporab. loga** na **Vklopljeno** v meniju **Zaščita z geslom** in nastavite geslo.

#### **B** Sorodne povezave

- • ["Začasen izklop slike in zvoka"](#page-73-0) str.74
- • ["Izbira vrst zaščite z geslom"](#page-83-0) str.84

## **Shranjevanje uporabniškega vzorca <sup>79</sup>**

Zračni filter projektorju so vnaprej registrirani štiri vrste vzorcev, na primer črte ali mrežne črte. Te vzorce lahko projicirate kot pomoč pri podajanju predstavitev z nastavitvami **Prikaz vzorca**.

Sliko, ki se trenutno projicira, lahko shranite kot Uporabniški vzorec.

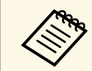

Ko shranite Uporabniški vzorec, vzorca ne morete ponastaviti na nivzete tovarniške nastavitve. privzete tovarniške nastavitve.

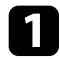

**Projicirajte sliko, ki jo želite uporabiti kot Uporabniški vzorec in nato** pritisnite gumb [Menu] na nadzorni plošči ali daljinskem upravljalniku.

**b** Izberite meni Nastavitve in pritisnite tipko [Enter].

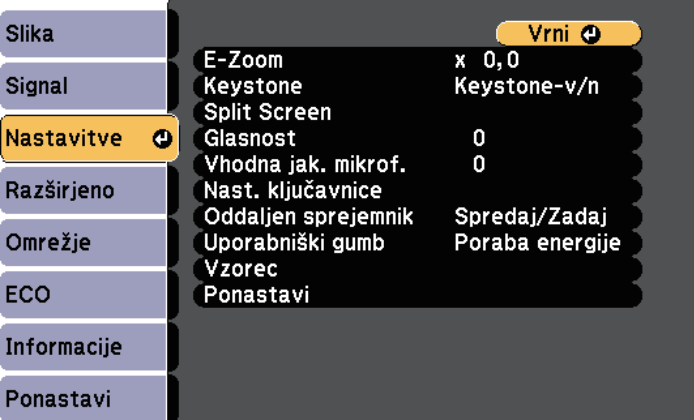

c Izberite **Vzorec** <sup>&</sup>gt; **Uporabniški vzorec** in pritisnite tipko [Enter].

Prikaže se opozorilo, ali želite prikazano sliko uporabiti kot Uporabniški vzorec.

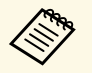

- Nastavitve, kot so Keystone, E-Zoom ali Pogled, se začasno<br>prekličejo, ko izberete Uporabniški vzorec prekličejo, ko izberete **Uporabniški vzorec**.
	- Digitalnih slik, ki so zaščitene s tehnologijo HDCP, ne morete shraniti kot Uporabniški vzorec.

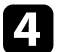

Izberite Da in pritisnite tipko [Enter]. Prikaže se opozorilo, ali želite sliko shraniti kot Uporabniški vzorec.

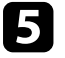

e Izberite **Da** in pritisnite tipko [Enter]. Prikaže se sporočilo o dokončanju.

## **Popravljanje barvne razlike pri projiciranju z več projektorjev <sup>80</sup>**

Kadar za projiciranje slik uporabljate več projektorjev, lahko svetlost in barvni ton slike iz posameznega projektorja popravite tako, da se slike natančno ujemajo.

Za vsak projektor lahko nastavite enolični ID projektorja, da boste lahko vsakega od njih upravljali z daljinskim upravljalnikom, in nato popravite svetlost in barvo za vsak projektor.

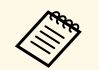

- V nekaterih primerih se svetlost in barvni toni kljub prilagoditvi ne ujemajo popolnoma. ujemajo popolnoma.
	- Če razlike v svetlosti in barvnem tonu sčasoma postanejo bolj opazne, ponovite postopek prilagoditve.

### **B** Sorodne povezave

- • ["Nastavljanje ID-ja projektorja"](#page-79-0) str.80
- • ["Izbira projektorja, ki ga želite upravljati"](#page-79-1) str.80
- • ["Ujemanje kakovosti prikaza več projektorjev"](#page-80-0) str.81

### <span id="page-79-0"></span>**Nastavljanje ID-ja projektorja**

Če želite z daljinskim upravljalnikom upravljati več projektorjev, vsakemu dodelite edinstveni ID.

<span id="page-79-1"></span>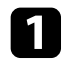

a Pritisnite gumb [Menu], izberite meni **Razširjeno** in pritisnite tipko [Enter].

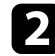

**b** Izberite nastavitev **ID projektorja** in pritisnite tipko [Enter].

c S puščičnimi gumbi izberite identifikacijsko številko, ki jo želite uporabiti za projektor. Nato pritisnite tipko [Enter].

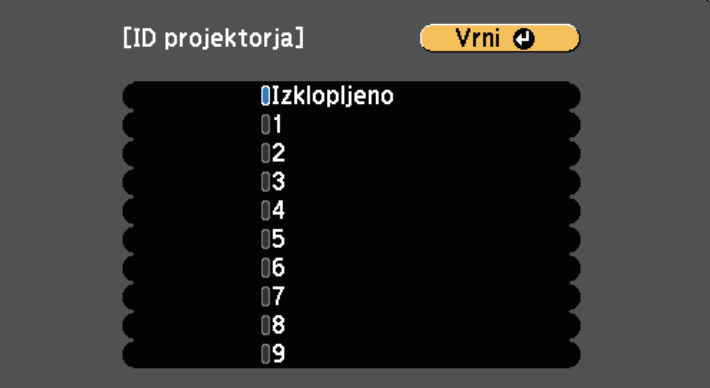

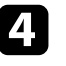

Pritisnite [Menu] ali [Esc] za izhod iz menijev.

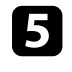

Te korake ponovite za vse druge projektorje, ki jih želite upravljati z daljinskim upravljalnikom.

## **Izbira projektorja, ki ga želite upravljati**

Ko nastavite ID projektorja, izberite ID za projektor, ki ga želite upravljati z daljinskim upravljalnikom.

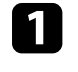

a Daljinski upravljalnik usmerite v ciljni projektor in pritisnite gumb  $[ID]$ .

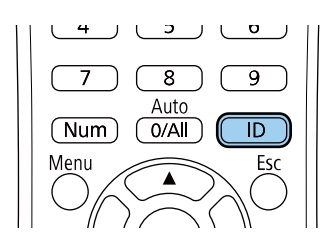

Trenutni ID projektorja je prikazan na projekcijskem zaslonu. Po približno 3 sekundah izgine.

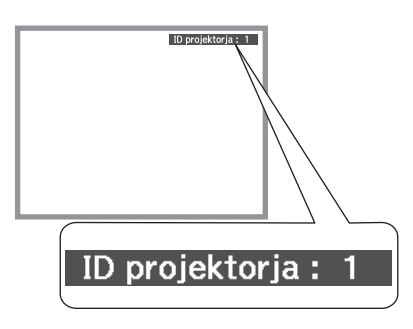

<span id="page-80-0"></span>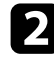

b Pridržite gumb [ID] in pritisnite številčni gumb, da izberete številko, ki se ujema z ID projektorja, ki ga želite upravljati.

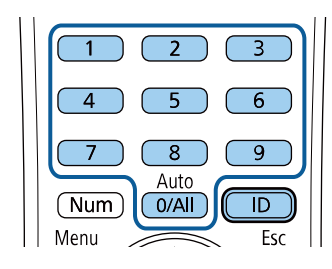

Izbran je projektor, ki ga želite upravljati.

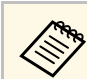

- a Ko na daljinskem upravljalniku izberete [0/All], lahko upravljate vse projektorje, ne glede na nastavitev **ID projektorja**.
	- Ko nastavitev **ID projektorja Izklopljeno**, lahko projektor upravljate z daljinskim upravljalnikom s katerim koli izbranim ID-jem, ki ga izberete z daljinskim upravljalnikom.
	- Nastavitev ID-ja projektorja je shranjena v daljinskem upravljalniku. Shranjena nastavitev ID-ja je ohranjena tudi, če zamenjate baterije daljinskega upravljalnika itd. Če pa baterij dalj časa ne namestite v daljinski upravljalnik, je ID ponastavljen na privzeto nastavitev (0/All).
	- Če uporabljate več daljinskih upravljalnikov, projektorjev zaradi motenj infrardeče svetlobe morda ne boste mogli upravljati tako, kot želite.

### **Ujemanje kakovosti prikaza več projektorjev**

Nastavite lahko za ujemanje kakovosti prikaza več projektorjev, ki bodo projicirali eden ob drugem.

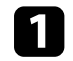

Vklopite vse projektorje, v katerih želite nastaviti ujemanje kakovosti prikaza.

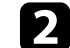

b Na vsakem projektorju nastavite številke za ID.

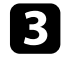

c Prepričajte se, da vsi projektorji uporabljajo isto nastavitev Barvni način.

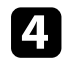

Izberite ID daljinskega upravljalnika, ki je dodeljen prvemu projektorju.

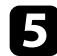

e Pritisnite gumb [Menu], izberite meni **Slika** in pritisnite gumb [Enter].

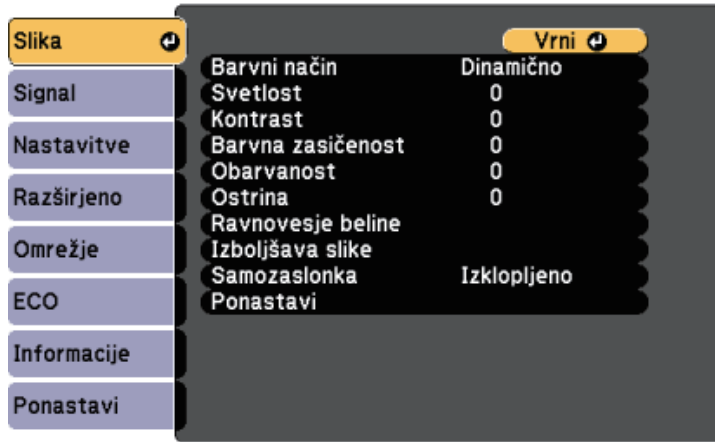

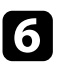

f Izberite želene nastavitve.

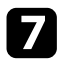

g Izberite ID daljinskega upravljalnika, ki je dodeljen naslednjemu projektorju, in po potrebi ponovite postopek nastavljanja v meniju Slika, da izberete ustrezne prikaze projektorjev.

## **Varnostne funkcije projektorja <sup>83</sup>**

Projektor lahko pred krajo ali nenamerno uporabo zaščitite tako, da nastavite te varnostne funkcije:

• Zaščita z geslom, ki osebam brez gesla onemogoča uporabo projektorja in onemogoča spreminjanje začetnega zaslona ter drugih nastavitev.

Ta funkcija deluje kot zaščita proti kraji, saj projektorja ni mogoče uporabljati, če je ukraden, poleg tega pa lahko določite, kdo lahko uporablja projektor.

• Varnostni zaklep tipk za blokiranje delovanja projektorja z gumbi na nadzorni plošči.

<span id="page-82-1"></span>Ta funkcija je uporabna na prireditvah ali nastopih, kjer želite med projekcijo izklopiti vse gumbe, ali pa v šolah, kjer želite omejiti uporabo gumbov.

• Zaščitni kabli za fizično zaščito projektorja na določenem mestu.

### **B** Sorodne povezave

- • ["Vrste zaščite z geslom"](#page-82-0) str.83
- • ["Zaklepanje gumbov projektorja"](#page-84-0) str.85
- • ["Namestitev zaščitnega kabla"](#page-85-0) str.86

### <span id="page-82-0"></span>**Vrste zaščite z geslom**

S skupnim geslom lahko nastavite te vrste zaščite z geslom:

- Geslo **Zaščita ob vklopu** vsakomur, ki ne vnese pravilnega gesla, prepreči uporabo projektorja. Ko priključite napajalni kabel in prvič vklopite projektor, morate vnesti pravilno geslo. To velja tudi za **Direkten vklop** in **Samodejni vklop**.
- **Zaščita uporab. loga** z geslom preprečuje spreminjanje prikaza zaslona po meri, ki ga projektor prikaže ob vklopu, ko ni vhodnega signala ali ko uporabljate funkcijo A/V nemo. Zaslon po meri preprečuje krajo, saj zahteva identifikacijo lastnika projektorja.
- **Zaščita omrežja** z geslom preprečuje spreminjanje nastavitev v meniju projektorja **Omrežje**.
- Geslo funkcije **Zaščita urnika** preprečuje spreminjanje nastavitev urnika projektorja.

• Geslo **Zaš. za Screen Mirroring** preprečuje spreminjanje nastavitev funkcije projektorja Screen Mirroring.

### **B** Sorodne povezave

- • ["Nastavitev gesla"](#page-82-1) str.83
- • ["Izbira vrst zaščite z geslom"](#page-83-0) str.84
- • ["Vnos gesla za uporabo projektorja"](#page-84-1) str.85
- • ["Seznam funkcij"](#page-9-0) str.10

### **Nastavitev gesla**

Če želite uporabiti zaščito z geslom, morate nastaviti geslo.

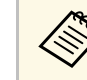

a Privzeto geslo je "0000". To spremenite v lastno geslo.

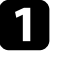

a Na daljinskem upravljalniku pritisnite in približno pet sekund držite tipko [Freeze].

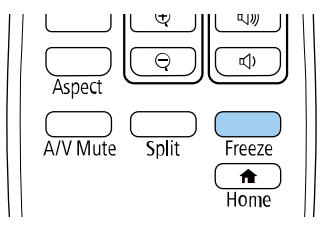

Odpre se meni z nastavitvami za možnost Zaščita z geslom.

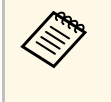

a Če je možnost Zaščita z geslom že aktivirana, morate vnesti pravilno geslo za prikaz menija z nastavitvami možnosti Zaščita z geslom.

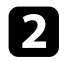

#### Izberite Geslo in pritisnite [Enter].

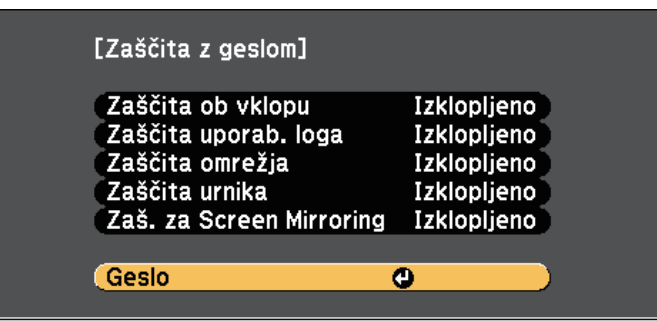

Zagledali boste poziv "Ali želite spremeniti geslo?".

<span id="page-83-0"></span>

c Izberite **Da** in pritisnite tipko [Enter].

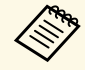

a Če izberete **Ne**, se znova prikaže meni z nastavitvami možnosti Zaščita z geslom.

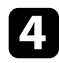

d Pritisnite in držite tipko [Num] na daljinskem upravljalniku in z numeričnimi tipkami nastavite štiri-številsko geslo.

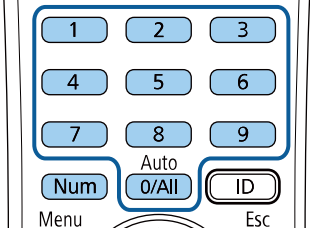

Ko geslo vnašate, je prikazano kot \*\*\*\*. Ko vnesete četrto številko, se prikaže poziv za potrditev.

Ponovno vnesite geslo.

Zagledali boste sporočilo "Geslo sprejeto". Če je vneseno geslo napačno, se prikaže sporočilo, da morate znova vnesti geslo.

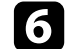

**f** Pritisnite [Esc] za vrnitev v meni.

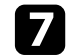

Geslo zabeležite in ga shranite na varno.

#### **Izbira vrst zaščite z geslom**

Po nastavitvi gesla se odpre ta meni, v katerem lahko izberete vrste zaščite z geslom, ki jih želite uporabiti.

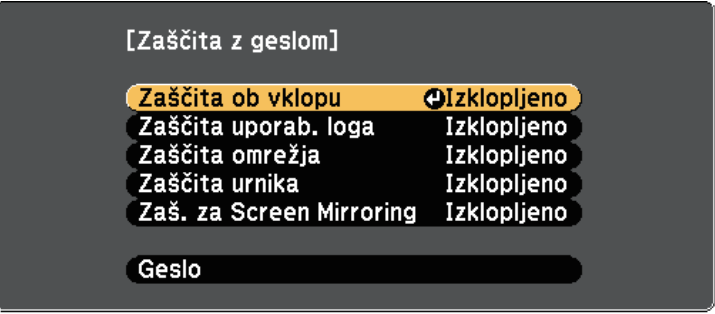

Če ne vidite tega menija, pritisnite in pet sekund držite tipko [Freeze] na daljinskem upravljalniku, dokler se ne prikaže meni.

- Če želite preprečiti nepooblaščeno uporabo projektorja, za nastavitev **Zaščita ob vklopu** izberite **Vklopljeno**.
- Če želite preprečiti spremembe zaslona Uporabnikov logo ali podobnih nastavitev zaslona, za nastavitev **Zaščita uporab. loga** izberite **Vklopljeno**.
- Če želite preprečiti spremembe omrežnih nastavitev, za nastavitev **Zaščita omrežja** izberite **Vklopljeno**.
- Če želite preprečiti spreminjanje nastavitev urnika projektorja, izberite **Vklopljeno** za nastavitev **Zaščita urnika**.
- Če želite preprečiti spreminjanje nastavitev funkcije projektorja Screen Mirroring, možnost **Zaš. za Screen Mirroring** nastavite na **Vklopljeno**.

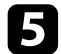

Kot dodatno zaščito proti kraji lahko na projektor pritrdite nalepko z zaščito proti kraji.

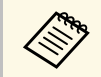

a Daljinski upravljalnik hranite na varnem mestu. Če ga izgubite, ne boste mogli vnesti gesla.

### <span id="page-84-1"></span>**Vnos gesla za uporabo projektorja**

Ko je prikazan zaslon z geslom, vnesite pravilno geslo.

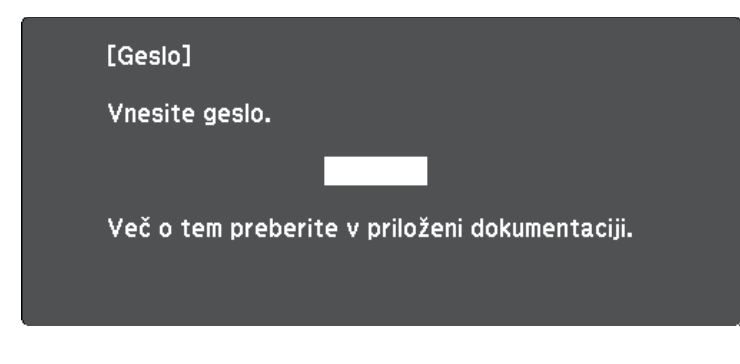

<span id="page-84-0"></span>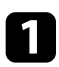

a Med vnašanjem gesla z numeričnimi tipkami pritisnite in držite gumb [Num] na daljinskem upravljalniku.

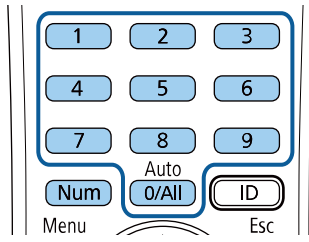

Zaslon z geslom se zapre.

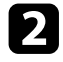

b Če geslo ni pravilno, se prikaže sporočilo, da poskusite znova. Za nadaljevanje vnesite pravo geslo.

#### **Pozor**

- Če trikrat zaporedoma vnesete nepravilno geslo, se pojavi sporočilo "Delovanje projektorja se bo zaklenilo.", ki je prikazano približno pet minut, nato pa se projektor vrne v stanje pripravljenosti. V tem primeru izključite električni priključek iz električne vtičnice, ga znova priključite in nato znova vklopite projektor. Projektor znova prikaže okno za vnos gesla, v katerem lahko vnesete pravilno geslo.
- Če ste pozabili geslo, si zapišite številko »**Šifra zahteve**: xxxxx«, ki se pojavi na zaslonu, in se za pomoč obrnite na podjetje Epson.
- Če ponavljate zgornje korake in 30-krat zapored vnesete napačno geslo, se prikaže sporočilo "Delovanje projektorja se bo zaklenilo. Obrnite se na Epson v skladu z navodili v priloženi dokumentaciji." v projektor pa ne boste več mogli vnašati gesel. Za pomoč se obrnite na proizvajalca Epson.

### **Zaklepanje gumbov projektorja**

Z zaklepom gumbov na nadzorni plošči drugim preprečite uporabo projektorja. Projektor še vedno lahko upravljate z daljinskim upravljalnikom.

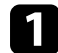

a Pritisnite gumb [Menu] na nadzorni plošči ali daljinskem upravljalniku.

Izberite meni Nastavitve in pritisnite tipko [Enter].

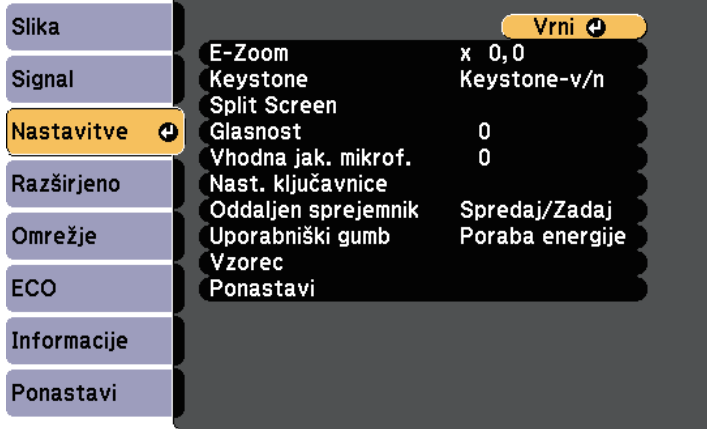

## **Varnostne funkcije projektorja <sup>86</sup>**

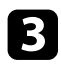

c Izberite **Nast. ključavnice** <sup>&</sup>gt; **Zaklep delovanja** in pritisnite tipko [Enter].

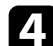

d Izberite eno od naslednjih vrst zaklepa in pritisnite [Enter]:

- Če želite zakleniti vse gumbe projektorja, izberite **Polni zaklep**.
- Če želite zakleniti vse gumbe razen gumba za vklop/izklop, izberite **Delni zaklep**.

Zagledali boste poziv za potrditev.

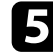

e Izberite **Da** in pritisnite tipko [Enter]. S tem aktivirate nastavitev **Zaklep delovanja**.

### **B** Sorodne povezave

• ["Odklepanje gumbov projektorja"](#page-85-1) str.86

### <span id="page-85-1"></span>**Odklepanje gumbov projektorja**

Če so gumbi projektorja zaklenjeni, jih odklenite tako.

- Pritisnite in sedem sekund držite gumb [Enter] na nadzorni plošči. Prikaže se sporočilo in zaklep se sprosti.
- Izberite **Izklopljeno** za nastavitev **Zaklep delovanja** v meniju projektorja **Nastavitve**.
	- s **Nastavitve** > **Nast. ključavnice** > **Zaklep delovanja**

### **B** Sorodne povezave

• ["Nastavitve funkcij projektorja - meni Nastavitve"](#page-130-0) str.131

### <span id="page-85-0"></span>**Namestitev zaščitnega kabla**

Na projektor lahko za preprečevanje kraje namestite zaščitni kabel.

• Varnostni sistem Kensington Microsaver Security pritrdite v varnostno režo na projektorju.

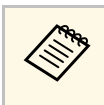

**Eliona – Za dodatne podrobnosti o sistemu Microsaver Security System**<br>
obiščite spletno mesto proizvajalca Kensington. <https://www.kensington.com/>

• Žičnati kabel pritrdite na priključno točko za zaščitni kabel in ga pritrdite na steno ali velik kos pohištva.

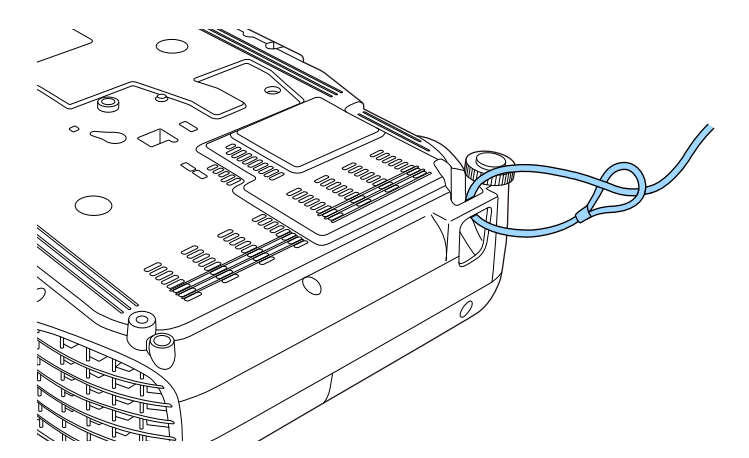

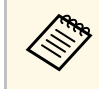

a Uporabite lahko zaklep za preprečevanje kraje, ki ga lahko kupite. Navodila za zaklepanje ključavnice najdete v dokumentaciji, priloženi ključavnici.

# **Uporaba projektorja v omrežju**

Upoštevajte navodil v teh poglavjih za nastavitev projektorja za uporabo v omrežju.

### **B** Sorodne povezave

- • ["Projiciranje v žičnem omrežju"](#page-87-0) str.88
- • ["Projekcija v brezžičnem omrežju"](#page-90-0) str.91
- • ["Projekcija v brezžičnem omrežju na mobilni napravi \(Screen Mirroring\)"](#page-98-0) str.99
- • ["Zaščiti HTTP"](#page-103-0) str.104

## **Projiciranje v žičnem omrežju <sup>88</sup>**

<span id="page-87-0"></span>V projektor lahko pošiljate slike tudi prek žičnega omrežja. To naredite tako, da v projektorju vzpostavite povezavo z omrežjem ter nato nastavite projektor in računalnik za omrežno projekcijo.

Ko priključite in nastavite projektor, kot je opisano tukaj, prenesite in namestite Epson iProjection (Windows/Mac) s tega spletnega mesta.

#### [epson.sn/](http://epson.sn)

Programska oprema Epson iProjection v računalniku omogoči projekcijo prek omrežja. Omogoča tudi izvedbo interaktivnih sestankov s projiciranjem računalniških zaslonov uporabnikov prek omrežja. Za navodila glejte *Vodnik za uporabo programske opreme Epson iProjection (Windows/Mac)*.

#### **B** Sorodne povezave

- • ["Vzpostavljanje povezave z žičnim omrežjem"](#page-87-1) str.88
- • ["Izbiranje nastavitev žičnega omrežja"](#page-87-2) str.88
- • ["Seznam funkcij"](#page-9-0) str.10

**Drugi konec kabla priključite na vrata LAN na projektorju.** 

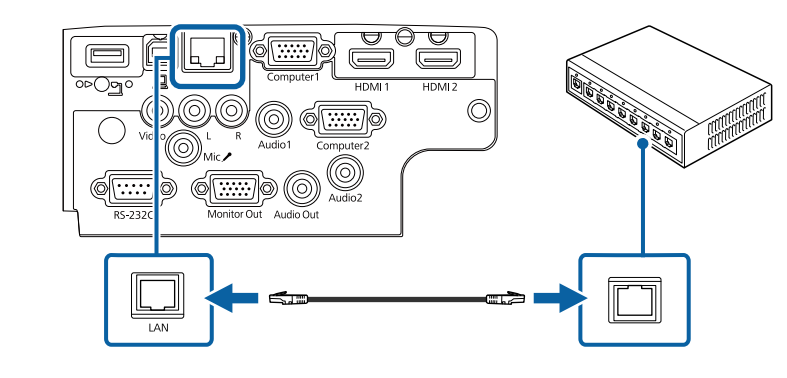

### **B** Sorodne povezave

• ["Seznam funkcij"](#page-9-0) str.10

### <span id="page-87-2"></span><span id="page-87-1"></span>**Vzpostavljanje povezave z žičnim omrežjem**

Če želite v projektorju vzpostaviti povezavo z žičnim lokalnim omrežjem (LAN), uporabite omrežni kabel 100Base-TX ali 10Base-T. Če želite omogočiti pravilen prenos podatkov, uporabite oklopljen kabel kategorije 5 ali višje.

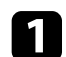

a En konec omrežnega kabla priključite na omrežno zvezdišče, stikalo ali usmerjevalnik.

### **Izbiranje nastavitev žičnega omrežja**

Preden lahko projicirate iz računalnikov v omrežju, morate v projektorju izbrati nastavitve omrežja.

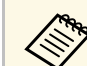

Prepričajte se, da ste projektor povezali v žično omrežje prek vrat LAN.

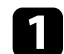

a Pritisnite gumb [Menu], izberite meni **Omrežje** in pritisnite [Enter].

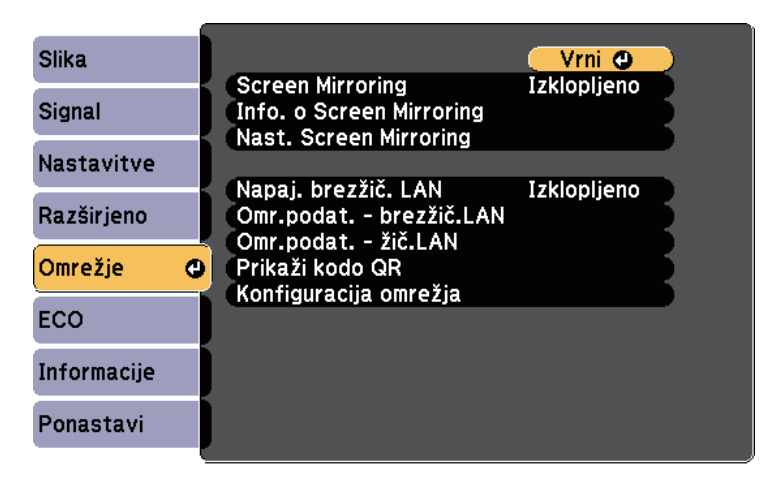

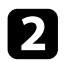

b Izberite **Konfiguracija omrežja** in pritisnite [Enter].

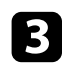

c Izberite meni **Osnovno** in pritisnite [Enter].

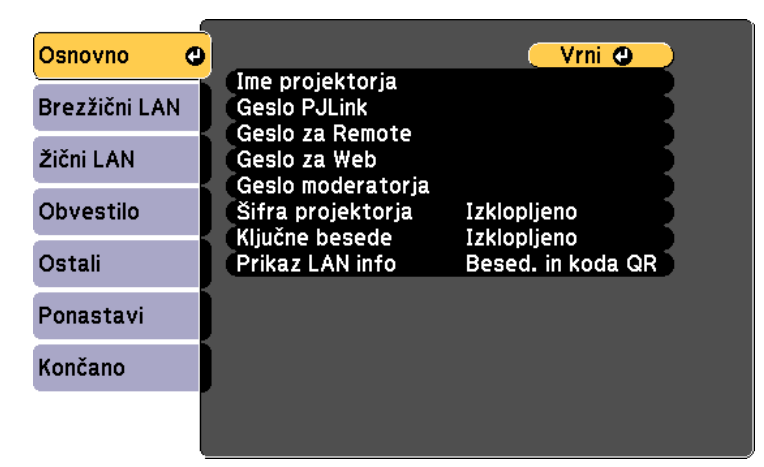

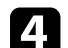

Po potrebi izberite osnovne možnosti.

- **Ime projektorja** omogoča vnos imena, ki vsebuje do 16 alfanumeričnih znakov, za identifikacijo projektorja v omrežju.
- **Geslo PJLink** omogoča vnos gesla, ki vsebuje do 32 alfanumeričnih znakov, za uporabo protokola PJLink za upravljanje projektorja.
- **Geslo za Remote** omogoča vnos gesla, ki vsebuje do 8 alfanumeričnih znakov, za dostop do projektorja s funkcijo Osnovni nadzor. (Uporabniško ime je **EPSONREMOTE**; privzeto geslo je **guest**.)
- **Geslo za Web** omogoča vnos gesla, ki vsebuje do 8 alfanumeričnih znakov, za dostop do projektorja v omrežju. (Uporabniško ime je **EPSONWEB**; privzeto geslo je **admin**.)
- **Geslo moderatorja** omogoča vnos štirimestnega številskega gesla za dostop do projektorja kot moderator z Epson iProjection. (Geslo privzeto ni določeno.)
- **Šifra projektorja** omogoča vklop gesla za zaščito, ki preprečuje dostop do projektorja s strani fizično neprisotnih oseb. Za dostop do projektorja in deljenje trenutnega zaslona morate z Epson iProjection iz računalnika vnesti prikazano naključno šifro.
- Možnost **Ključne besede** vam omogoča, da izberete prikaz šifre projektorja na projicirani sliki, kadar do projektorja dostopate z uporabo Epson iProjection.
- **Prikaz LAN info** omogoča nastavitev oblike prikaza informacij projektorja o omrežju.

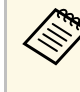

z zaslonsko tipkovnico vnašate številke in znake. S puščičnimi<br>gumbi na daljinskem upravljalniku označite znake in jih izberite z gumbom [Enter].

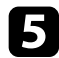

### e Izberite meni **Žični LAN** in pritisnite [Enter].

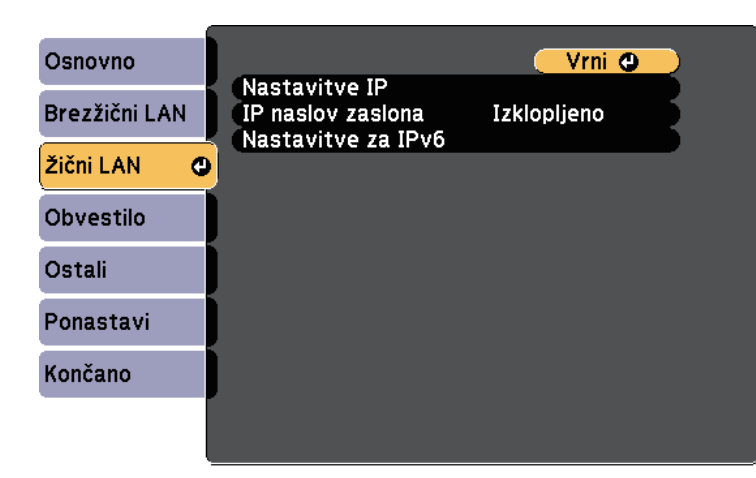

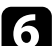

f Po potrebi dodelite nastavitve IP za svoje omrežje.

- Če vaše omrežje samodejno dodeli naslove, izberite **Nastavitve IP** in za **DHCP** izberite **Vklopljeno**.
- Če morate naslove nastaviti ročno, izberite **Nastavitve IP** in možnost **DHCP** nastavite na **Izklopljeno** ter nato po potrebi izpolnite polja **Naslov IP Podomrežna maska** in **Naslov prehoda** za projektor.
- Če želite projektor v omrežje povezati s protokolom IPv6, izberite **Nastavitve za IPv6**, da nastavite možnost **IPv6** na **Vklopljeno**, nato pa po potrebi nastavite možnosti **Samod. konfiguracija** in **Uporabi začasni naslov**.

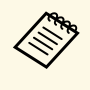

a Želene številke na prikazani tipkovnici osvetlite s pritiskanjem tipk s puščicami na daljinskem upravljalniku. Osvetljeno številko izberete s pritiskom tipke [Enter].

g Če ne želite, da se na zaslonu stanja pripravljenosti LAN ali začetnem zaslonu izpiše naslov IP, možnost **IP naslov zaslona** nastavite na **Izklopljeno**.

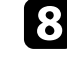

h Ko končate z izbiro nastavitev, izberite **Končano** in sledite navodilom na zaslonu za shranjevanje nastavitev in izhod iz menija.

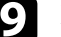

**O** Pritisnite gumb [LAN] na daljinskem upravljalniku.

Nastavitve žičnega omrežja so dokončane, ko se na zaslonu s stanjem pripravljenosti LAN prikaže pravilen naslov IP.

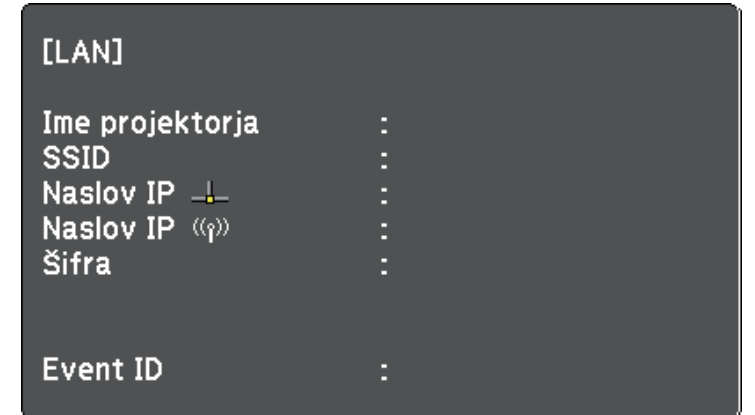

<span id="page-90-0"></span>Slike lahko v projektor pošiljate prek brezžičnega omrežja.

- <span id="page-90-1"></span>• To storite z namestitvijo brezžičnega modula LAN Epson 802.11b/g/n, nato pa projektor in računalnik nastavite za brezžično projekcijo.
- V nekatere modele je vgrajen modul za brezžično lokalno omrežje. Modula za brezžično lokalno omrežje Epson 802.11b/g/n vam ni treba namestiti.

Projektor lahko v brezžično omrežje povežete tudi tako, da s pomočjo možnosti v meniju **Omrežje** ročno konfigurirate povezavo.

Ko namestite modul za brezžično lokalno omrežje in nastavite projektor, prenesite in namestite potrebno omrežno programsko opremo. Za nastavitev in upravljanje brezžične projekcije uporabite to programsko opremo in dokumentacijo.

- Programska oprema Epson iProjection (Windows/Mac) omogoča izvedbo interaktivnih sestankov s projiciranjem računalniških zaslonov uporabnikov prek omrežja. Za navodila glejte *Vodnik za uporabo programske opreme Epson iProjection (Windows/Mac)*.
- Aplikacija Epson iProjection (iOS/Android) vam omogoča projiciranje slik iz naprav s sistemom iOS ali Android.

Program Epson iProjection lahko prenesete iz spletne trgovine App Store ali Google Play. Uporabnik je odgovoren za vse stroške, ki nastanejo pri vzpostavitvi povezave s spletno trgovino App Store ali Google Play.

• Aplikacija Epson iProjection (Chromebook) vam omogoča projiciranje iz naprav Chromebook.

Epson iProjection lahko prenesete iz trgovine Chrome Web Store. Uporabnik je odgovoren za vse stroške, ki nastanejo pri vzpostavitvi povezave s spletno trgovino Chrome Web Store.

### **B** Sorodne povezave

- • ["Namestitev modula za brezžično lokalno omrežje"](#page-90-1) str.91
- • ["Ročna izbira nastavitev brezžičnega omrežja"](#page-91-0) str.92
- • ["Izbira nastavitev za brezžično omrežje v sistemu Windows"](#page-93-0) str.94
- • ["Izbira nastavitev za brezžično omrežje v sistemu Mac"](#page-94-0) str.95
- • ["Nastavitev varnosti brezžičnega omrežja"](#page-94-1) str.95
- • ["Uporaba kode QR za priključitev mobilne naprave"](#page-96-0) str.97
- • ["Uporaba ključa USB za vzpostavitev povezave z računalnikom Windows"](#page-97-0) [str.98](#page-97-0)

### • ["Seznam funkcij"](#page-9-0) str.10

### **Namestitev modula za brezžično lokalno omrežje**

Če želite projektor uporabljati v brezžičnem omrežju, namestite modul za brezžični LAN Epson 802.11b/g/n. Ne nameščajte drugih vrst modula za brezžično lokalno omrežje.

#### **Pozor**

Nikoli ne odstranite modula, če je indikator na njem moder ali utripa ali med brezžično projekcijo. S tem bi lahko modul poškodovali ali pa izgubili podatke.

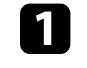

a Za odstranjevanje vijaka, s katerim je pritrjen pokrov modula za brezžično lokalno omrežje, uporabite križni izvijač.

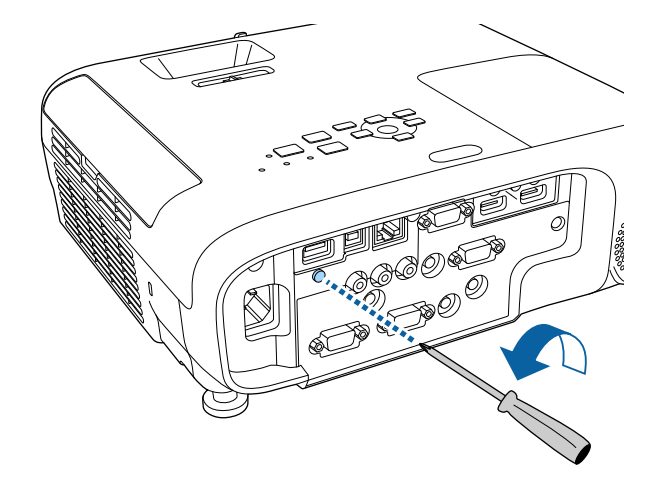

<span id="page-91-0"></span>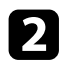

 $\bullet$  Modul za brezžični LAN priključite v vrata USB-A.

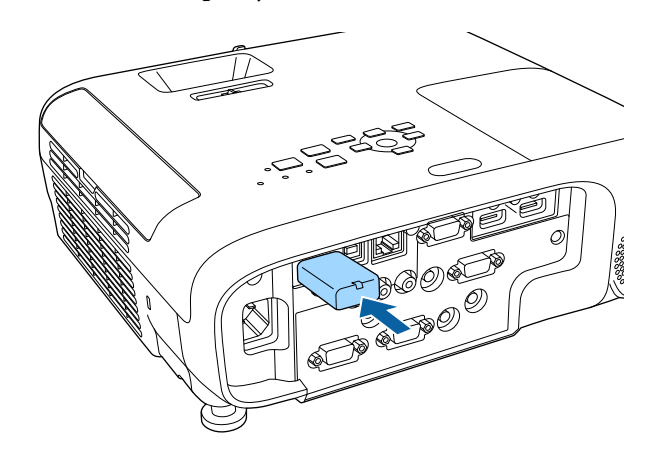

c Namestite pokrov modula za brezžično lokalno omrežje in ga pritrdite z vijakom.

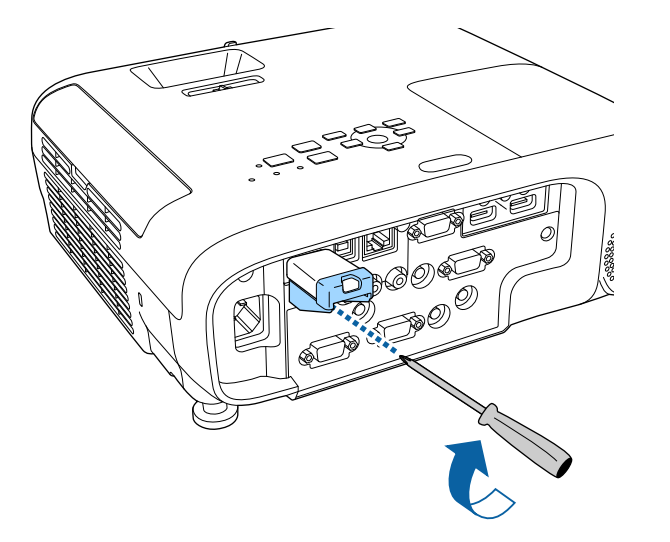

### **Ročna izbira nastavitev brezžičnega omrežja**

Preden lahko projicirate iz brezžičnega omrežja, morate za projektor izbrati nastavitve omrežja.

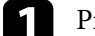

a Pritisnite gumb [Menu], izberite meni **Omrežje** in pritisnite [Enter].

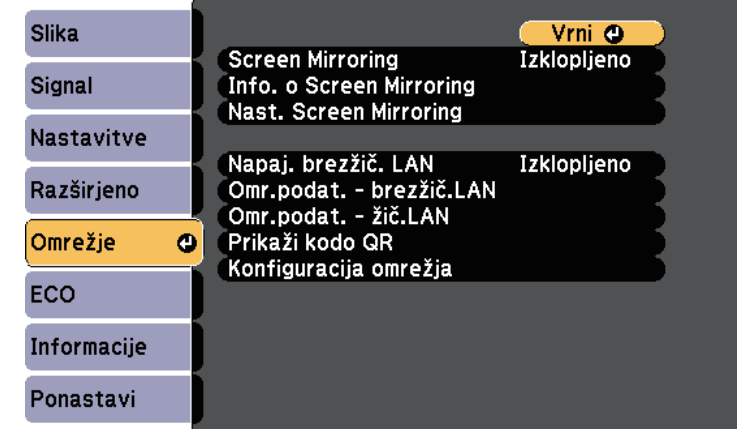

b Izberite **Vklopljeno** kot nastavitev za **Napaj. brezžič. LAN**.

c Izberite **Konfiguracija omrežja** in pritisnite [Enter].

**B** Sorodne povezave

• ["Seznam funkcij"](#page-9-0) str.10

Izberite meni Osnovno in pritisnite [Enter].

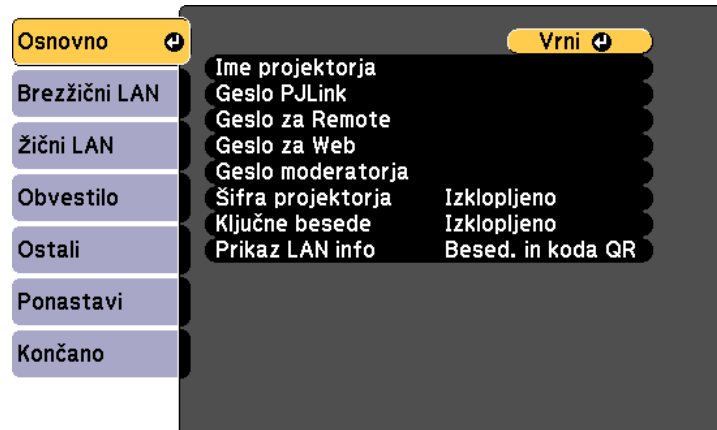

e Po potrebi izberite osnovne možnosti.

- **Ime projektorja** omogoča vnos imena, ki vsebuje do 16 alfanumeričnih znakov, za identifikacijo projektorja v omrežju.
- **Geslo PJLink** omogoča vnos gesla, ki vsebuje do 32 alfanumeričnih znakov, za uporabo protokola PJLink za upravljanje projektorja.
- **Geslo za Remote** omogoča vnos gesla, ki vsebuje do 8 alfanumeričnih znakov, za dostop do projektorja s funkcijo Osnovni nadzor. (Uporabniško ime je **EPSONREMOTE**; privzeto geslo je **guest**.)
- **Geslo za Web** omogoča vnos gesla, ki vsebuje do 8 alfanumeričnih znakov, za dostop do projektorja v omrežju. (Uporabniško ime je **EPSONWEB**; privzeto geslo je **admin**.)
- **Geslo moderatorja** omogoča vnos štirimestnega številskega gesla za dostop do projektorja kot moderator z Epson iProjection. (Geslo privzeto ni določeno.)
- **Šifra projektorja** omogoča vklop gesla za zaščito, ki preprečuje dostop do projektorja s strani fizično neprisotnih oseb. Za dostop do projektorja in deljenje trenutnega zaslona morate z Epson iProjection iz računalnika vnesti prikazano naključno šifro.
- Možnost **Ključne besede** vam omogoča, da izberete prikaz šifre projektorja na projicirani sliki, kadar do projektorja dostopate z uporabo Epson iProjection.
- **Prikaz LAN info** omogoča nastavitev oblike prikaza informacij projektorja o omrežju.

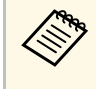

a Z zaslonsko tipkovnico vnašate številke in znake. S puščičnimi gumbi na daljinskem upravljalniku označite znake in jih izberite z gumbom [Enter].

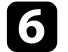

f Izberite meni **Brezžični LAN** in pritisnite [Enter].

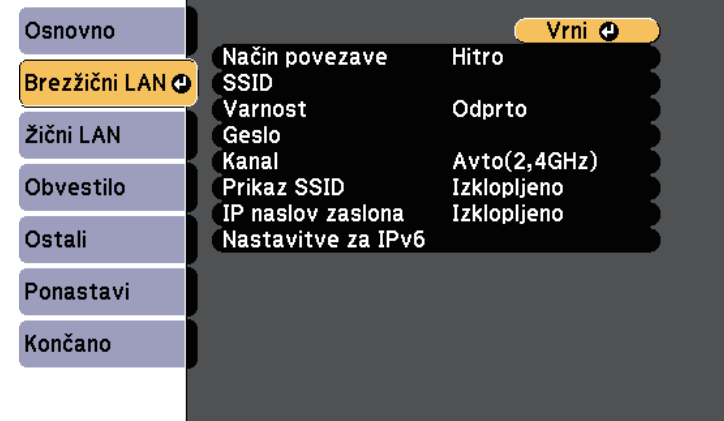

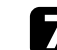

#### g Izberite nastavitev **Način povezave**.

- **Hitro** omogoča povezavo z več pametnimi telefoni, tabličnimi računalniki ali računalniki neposredno z brezžično komunikacijo.
- **Napredno** omogoča povezavo s pametnimi telefoni, tabličnimi računalniki ali računalniki prek dostopne točke brezžičnega omrežja.
- $\cdot$ <sup>3</sup> Če ste izbrali način povezave **Napredno**, izberite **Iskanje dostopovne točke** in nato izberite dostopno točko, s katero želite vzpostaviti povezavo.

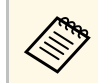

a Če želite ročno dodeliti SSID, izberite **SSID** in nato vnesite SSID.

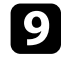

i V načinu povezave **Dodatno** morate po potrebi dodeliti nastavitve naslova IP za svoje omrežje.

- Če vaše omrežje samodejno dodeli naslove, izberite **Nastavitve IP** in za **DHCP** izberite **Vklopljeno**.
- Če morate naslove nastaviti ročno, izberite **Nastavitve IP** in možnost **DHCP** nastavite na **Izklopljeno** ter nato po potrebi izpolnite polja **Naslov IP Podomrežna maska** in **Naslov prehoda** za projektor.
- Če želite projektor v omrežje povezati s protokolom IPv6, izberite **Nastavitve za IPv6**, da nastavite možnost **IPv6** na **Vklopljeno**, nato pa po potrebi nastavite možnosti **Samod. konfiguracija** in **Uporabi začasni naslov**.
- 

j Če ne želite, da se SSID ali naslov IP prikaže na zaslonu s stanjem pripravljenosti LAN in na začetnem zaslonu, možnost **Prikaz SSID** ali **IP naslov zaslona** nastavite na **Izklopljeno**.

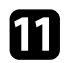

k Ko končate z izbiro nastavitev, izberite **Končano** in sledite navodilom na zaslonu za shranjevanje nastavitev in izhod iz menija.

<span id="page-93-0"></span>l Pritisnite gumb [LAN] na daljinskem upravljalniku.

Nastavitve brezžičnega omrežja so dokončane, ko se na zaslonu s stanjem pripravljenosti lokalnega omrežja prikaže pravilen naslov IP.

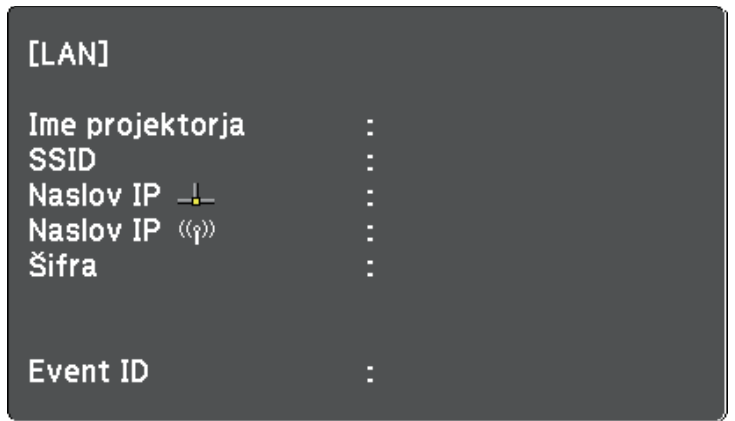

Ko končate z nastavljanjem brezžičnih nastavitev za projektor, izberite brezžično omrežje v računalniku. Zaženite omrežno programsko opremo, da prek brezžičnega omrežja pošljete slike v projektor.

### **Izbira nastavitev za brezžično omrežje v sistemu Windows**

Preden vzpostavite povezavo s projektorjem, v računalniku izberite ustrezno brezžično omrežje.

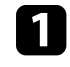

a Za dostop do programske opreme za brezžično omrežje kliknite ikono omrežja v opravilni vrstici sistema Windows.

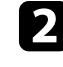

b Pri povezovanju v načinu povezave Napredno izberite ime omrežja (SSID), s katerim se projektor povezuje.

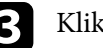

c Kliknite **Poveži**.

## **Projekcija v brezžičnem omrežju <sup>95</sup>**

### <span id="page-94-0"></span>**Izbira nastavitev za brezžično omrežje v sistemu Mac**

Preden vzpostavite povezavo s projektorjem, v sistemu Mac izberite ustrezno brezžično omrežje.

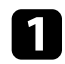

Kliknite ikono Wi-Fi v menijski vrstici na vrhu zaslona.

Pri povezovanju v načinu povezave Napredno se prepričajte, da je Wi-Fi vklopljen, in izberite ime omrežja (SSID), s katerim se projektor povezuje.

### <span id="page-94-1"></span>**Nastavitev varnosti brezžičnega omrežja**

Nastavite lahko zaščito projektorja za uporabo v brezžičnem omrežju. Nastavite eno od naslednjih varnostnih možnosti, ki se bodo ujemale z nastavitvami, uporabljenimi v omrežju:

- Zaščita WPA2-PSK
- Zaščita WPA3-PSK \*
- Zaščita WPA2/WPA3-PSK \*
- Zaščita WPA3-EAP \*
- Zaščita WPA2/WPA3-EAP \*
- \* Na voljo le pri načinu povezave Napredno.

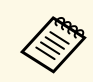

Za navodila o vnašanju pravilnih informacij se obrnite na skrbnika omrežja.

Za nastavitev zaščite WPA3-EAP ali WPA2/WPA3-EAP preverite, ali je vaša datoteka z digitalnim potrdilom združljiva z registracijo v projektorju in ali je shranjena neposredno v pomnilniški napravi USB.

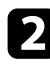

b Pritisnite gumb [Menu], izberite meni **Omrežje** in pritisnite [Enter].

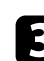

c Izberite **Konfiguracija omrežja** in pritisnite [Enter].

d Izberite meni **Brezžični LAN** in pritisnite [Enter].

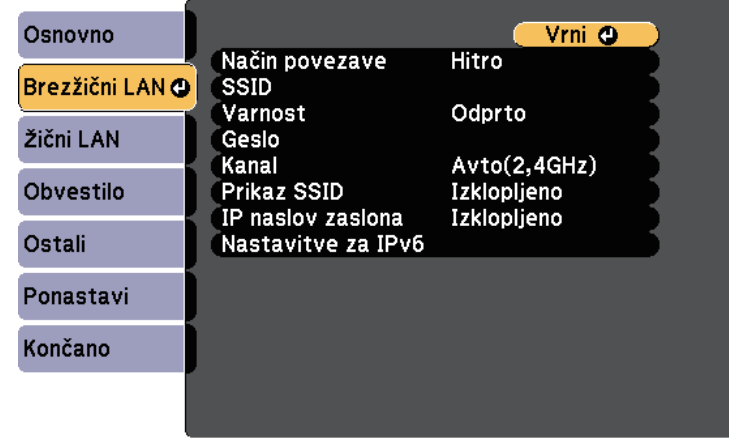

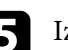

Izberite nastavitev Varnost in pritisnite [Enter].

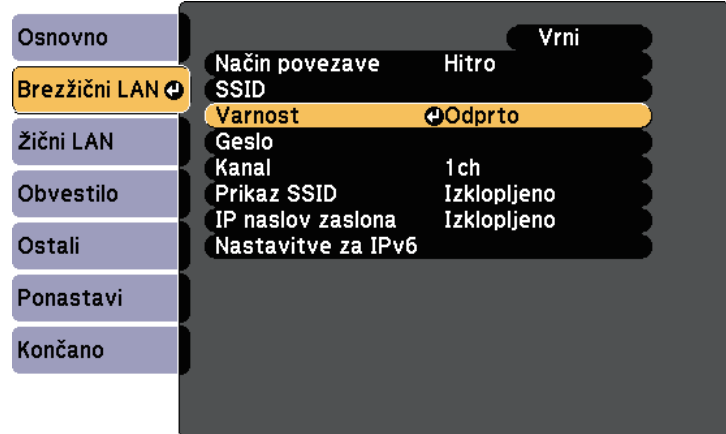

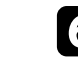

f Izberite varnostne nastavitve, ki se ujemajo z omrežnimi nastavitvami.

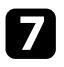

Izberite eno od naslednjih možnosti, odvisno od izbranega načina varnosti.

- **WPA3-PSK** ali **WPA2/WPA3-PSK**: izberite **Geslo**, pritisnite [Enter] in vnesite geslo, dolgo od 8 do 63 znakov. Za vnos več kot 32 znakov uporabite spletni brskalnik. Nato se vrnite na 16. korak.
- **WPA3-EAP** ali **WPA2/WPA3-EAP**: izberite **Nastavitve EAP** in pritisnite tipko [Enter].

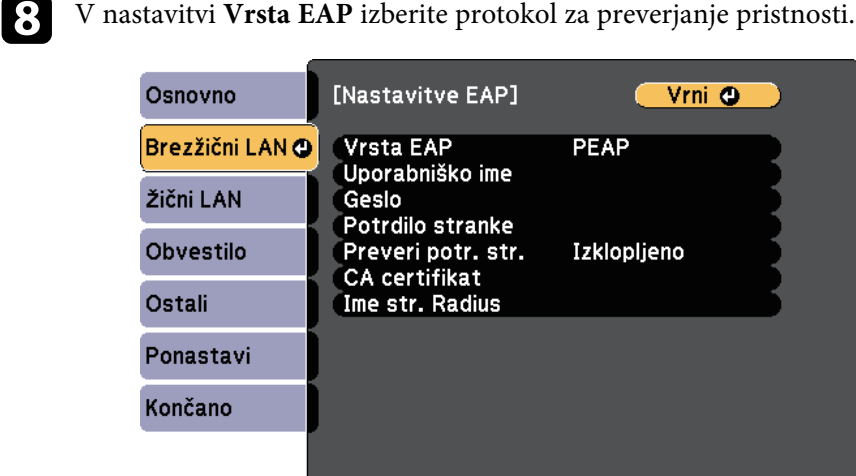

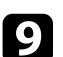

**2** Za uvoz digitalnega potrdila izberite vrsto potrdila in pritisnite [Enter].

- **Potrdilo stranke** za vrsto **PEAP-TLS** ali **EAP-TLS**
- **CA certifikat** za vse vrste EAP

a Digitalna potrdila lahko registrirate tudi prek spletnega brskalnika. Vendar pa pazite, da registracijo izvede le enkrat, sicer potrdilo ne bo pravilno delovalo.

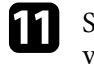

K Sledite navodilom na zaslonu, da priključite pomnilniško napravo USB v vrata USB-A na projektorju.

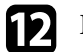

l Pritisnite [Enter] za prikaz seznama potrdil.

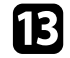

S seznama izberite potrdilo, ki ga želite uvoziti. Prikaže se sporočilo s pozivom za vnos gesla za potrdilo.

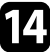

TA Vnesite geslo in pritisnite [Enter]. Uvoz potrdila se izvede in prikaže se sporočilo o zaključku.

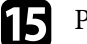

- o Po potrebi izberite nastavitve za EAP.
	- **Uporabniško ime** vam omogoča vnos uporabniškega imena z dolžino do 64 alfanumeričnih znakov. Za vnos več kot 32 znakov uporabite spletni brskalnik. Ko uvozite potrdilo stranke, se ime, na katerega je bilo potrdilo izdano, nastavi avtomatsko.
	- **Geslo** vam omogoča vnos gesla (do 64 alfanumeričnih znakov) za preverjanje pristnosti pri uporabi vrste **PEAP** ali **EAP-FAST**. Za vnos več kot 32 znakov uporabite spletni brskalnik.
	- **Preveri potr. str.** vam omogoča, da izberete, ali je treba preveriti potrdilo strežnika, če je bilo nastavljeno potrdilo CA.
	- **Ime str. Radius** vam omogoča vnos imena strežnika za preverjanje.

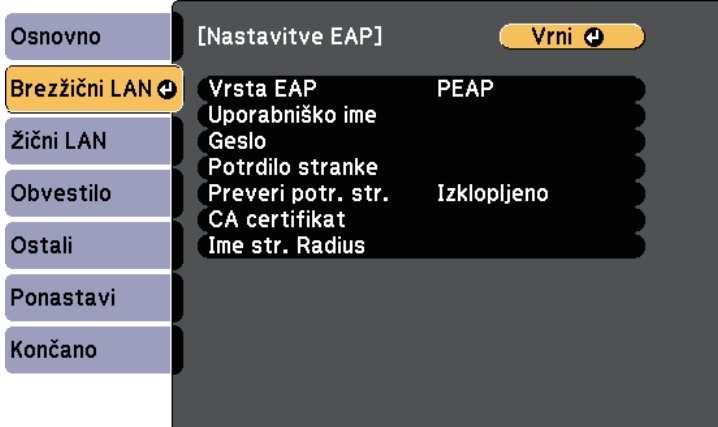

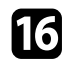

p Ko končate z izbiro nastavitev, izberite **Končano** in sledite navodilom na zaslonu za shranjevanje nastavitev in izhod iz menija.

### <span id="page-96-0"></span>**B** Sorodne povezave

- • ["Podprta potrdila stranke in CA certifikati"](#page-96-1) str.97
- • ["Meni Omrežje meni Brezžični LAN"](#page-138-0) str.139

### <span id="page-96-1"></span>**Podprta potrdila stranke in CA certifikati**

Registrirate lahko naslednje vrste digitalnih certifikatov.

#### **Potrdilo odjemalca (PEAP-TLS/EAP-TLS)**

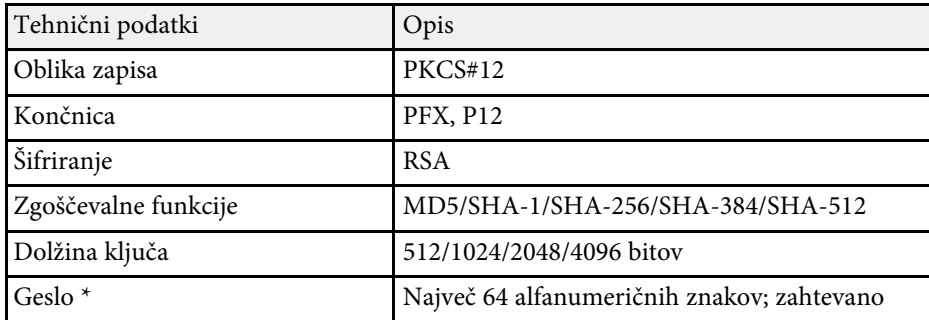

### **CA certifikat (PEAP/PEAP-TLS/EAP-TLS/EAP-FAST)**

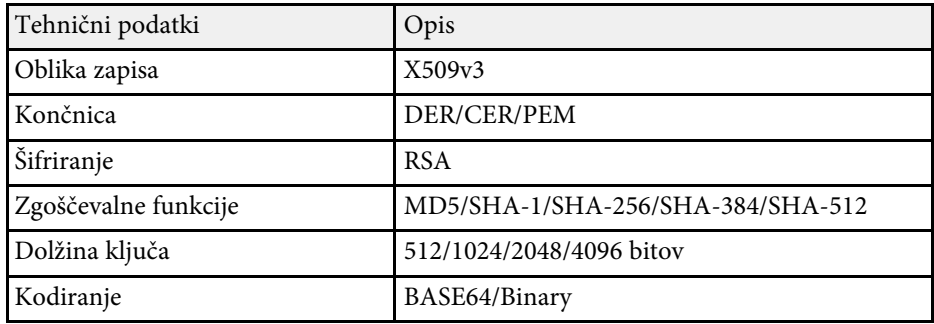

\* Nastavite lahko geslo dolžine do 64 alfanumeričnih znakov. Vendar boste morali besedilo, daljše od 32 znakov, vnesti s spletnim brskalnikom.

### **Uporaba kode QR za priključitev mobilne naprave**

Ko izberete nastavitve brezžičnega omrežja za projektor, lahko na zaslonu prikažete kodo QR in jo uporabite za priključitev mobilne naprave z aplikacijo Epson iProjection (iOS/Android).

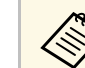

- a Preverite, ali imate na napravi nameščeno najnovejšo različico programa Epson iProjection.
- Program Epson iProjection lahko brezplačno prenesete iz spletne trgovine App Store ali Google Play. Uporabnik je odgovoren za vse stroške, ki nastanejo pri vzpostavitvi povezave s spletno trgovino App Store ali Google Play.
- Če program Epson iProjection uporabljate v načinu povezave Hitro, vam priporočamo, da konfigurirate varnostne nastavitve.

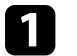

a Pritisnite gumb [LAN] na daljinskem upravljalniku.

Koda QR se prikaže projicirani površini.

- a Če kode QR ne vidi, nastavite nastavitev **Prikaz LAN info** <sup>v</sup> meniju **Omrežje** na **Besed. in koda QR**. s **Omrežje** > **Konfiguracija omrežja** > **Osnovno** > **Prikaz LAN info**
	- Če želite skriti kodo QR, pritisnite [Esc].
- Ko je koda QR skrita, pritisnite [Enter], da prikažete kodo.
- b V mobilni napravi zaženite Epson iProjection.

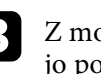

Z mobilno napravo preberite kodo QR uporabo Epson iProjection, da jo povežete s projektorjem.

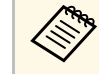

a Če želite pravilno prebrati kodo QR, mora biti naprava čim bolj pravokotno poravnana z zaslonom in biti dovolj blizu, da se bo projicirana koda prilegala vodilu bralnika kod QR mobilne naprave. Če ste preveč oddaljeni od zaslona, kode morda ne bo mogoče prebrati.

Ko ie povezava vzpostavljena, v **iz** izberite meni **Contents** in nato izberite datoteko, ki jo želite projicirati.

### **Uporaba ključa USB za vzpostavitev povezave z računalnikom Windows**

<span id="page-97-0"></span>Pomnilniški ključ lahko nastavite kot ključ USB za hitro brezžično priključitev projektorja na računalnik Windows, ki podpira brezžično lokalno omrežje. Ko ustvarite USB ključ, lahko hitro projicirate slike z omrežnega projektorja.

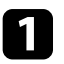

a USB ključ nastavite z uporabo programske opreme Epson iProjection (Windows/Mac).

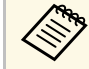

a Za navodila glejte *Vodnik za uporabo programske opreme Epson iProjection (Windows/Mac)*.

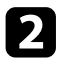

b Prepričajte se, da je v projektorju nameščen ali vgrajen modul za brezžično lokalno omrežje.

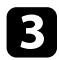

- **R** Vklopite projektor.
- d Pritisnite gumb [LAN] na daljinskem upravljalniku.

Prikaže za zaslon s stanjem pripravljenosti LAN. Preverite, ali sta prikazana SSID in naslov IP.

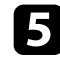

e Če želite povezati ključ USB, izvedite eno izmed naslednjih možnosti:

- Ključ USB priključite na vrata USB-A projektorja. (Modeli z vgrajenim modulom za brezžično lokalno omrežje.)
- Odstranite modul za brezžično lokalno omrežje iz projektorja in vstavite ključ USB v ista vrata kot modul za brezžično lokalno omrežje. (Modeli z izbirnim modulom za brezžično lokalno omrežje.)

Prikaže se projicirano sporočilo, da je posodobitev informacij o omrežju končana.

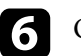

### f Odstranite ključ USB.

Če projektor potrebuje modul za brezžično lokalno omrežje, ga znova vstavite v projektor. (Modeli z izbirnim modulom za brezžično lokalno omrežje.)

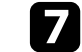

g Ključ USB priključite na vrata USB na računalniku.

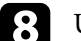

h Upoštevajte navodila na zaslonu, da namestite potrebno aplikacijo.

- Ce se prikaže sporočilo požarnega zidu Windows Firewall, kliknite **Da**, da požarni zid onemogočite.
	- Za namestitev programske opreme potrebujete skrbniške pravice.
	- Če se program ne namesti samodejno, dvokliknite **MPPLaunch.exe** na USB ključu.

Projektor čez nekaj minut prikaže računalniško sliko.

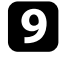

i Čim zaključite z brezžično projekcijo, izberite možnost **Varno odstrani strojno opremo** v opravilni vrstici Windows, nato pa iz računalnika odstranite ključ USB.

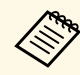

za vnovični vklop brezžične lokalne povezave boste morda<br>morali znova zagnati računalnik morali znova zagnati računalnik.

<span id="page-98-0"></span>V projektor lahko sliko pošljete iz mobilnih naprav, kot so prenosniki, pametni telefoni in tablični računalniki, ki uporabljajo tehnologijo Miracast.

<span id="page-98-1"></span>Če vaša naprava podpira Miracast, vam ni treba namestiti dodatne programske opreme. Če uporabljate računalnik Windows, se prepričajte, da je na voljo potreben vmesnik za povezavo Miracast.

Ne pozabite na naslednje omejitve, ko uporabljate funkcije Screen Mirroring.

- Prepletene slike ni mogoče predvajati.
- Večkanalnega zvoka ne morete predvajati na 3ch (kanal 3).
- Ne morete projicirati slik z ločljivostjo, ki je višja od  $1920 \times 1080$ , in s hitrostjo sličic nad 30 sličic/s.
- Ne morete predvajati 3D videoposnetkov.
- Od vaše naprave je odvisno, ali boste lahko s povezavo Miracast videti vsebine, zaščitene z avtorskimi pravicami.
- Med Screen Mirroring projekcijo ne spreminjajte Nast. Screen Mirroring. V kolikor boste spreminjali nastavitve, lahko to prekine povezavo s projektorjem; ponovna vzpostavitev povezave pa lahko traja nekaj časa.
	- s **Omrežje** > **Nast. Screen Mirroring**
- Med Screen Mirroring projekcijo projektorja ne izklopite neposredno z gumbom za izklop.

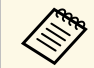

a Večina mobilnih naprav z operacijskim sistemom Android ali Windows 8.1 ali novejšo različico večinoma podpira tehnologijo Miracast.

> Podpora za Miracast je odvisna od mobilne naprave. Za podrobnosti glejte priročnik mobilne naprave.

### **B** Sorodne povezave

- • ["Izbira nastavitev za Screen Mirroring"](#page-98-1) str.99
- • ["Povezovanje uporabe Screen Mirroring s funkcijo Miracast"](#page-100-0) str.101
- • ["Seznam funkcij"](#page-9-0) str.10

### **Izbira nastavitev za Screen Mirroring**

Za projiciranje slik z mobilne naprave prek projektorja morate izbrati nastavitve za Screen Mirroring.

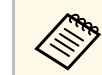

a Če nastavite geslo za **Zaš. za Screen Mirroring**, najprej izklopite geslo za **Zaš. za Screen Mirroring**.

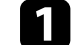

a Pritisnite gumb [Menu], izberite meni **Omrežje** in pritisnite [Enter].

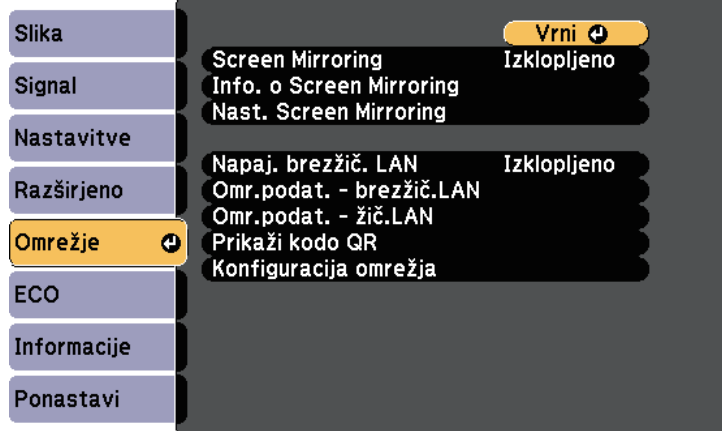

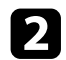

**b** Izberite **Vklopljeno** za nastavitev **Screen Mirroring**.

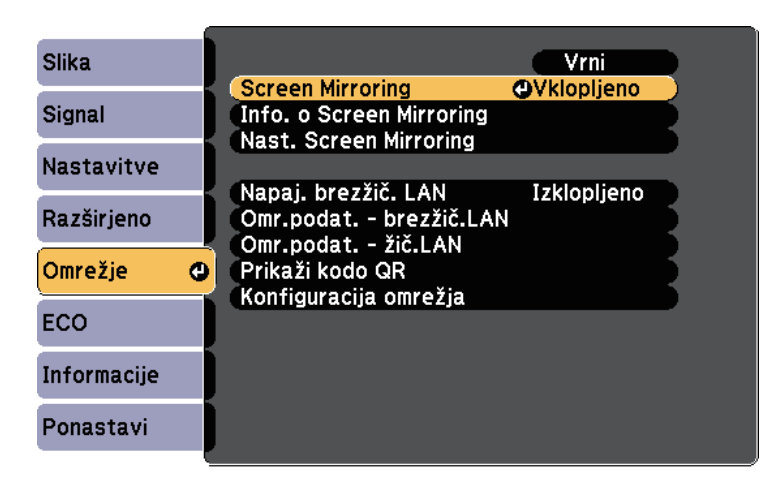

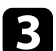

Izberite Nast. Screen Mirroring in pritisnite [Enter].

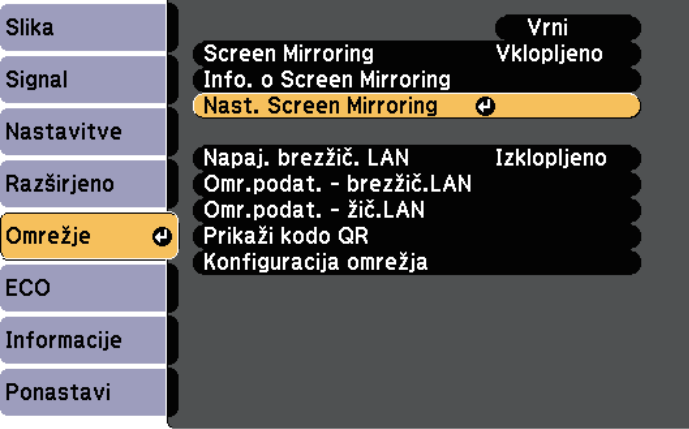

### d Po potrebi nastavite **Ime naprave**.

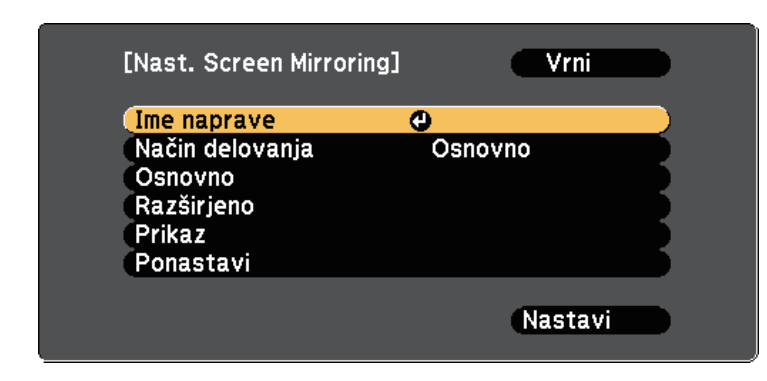

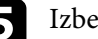

### e Izberite nastavitev **Način delovanja**.

- **Osnovno** omogoča, da se povežete z osnovnimi možnostmi.
- **Razširjeno** omogoča, da se povežete z naprednimi možnostmi.
- f Po potrebi izberite nastavitev **Osnovno**.
	- **Brezžič. LAN sis.** omogoča izbrati vrsto brezžičnega LAN sistema, s katerim se povezuje projektor.
	- **Prilagodi delovanje** omogoča nastavitev hitrosti/kakovosti Screen Mirroring. Izberite majhno številko za izboljšanje kakovosti in veliko številko za zvišanje hitrosti.
	- Z nastavitvijo **Način povezave** lahko izberete vrsto zaščite. Na voljo le za način delovanja **Osnovno**.
	- g Za način delovanja **Razširjeno** izberite nastavitev **Razširjeno**.
	- **Način sestanka** vam omogoča izbrati vrsto sestanka. Izberite **Prekinljivo**, da se med Screen Mirroring projekcijo povežete z drugo mobilno napravo ali **Ni prekinljivo**, da se povežete samo z eno napravo.
	- **Kanal** vam omogoča, da izberete brezžični kanal, uporabljen za Screen Mirroring.

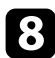

h Po potrebi izberite nastavitve **Prikaz**.

- **Obvestilo o kodi PIN** omogoča prikaz PIN kode na projicirani sliki, ko projicirate vhodne vire, ki niso Screen mirroring.
- **Prikaži ime naprave** vam omogoča prikaz imena na novo povezane naprave na projicirani sliki, ko projicirate vhodne vire, ki niso Screen mirroring.

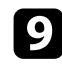

i Ko končate izbiro nastavitev, izberite **Nastavi** in upoštevajte navodila na zaslonu za shranjevanje nastavitev in izhod iz menija.

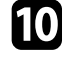

j Pritisnite gumb [Home] na daljinskem upravljalniku. Nastavitve so končane, ko se na začetnem zaslonu prikaže Ime naprave.

### **Povezovanje uporabe Screen Mirroring s funkcijo Miracast**

<span id="page-100-0"></span>Če imate mobilno napravo, kot je na primer pametni telefon, ki podpira Miracast, jo lahko brezžično povežete s projektorjem in projicirate slike. Zvok lahko predvajate prek zvočniškega sistema projektorja, tako da ga povežete s Screen Mirroring.

<span id="page-100-1"></span>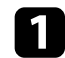

a Po potrebi izberite **Nast. Screen Mirroring** na projektorju.

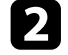

**b** Pritisnite gumb [LAN] na daljinskem upravljalniku, da preklopite na vir za Screen Mirroring.

Zagledali boste zaslon s stanjem pripravljenosti Screen Mirroring.

c Na vaši mobilni napravi uporabite funkcijo Miracast, da poiščete projektor.

Zagledali boste seznam razpoložljivih naprav.

Na seznamu izberite Ime naprave.

e Če na vaši mobilni napravi vidite zaslon za vnos PIN kode, vnesite PIN kodo, ki je prikazana na zaslonu s stanjem pripravljenosti Screen Mirroring ali v desnem spodnjem kotu projicirane slike.

Projektor prikaže sliko z mobilne naprave.

vaši napravi.

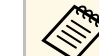

Morda bo malce trajalo, da se povezava vzpostavi. Med<br>povezovanjem ne izključite napajalnega kabla projektorja. V nasprotnem primeru lahko naprava zamrzne ali pride do okvare. Morda boste morali med povezovanjem eno od naprav izbrisati, odvisno od mobilne naprave. Sledite navodilom na zaslonu na

### **B** Sorodne povezave

- • ["Povezovanje uporabe Screen Mirroring v operacijskem sistemu Windows](#page-100-1) 10" [str.101](#page-100-1)
- • ["Povezovanje uporabe Screen Mirroring v operacijskem sistemu Windows](#page-101-0) 8.1" [str.102](#page-101-0)

#### **Povezovanje uporabe Screen Mirroring v operacijskem sistemu Windows 10**

Računalnik lahko nastavite na brezžično projiciranje in predvajate zvok prek zvočniškega sistema projektorja, tako da ga povežete s Screen Mirroring.

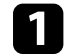

a Po potrebi izberite **Nast. Screen Mirroring** na projektorju.

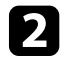

**b** Pritisnite gumb [LAN] na daljinskem upravljalniku, da preklopite na vir za Screen Mirroring.

Zagledali boste zaslon s stanjem pripravljenosti Screen Mirroring.

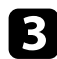

#### <span id="page-101-0"></span>c Prikažite **Središče za opravila** in nato izberite **Poveži**.

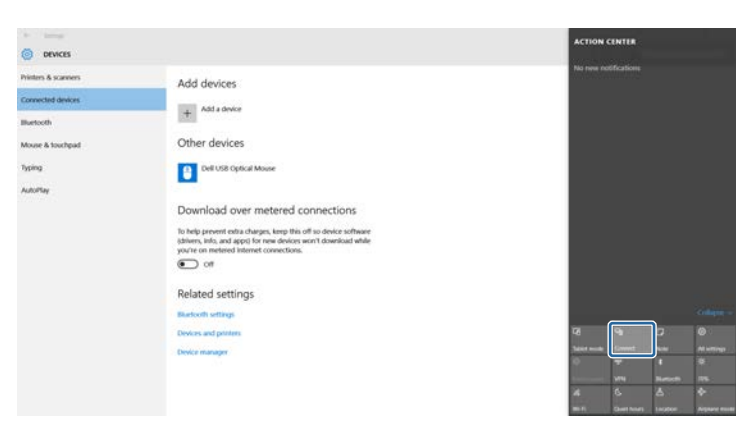

Zagledali boste seznam razpoložljivih naprav.

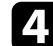

#### 1 Na seznamu izberite Ime naprave.

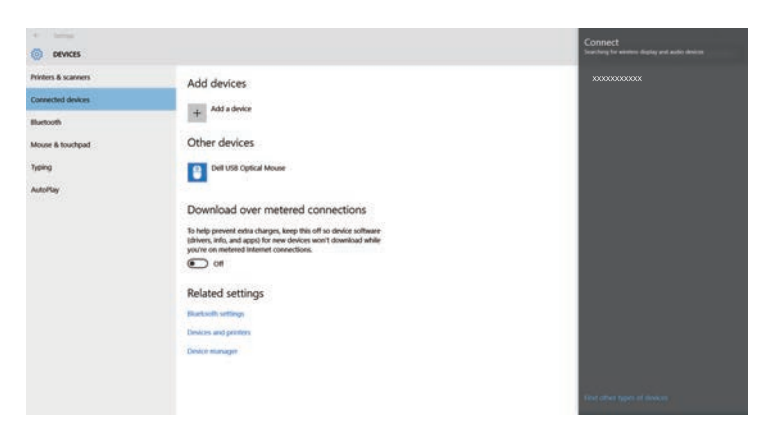

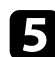

e Če se na računalniku prikaže zaslon za vnos kode PIN, vnesite kodo PIN, ki je prikazana na zaslonu v stanju pripravljenosti za Screen Mirroring, ali v desnem spodnjem kotu projicirane slike.

Projektor prikaže sliko z vašega računalnika.

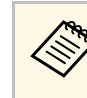

Morda bo malce trajalo, da se povezava vzpostavi. Med<br>povezovanjem ne izključite napajalnega kabla projektorja. V nasprotnem primeru lahko naprava zamrzne ali pride do okvare.

#### **Povezovanje uporabe Screen Mirroring v operacijskem sistemu Windows 8.1**

V svojem računalniku lahko brezžično projekcijo omogočite s Čarobnimi gumbi v operacijskem sistemu Windows 8.1. Zvok lahko predvajate prek zvočniškega sistema projektorja, tako da ga povežete s Screen Mirroring.

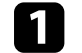

a Po potrebi izberite **Nast. Screen Mirroring** na projektorju.

b Pritisnite gumb [LAN] na daljinskem upravljalniku, da preklopite na vir za Screen Mirroring.

Zagledali boste zaslon s stanjem pripravljenosti Screen Mirroring.

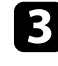

c Na vašem računalniku med Čarobnimi gumbi izberite **Naprave** in nato **Projiciraj**.

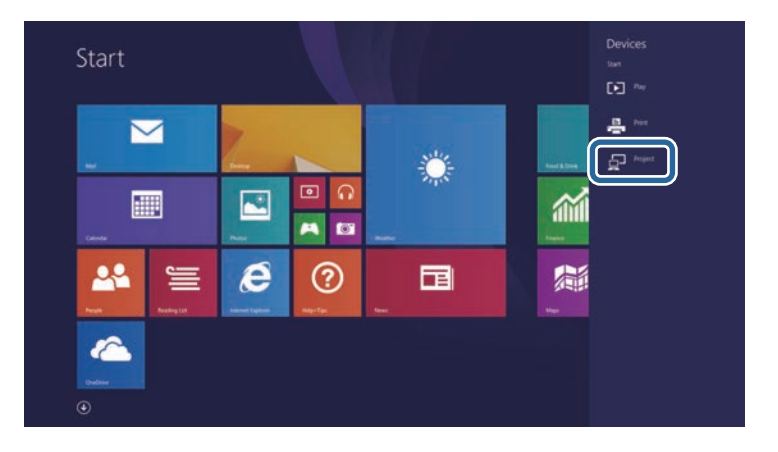

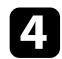

### d Izberite **Dodaj brezžični zaslon**.

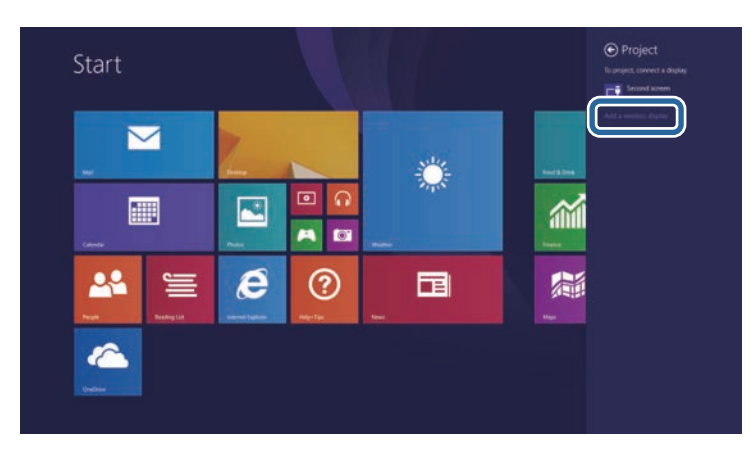

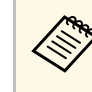

Morda bo malce trajalo, da se povezava vzpostavi. Med<br>povezovanjem ne izključite napajalnega kabla projektorja. V nasprotnem primeru lahko naprava zamrzne ali pride do okvare.

Zagledali boste seznam razpoložljivih naprav.

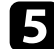

Na seznamu izberite Ime naprave.

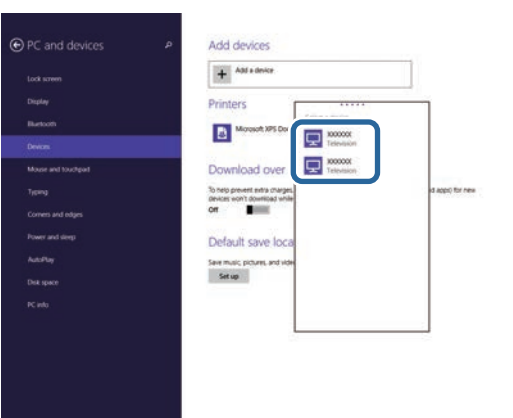

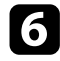

f Če se na računalniku prikaže zaslon za vnos kode PIN, vnesite kodo PIN, ki je prikazana na zaslonu v stanju pripravljenosti za Screen Mirroring, ali v desnem spodnjem kotu projicirane slike.

Projektor prikaže sliko z vašega računalnika.

## **Zaščiti HTTP <sup>104</sup>**

<span id="page-103-0"></span>Za večjo varnost komunikacije med projektorjem in spletnim brskalnikom lahko uporabite protokol HTTPS. To lahko storite tako, da ustvarite potrdilo strežnika, ga namestite na projektorju in vklopite nastavitev **Zaščiti HTTP** v menijih projektorja, da zagotovite zanesljivost spletnega brskalnika.

#### s **Omrežje** > **Konfiguracija omrežja** > **Ostali** > **Zaščiti HTTP**

Tudi če potrdila strežnika ne namestite, projektor samodejno ustvari potrdilo z lastnim podpisom, ki ga uporabi za komunikacijo. Ker to potrdilo z lastnim podpisom ne more preverjati zanesljivosti pri komunikaciji iz spletnega brskalnika, se pri dostopu do projektorja iz spletnega brskalnika izpiše opozorilo v zvezi z zanesljivostjo strežnika. To opozorilo ne preprečuje komunikacije.

### **B** Sorodne povezave

- • ["Uvoz potrdila spletnega strežnika s pomočjo menijev"](#page-103-1) str.104
- • ["Seznam funkcij"](#page-9-0) str.10

### <span id="page-103-1"></span>**Uvoz potrdila spletnega strežnika s pomočjo menijev**

Ustvarite lahko potrdilo spletnega strežnika in ga uvozite s pomočjo menijev projektorja in s pogonom USB.

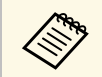

a Digitalna potrdila lahko registrirate tudi prek spletnega brskalnika. Vendar pa pazite, da registracijo izvede le enkrat, sicer potrdilo ne bo pravilno delovalo.

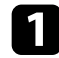

a Preverite, ali je vaša datoteka z digitalnim potrdilom združljiva z registracijo na projektorju in ali se nahaja v korenskem imeniku pomnilniške naprave USB.

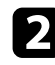

b Pritisnite gumb [Menu], izberite meni **Omrežje** in pritisnite [Enter].

c Izberite **Konfiguracija omrežja** in pritisnite [Enter].

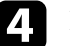

Izberite meni Ostali in pritisnite [Enter].

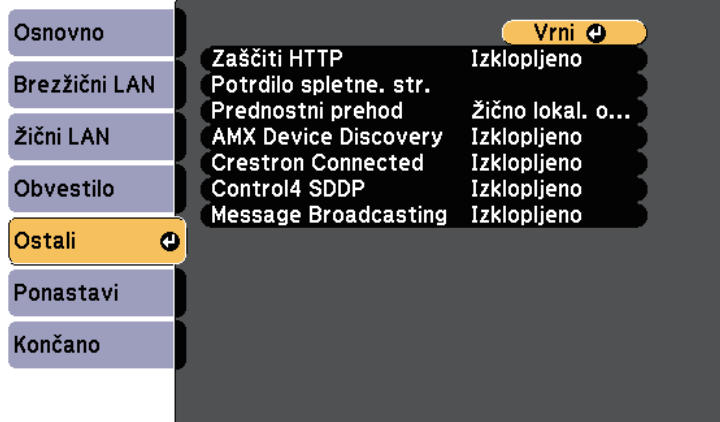

- e Nastavitev **Zaščiti HTTP** nastavite na **Vklopljeno**.
- f Izberite **Potrdilo spletne. str.** in pritisnite [Enter].

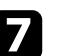

Izberite **Registriraj** in pritisnite [Enter].

Pritisnite [Enter] za prikaz seznama potrdil.

- Sledite navodilom na zaslonu, da priključite pomnilniško napravo USB v vrata USB-A na projektorju.
- -
- j S seznama izberite potrdilo, ki ga želite uvoziti. Prikaže se sporočilo s pozivom za vnos gesla za potrdilo.

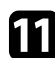

Vnesite geslo in pritisnite [Enter].

Uvoz potrdila se izvede in prikaže se sporočilo o zaključku.

#### **B** Sorodne povezave

• ["Podprta potrdila spletnega strežnika"](#page-104-0) str.105

## **Zaščiti HTTP <sup>105</sup>**

### <span id="page-104-0"></span>**Podprta potrdila spletnega strežnika**

Registrirate lahko naslednje vrste digitalnih certifikatov.

### **Potrdilo spletnega strežnika (Zaščiti HTTP)**

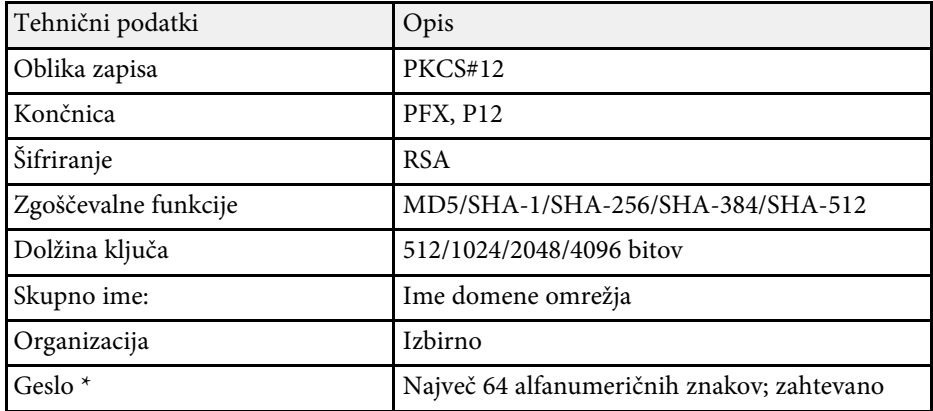

\* Nastavite lahko geslo dolžine do 64 alfanumeričnih znakov. Vendar boste morali besedilo, daljše od 32 znakov, vnesti s spletnim brskalnikom.

# **Nadzor in upravljanje projektorja**

Upoštevajte navodila v teh poglavjih za nadzor in upravljanje projektorja prek omrežja.

### **B** Sorodne povezave

- • ["Epson Projector Management"](#page-106-0) str.107
- • ["Upravljanje omrežnega projektorja prek spletnega brskalnika"](#page-107-0) str.108
- • ["Registracija spletnih certifikatov z uporabo spletnega brskalnika"](#page-111-0) str.112
- • ["Nastavitev e-poštnih opozoril projektorja v omrežju"](#page-112-0) str.113
- • ["Nastavitev nadzora s SNMP"](#page-114-0) str.115
- • ["Uporaba ukazov ESC/VP21"](#page-115-0) str.116
- • ["Podpora za PJLink"](#page-117-0) str.118
- • ["Podpora za Crestron Connected"](#page-118-0) str.119
- • ["Časovno programiranje dogodkov projektorja"](#page-122-0) str.123

## **Epson Projector Management <sup>107</sup>**

<span id="page-106-0"></span>S programsko opremo Epson Projector Management (samo za Windows) lahko nadzirate in upravljate projektor prek omrežja. Za navodila glejte *Navodila za uporabo programske opreme Epson Projector Management* .

Epson Projector Management lahko prenesete z naslednjega spletnega mesta.

#### [epson.sn/](http://epson.sn)

- **B** Sorodne povezave
- • ["Seznam funkcij"](#page-9-0) str.10

<span id="page-107-0"></span>Ko v projektorju vzpostavite povezavo z omrežjem, lahko izberete nastavitve projektorja in upravljate projekcijo z združljivim spletnim brskalnikom. To vam omogoča oddaljen dostop do projektorja.

- a Računalnik in projektor morata biti povezana z omrežjem. Pri projiciranju slik prek brezžičnega LAN vzpostavite povezavo v načinu povezave **Napredno**.
	- Uporabite lahko naslednje spletne brskalnike.
	- Internet Explorer 11 ali novejši (Windows)
	- Microsoft Edge (Windows)
	- Safari (Mac, iOS)
	- Chrome (Android)
	- Povezave v spletnem brskalniku ne vzpostavljajte prek posredniškega strežnika. Prek spletnega brskalnika ne morete izbrati vseh nastavitev menija projektorja ali nadzirati vseh funkcij projektorja.
	- Če možnost **V pripravljenosti** nastavite na **Komunik. vklop.**, lahko izbirate nastavitve in upravljate projekcijo v spletnem brskalniku tudi, če je projektor v pripravljenosti (ko je napajanje izklopljeno). s **ECO** > **V pripravljenosti** > **V pripravljenosti**
- a Prepričajte se, da je projektor vklopljen.
- b Prepričajte se, da je računalnik oziroma naprava povezana v isto omrežje kot projektor.
- 
- c Na računalniku oziroma napravi zaženite spletni brskalnik.
- d V naslovno vrstico brskalnika vnesite naslov IP projektorja, da odprete Epson Web Control. Ko vnašate IPv6 naslov, ga zapišite med [ in ].

Zagledali boste zaslon Epson Web Control.

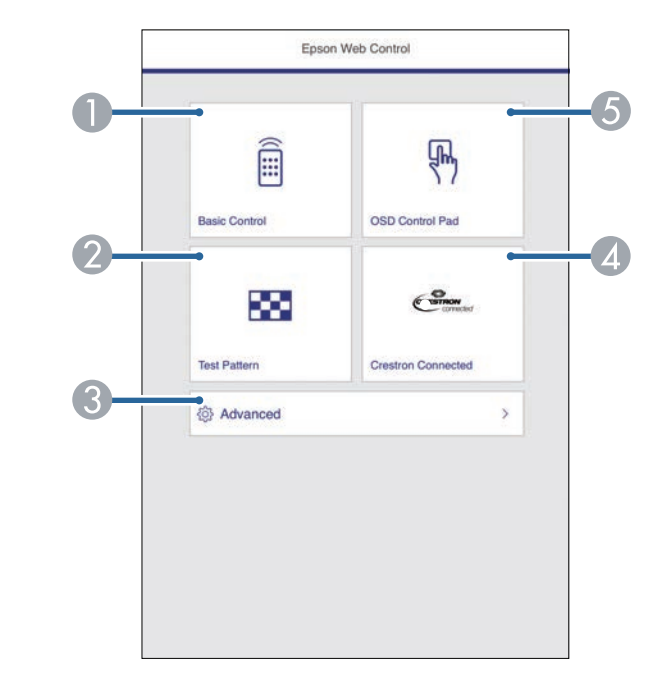

- ANadzira projektor na daljavo.
- $\bullet$ Prikaže testni vzorec.
- CNastavi podrobne nastavitve projektorja.
- 4 Odpre okno za upravljanje v programu Crestron Connected. Na voljo je samo, če nastavite sistem Crestron Connected.
- EOmogoča upravljanje nastavitev menija projektorja s prstom ali miško.

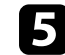

e Izberite možnost, ki ustreza funkciji projektorja, ki jo želite upravljati.
<span id="page-108-0"></span>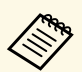

- Za dostop do nekaterih možnosti na zaslonu programa Epson<br>Web Control se boste morda morali prijaviti. Če se odpre okno za prijavo, vnesite uporabniško ime in geslo.
	- Za dostop do možnosti **Osnovni nadzor** uporabite uporabniško ime **EPSONREMOTE** in privzeto geslo **guest**.
	- Za dostop do drugih možnosti uporabite uporabniško ime **EPSONWEB** in privzeto geslo **admin**.
	- Geslo lahko spremenite v meniju projektorja **Omrežje** pod možnostjo **Geslo za Web**.

s **Omrežje** > **Konfiguracija omrežja** > **Osnovno** > **Geslo za Web**

- Na zaslonu **Dodatno** lahko izberete samo te nastavitve.
- Geslo Monitor (največ 16 alfanumeričnih znakov)
- Nastavitve za IPv6 (ročno)
- Vrata HTTP (številka vrat za spletni kontrolnik, razen za 80 [privzeto], 843, 3620, 3621, 3625, 3629, 4352, 4649, 5357, 10000, 10001, 41794)

## **B** Sorodne povezave

- • ["Možnosti spletnega upravljanja"](#page-108-0) str.109
- • ["Nastavitve za namestitev projektorja meni ECO"](#page-145-0) str.146
- • ["Meni Omrežje meni Osnovno"](#page-137-0) str.138
- • ["Seznam funkcij"](#page-9-0) str.10

## **Možnosti spletnega upravljanja**

#### **Osnovni nadzor**

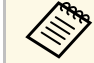

- a Če se odpre okno za prijavo, vnesite uporabniško ime in geslo. (Uporabniško ime je **EPSONREMOTE**, privzeto geslo pa **guest**.)
	- Geslo lahko spremenite v možnosti **Geslo za Remote** v meniju **Omrežje** v projektorju.
		- s **Omrežje** > **Konfiguracija omrežja** > **Osnovno** > **Geslo za Remote**

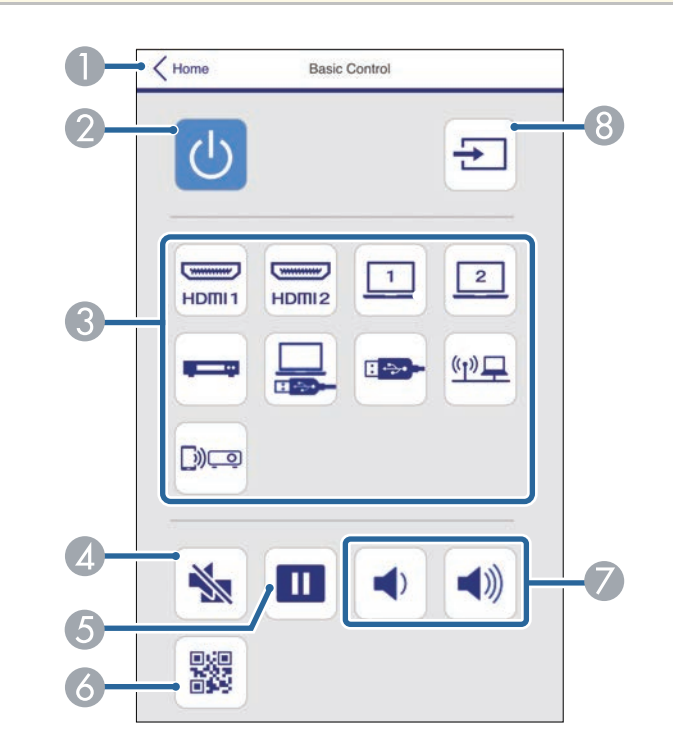

- AZnova prikaže zaslon Epson Web Control.
- $\bullet$ Vklopi ali izklopi projektor.
- $\Omega$ Izbere vhodni vir.

# **Upravljanje omrežnega projektorja prek spletnega brskalnika <sup>110</sup>**

- **A** Začasno vklopi ali izklopi sliko in zvok.
- EUstavi ali nadaljuje predstavitev.
- $\bullet$ Prikaže kodo QR.
- $\sigma$ Prilagodi glasnost zvočnika.
- 8 Poišče vire.

#### **Kontrolna ploščica za meni**

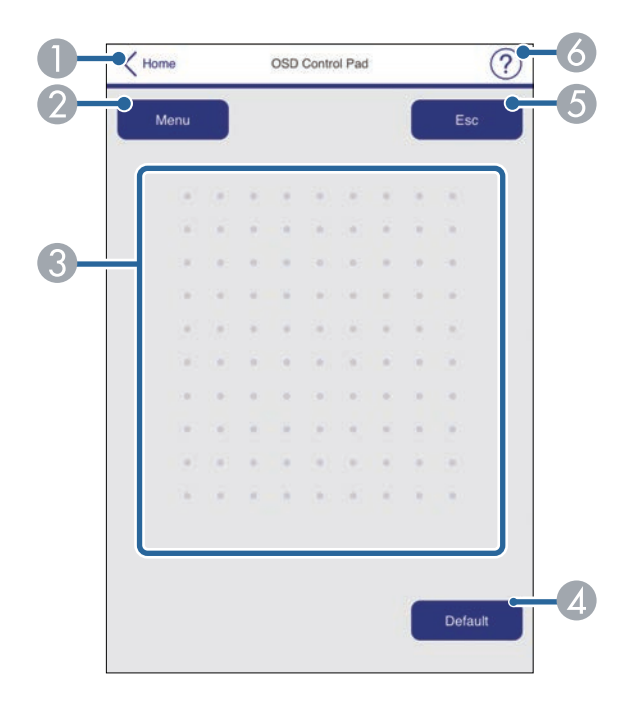

- $\bullet$ Znova prikaže zaslon Epson Web Control.
- $\boldsymbol{Q}$ Prikaže menije projektorja z nastavitvami.
- $\bullet$ Po menijih se premikate z miško ali prstom.
- **A** Ponastavi izbrano nastavitev na privzeto vrednost.
- EZnova prikaže prejšnji meni.

6 Prikaže teme pomoči.

#### **Testni vzorec**

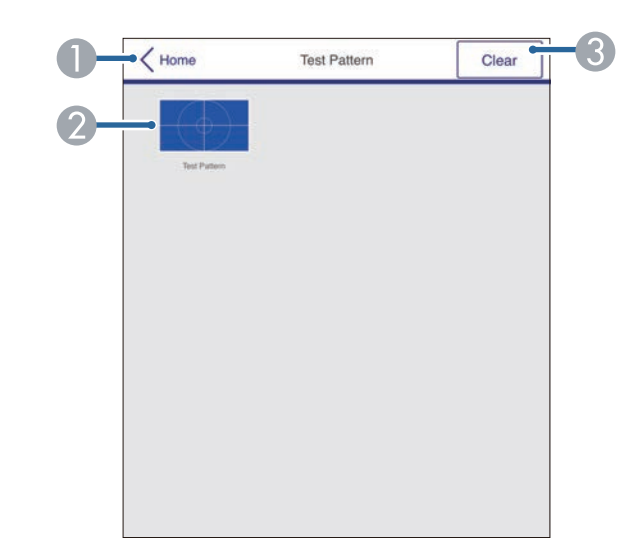

- AZnova prikaže zaslon Epson Web Control.
- $\mathcal Q$ Prikaže testne vzorce, ki so na voljo. Izberite, če želite projicirati testni vzorec.
- CIzklopi prikaz testnega vzorca.

#### **Dodatno**

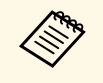

Ce nastavite privzeto Geslo za Web, se prikaže zaslon s pozivom za<br>spremembo gesla, preden lahko prikažete zaslon Dodatno. Upoštevajte navodila na zaslonu za spremembo gesla.

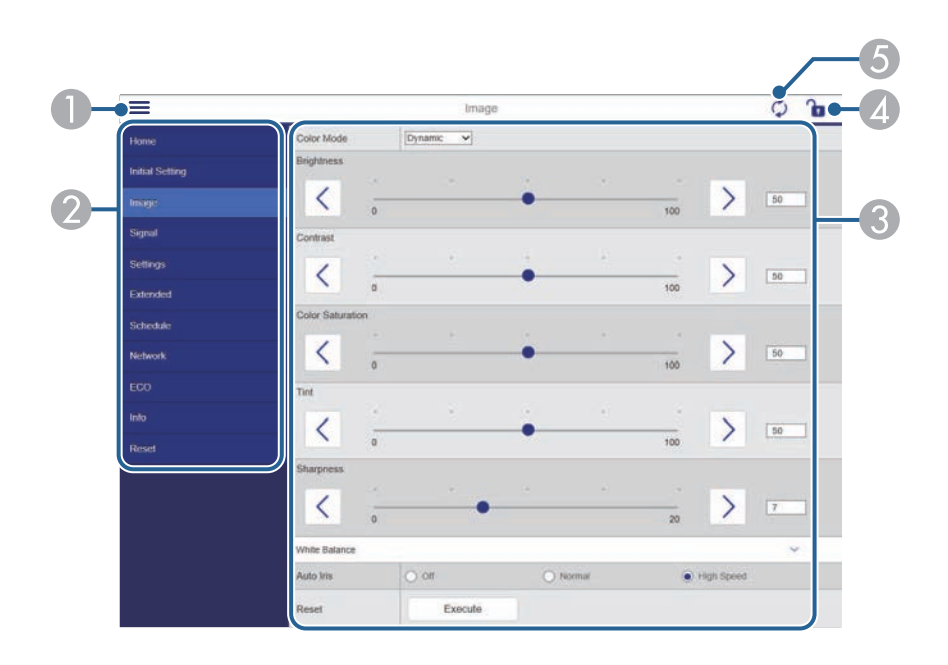

- **O** Odpre menije.
- $\boldsymbol{Q}$ Prikaže ime menija, ki ste ga izbrali.
- CDoloči nastavitve projektorja.
- 4 Odklene/zaklene nastavitve projektorja.
- EPosodobi nastavitve projektorja.

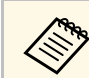

a Naslednjih nastavitev ne morete spremeniti s funkcijo Epson Web Control.

- Uporabniški gumb
- Uporabnikov logo
- Nastavitev HDMI EQ
- Jezik
- Pon. št. ur del. žarn.

## **B** Sorodne povezave

• ["Seznam funkcij"](#page-9-0) str.10

V projektorju lahko registrirate digitalna potrdila, da zaščitite svoje predstavnostne datoteke.

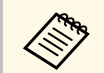

a Digitalne certifikate lahko registrirate tudi v meniju **Omrežje**. Vendar pa pazite, da registracijo izvede le enkrat, sicer potrdilo ne bo pravilno delovalo.

> s **Omrežje** > **Konfiguracija omrežja** > **Brezžični LAN** > **Nastavitve EAP** > **Potrdilo stranke**

> s **Omrežje** > **Konfiguracija omrežja** > **Brezžični LAN** > **Nastavitve EAP** > **CA certifikat**

s **Omrežje** > **Konfiguracija omrežja** > **Ostali** > **Potrdilo spletnega strežnika**

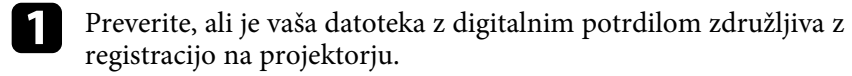

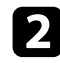

Prepričajte se, da je projektor vklopljen.

- c Zaženite spletni brskalnik na računalniku ali napravi, ki ima vzpostavljeno povezavo z omrežjem.
- 
- d V naslovno vrstico brskalnika vnesite naslov IP projektorja, da odprete Epson Web Control.

Zagledali boste zaslon Epson Web Control.

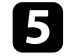

e Izberite **Dodatno**.

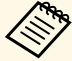

• Preden se vam odpre zaslon Dodatno, se boste morda morali<br>prijaviti Če se prikaže prijavno okno, vnesite uporabniško im prijaviti. Če se prikaže prijavno okno, vnesite uporabniško ime in geslo. (Uporabniško ime je **EPSONWEB**, privzeto geslo pa **admin**.)

> • Geslo lahko spremenite v meniju projektorja **Omrežje** pod možnostjo **Geslo za Web**.

s **Omrežje** > **Konfiguracija omrežja** > **Osnovno** > **Geslo za Web**

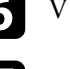

f V meniju **Omrežje** izberite **Potrdilo**.

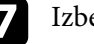

Izberite datoteko s potrdilom, ki ga želite registrirati.

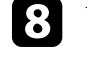

h V polje **Geslo** vnesite geslo, nato kliknite **Nastavi**.

i Ko ste zaključili z registracijo certifikatov, kliknite na **Uporabi**, da zaključite s spremembami in z registracijo.

## **B** Sorodne povezave

• ["Seznam funkcij"](#page-9-0) str.10

# **Nastavitev e-poštnih opozoril projektorja v omrežju <sup>113</sup>**

Projektor lahko nastavite tako, da vam prek omrežja pošlje e-poštno opozorilo, če se v projektorju pojavi težava.

Če nastavitev **V pripravljenosti** nastavite na **Komunik. vklop.**, lahko epoštna opozorila prejemate tudi, če je projektor v pripravljenosti (ko je napajanje izklopljeno).

s **ECO** > **V pripravljenosti** > **V pripravljenosti**

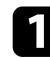

a Pritisnite gumb [Menu], izberite meni **Omrežje** in pritisnite [Enter].

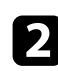

b Izberite **Konfiguracija omrežja** in pritisnite [Enter].

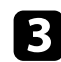

c Izberite meni **Obvestila** in pritisnite [Enter].

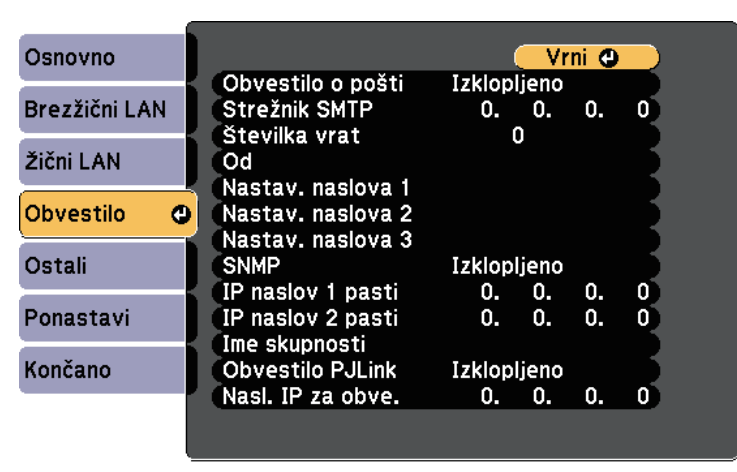

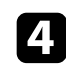

d Nastavitev **Obvestilo o pošti** nastavite na **Vklopljeno**.

<span id="page-112-0"></span>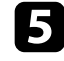

e Vnesite IP naslov za možnost **Strežnik SMTP**.

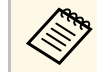

A Ne uporabite »127.x.x.x« (kjer je x številka od 0 do 255) za<br>Strežnik SMTP. **Strežnik SMTP**.

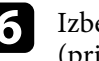

f Izberite številko za **Številko vrat** strežnika SMTP, od 0 do 65535 (privzeta je 25).

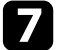

g Izberite vrsto **Preverjanje pristnosti** stražnika SMTP.

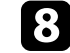

h Vnesite **Uporabniško ime** za strežnik SMTP.

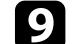

i Vnesite **Geslo** za preverjanje pristnosti strežnika SMTP.

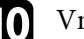

j Vnesite e-poštni naslov, ki bo prikazan kot pošiljatelj v polju **Od**.

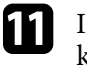

Izberite polje z naslovom, vnesite e-poštni naslov in izberite opozorila, ki jih želite prejemati. Ponovite za do tri naslove.

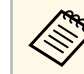

a Vaš e-poštni naslov sme vsebovati največ 64 alfanumeričnih znakov. Za vnos več kot 32 znakov uporabite spletni brskalnik.

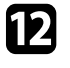

l Ko končate z izbiro nastavitev, izberite **Končano** in sledite navodilom na zaslonu za shranjevanje nastavitev in izhod iz menija.

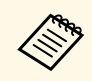

Ce se projektor zaradi kritične težave izklopi, morda ne boste mogli prejeti e-poštnega opozorila.

## **B** Sorodne povezave

- • ["Opozorilna e-poštna sporočila omrežnega projektorja"](#page-112-0) str.113
- • ["Nastavitve za namestitev projektorja meni ECO"](#page-145-0) str.146
- • ["Seznam funkcij"](#page-9-0) str.10

## **Opozorilna e-poštna sporočila omrežnega projektorja**

Če se pride do težave pri projektorju v omrežju in ste se odločili za prejemanje e-poštnih opozoril, boste prejeli e-poštno sporočilo s temi informacijami:

• E-poštni naslov, ki je shranjen v polje **Od** kot pošiljatelj pošte

# **Nastavitev e-poštnih opozoril projektorja v omrežju <sup>114</sup>**

- V vrstici Zadeva **Epson Projector**
- Ime projektorja, v katerem je prišlo do težave
- IP naslov okvarjenega projektorja
- Podrobne informacije o težavi

## **Nastavitev nadzora s SNMP <sup>115</sup>**

Skrbniki omrežja lahko za nadzor projektorjev v omrežne računalnike namestijo programsko opremo SNMP (Simple Network Management Protocol). Če omrežje uporablja to programsko opremo, lahko projektor nastavite za nadzor SNMP.

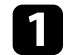

a Pritisnite gumb [Menu], izberite meni **Omrežje** in pritisnite [Enter].

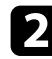

b Izberite **Konfiguracija omrežja** in pritisnite [Enter].

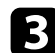

c Izberite meni **Obvestila** in pritisnite [Enter].

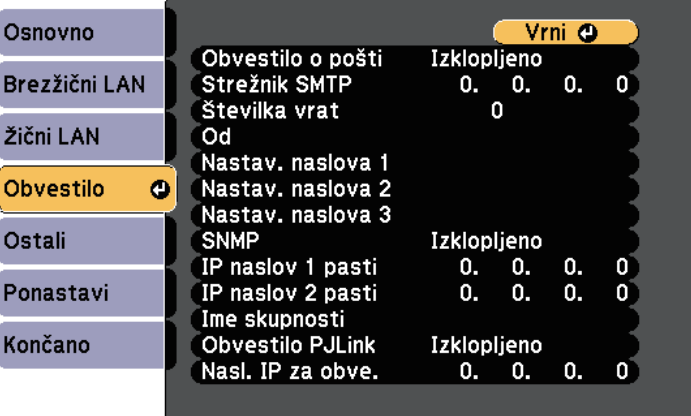

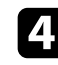

d Nastavitev **SNMP** nastavite na **Vklopljeno**.

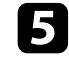

e Vnesite največ dva naslova IP za prejemanje obvestil SNMP, za vsako naslovno polje pa uporabite 0 do 255.

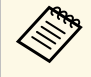

Ne uporabljajte teh naslovov: 224.0.0.0 do 255.255.255.255 (kjer<br>je x številka od 0 do 255). Projektor podpira agenta SNMP različica 1 (SNMPv1).

f Vnesite **Ime skupnosti** SNMP, ki je lahko dolgo do 32 alfanumeričnih znakov.

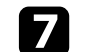

g Ko končate z izbiro nastavitev, izberite **Končano** in sledite navodilom na zaslonu za shranjevanje nastavitev in izhod iz menija.

## **B** Sorodne povezave

• ["Seznam funkcij"](#page-9-0) str.10

Z ukazi ESC/VP21 lahko upravljate projektor iz zunanje naprave.

## **B** Sorodne povezave

- • ["Seznam ukazov ESC/VP21"](#page-115-0) str.116
- • ["Postavitev kablov"](#page-115-1) str.116
- "Seznam funkcii" str.10

## <span id="page-115-0"></span>**Seznam ukazov ESC/VP21**

Ko je projektorju posredovan ukaz za vklop, se projektor vklopi in začne ogrevati. Ko se projektor vklopi, se prikaže dvopičje »:« (3Ah).

Ko vnesete ukaz, ga projektor izvede in ponastavi ":"; nato sprejme naslednji ukaz.

<span id="page-115-1"></span>Če se ukaz, ki se izvaja, neobičajno prekine, se prikaže sporočilo o napaki in nato znova znak »:«.

Na voljo so naslednji ukazi.

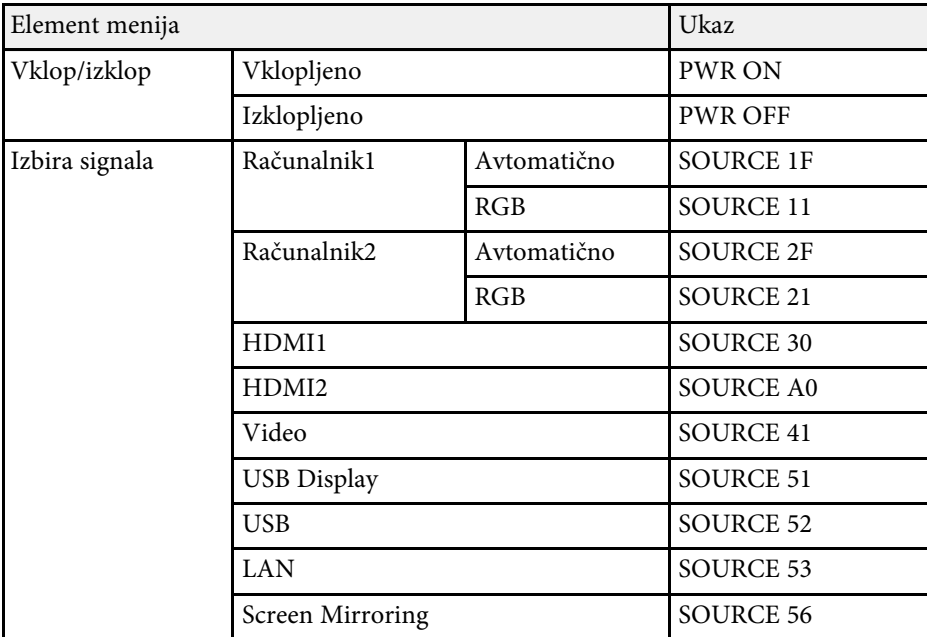

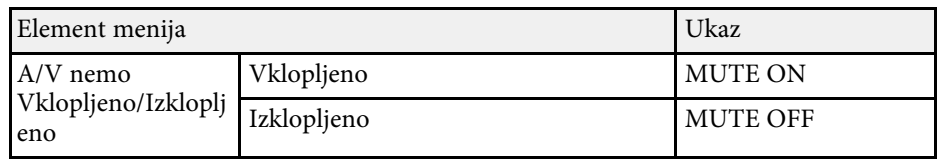

Dodajte kodo za prehod v novo vrstico (CR) (0Dh) na konec vsakega ukaza in pošljite.

Za podrobnejše informacije se obrnite na podjetje Epson.

## **Postavitev kablov**

#### **Serijska povezava**

- Oblika priključka: 9-nožični D-Sub (moški)
- Ime vhodnih vrat projektorja: RS-232C
- Vrsta kabla: prečni (ničelni modem)

Na spodnji sliki je na levi prikazana stran projektorja, na desni pa stran računalnika.

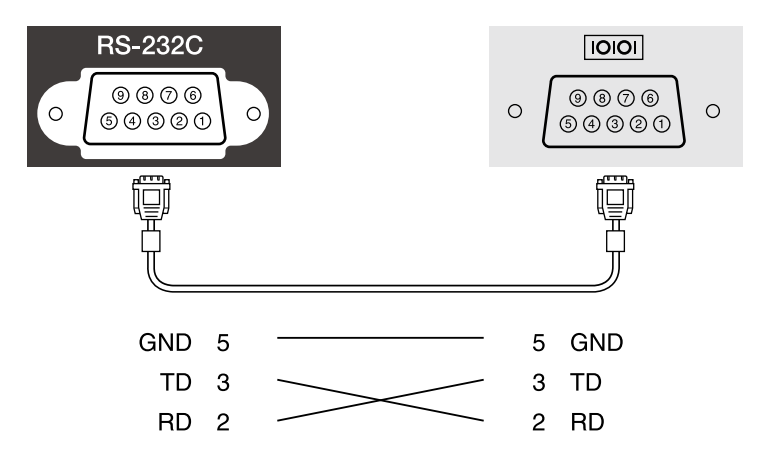

# **Uporaba ukazov ESC/VP21 <sup>117</sup>**

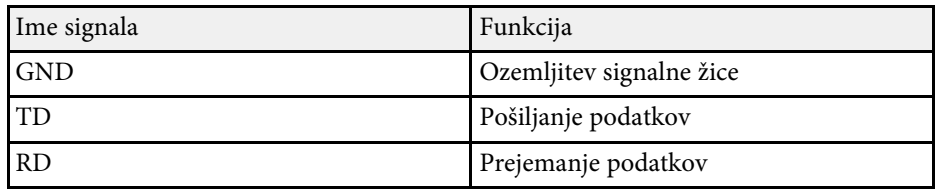

## **Komunikacijski protokol**

- Privzeto razmerje hitrosti: 9600 bps
- Dolžina podatkov: 8-bitna
- Pariteta: brez
- Končni bit: 1 bit
- Nadzor pretoka: brez

## **Podpora za PJLink <sup>118</sup>**

PJLink je združenje JBMIA (Japan Business Machine and Information System Industries Association) v okviru prizadevanj za standardizacijo protokolov za nadzor projektorjev določilo za standardni protokol za nadzor omrežnih projektorjev.

Projektor je v skladu s standardom PJLink Class2, ki ga je uveljavila JBMIA.

Številka vrat, ki se uporablja za iskalno funkcijo PJLink, je 4352 (UDP).

Pred uporabo PJLink morate nastaviti omrežje.

Pozna vse ukaze, razen naslednjih, ki so določeni z PJLink Class2. To je bilo potrjeno s preverjanjem ustreznosti standarda PJLink.

<http://pjlink.jbmia.or.jp/english/>

• Nezdružljivi ukazi

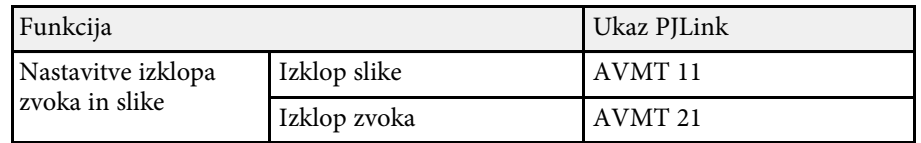

• Vhodna vrata in ustrezna številka vhodnega vira

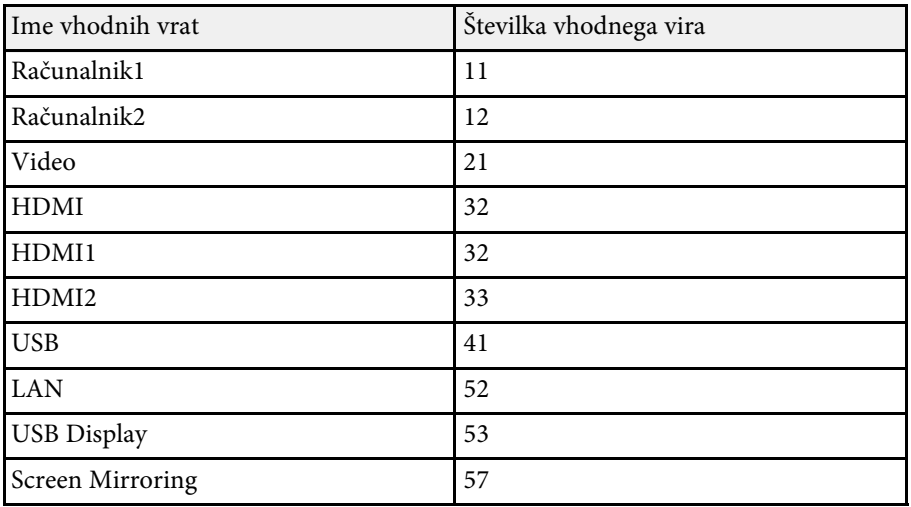

- Izpis imena proizvajalca na ukaz "Manufacture name information query (Poizvedovanje o imenu proizvajalca)" **EPSON**
- Izpis imena modela na ukaz "Product name information query (Poizvedovanje o imenu modela)"
- EPSON 992F
- EPSON 982W
- EPSON 972
- EPSON 118
- EPSON W49
- EPSON X49

## **B** Sorodne povezave

- • ["Seznam funkcij"](#page-9-0) str.10
- • ["Uporaba projektorja v omrežju"](#page-86-0) str.87

Če za nadzor in upravljanje omrežja uporabljate sistem Crestron Connected, lahko nastavite projektor za uporabo v tem sistemu. Crestron Connected omogoča nadzor in upravljanje projektorja v spletnem brskalniku.

- 
- Če uporabljate Crestron Connected, v programu Epson Projector<br>Management ne morete uporabljati funkcije Message Broadcasting.
	- Če nastavitev **V pripravljenosti** nastavite na **Komunik. vklop.**, lahko projektor upravljate tudi, če je v pripravljenosti (ko je napajanje izklopljeno).
		- s **ECO** > **V pripravljenosti** > **V pripravljenosti**

Za dodatne informacije o sistemu Crestron Connected obiščite spletno mesto podjetja Crestron.

#### <https://www.crestron.com/products/line/crestron-connected>

Za nadzor naprav v sistemu lahko uporabite Crestron RoomView Express ali Crestron Fusion podjetja Crestron. Komunicirate lahko s službo za pomoč in pošiljate sporočila v sili. Za podrobnejše informacije si oglejte naslednje spletno mesto:

#### <http://www.crestron.com/getroomview>

V priročniku so navodila za izvajanje opravil na računalniku z uporabo spletnega brskalnika.

## **B** Sorodne povezave

- • ["Nastavitev podpore za Crestron Connected"](#page-118-0) str.119
- • ["Upravljanje omrežnega projektorja s sistemom Crestron Connected"](#page-118-1) [str.119](#page-118-1)
- • ["Nastavitve za namestitev projektorja meni ECO"](#page-145-0) str.146
- • ["Seznam funkcij"](#page-9-0) str.10

## <span id="page-118-0"></span>**Nastavitev podpore za Crestron Connected**

<span id="page-118-1"></span>Če želite projektor nastaviti tako, da ga boste lahko nadzorovali in upravljali s sistemom Crestron Connected, morata računalnik in projektor imeti vzpostavljeno povezavo z omrežjem. Če uporabljate brezžično povezavo, nastavite projektor v načinu omrežne povezave Dodatno.

a Pritisnite gumb [Menu], izberite meni **Omrežje** in pritisnite [Enter].

- b Izberite **Konfiguracija omrežja** in pritisnite [Enter].
- c Izberite meni **Ostali** in pritisnite [Enter].

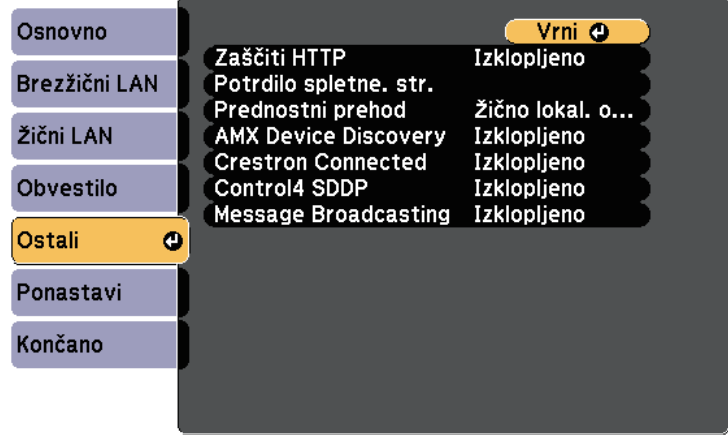

d Nastavite **Crestron Connected** na **Vklopljeno**, da bo mogoče zaznati projektor.

- e Ko končate z izbiro nastavitev, izberite **Končano** in sledite navodilom na zaslonu za shranjevanje nastavitev in izhod iz menijev.
- f Izklopite projektor in ga znova vklopite, da omogočite nastavitev.

## **Upravljanje omrežnega projektorja s sistemom Crestron Connected**

Ko nastavite projektor za uporabo sistema Crestron Connected, lahko upravljate in nadzirate projiciranje v združljivem spletnem brskalniku.

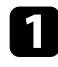

a Zaženite spletni brskalnik v računalniku, ki ima vzpostavljeno povezavo z omrežjem.

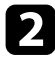

**D** IP naslov projektorja vtipkajte v naslovno vrstico brskalnika in pritisnite tipko računalnika **Enter**.

Zagledali boste zaslon Epson Web Control.

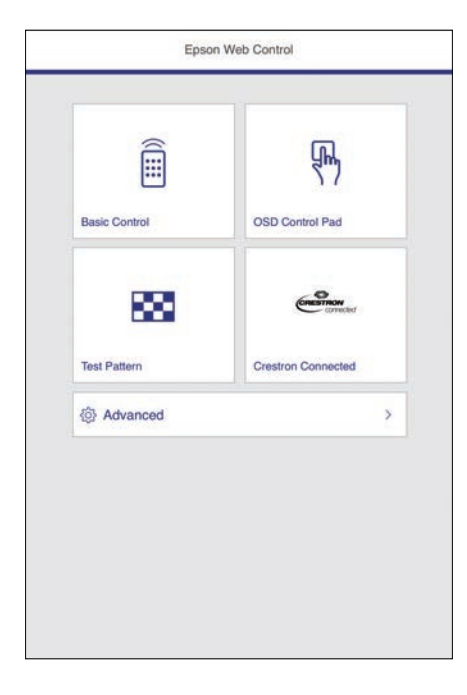

## **c** Izberite Crestron Connected.

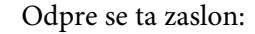

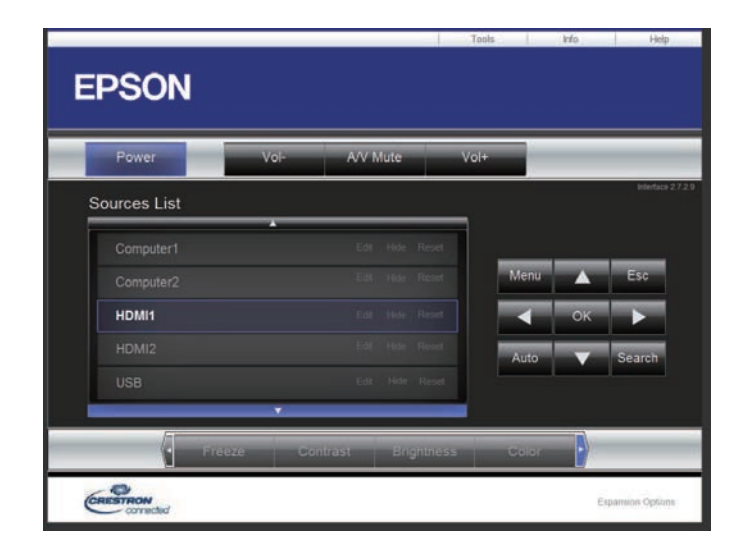

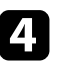

d V okvirčku **Sources List** izberite vhodni vir, ki ga želite upravljati. S puščicama gor in dol v okvirčku se lahko premikate po virih, ki so na voljo.

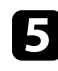

e Če želite projiciranje upravljati na daljavo, klikajte gumbe na zaslonu, ki ustrezajo gumbom na daljinskem upravljalniku projektorja. Med gumbi se lahko premikate na dnu zaslona.

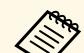

a Ti zaslonski gumbi niso neposredni ustrezniki gumbov na daljinskem upravljalniku projektorja:

- **OK** deluje kot gumb [Enter]
- **Menu** prikaže meni projektorja

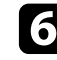

f Če si želite ogledati informacije o projektorju, kliknite zavihek **Info**.

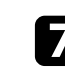

g Če želite spremeniti nastavitve projektorja, programske opreme Crestron Control ali gesla, kliknite zavihek **Tools**, izberite nastavitve na zaslonu, ki se prikaže, in nato kliknite **Send**.

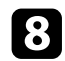

h Čim zaključite izbiranje nastavitev, kliknite **Exit**, da zapustite program.

## **B** Sorodne povezave

- • ["Okno za upravljanje v programu Crestron Connected"](#page-120-0) str.121
- • ["Okno z orodji v programu Crestron Connected"](#page-121-0) str.122

## <span id="page-120-0"></span>**Okno za upravljanje v programu Crestron Connected**

Nastavitve v oknu za upravljanje omogočajo nadzor projektorja in prilagajanje projicirane slike.

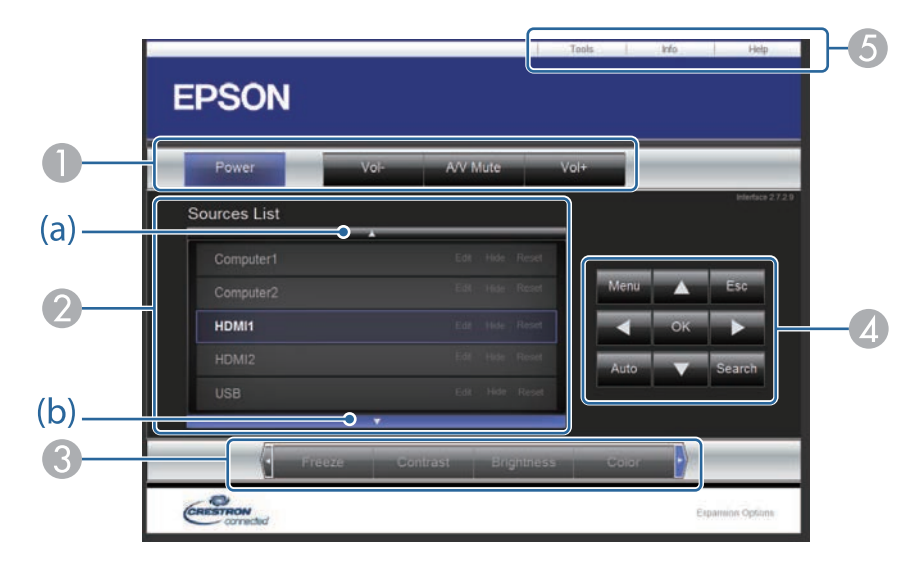

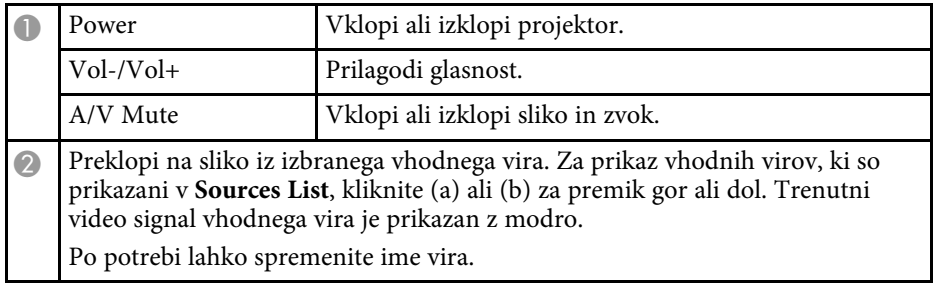

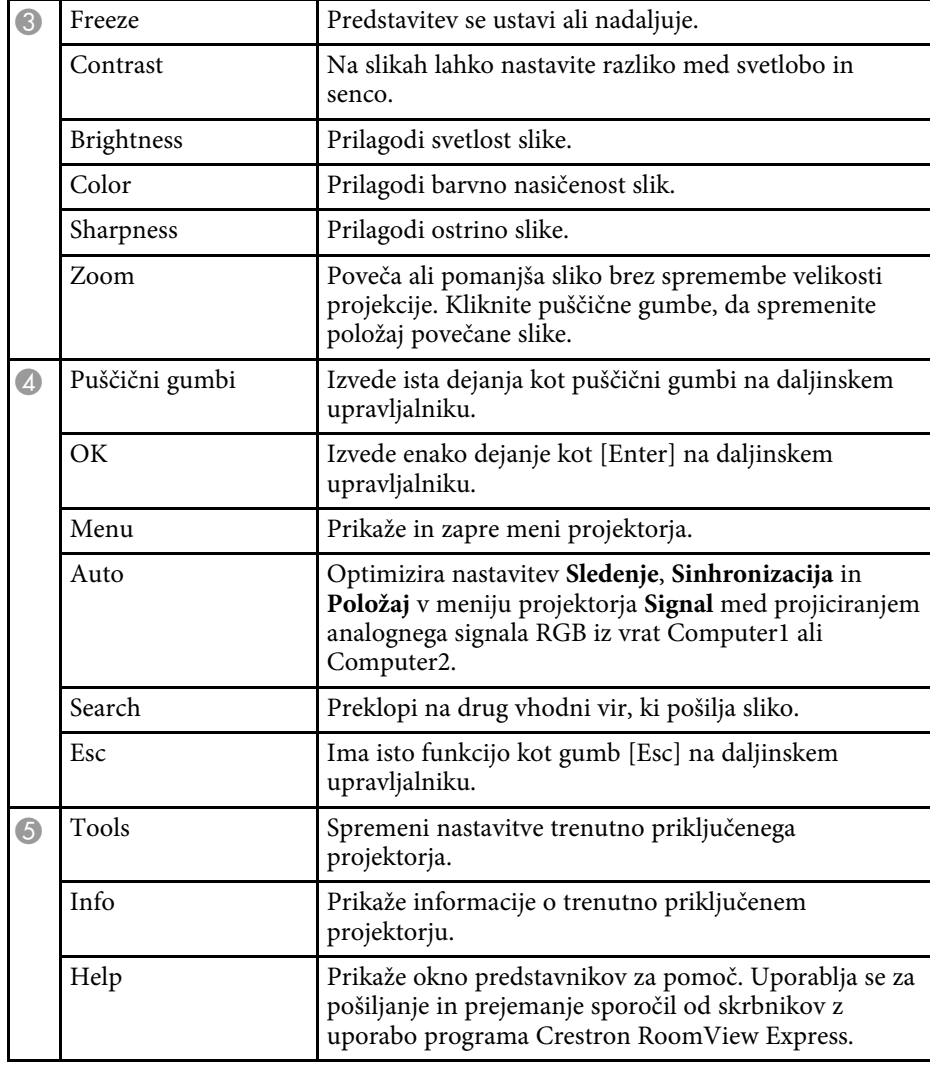

## <span id="page-121-0"></span>**Okno z orodji v programu Crestron Connected**

Nastavitve v oknu Tools omogočajo prilagoditev različnih nastavitvenih funkcij projektorja.

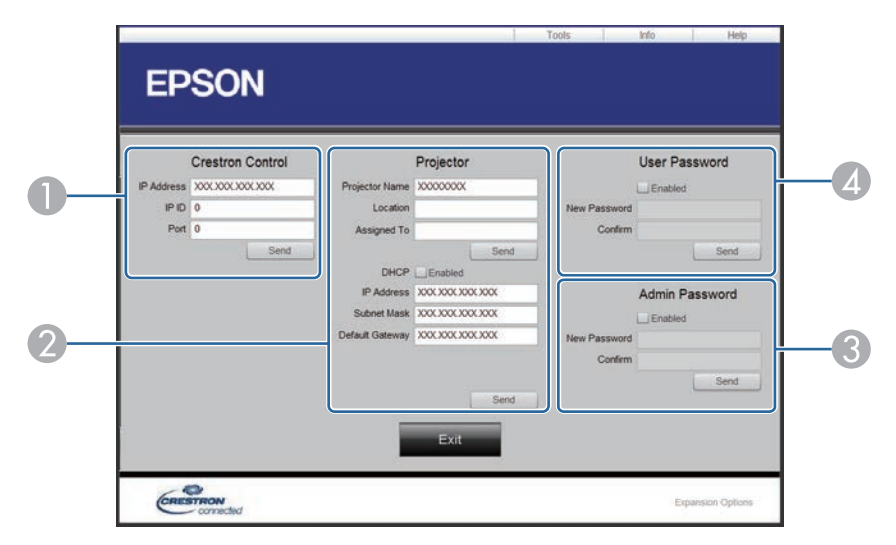

Za nastavljanje osrednjih krmilnikov Crestron.

<sup>O</sup>

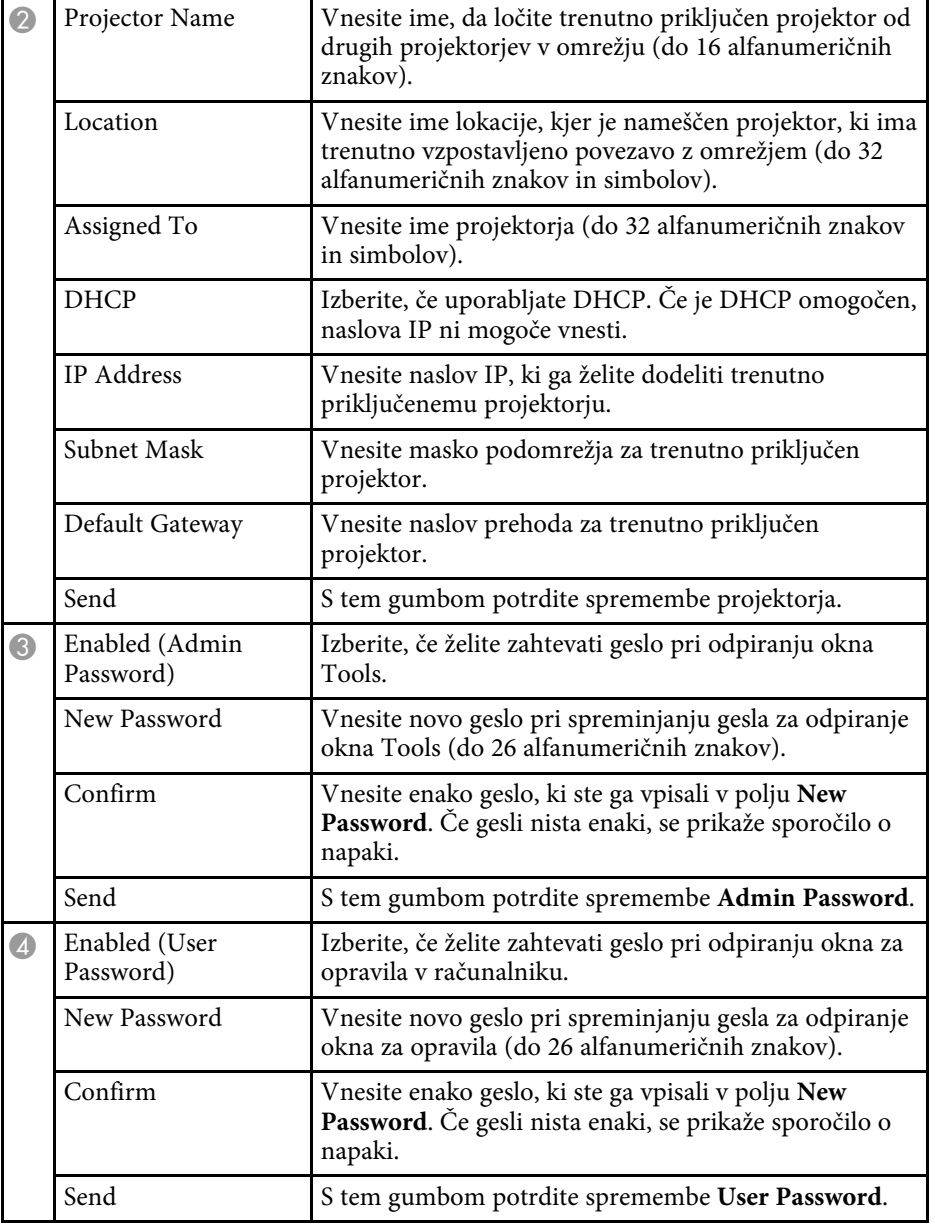

# **Časovno programiranje dogodkov projektorja <sup>123</sup>**

V projektorju lahko časovno programirate do 30 dogodkov, ki se bodo samodejno izvedli, kot je vklop ali izklop projektorja ali preklop vhodnega vira. Projektor izvede izbrane dogodke ob določenem času na določen dan po razporedu, ki ste ga določili.

## **Opozorilo**

Pred objektiv ne postavljajte vnetljivih predmetov. Če projektor časovno programirate tako, da se samodejno vklopi, lahko vnetljivi predmeti pred objektivom povzročijo požar.

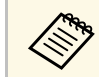

a • Če nastavite geslo **Zaščita urnika** najprej izklopite geslo **Zaščita urnika**.

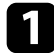

a Datum in čas nastavite v meniju **Datum in čas**.

s **Razširjeno** > **Delovanje** > **Datum in čas**

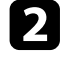

b Pritisnite gumb [Menu], izberite meni **Razširjeno** in pritisnite tipko [Enter].

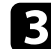

c Izberite **Urnik** in pritisnite [Enter].

## d Izberite **Urnik** in pritisnite [Enter].

e Izberite **Dodaj novo** in pritisnite [Enter].

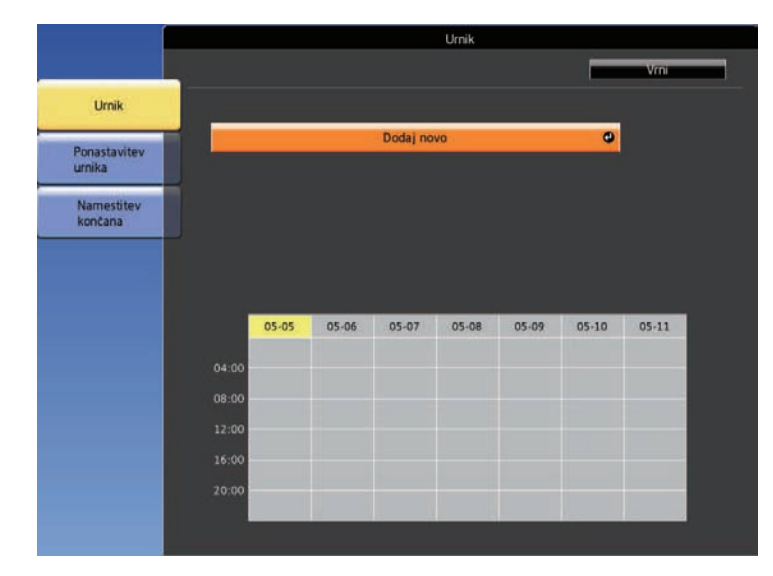

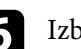

f Izberite podrobnosti dogodka, ki ga želite izpeljati.

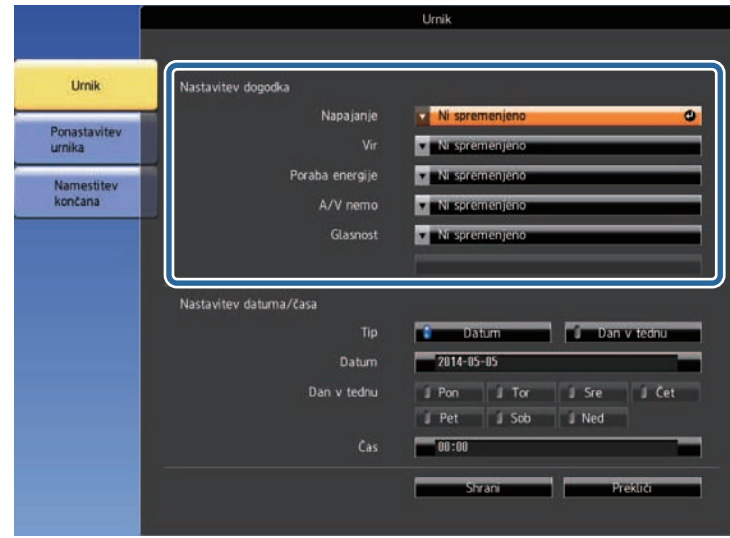

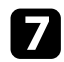

**g Izberite datum in čas izvedbe dogodka.** 

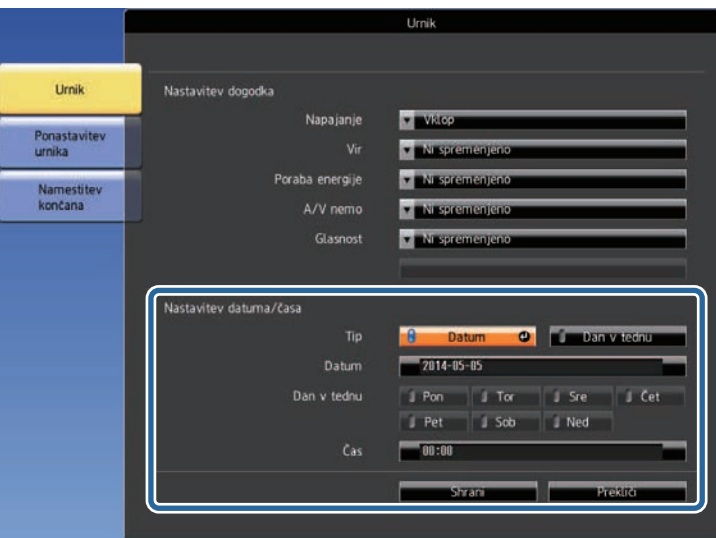

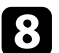

**h** Izberite Shrani in pritisnite [Enter].

Načrtovani dogodki so prikazani na zaslonu, ikone pa označujejo stanje dogodka.

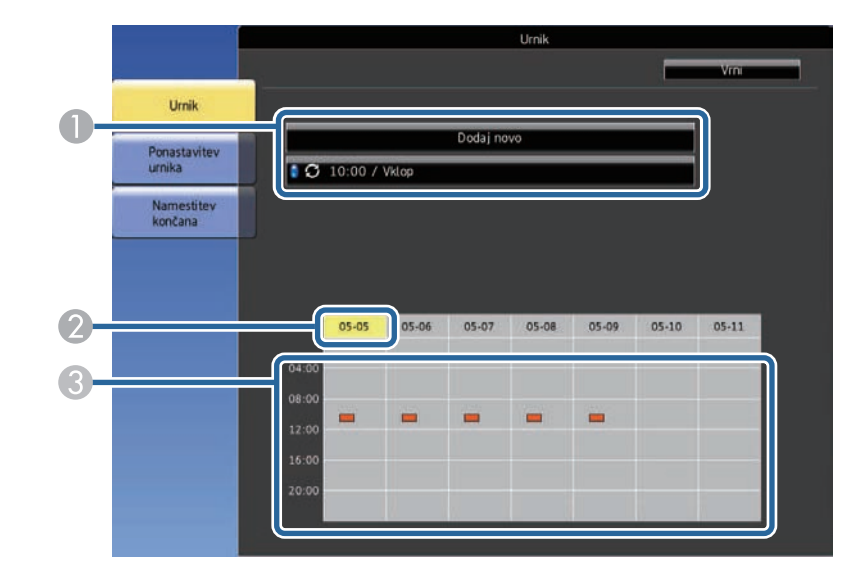

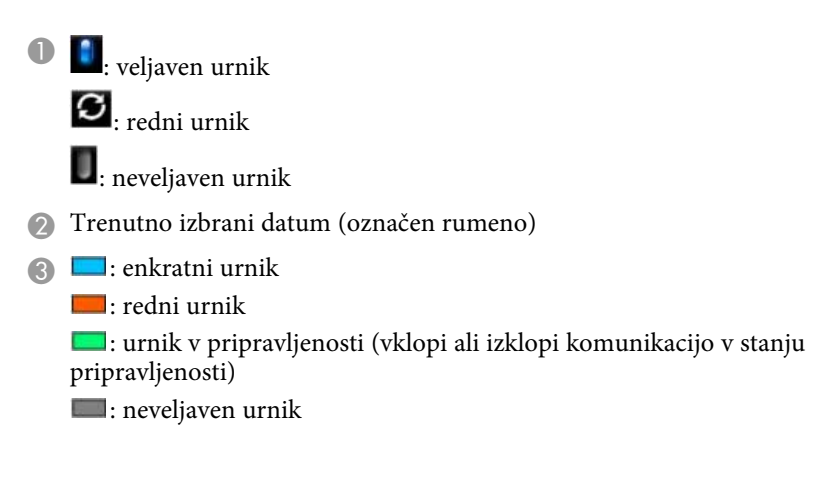

i Če želite urediti načrtovani dogodek, izberite razpored in pritisnite [Esc].

# **Časovno programiranje dogodkov projektorja <sup>125</sup>**

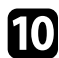

j V prikazanem meniju izberite možnost.

- **Vklopi** ali **Izklopi** omogočita ali onemogočita izbrani dogodek.
- Z možnostjo **Uredi** lahko spremenite podrobnosti dogodka ali datum in čas.
- Z možnostjo **Počisti** lahko načrtovani dogodek odstranite s seznama.

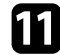

k Izberite **Končano**, nato pa izberite **Da** .

Če želite izbrisati vse načrtovane dogodke, izberite **Ponastavitev urnika** .

## **B** Sorodne povezave

- • ["Seznam funkcij"](#page-9-0) str.10
- • ["Nastavitev datuma in ure"](#page-43-0) str.44
- • ["Nastavitev gesla"](#page-82-0) str.83

# **Prilagajanje nastavitev menija**

Sledite navodilom v tem poglavju za dostop do sistema menija projektorja in spreminjanje nastavitev projektorja.

## **B** Sorodne povezave

- • ["Uporaba menijev projektorja"](#page-126-0) str.127
- • ["Uporaba zaslonske tipkovnice"](#page-127-0) str.128
- • ["Nastavitve kakovosti slike meni Slika"](#page-128-0) str.129
- • ["Nastavitve vhodnega signala meni Signal"](#page-129-0) str.130
- • ["Nastavitve funkcij projektorja meni Nastavitve"](#page-130-0) str.131
- • ["Nastavitve za namestitev projektorja meni »Razširjeno«"](#page-132-0) str.133
- • ["Nastavitve omrežja projektorja meni »Omrežje«"](#page-135-0) str.136
- • ["Nastavitve za namestitev projektorja meni ECO"](#page-145-0) str.146
- • ["Prikaz informacij projektorja meni Informacije"](#page-147-0) str.148
- • ["Možnosti ponastavitve projektorja meni »Ponastavi«"](#page-150-0) str.151
- • ["Kopiranje nastavitev menija med projektorji \(paketna nastavitev\)"](#page-151-0) str.152

<span id="page-126-0"></span>V menijih projektorja lahko prilagodite nastavitve, s katerimi nadzirate delovanje projektorja. Projektor prikaže menije na zaslonu.

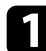

a Pritisnite gumb [Menu] na nadzorni plošči ali daljinskem upravljalniku. Prikaže se zaslon z menijem, v katerem so prikazane nastavitve menija **Slika**.

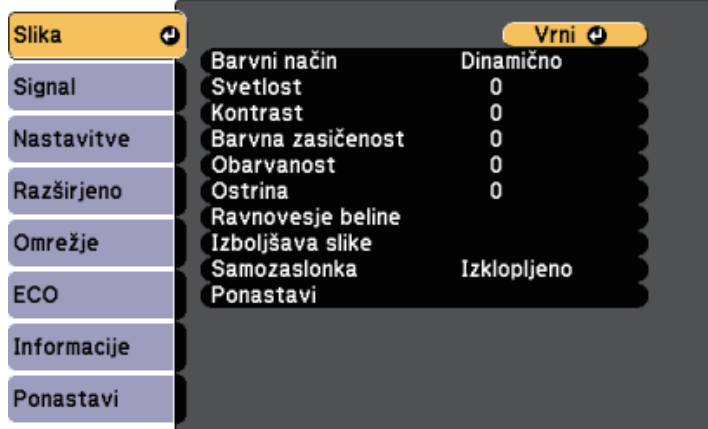

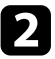

b Pritisnite puščični gumb gor ali dol za premikanje po menijih, prikazanih na levi. Nastavitve za vsak meni so prikazane na desni.

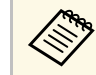

a Nastavitve, ki so na voljo, so odvisne od trenutnega vhodnega vira.

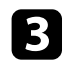

c Če želite spremeniti nastavitve v prikazanem meniju, pritisnite [Enter].

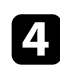

d Za pomikanje po nastavitvah pritisnite puščični gumb gor ali dol.

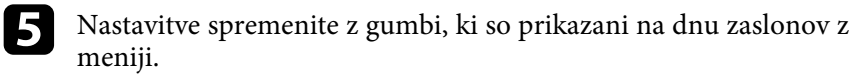

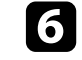

f Če želite vse nastavitve menija ponastaviti na privzete vrednosti, izberite **Ponastavi**.

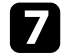

g Ko končati s spreminjanjem nastavitev v meniju, pritisnite [Esc].

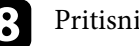

ite [Menu] ali [Esc] za izhod iz menijev.

<span id="page-127-0"></span>Z zaslonsko tipkovnico lahko vnašate številke in znake.

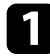

a S puščičnimi gumbi na nadzorni plošči ali daljinskem upravljalniku označite številko ali črko, ki jo želite vnesti, in pritisnite gumb [Enter].

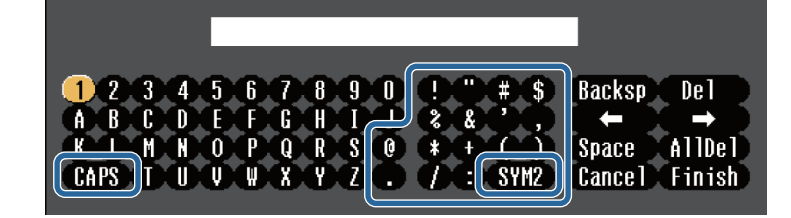

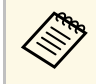

a Ob vsakem pritisku gumba **CAPS** preklopite med velikimi in malimi črkami. Ob vsakem pritisku gumba **SYM1/2** spremenite simbole v okvirju.

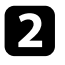

b Po vnosu besedila na tipkovnici izberite **Finish**, da potrdite vnose. Izberite **Cancel** za preklic vnašanja besedila.

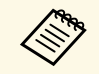

Izberete lahko nastavitve projektorja in projekcijo nadzorujete prek<br>spletnega brskalnika v računalniku. spletnega brskalnika v računalniku.

> Nekaterih simbolov ni mogoče vnesti z zaslonsko tipkovnico. Besedilo vnesite s spletnim brskalnikom.

## **B** Sorodne povezave

- • ["Znaki, ki jih je mogoče vnašati z zaslonsko tipkovnico"](#page-127-1) str.128
- • ["Upravljanje omrežnega projektorja prek spletnega brskalnika"](#page-107-0) str.108

## <span id="page-127-1"></span>**Znaki, ki jih je mogoče vnašati z zaslonsko tipkovnico**

Z zaslonsko tipkovnico lahko vnašate naslednje vrste znakov.

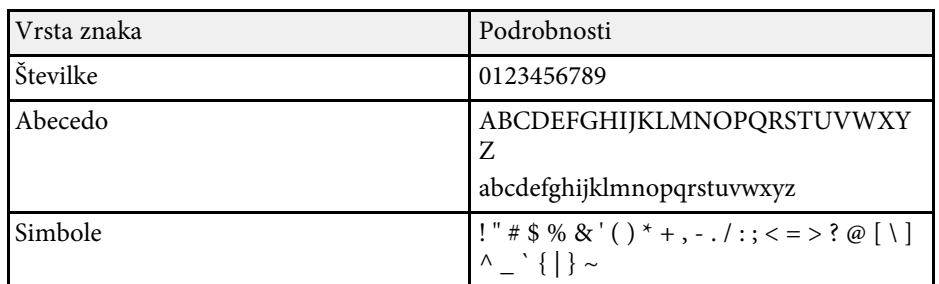

<span id="page-128-0"></span>Nastavitve v meniju **Slika** omogočajo nastaviti kakovost slike za vhodni vir, ki ga trenutno uporabljate. Nastavitve, ki so na voljo, so odvisne od trenutno izbranega vhodnega vira.

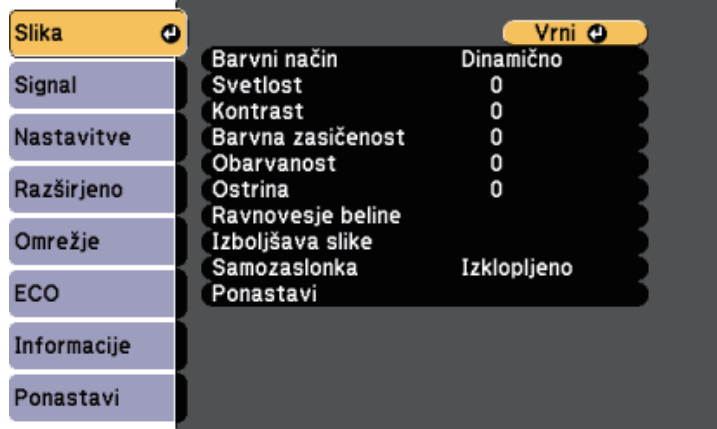

Če želite spremeniti nastavitve za vhodni vir, se prepričajte, da je vir priključen in ga izberite.

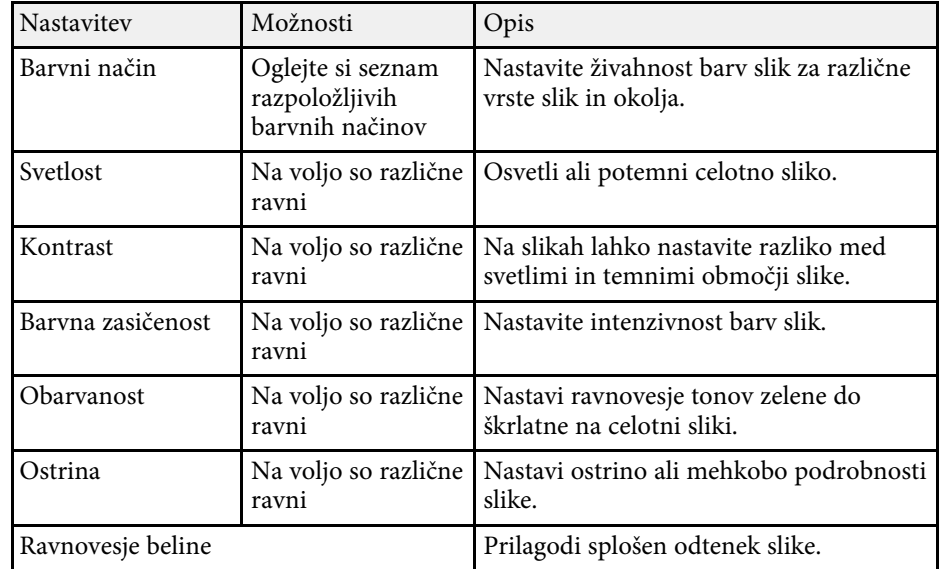

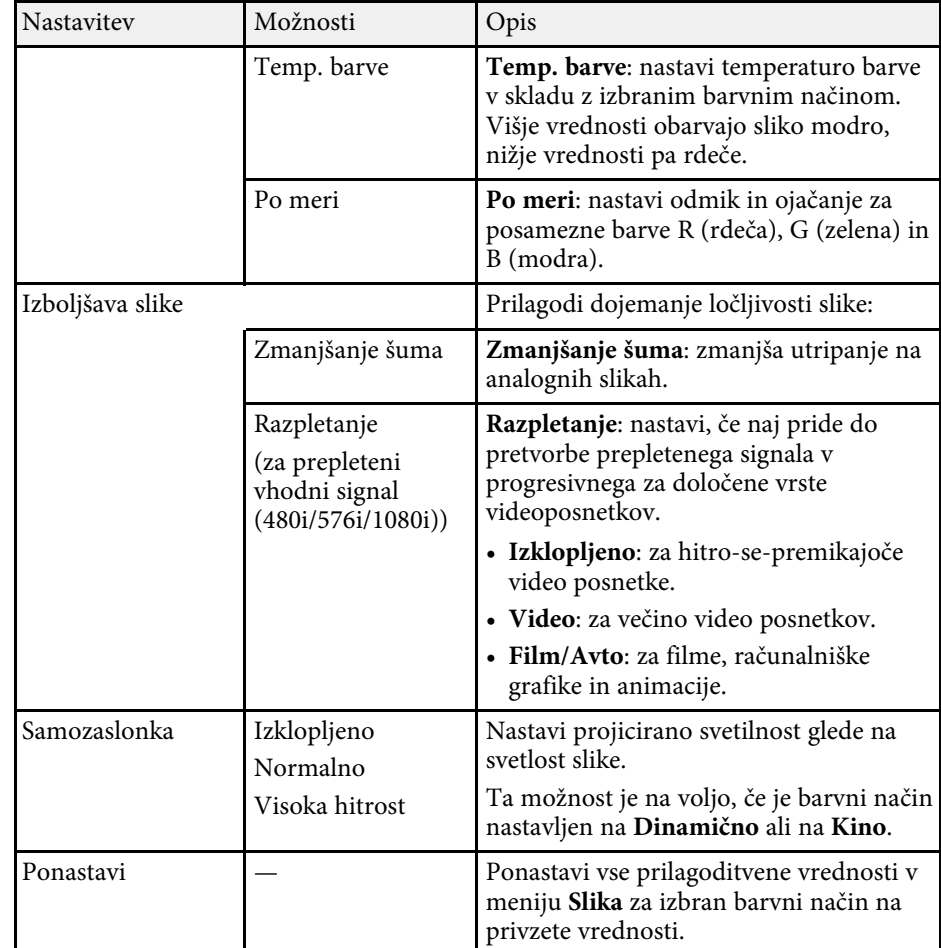

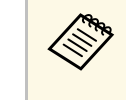

a • Nastavitev **Svetlost** ne vpliva na svetlost žarnice Če želite spremeniti način svetlosti, uporabite nastavitev **Poraba energije** v meniju **ECO** projektorja.

## **B** Sorodne povezave

• ["Razpoložljivi barvni načini"](#page-61-0) str.62

<span id="page-129-0"></span>Projektor običajno samodejno zazna in optimizira nastavitve vhodnega signala. Če morate izbrati nastavitve po meri, lahko uporabite meni **Signal**. Nastavitve, ki so na voljo, so odvisne od trenutno izbranega vhodnega vira.

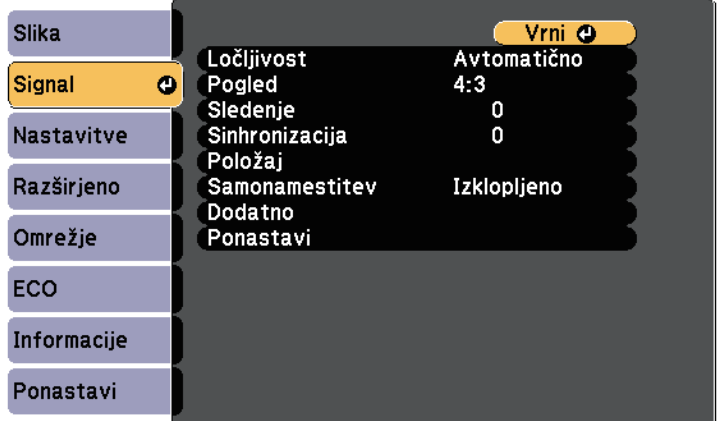

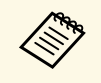

a Privzete nastavitve za možnosti **Sledenje**, **Sinhronizacija** in **Položaj** lahko obnovite tako, da pritisnete gumb [Auto] na daljinskem upravljalniku.

Če želite spremeniti nastavitve za vhodni vir, se prepričajte, da je vir priključen in ga izberite.

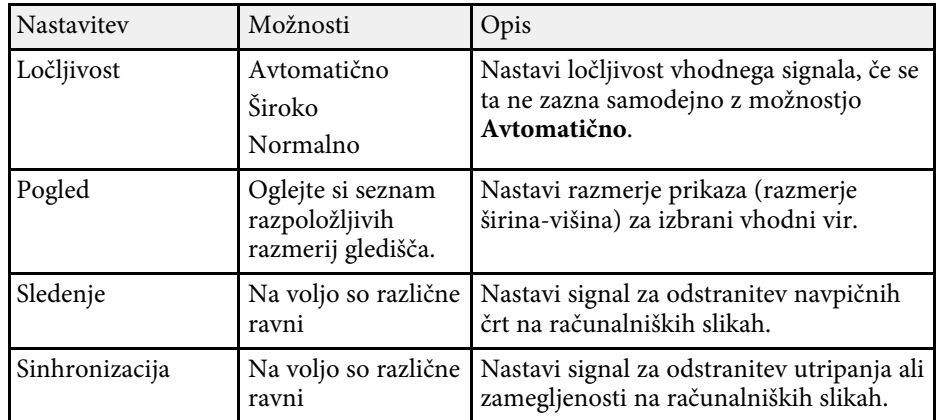

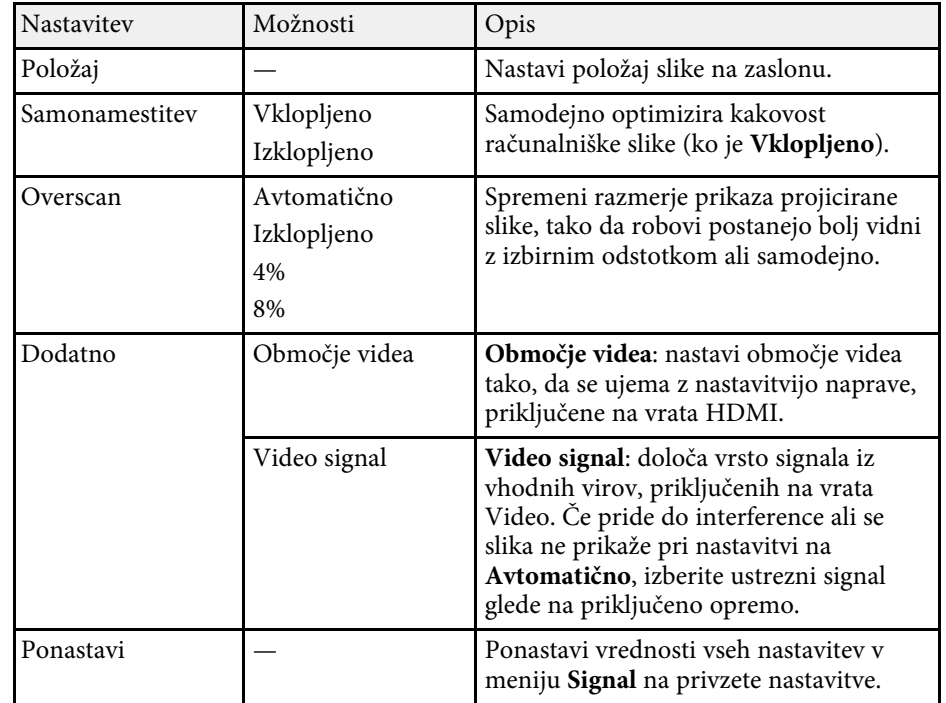

## **B** Sorodne povezave

• ["Razpoložljiva razmerja gledišča slike"](#page-58-0) str.59

<span id="page-130-0"></span>Z možnostmi v meniju **Nastavitve** lahko prilagodite različne funkcije projektorja.

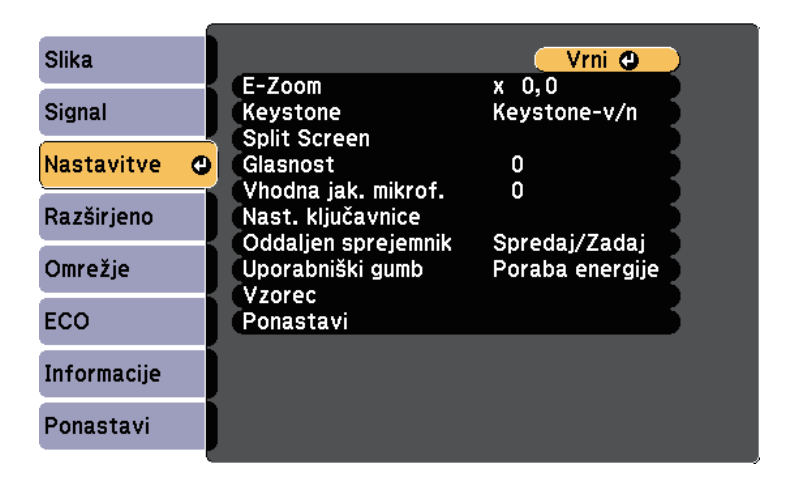

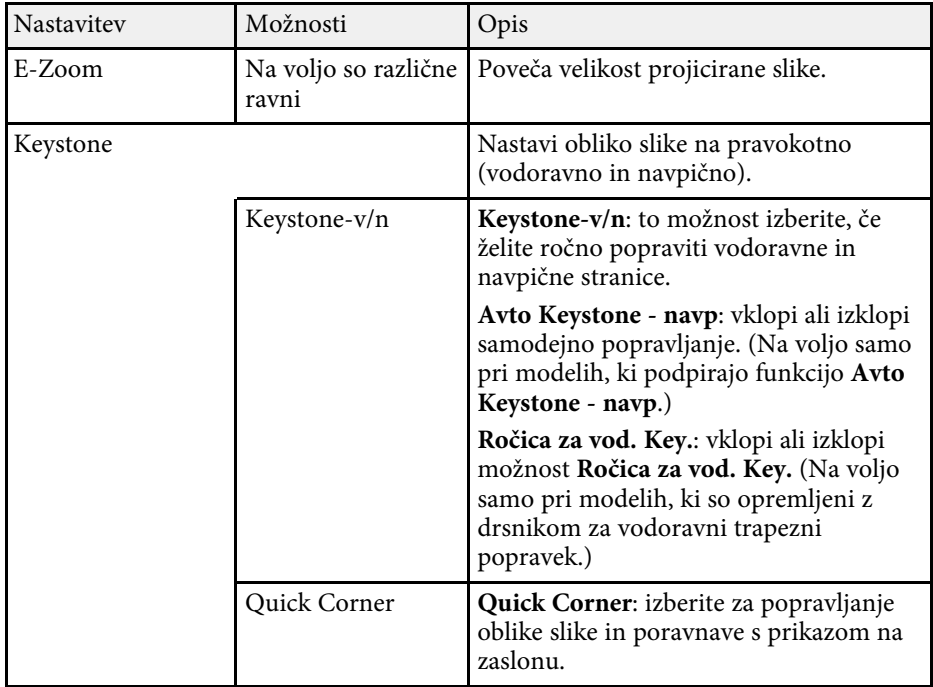

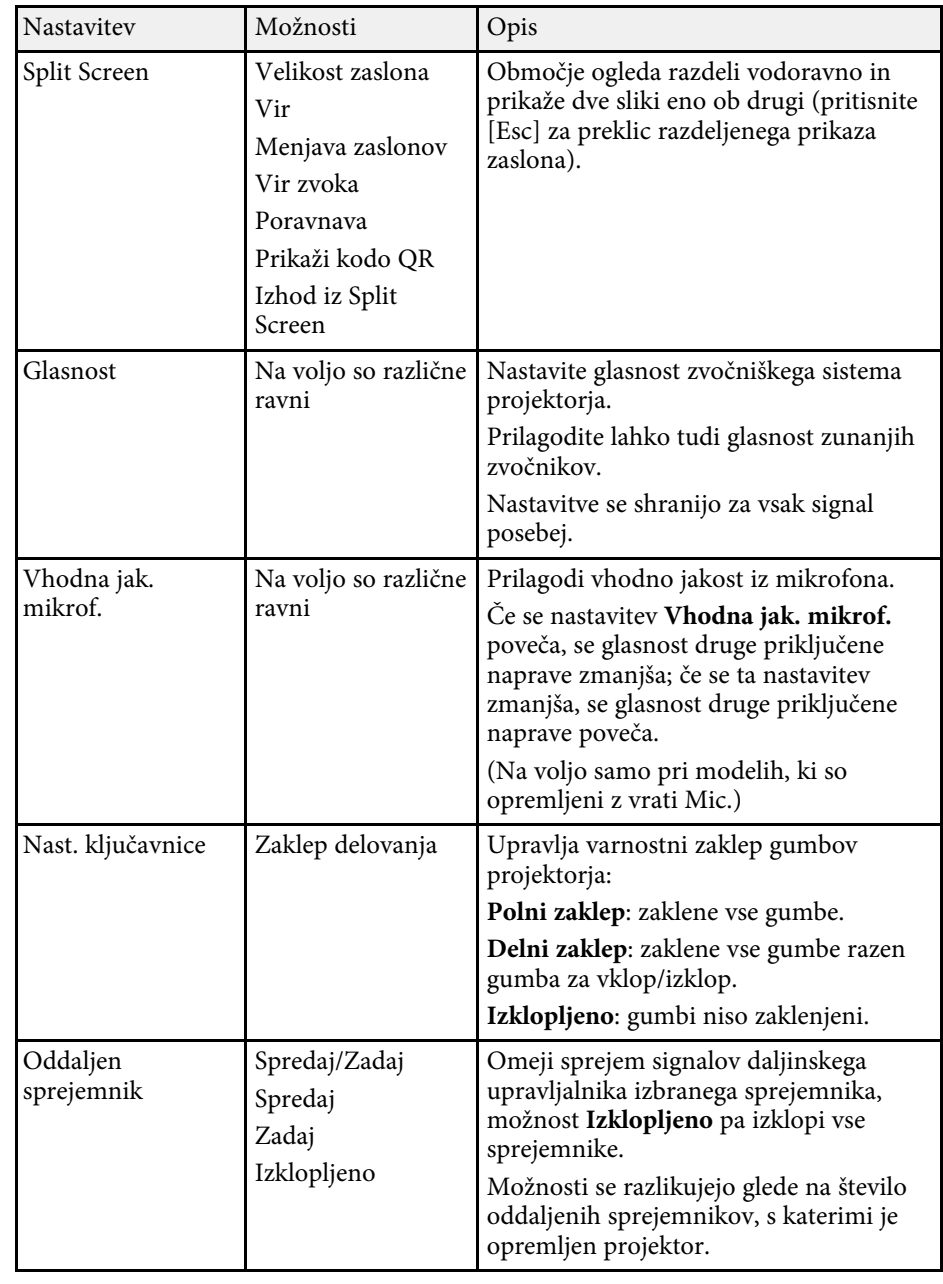

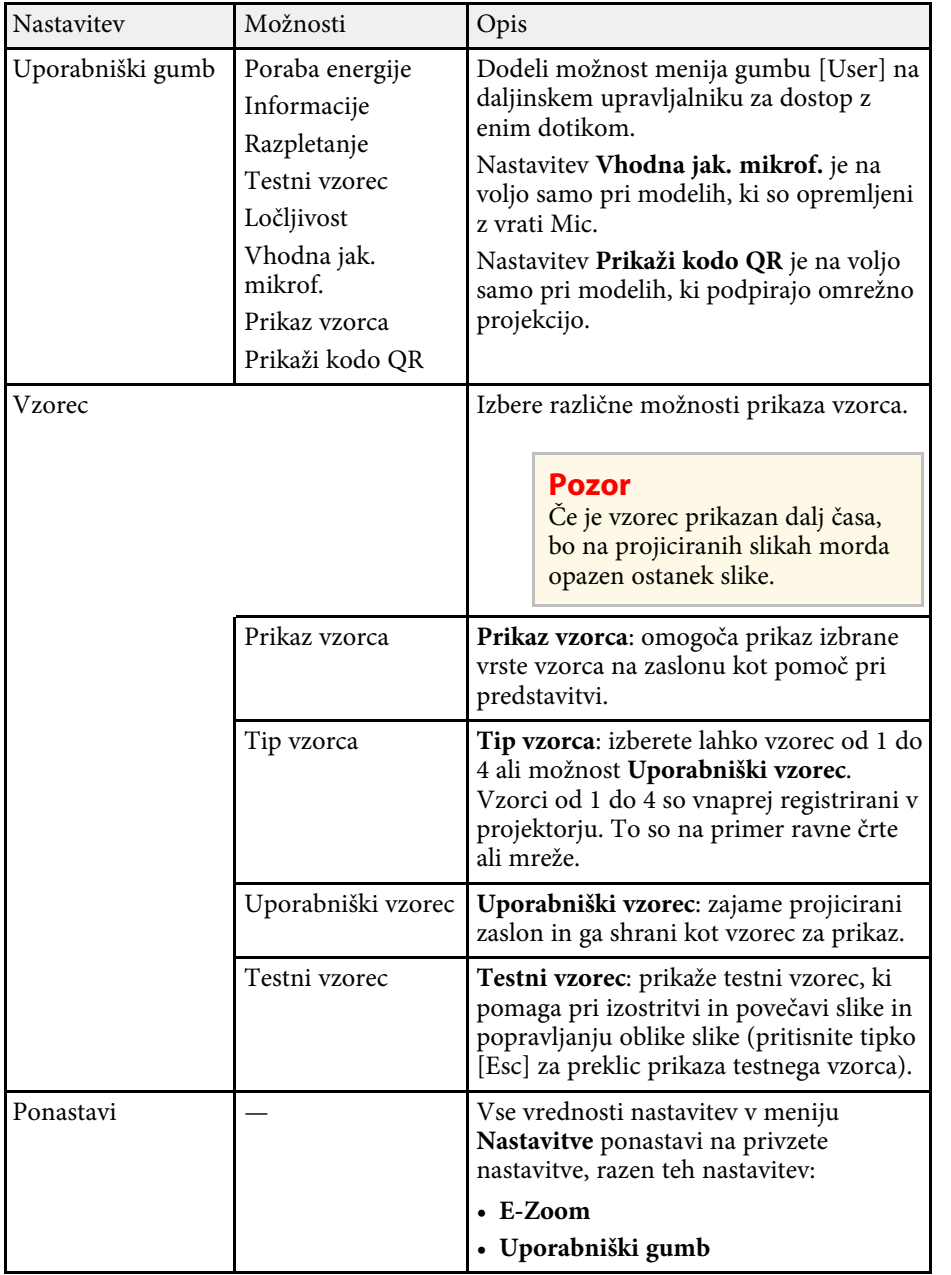

• ["Seznam funkcij"](#page-9-0) str.10

<span id="page-132-0"></span>Nastavitve v meniju **Razširjeno** omogočajo prilagoditev različnih nastavitvenih funkcij projektorja.

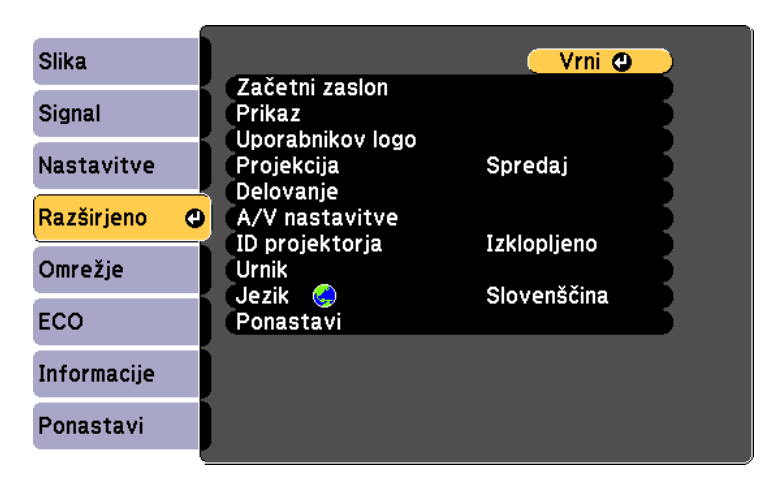

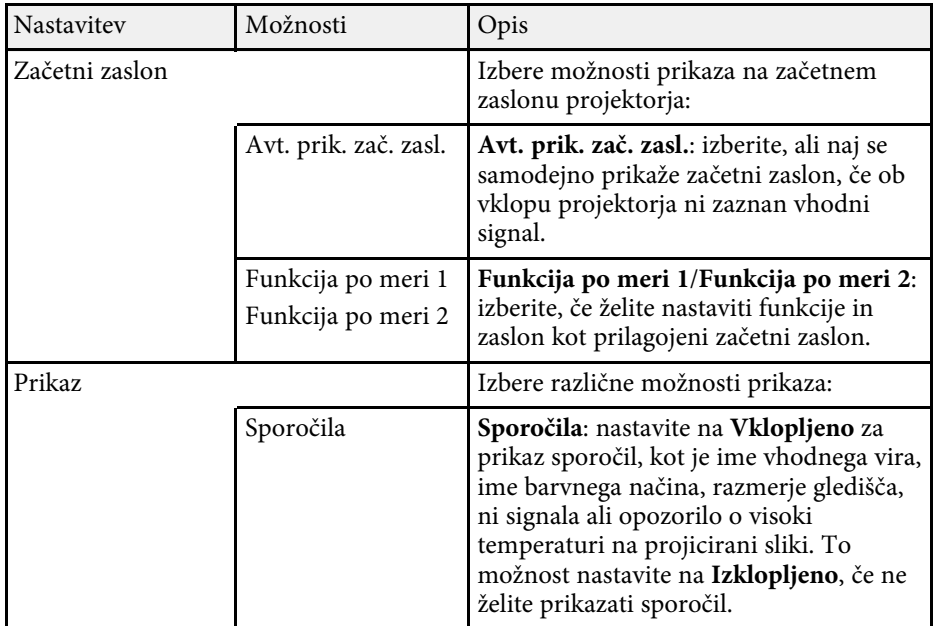

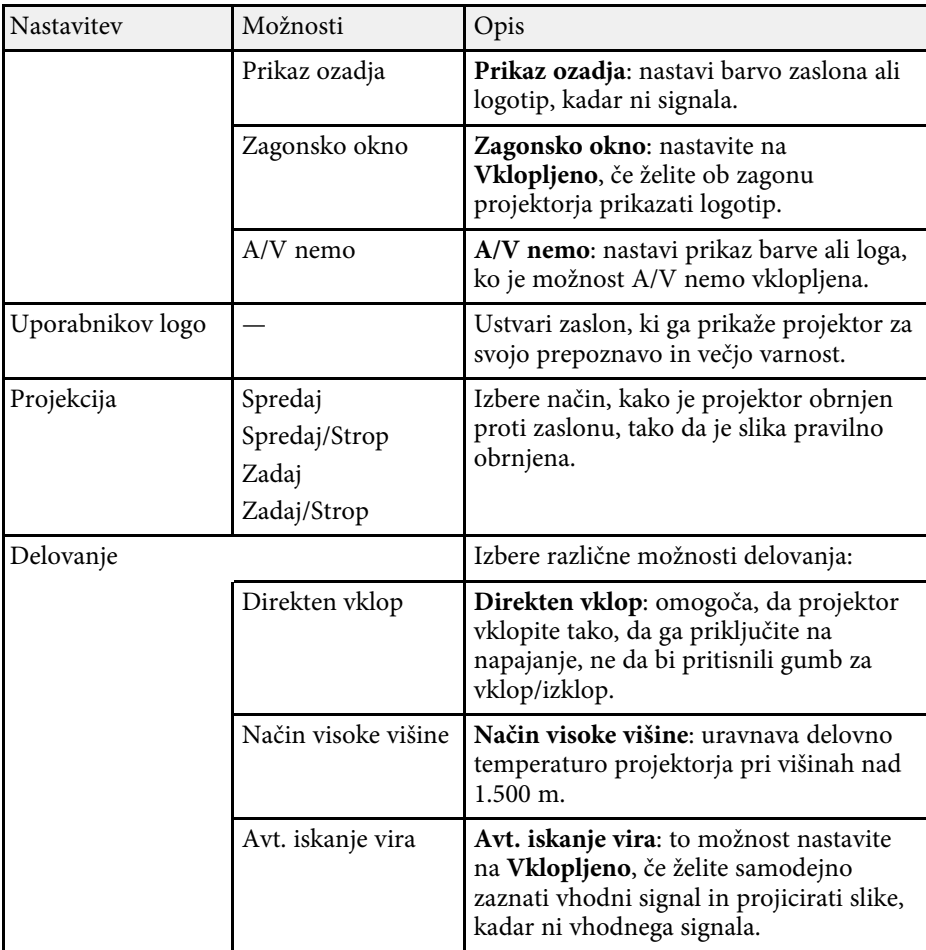

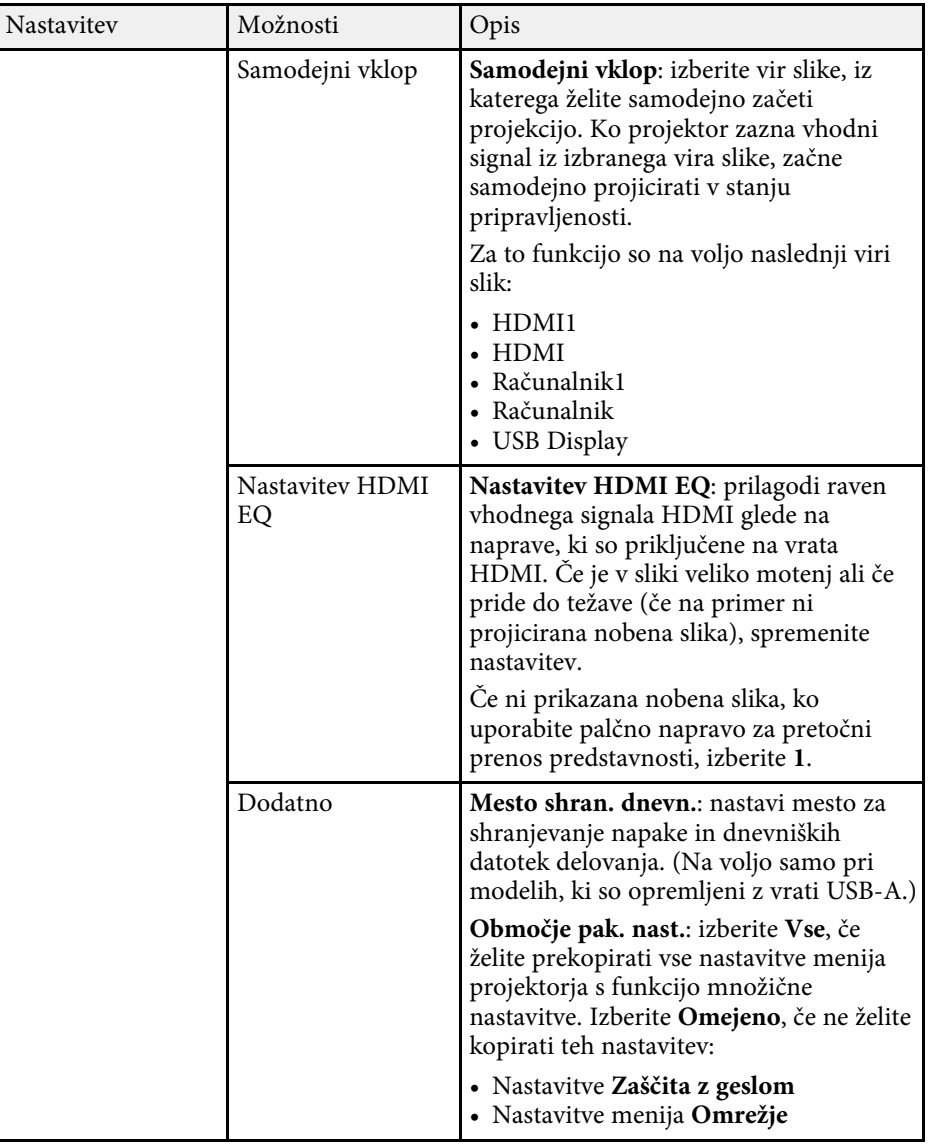

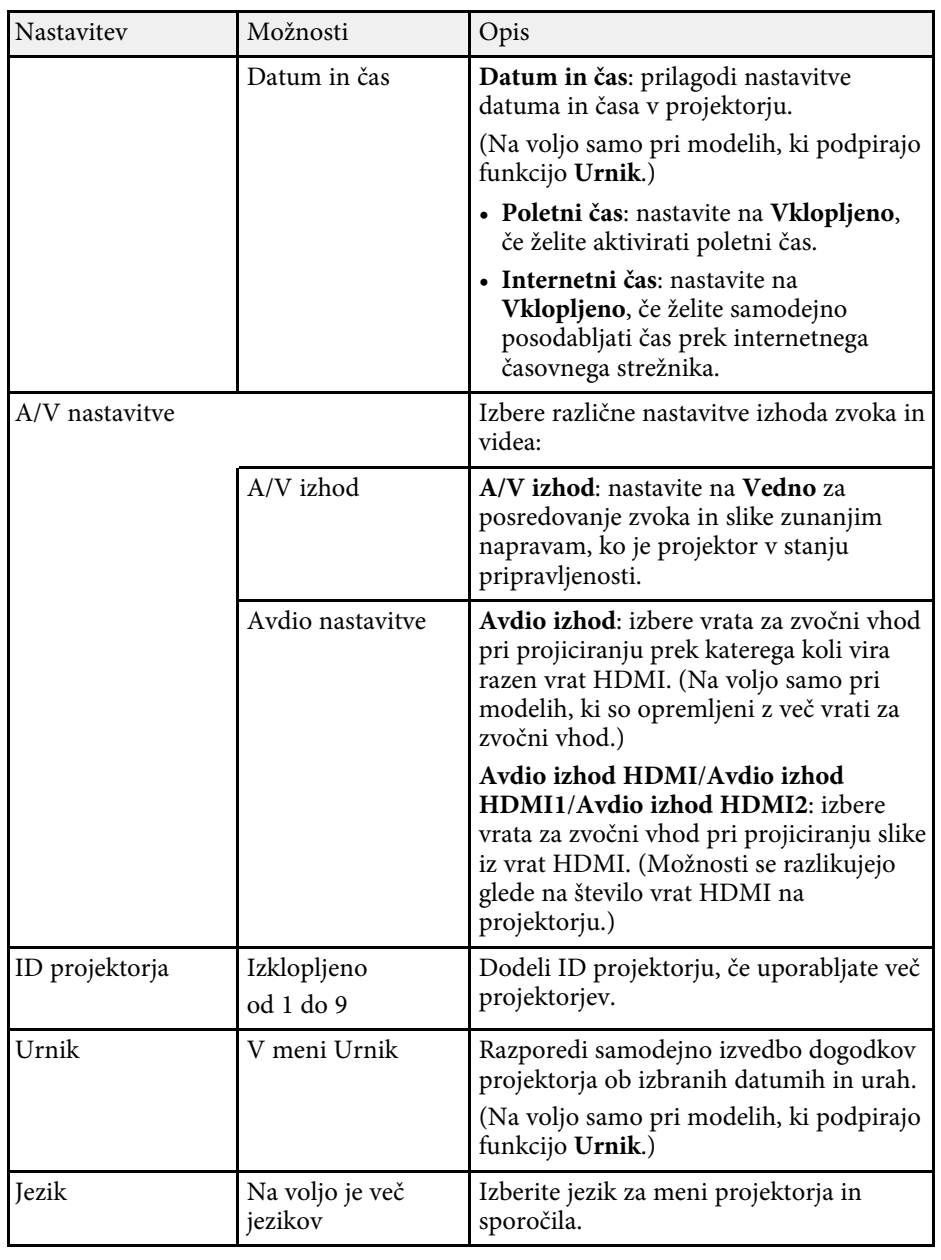

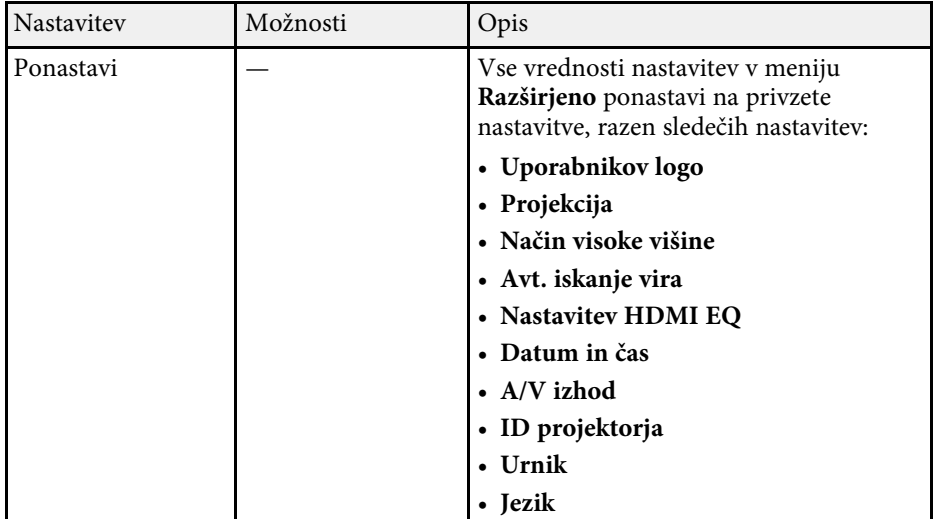

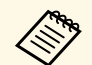

a Če na zaslonu **Zaščita z geslom** možnost **Zaščita uporab. loga** nastavite na **Vklopljeno**, ne morete spreminjati nastavitev, povezanih s prikazom uporabnikovega logotipa (**Prikaz ozadja**, **Zagonsko okno**, **A/V nemo** v nastavitvi **Prikaz**). Možnost **Zaščita uporab. loga** najprej nastavite na **Izklopljeno**.

## **B** Sorodne povezave

- • ["Seznam funkcij"](#page-9-0) str.10
- • ["Izbira vrst zaščite z geslom"](#page-83-0) str.84

<span id="page-135-0"></span>Nastavitve v meniju **Omrežje** vam omogočajo, da si ogledate informacije o omrežju ter nastavite projektor za upravljanje prek omrežja.

Ta meni je na voljo samo pri modelih, ki podpirajo omrežno projekcijo.

Ko nastavite **Zaščita omrežja** na **Vklopljeno** na zaslonu **Zaščita z geslom**, ne morete spreminjati omrežnih nastavitev. **Zaščito omrežja** najprej nastavite na **Izklopljeno**.

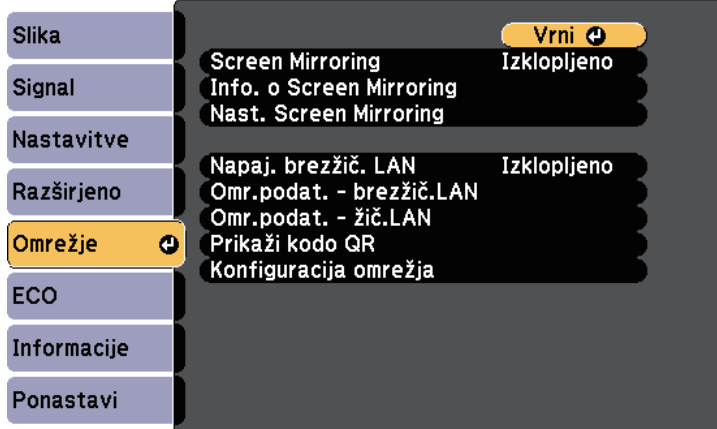

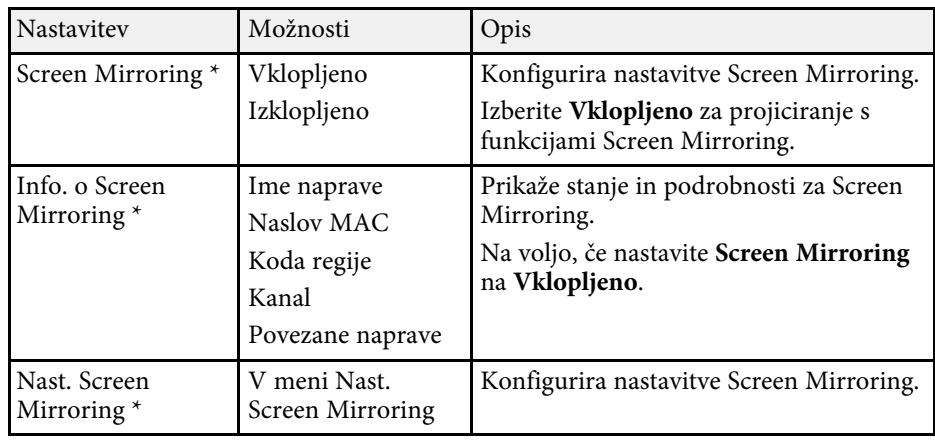

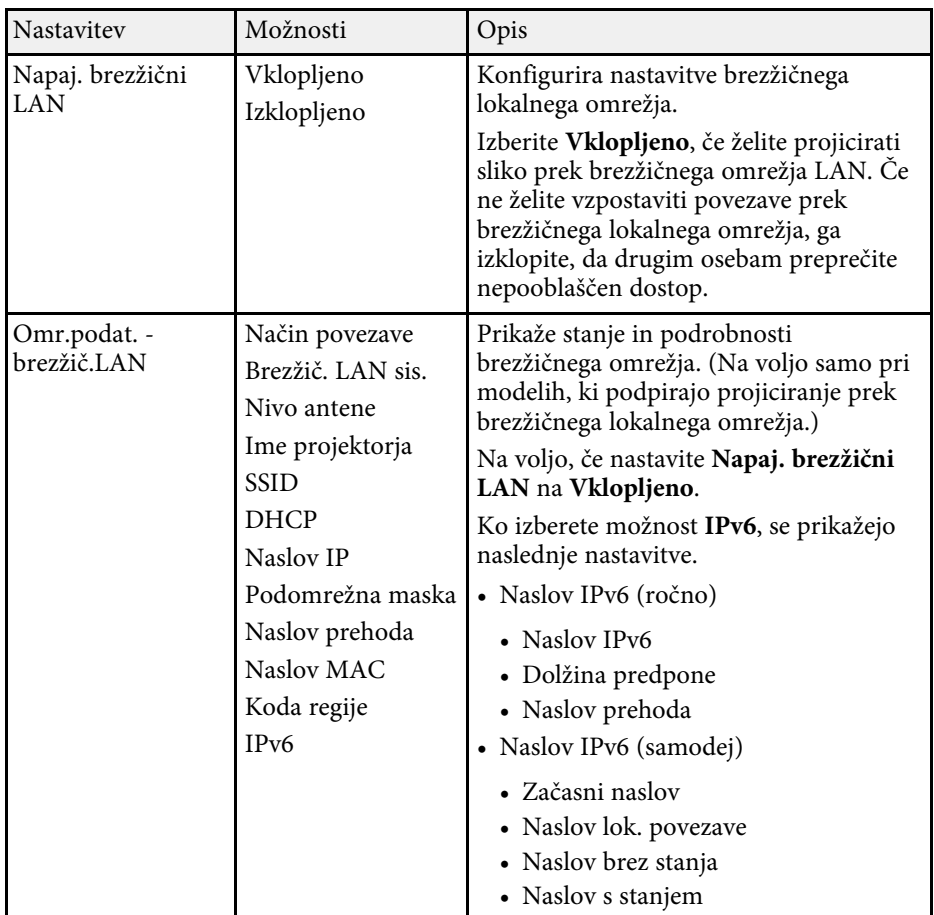

<span id="page-136-0"></span>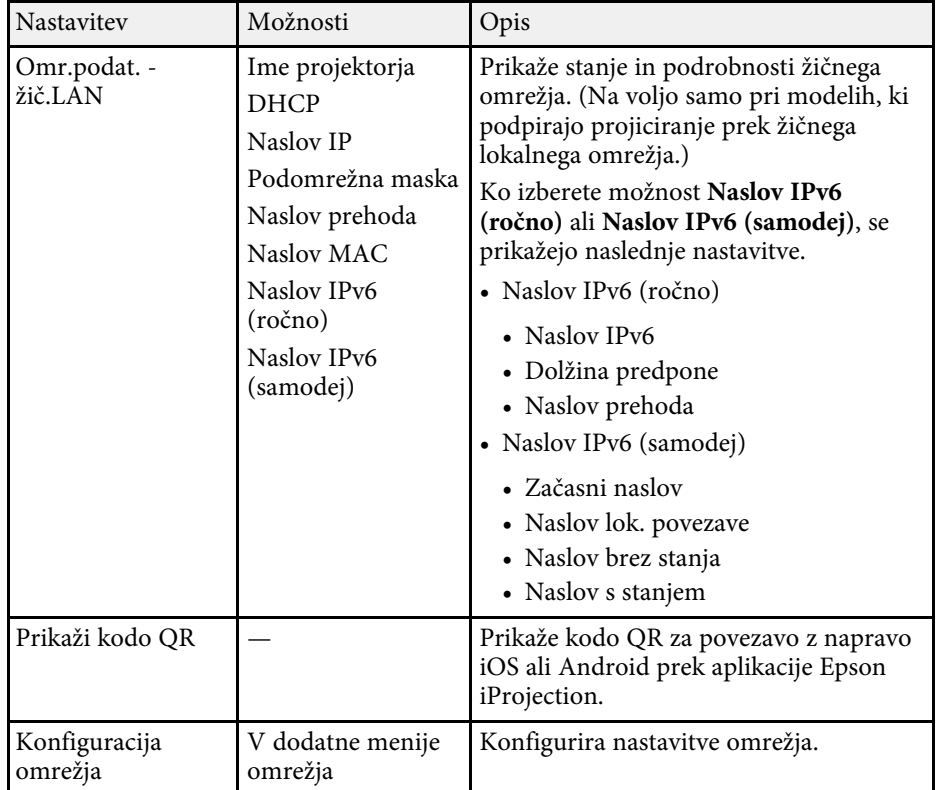

\* Na voljo samo pri modelih, ki podpirajo funkcijo Screen Mirroring.

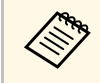

Ko v projektorju vzpostavite povezavo z omrežjem, lahko izberete<br>nastavitve projektorja in upravljate projekcijo z združljivim spletnim brskalnikom. To vam omogoča oddaljen dostop do projektorja.

## **B** Sorodne povezave

- • ["Meni Omrežje Nastavitve Screen Mirroring"](#page-136-0) str.137
- • ["Meni Omrežje meni Osnovno"](#page-137-0) str.138
- • ["Meni Omrežje meni Brezžični LAN"](#page-138-0) str.139
- • ["Meni Omrežje meni Žični LAN"](#page-141-0) str.142
- • ["Meni Omrežje meni Obvestila"](#page-142-0) str.143
- • ["Meni Omrežje meni Ostali"](#page-143-0) str.144
- • ["Meni Omrežje meni Ponastavi"](#page-144-0) str.145
- • ["Seznam funkcij"](#page-9-0) str.10
- • ["Izbira vrst zaščite z geslom"](#page-83-0) str.84

## **Meni Omrežje - Nastavitve Screen Mirroring**

Z nastavitvami v meniju **Nast. Screen Mirroring** lahko izberete nastavitve za zrcaljenje zaslona.

#### s **Omrežje** > **Nast. Screen Mirroring**

Ta meni je na voljo samo pri modelih, ki podpirajo funkcijo Screen Mirroring.

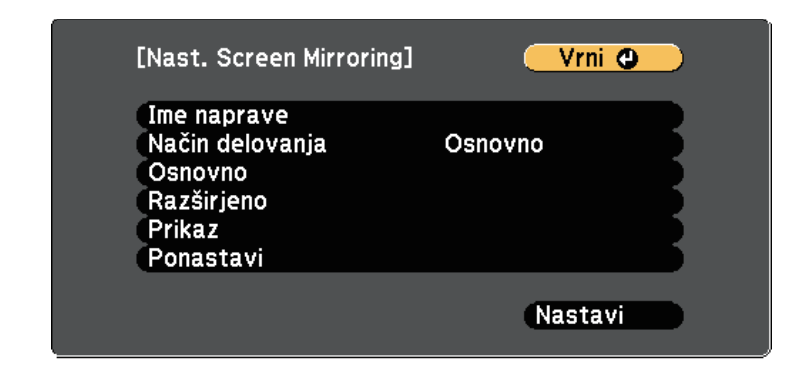

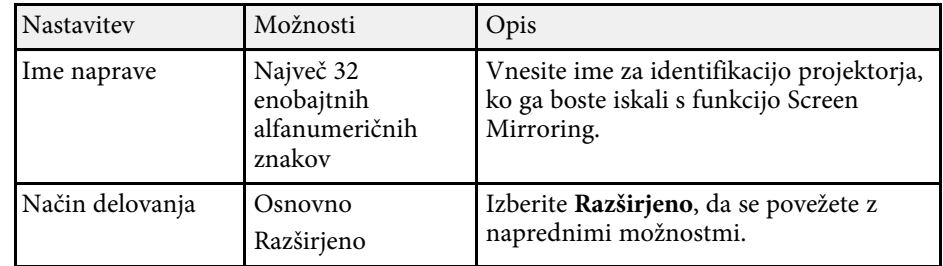

<span id="page-137-0"></span>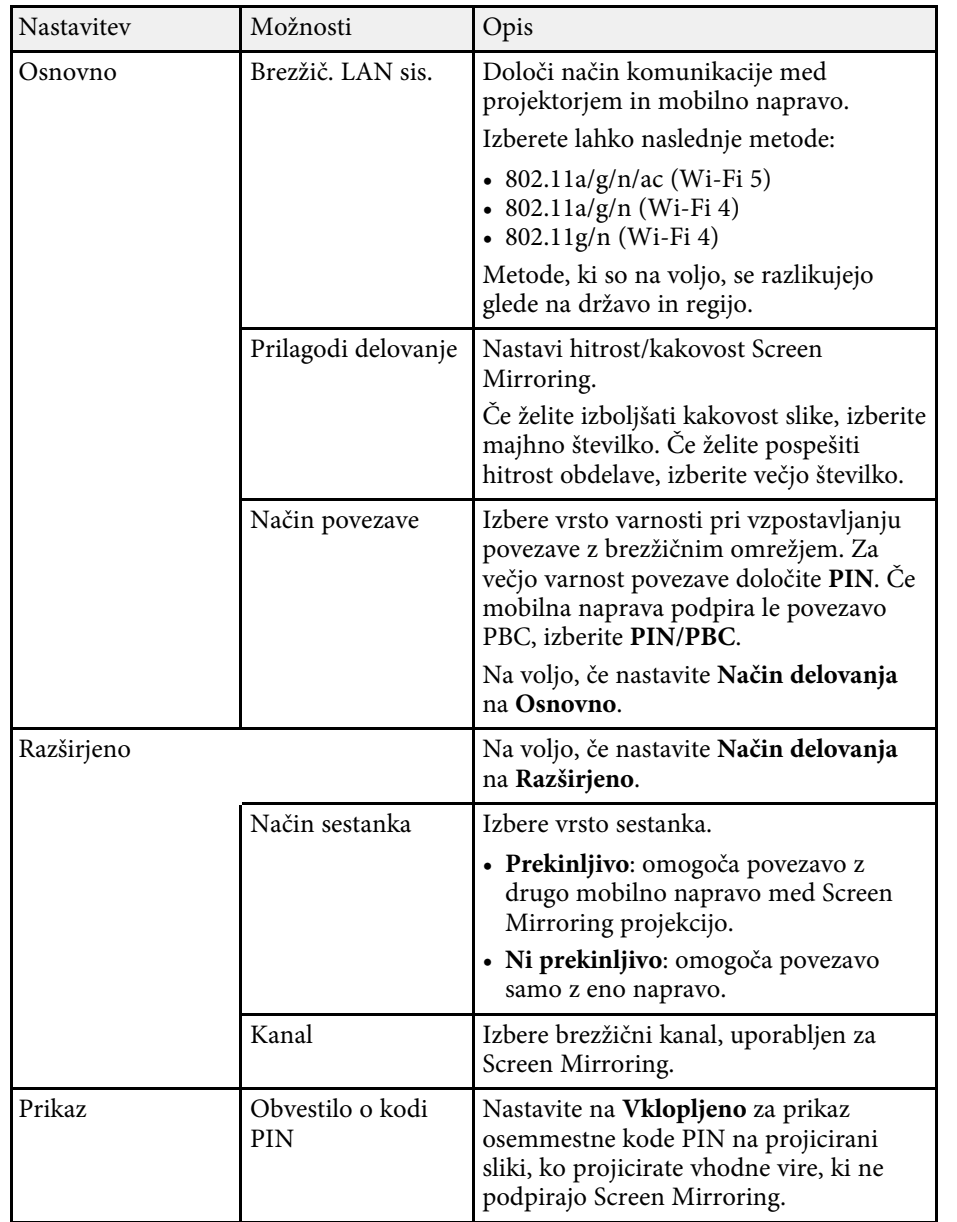

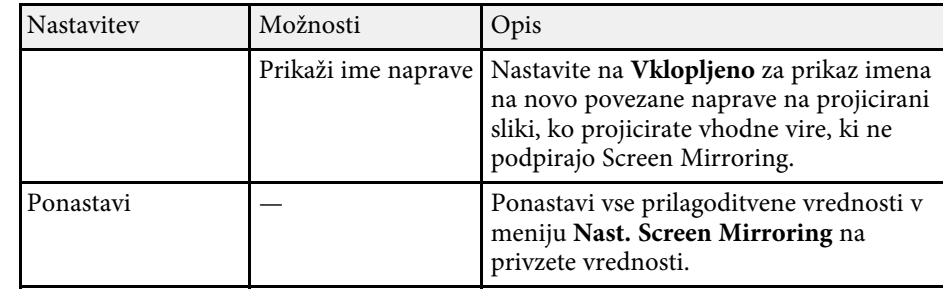

• ["Seznam funkcij"](#page-9-0) str.10

## **Meni Omrežje – meni Osnovno**

Nastavitve v meniju **Osnovno** omogočajo izbiro osnovnih omrežnih nastavitev.

#### s **Omrežje** > **Konfiguracija omrežja** > **Osnovno**

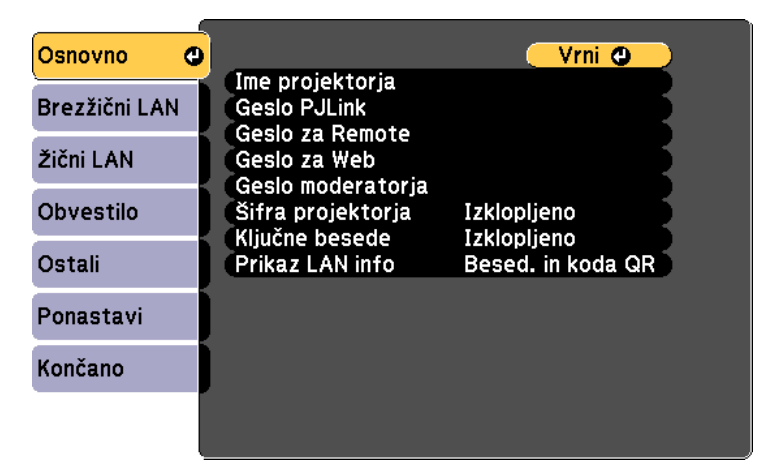

<span id="page-138-0"></span>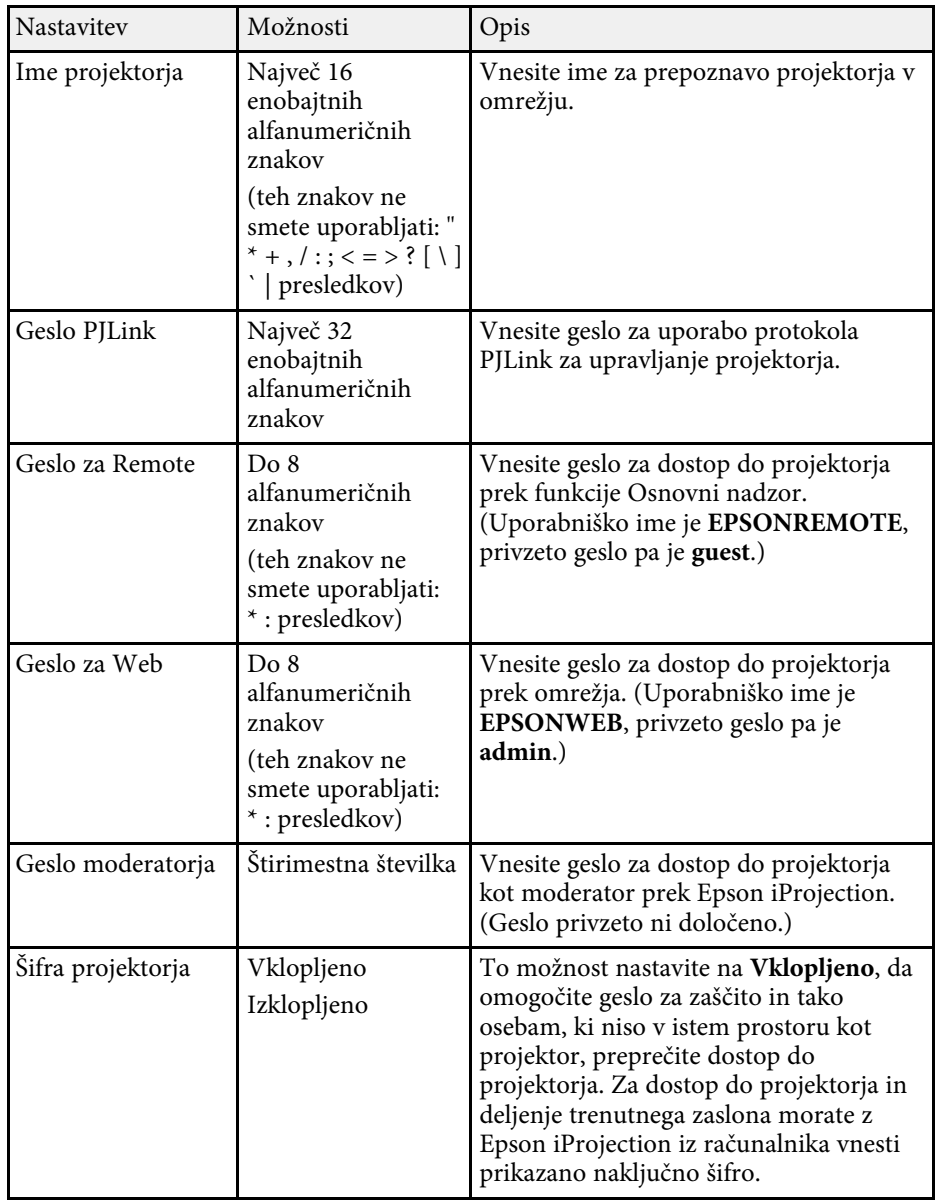

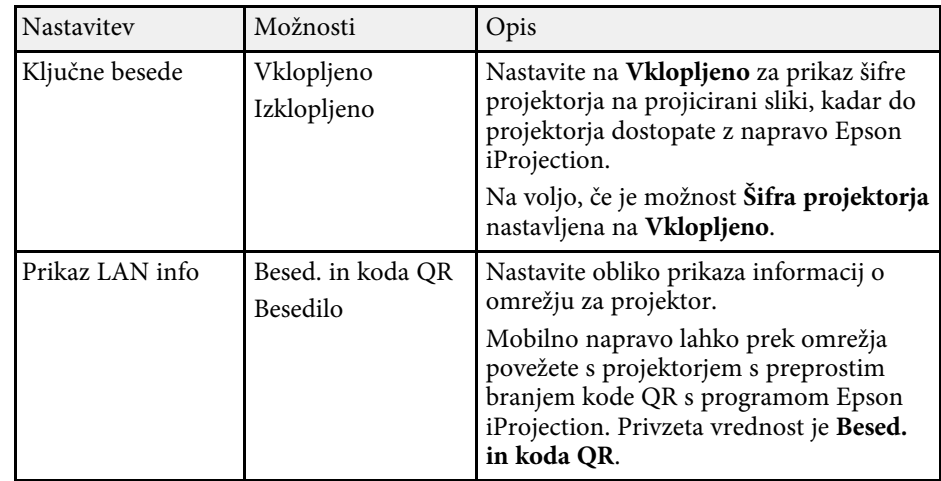

• ["Seznam funkcij"](#page-9-0) str.10

## **Meni Omrežje – meni Brezžični LAN**

Nastavitve v meniju **Brezžični LAN** vam omogočajo, da izberete nastavitve za brezžično lokalno omrežje.

s **Omrežje** > **Konfiguracija omrežja** > **Brezžični LAN**

Ta meni je na voljo samo pri modelih, ki podpirajo projiciranje prek brezžičnega lokalnega omrežja.

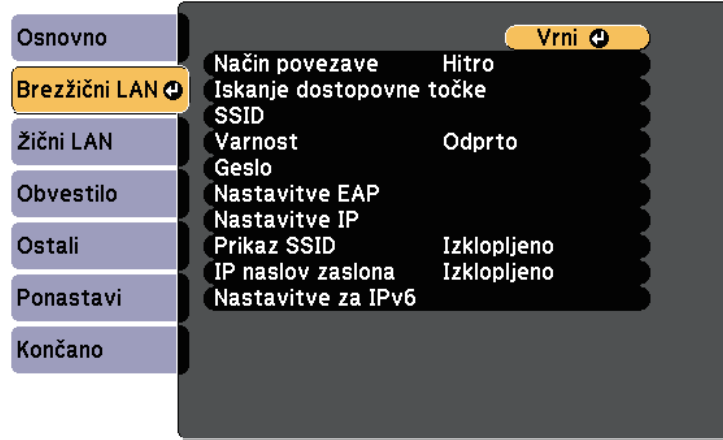

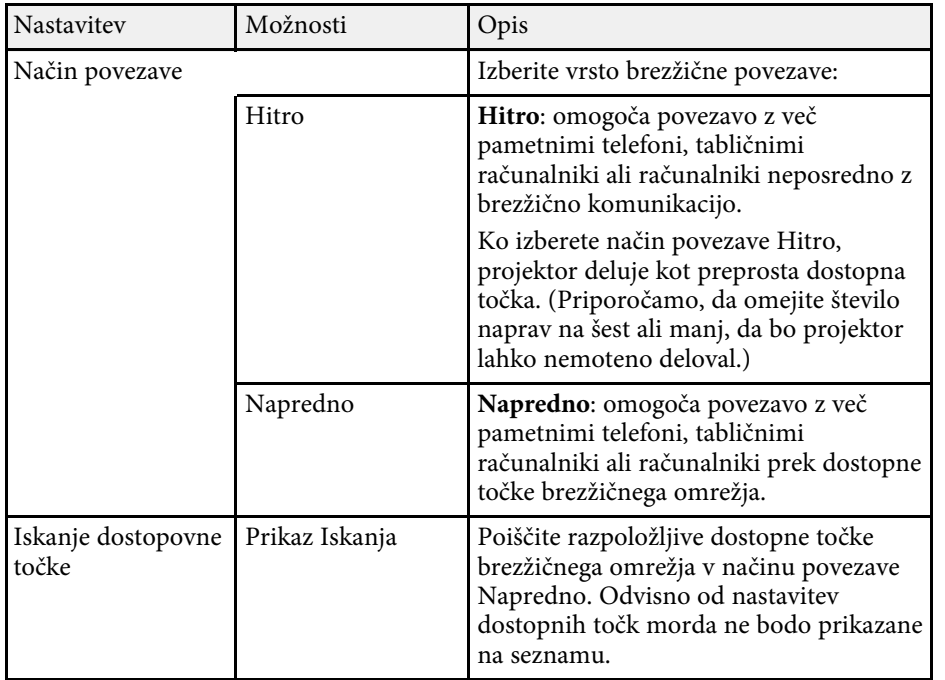

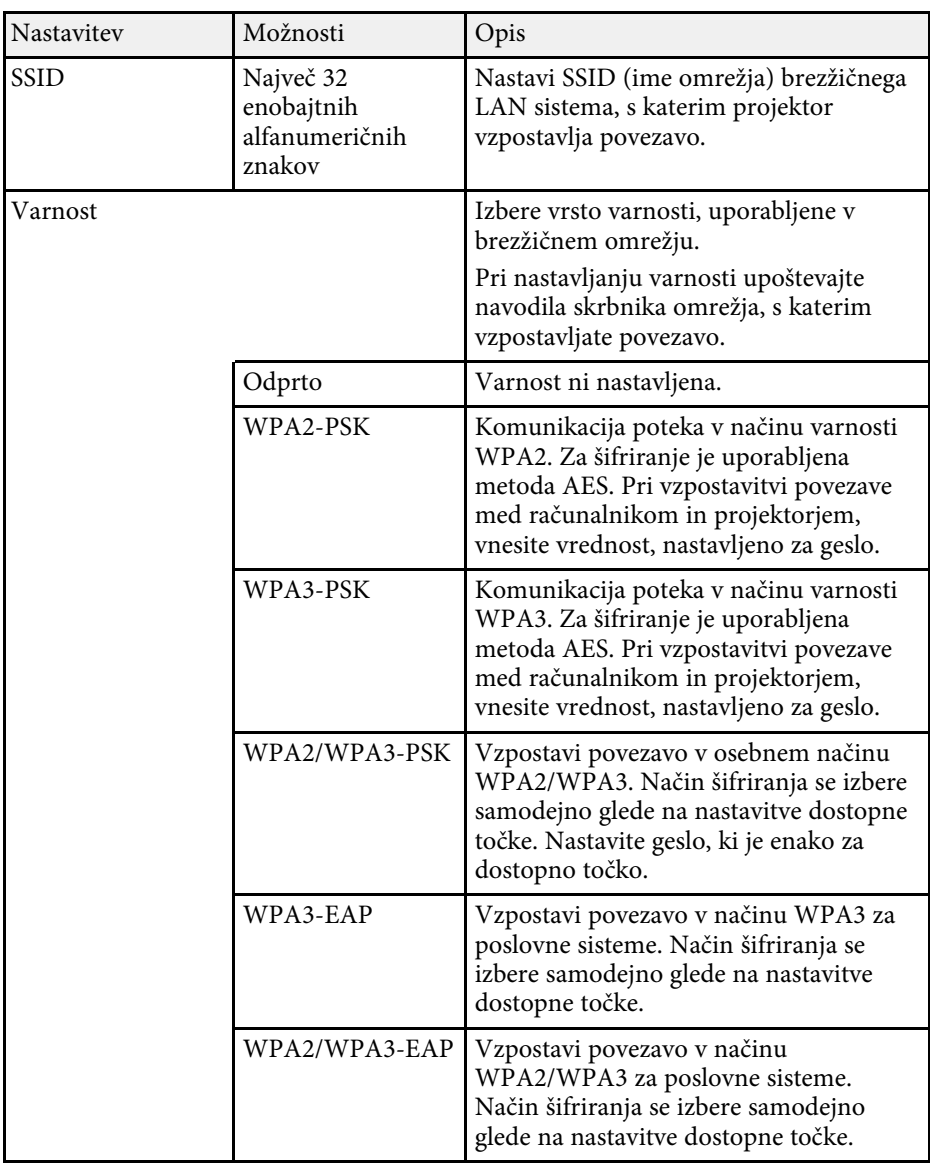

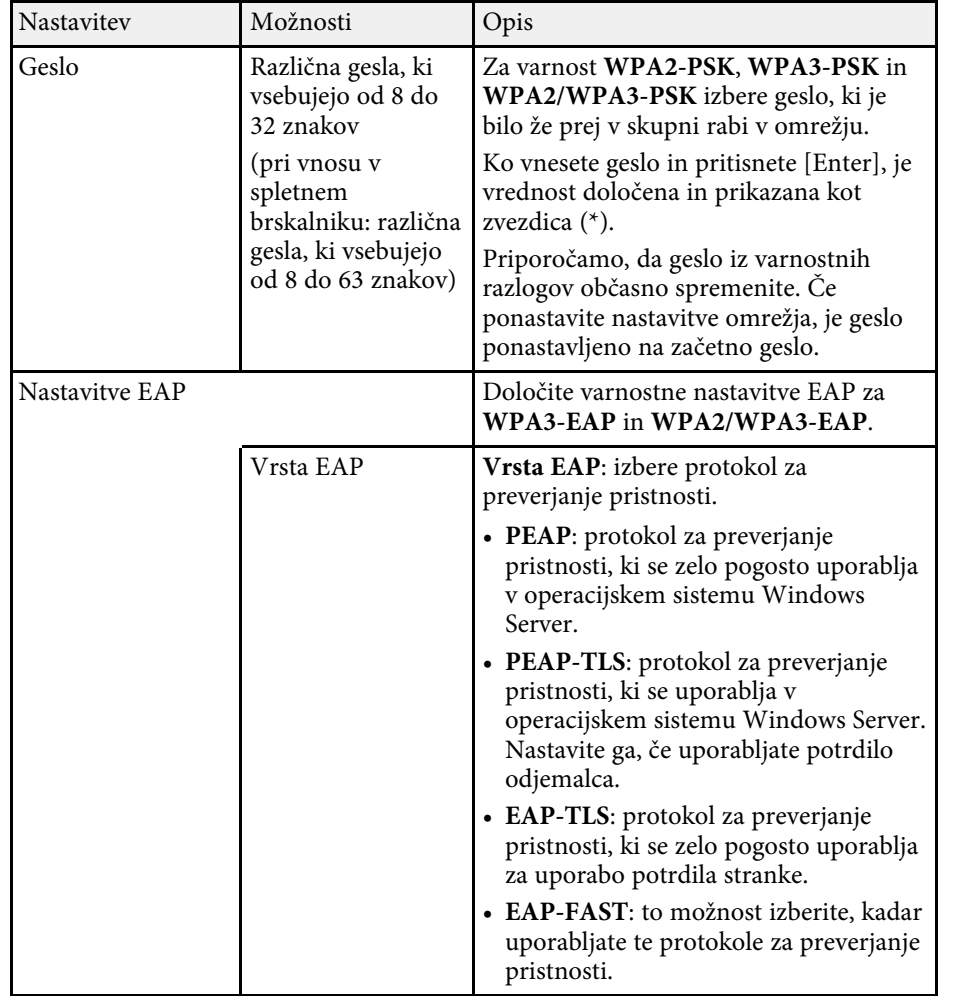

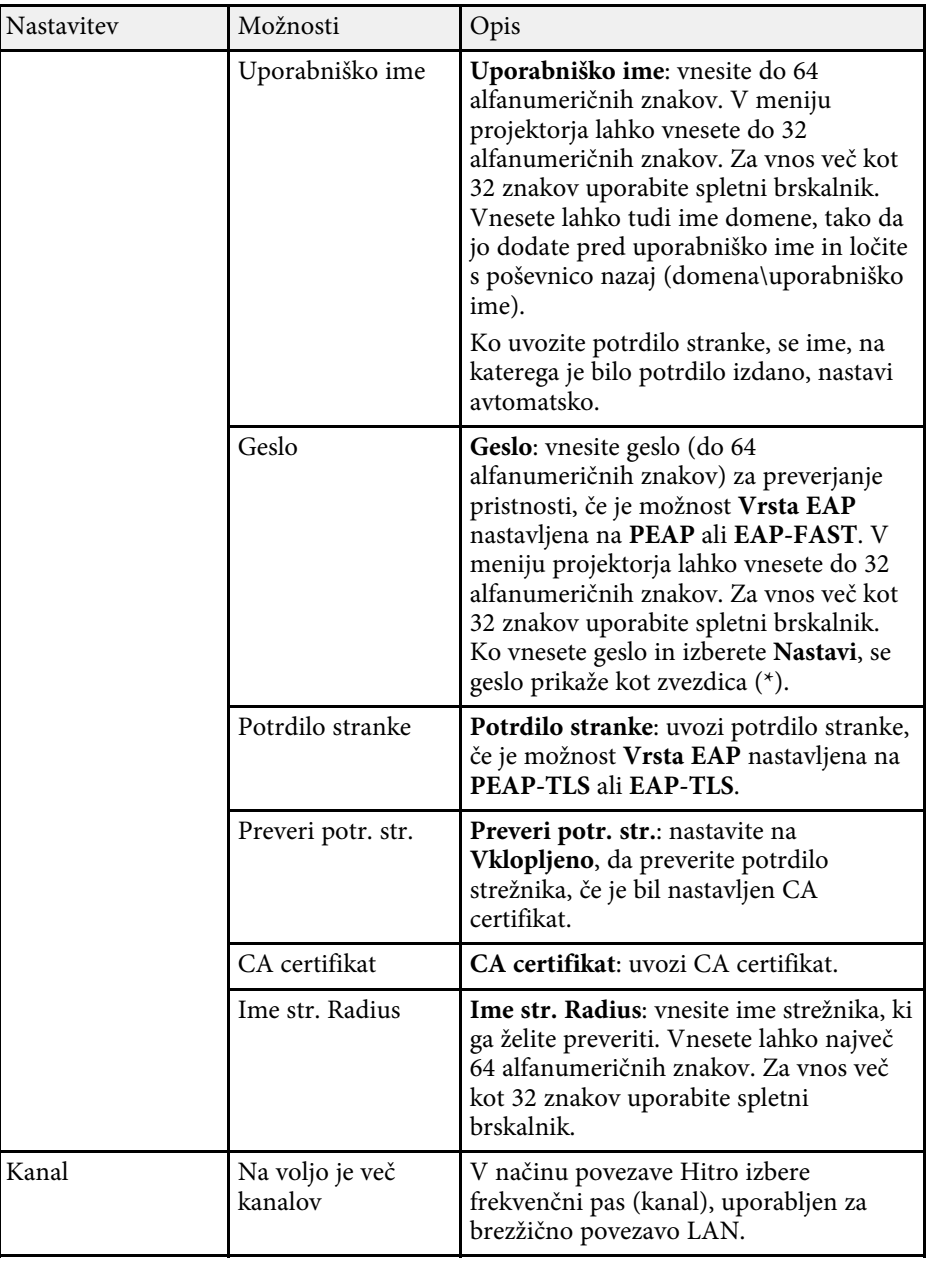

<span id="page-141-0"></span>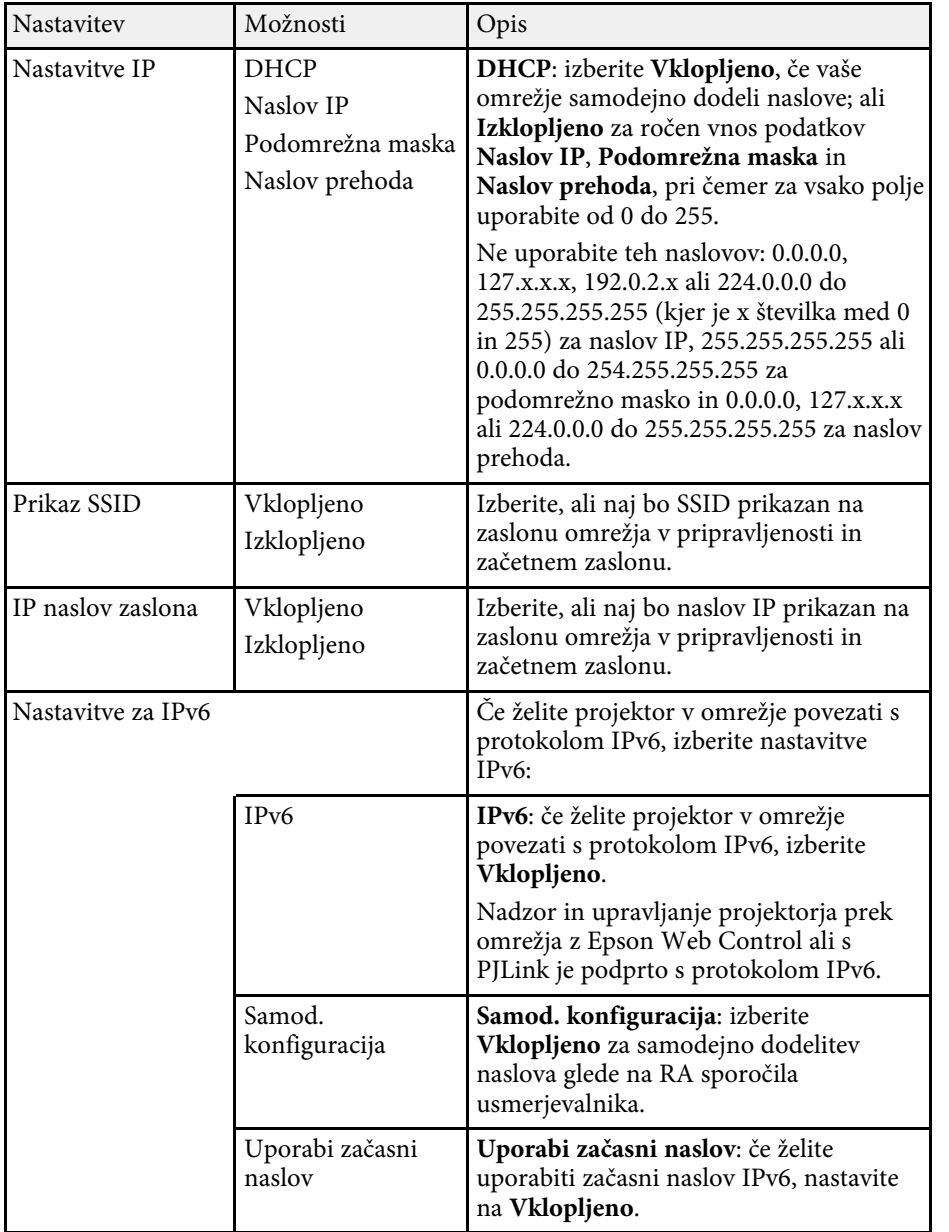

• ["Seznam funkcij"](#page-9-0) str.10

## **Meni Omrežje – meni Žični LAN**

Nastavitve v meniju **Žični LAN** vam omogočajo izbiro nastavitev žičnega omrežja LAN.

#### s **Omrežje** > **Konfiguracija omrežja** > **Žični LAN**

Ta meni je na voljo samo pri modelih, ki podpirajo projiciranje prek žičnega lokalnega omrežja.

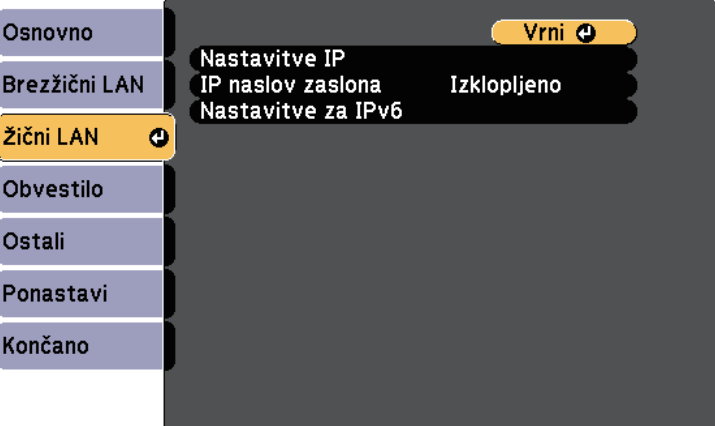

<span id="page-142-0"></span>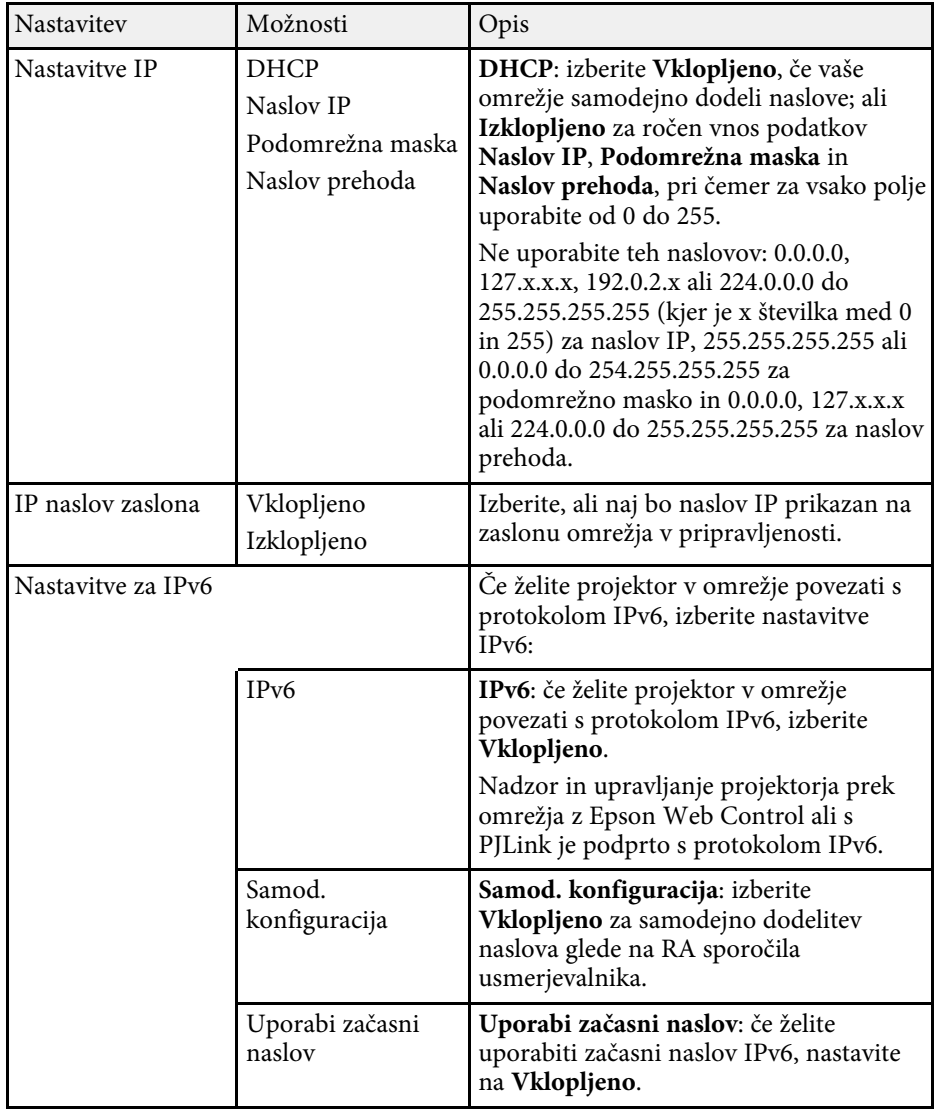

• ["Seznam funkcij"](#page-9-0) str.10

## **Meni Omrežje – meni Obvestila**

Nastavitve v meniju **Obvestila** omogočajo prejem e-poštnega obvestila, če v projektorju pride do težave ali opozorila.

#### s **Omrežje** > **Konfiguracija omrežja** > **Obvestilo**

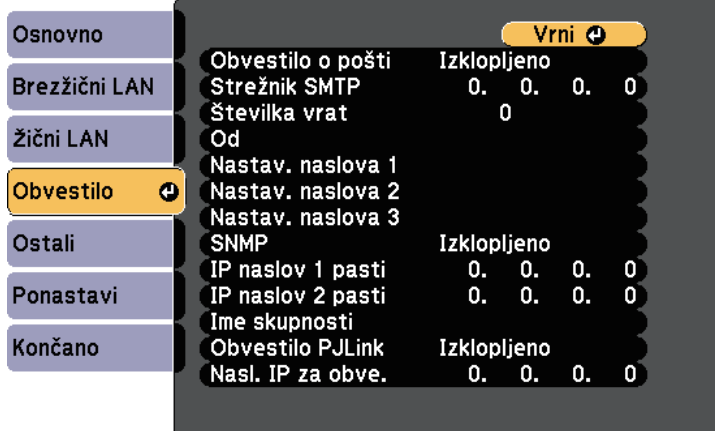

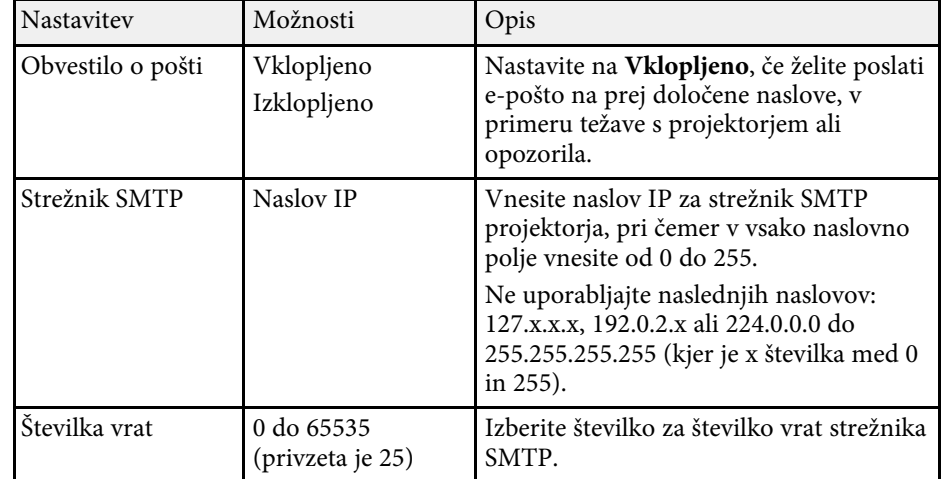

<span id="page-143-0"></span>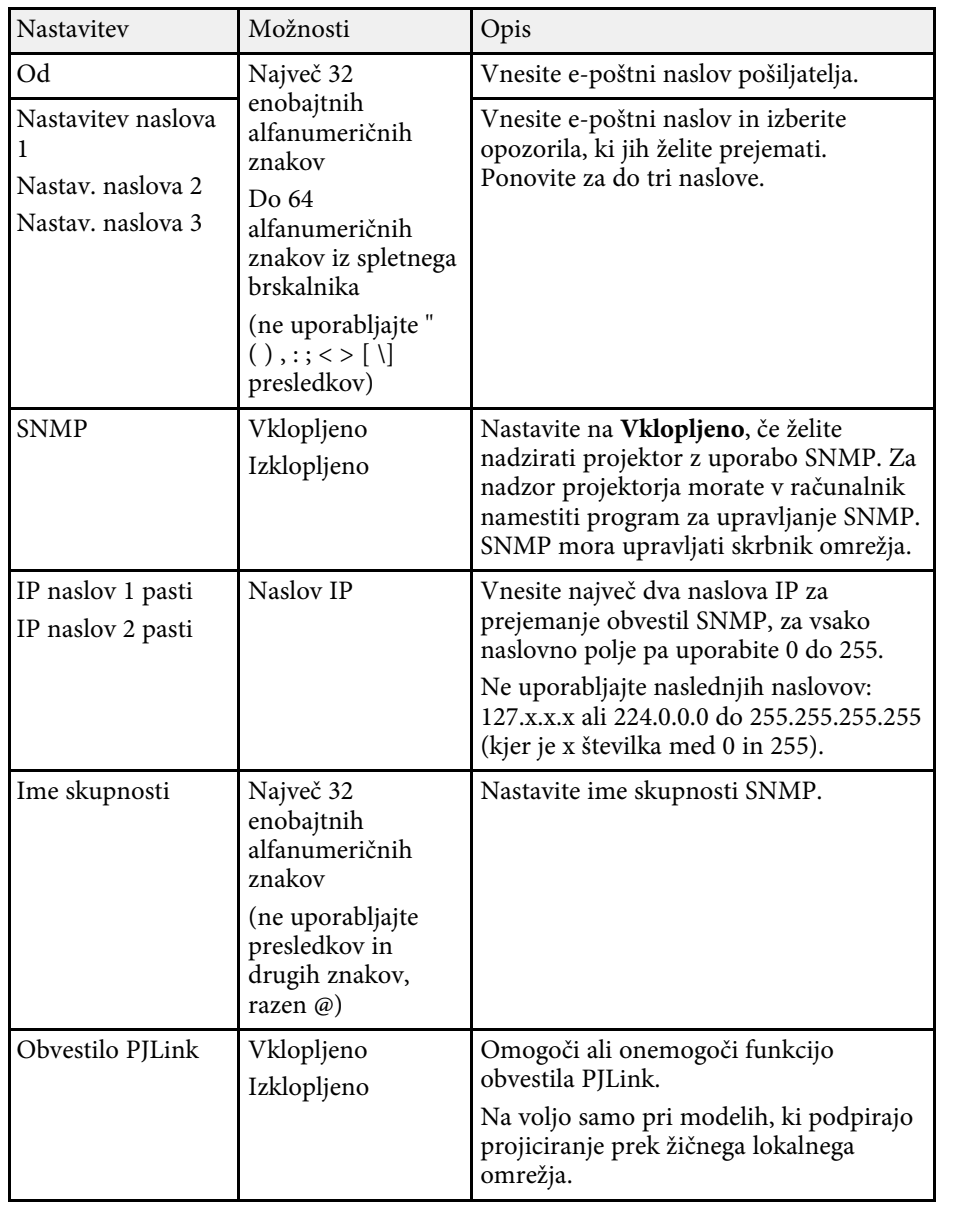

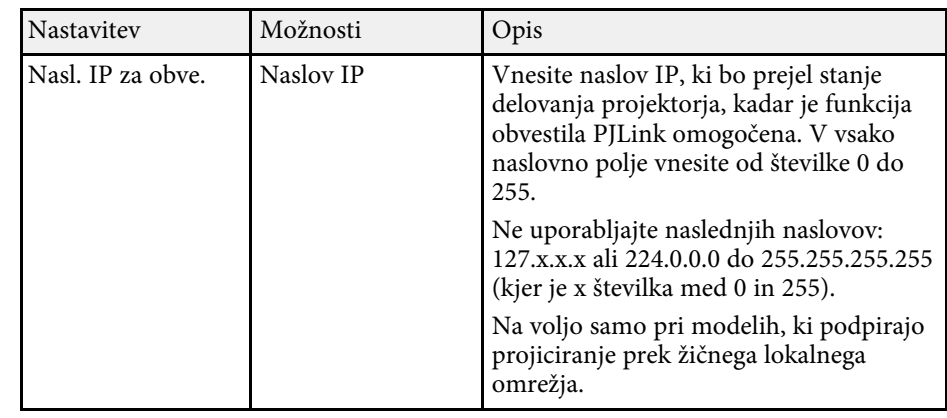

• ["Seznam funkcij"](#page-9-0) str.10

## **Meni Omrežje – meni Ostali**

Z nastavitvami v meniju **Ostali** lahko izberete druge nastavitve omrežja.

s **Omrežje** > **Konfiguracija omrežja** > **Ostali**

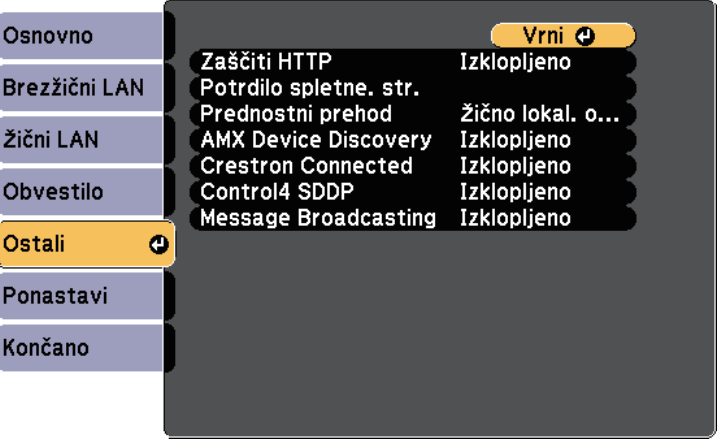
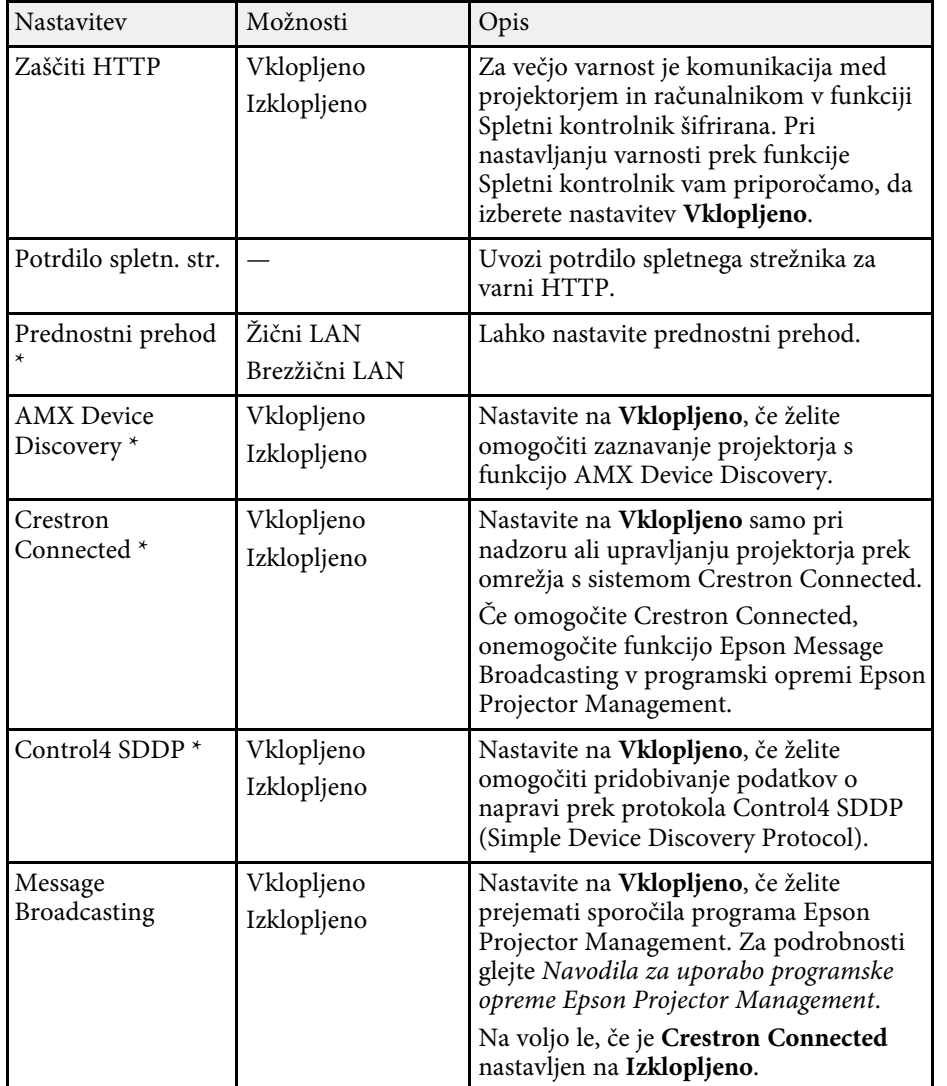

\* Na voljo samo pri modelih, ki podpirajo projiciranje prek žičnega lokalnega omrežja.

### **B** Sorodne povezave

• ["Podpora za Crestron Connected"](#page-118-0) str.119

• ["Seznam funkcij"](#page-9-0) str.10

## **Meni Omrežje – meni Ponastavi**

Nastavitve v meniju **Ponastavi** omogočajo ponastavitev vseh omrežnih nastavitev.

s **Omrežje** > **Konfiguracija omrežja** > **Ponastavi**

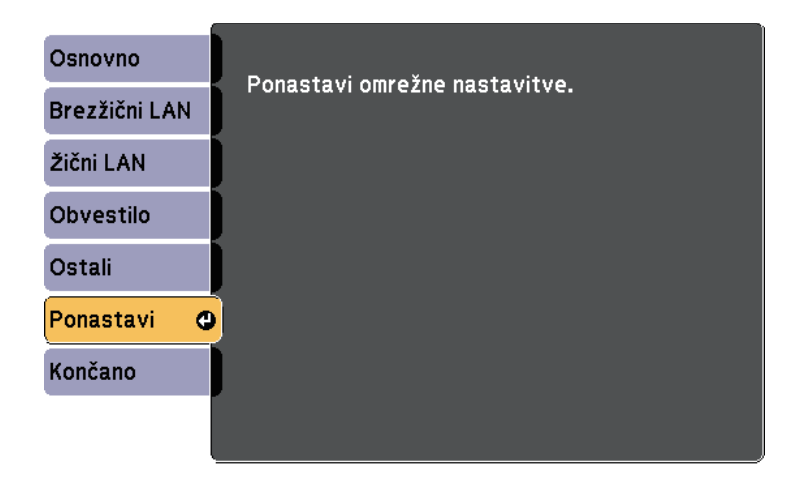

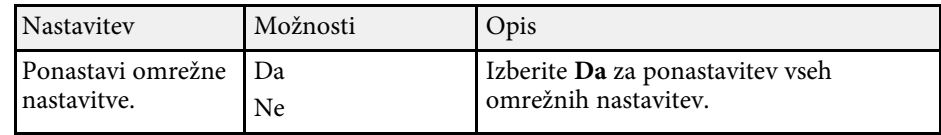

<span id="page-145-0"></span>Nastavitve v meniju **ECO** omogočajo prilagoditev funkcij projektorja za varčevanje z energijo.

Ko izberete nastavitev za varčevanje z energijo, se poleg elementa menija prikaže ikona lista.

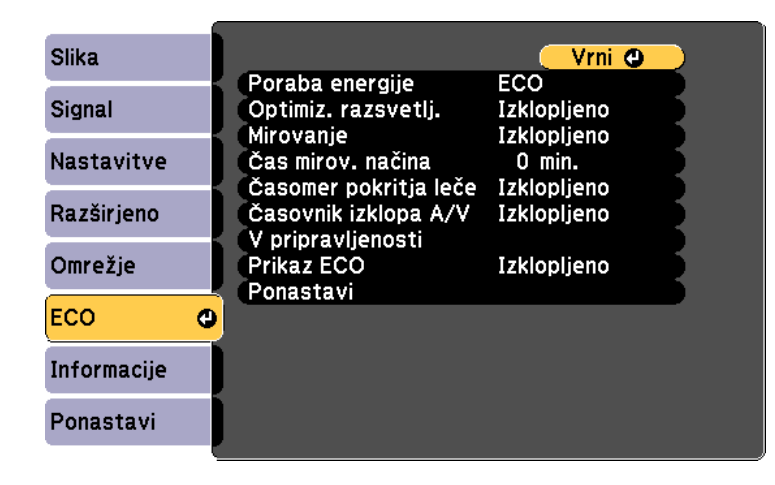

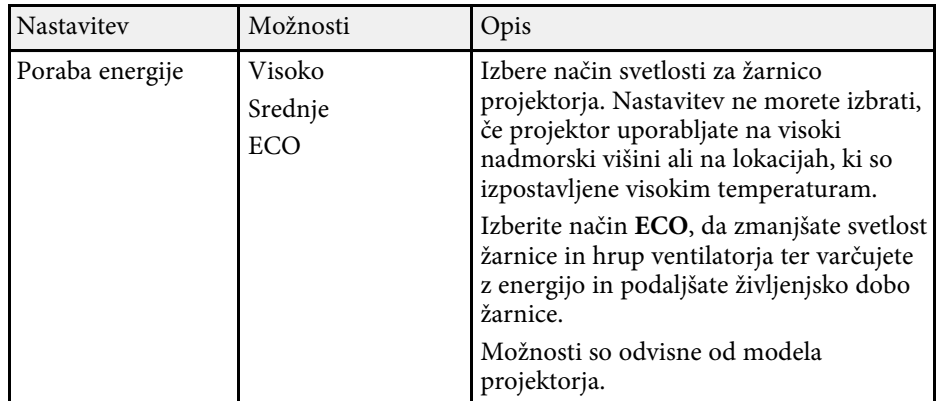

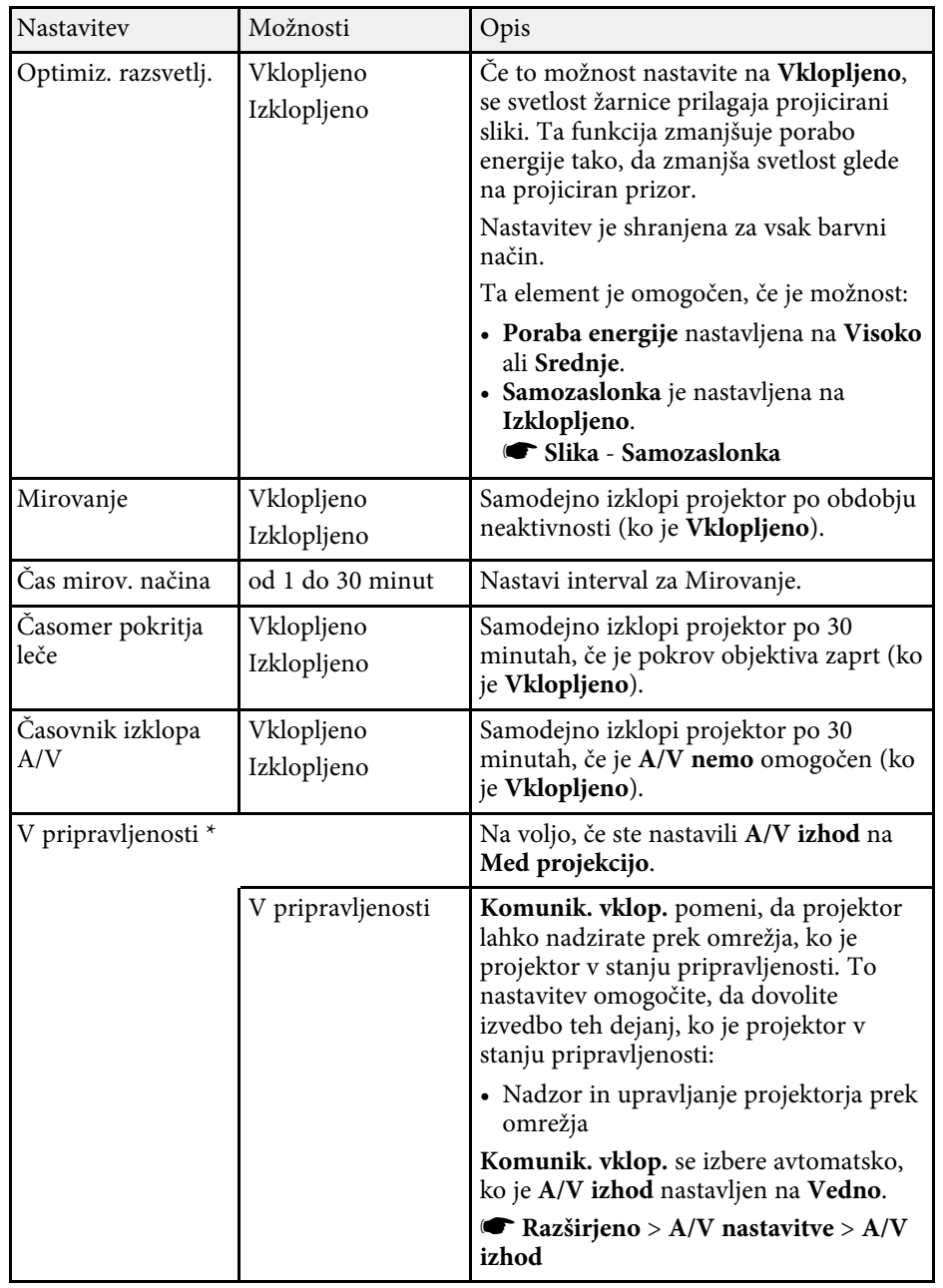

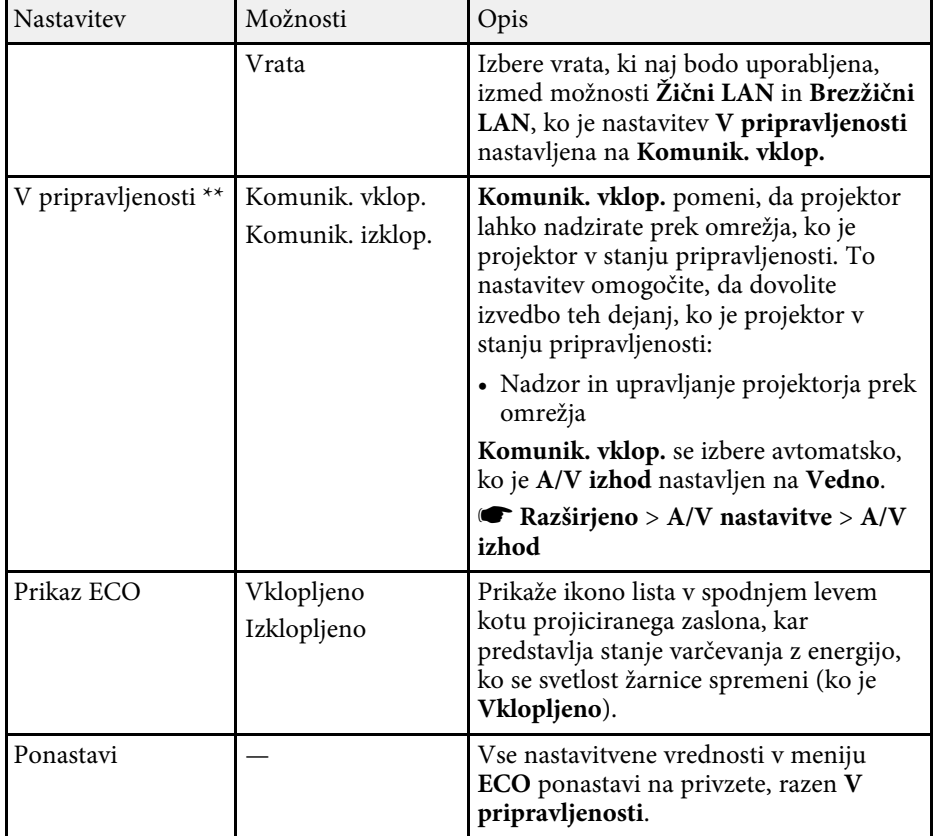

\* Na voljo samo pri modelih, ki podpirajo projiciranje prek žičnega in brezžičnega lokalnega omrežja.

\*\* Na voljo samo pri modelih, ki podpirajo projiciranje prek brezžičnega lokalnega omrežja.

a • Če omogočite nastavitev **Čas mirov. načina**, se žarnica za kratek čas zatemni, preden je dosežena omejitev časomera in se projektor izklopi.

> • Če omogočite nastavitev **Časomer pokritja leče** ali **Časovnik izklopa A/V**, žarnica porabi manj energije, ko je nameščen pokrov objektiva ali je aktivirana funkcija **A/V nemo**.

### **B** Sorodne povezave

- • ["Nastavitve za namestitev projektorja meni »Razširjeno«"](#page-132-0) str.133
- • ["Seznam funkcij"](#page-9-0) str.10

<span id="page-147-0"></span>Informacije o projektorju in različici si lahko ogledate v meniju **Informacije**. Vendar pa nastavitev v meniju ne morete spreminjati.

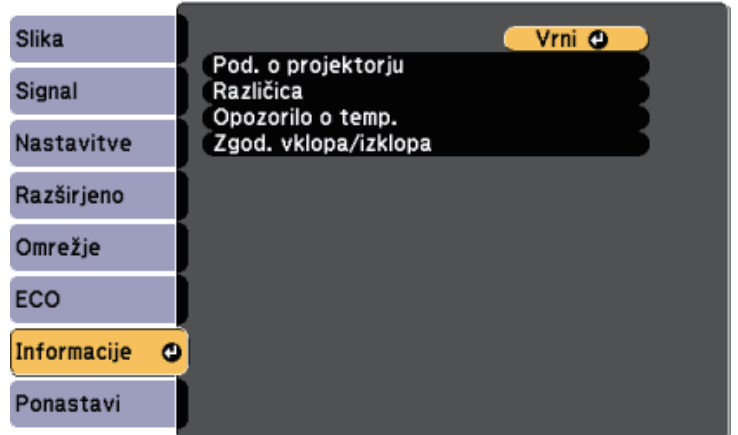

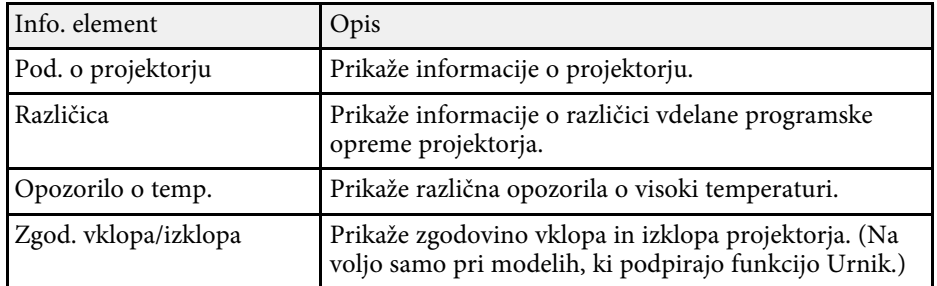

### **B** Sorodne povezave

- • ["Meni Informacije projektor za meni Informacije"](#page-147-0) str.148
- • ["Seznam funkcij"](#page-9-0) str.10

## **Meni Informacije - projektor za meni Informacije**

Informacije o projektorju in vhodnih virih lahko prikažete, tako da si ogledate meni **Pod. o projektorju** v meniju projektorja **Informacije**.

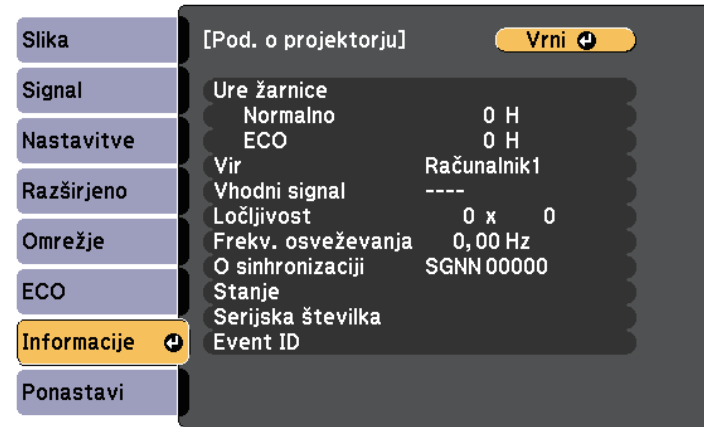

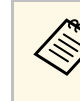

Nastavitve, ki so na voljo, so odvisne od trenutnega vhodnega vira.<br>Časomer uporabe žarnice ne beleži ur, dokler žarnice ne uporabljate vsaj 10 ur.

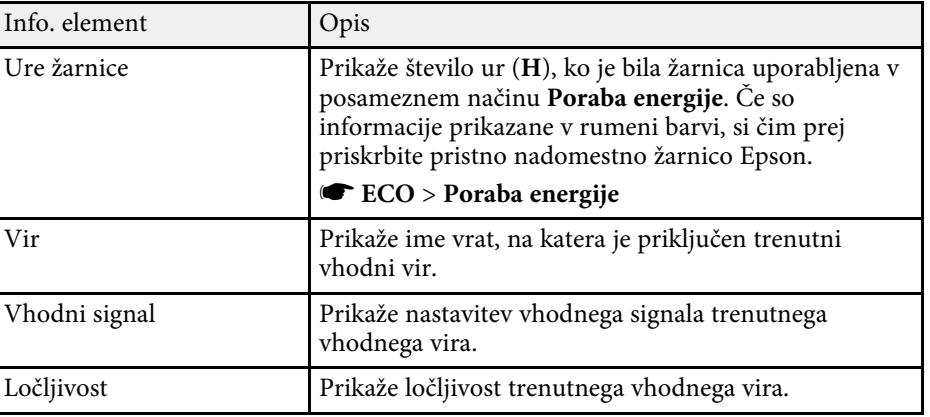

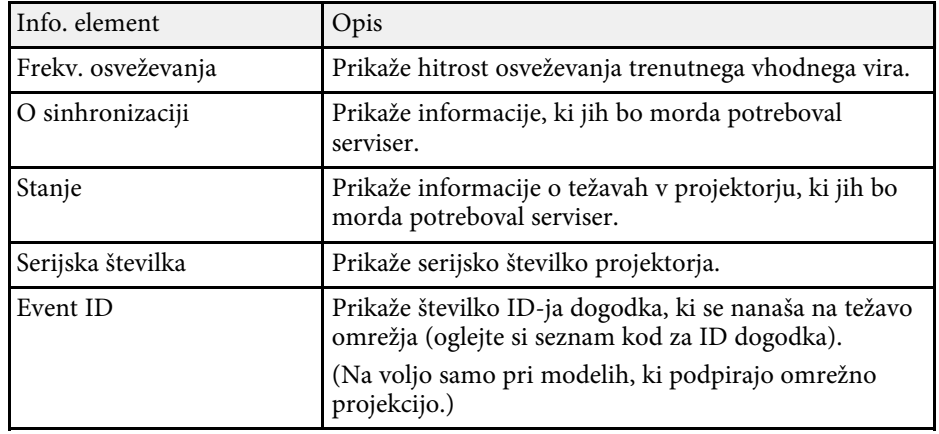

### **B** Sorodne povezave

- • ["Seznam kod Event ID"](#page-148-0) str.149
- • ["Seznam funkcij"](#page-9-0) str.10

### <span id="page-148-0"></span>**Seznam kod Event ID**

Če možnost **Event ID** v meniju **Pod. o projektorju** prikazuje kodo, na tem seznamu poiščite Event ID, da najdete rešitev za težavo projektorja, povezano s to kodo.

Če težave ne morete odpraviti, se za tehnično podporo obrnite na skrbnika omrežja ali podjetje Epson.

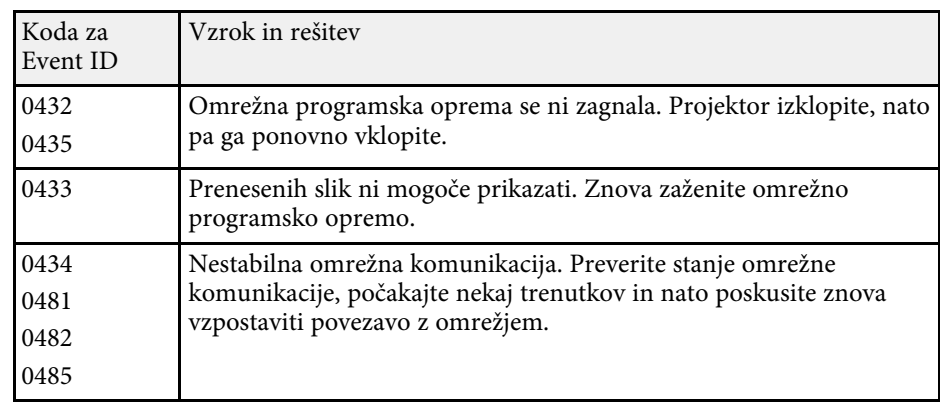

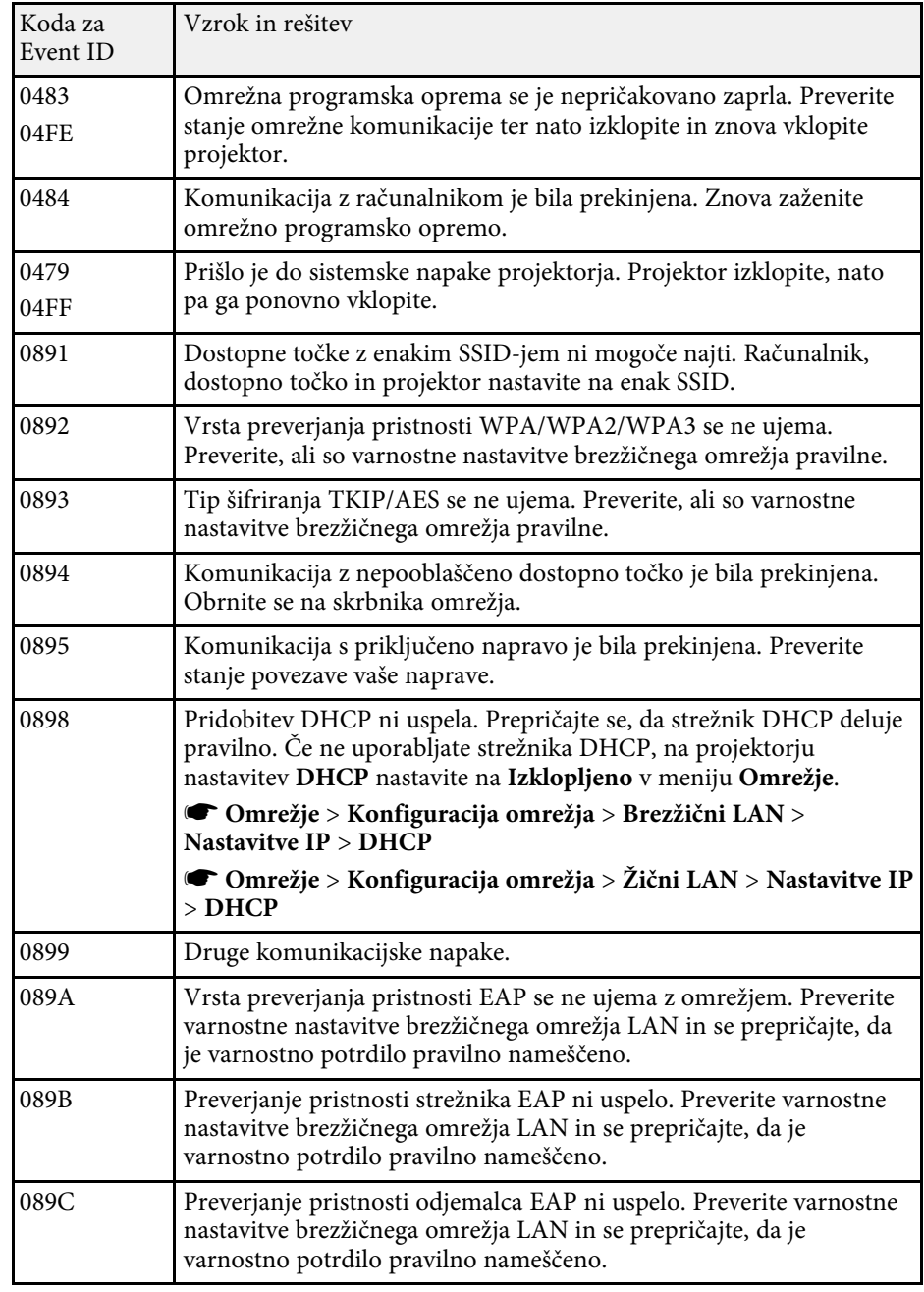

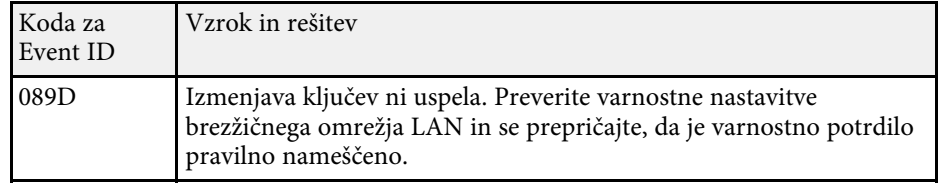

### **B** Sorodne povezave

• ["Seznam funkcij"](#page-9-0) str.10

Večino nastavitev projektorja lahko ponastavite na privzete vrednosti prek menija **Ponastavi**.

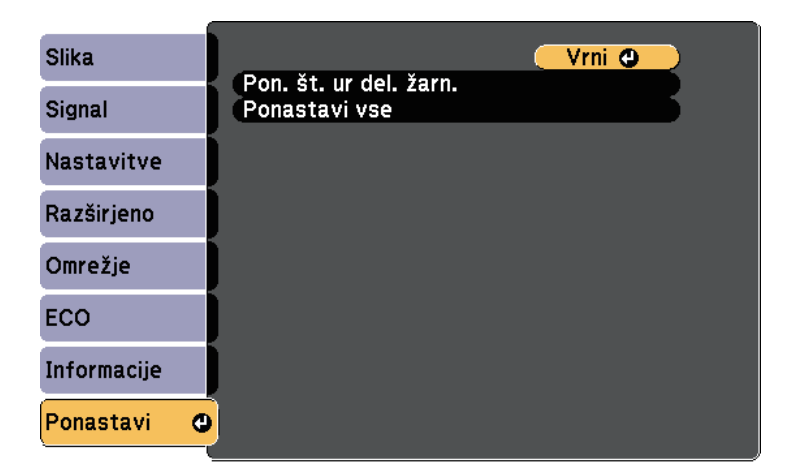

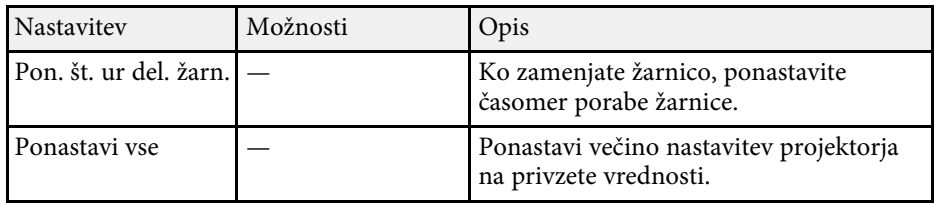

Naslednjih nastavitev ne morete ponastaviti z možnostjo **Ponastavi vse**:

- E-Zoom
- Uporabnikov logo
- Prikaz ozadja \*
- Zagonsko okno \*
- A/V nemo  $*$
- Urnik
- Jezik
- Datum in čas
- Elementi menija Omrežje
- Ure žarnice
- Geslo

\* Na voljo le, če v meniju **Zaščita z geslom** možnost **Zaščita uporab. loga** nastavite na **Vklopljeno**.

Pri izbiranju nastavitev menija enega projektorja lahko z naslednjimi postopki kopirate nastavitve v druge projektorje enakega modela:

- <span id="page-151-0"></span>• s pogonom USB (na voljo samo pri modelih, ki so opremljeni z vrati USB-A),
- s priključitvijo računalnika na projektor s kablom USB in
- z aplikacijo Epson Projector Management (na voljo samo pri modelih, ki so opremljeni z vrati LAN).

Nastavitve menija, kot so spodnje, ni mogoče kopirati v drug projektor.

- Nastavitve menija **Omrežje** (razen menija **Obvestilo** in menija **Ostali**)
- **Ure žarnice** in **Stanje** v meniju **Pod. o projektorju**

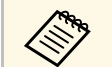

- **•** Preden prilagodite nastavitve slike, kot je popravek popačenja<br>keystone, izvedite množično namestitev. V drugi projektor so kopirane tudi vrednosti za nastavitev slike, zato so nastavitve, ki ste jih izbrali pred paketno nastavitvijo, prepisane, projicirani zaslon, ki s te ga prilagodili, pa se lahko spremeni.
	- Če nastavitve menija kopirate iz enega projektorja v drugega, je kopiran tudi uporabniški logotip. Ne registrirajte informacij, ki jih ne želite uporabljati v več projektorjih kot uporabniškega logotipa.
	- Prepričajte se, da je **Območje pak. nast.** nastavljeno na **Omejeno**, če ne želite kopirati teh nastavitev:
		- Nastavitve **Zaščita z geslom**
		- Nastavitve menija **Omrežje** (razen menija **Obvestilo** in menija **Ostali**)
		- s **Razširjeno** > **Delovanje** > **Dodatno** > **Območje pak. nast.**

## **Previdno**

Epson ne prevzema odgovornosti za neuspele paketne nastavitve ali z njimi povezane stroške popravil zaradi izpada napajanja, napak v komunikaciji ali drugih težav, ki jih lahko povzročijo takšne okvare.

### **B** Sorodne povezave

- • ["Prenos nastavitev z bliskovnega pomnilnika USB"](#page-151-0) str.152
- • ["Prenos nastavitev z računalnika"](#page-152-0) str.153
- • ["Seznam funkcij"](#page-9-0) str.10

## **Prenos nastavitev z bliskovnega pomnilnika USB**

Nastavitve menija lahko iz enega projektorja v isti model drugega projektorja kopirate s pogonom USB.

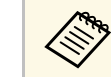

Pogon USB mora uporabljati obliko FAT in ne sme uporabljati nobene<br>varnostne funkcije. Preden pomnilnik uporabite za paketno namestitev, iz njega izbrišite vse datoteke, sicer se nastavitve morda ne bodo pravilno shranile.

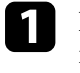

a Iz projektorja izključite napajalni kabel in se prepričajte, da noben indikator na projektorju ne sveti.

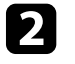

Prazen pogon USB priključite neposredno v vrata USB-A na projektorju.

c Pritisnite in držite gumb [Esc] na daljinskem upravljalniku ali nadzorni plošči in napajalni kabel priključite v projektor.

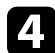

Ko se vklopijo vse lučke na projektorju, izpustite gumb [Esc].

Lučke začnejo utripati, datoteka za paketno nastavitev pa je zapisana na pogon USB. Projektor se po zaključenem zapisovanju izklopi.

## **Previdno**

Med zapisovanjem datoteke ne izključite napajalnega kabla ali pogona USB iz projektorja. Če izključite napajalni kabel ali pogon USB, se projektor morda ne bo pravilno zagnal.

### **e Odstranite USB pomnilnik.**

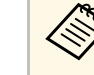

Ime datoteke za paketno nastavitev je PJCONFDATA.bin. Če<br>morate spremeniti ime datoteke, dodajte besedilo za PJCONFDATA, vendar uporabite samo alfanumerične znake. Če spremenite del PJCONFDATA v imenu datoteke, projektor morda ne bo pravilno prepoznal datoteke.

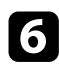

f Iz projektorja, v katerega želite kopirate nastavitve, izključite napajalni kabel in preverite, da so se izklopile vse lučke projektorja.

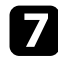

**Pogon USB**, na katerem je shranjena datoteka za paketno nastavitev, priključite v vrata USB-A na projektorju.

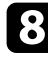

h Pritisnite in držite gumb [Menu] na daljinskem upravljalniku ali nadzorni plošči in napajalni kabel priključite v projektor.

**C**ko se vklopijo vse lučke na projektorju, izpustite gumb [Menu]. Ko začnejo vsi indikatorji utripati, se izvaja zapisovanje nastavitev. Projektor se po zaključenem zapisovanju izklopi.

## **Previdno**

Med zapisovanjem datoteke ne izključite napajalnega kabla ali pogona USB iz projektorja. Če izključite napajalni kabel ali pogon USB, se projektor morda ne bo pravilno zagnal.

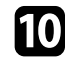

Odstranite USB pomnilnik.

## <span id="page-152-0"></span>**Prenos nastavitev z računalnika**

Nastavitve menija lahko iz enega projektorja v isti model drugega projektorja kopirate tako, da na računalnik priključite projektor s kablom USB.

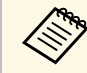

a Ta način paketne nastavitve lahko uporabljate s temi različicami operacijskih sistemov:

- Windows 7 in novejše različice
- OS X 10.11.x in novejše različice

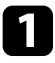

a Iz projektorja izključite napajalni kabel in se prepričajte, da noben indikator na projektorju ne sveti.

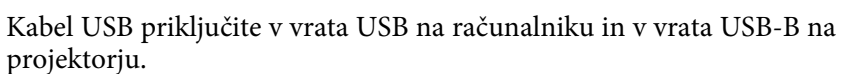

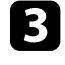

**C** Pritisnite in držite gumb [Esc] na daljinskem upravljalniku ali nadzorni plošči in napajalni kabel priključite v projektor.

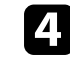

Ko se vklopijo vse lučke na projektorju, izpustite gumb [Esc]. Računalnik projektor prepozna kot izmenljivi disk.

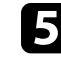

e Odprite ikono ali mapo izmenljivega diska in nato datoteko za paketno nastavitev shranite v računalnik.

Ime datoteke za paketno nastavitev je PJCONFDATA.bin. Če<br>morate spremeniti ime datoteka za postoje za predstavlja za predstavlja za postavlja za kontrologija za postav morate spremeniti ime datoteke, dodajte besedilo za PJCONFDATA, vendar uporabite samo alfanumerične znake. Če spremenite del PJCONFDATA v imenu datoteke, projektor morda ne bo pravilno prepoznal datoteke.

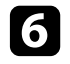

f Odstranite napravo USB (Windows) ali pa ikono za zunanji disk povlecite v Koš (Mac).

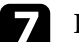

Izključite kabel USB.

Projektor se izklopi.

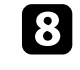

h Iz projektorja, v katerega želite kopirate nastavitve, izključite napajalni kabel in preverite, da so se izklopile vse lučke projektorja.

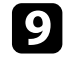

Kabel USB priključite v vrata USB na računalniku in v vrata USB-B na projektorju.

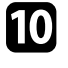

j Pritisnite in držite gumb [Menu] na daljinskem upravljalniku ali nadzorni plošči in napajalni kabel priključite v projektor.

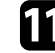

Ko se vklopijo vse lučke na projektorju, izpustite gumb [Menu]. Računalnik projektor prepozna kot izmenljivi disk.

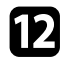

l Datoteko za paketno nastavitev (PJCONFDATA.bin), ki ste jo shranili v računalnik, kopirajte v mapo najvišje ravni na izmenljivem disku.

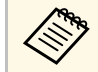

Na izmenljivi disk ne kopirajte nobenih drugih datotek ali map, razen datoteke za paketno nastavitev.

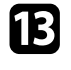

m Odstranite napravo USB (Windows) ali pa ikono za zunanji disk povlecite v Koš (Mac).

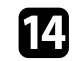

12. Izključite kabel USB.

Ko začnejo vsi indikatorji utripati, se izvaja zapisovanje nastavitev. Projektor se po zaključenem zapisovanju izklopi.

## **Previdno**

Med zapisovanjem datoteke ne izključite napajalnega kabla iz projektorja. Če izključite napajalni kabel, se projektor morda ne bo pravilno zagnal.

### **B** Sorodne povezave

• ["Obvestilo o napaki pri paketni nastavitvi"](#page-153-0) str.154

### <span id="page-153-0"></span>**Obvestilo o napaki pri paketni nastavitvi**

Če pri paketni nastavitvi pride do napake, vas na to opozorijo indikatorji na projektorju. Preverite stanje indikatorjev na projektorju in upoštevajte navodila v spodnji tabeli.

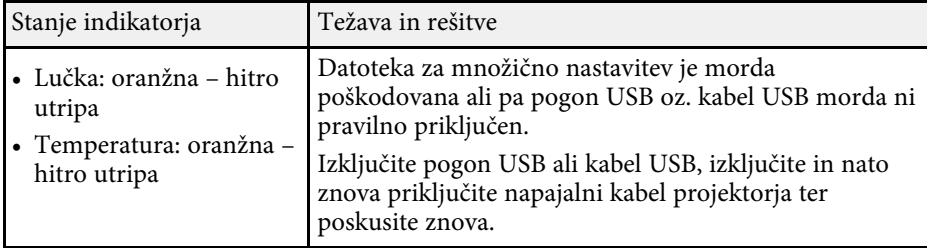

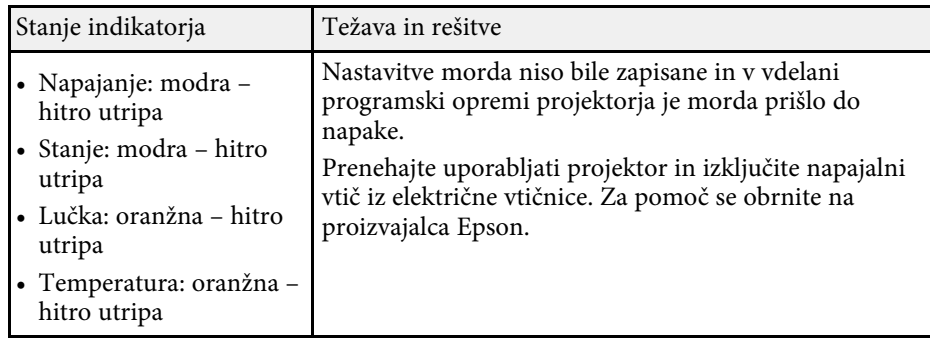

### **B** Sorodne povezave

• ["Stanje indikatorjev projektorja"](#page-167-0) str.168

# **Vzdrževanje projektorja**

Za vzdrževanje projektorja sledite navodilom v teh poglavjih.

### **B** Sorodne povezave

- • ["Vzdrževanje projektorja"](#page-155-0) str.156
- • ["Čiščenje objektiva"](#page-156-0) str.157
- • ["Čiščenje ohišja projektorja"](#page-157-0) str.158
- • ["Vzdrževanje zračnih filtrov in odprtin"](#page-158-0) str.159
- • ["Vzdrževanje žarnice projektorja"](#page-161-0) str.162

# **Vzdrževanje projektorja <sup>156</sup>**

<span id="page-155-0"></span>Objektiv projektorja, zračne filtre in odprtine boste morda morali občasno očistiti, da preprečite pregrevanje projektorja zaradi oviranega prezračevanja.

Edini deli, ki jih lahko zamenjate sami, so žarnica, zračni filter in bateriji daljinskega upravljalnika. Če je treba zamenjati druge dele, se obrnite na podjetje Epson ali pooblaščenega serviserja Epson.

## **Opozorilo**

Pred čiščenjem katerega koli dela izklopite projektor in izključite napajalni kabel. Ne odpirajte pokrova na projektorju, razen če je to posebej razloženo v tem priročniku. Nevarne električne napetosti v projektorju lahko povzročijo hude poškodbe.

# **Čiščenje objektiva <sup>157</sup>**

<span id="page-156-0"></span>Redno čistite objektiv projektorja oziroma z njegove površine redno odstranjujte prah ali madeže.

- Prah ali madeže odstranite tako, da objektiv nežno obrišete s čistim in suhim papirjem za čiščenje objektiva.
- Če je objektiv prašen, prah spihajte s pihalnikom, nato pa obrišite objektiv.

## **Opozorilo**

- Pred čiščenjem objektiva izklopite projektor in izključite napajalni kabel.
- Za izpihovanje prahu ne uporabljajte nobenih vnetljivih plinskih razpršil, kot so razpršila za odstranjevanje prahu. Toplota, ki jo ustvari projektor, lahko zaneti požar.

#### **Pozor**

- Objektiva ne brišite takoj potem, ko izklopite projektor. V nasprotnem primeru lahko poškodujete objektiv.
- Objektiva ne čistite z grobimi materiali ter ga ne izpostavljajte udarcem, saj ga lahko v nasprotnem primeru poškodujete.

# **Čiščenje ohišja projektorja <sup>158</sup>**

<span id="page-157-0"></span>Pred čiščenjem ohišja projektorja izklopite projektor in izključite napajalni kabel.

- Prah in umazanijo odstranite z mehko in suho krpo, ki ne pušča vlaken.
- Trdovratno umazanijo odstranite z mehko krpo, navlaženo z vodo in blagim milom. Neposredno na projektor ne nanašajte nobene tekočine.

#### **Pozor**

Za čiščenje ohišja projektorja ne uporabljajte alkohola, benzena, razredčila za barve ali drugih kemikalij. Ta lahko poškodujejo ohišje. Ne uporabljajte pločevink s stisnjenim zrakom, saj lahko ti plini pustijo vnetljive ostanke.

<span id="page-158-0"></span>Za vzdrževanje projektorja je pomembno redno vzdrževati filtre. Ko se prikaže sporočilo, da se je temperatura v projektorju močno dvignila, očistite zračni filter. Priporočamo, da te dele očistite vsakih 10.000 ur\* ali 6.000 ur\*. Čistite jih bolj pogosto, če uporabljate projektor v zelo prašnem okolju.

\* Za interval vzdrževanja zračnega filtra pri posameznem modelu glejte razdelek »Specifikacije projektorja« v dodatku.

#### **Pozor**

Če vzdrževanja ne izvajate redno, vas bo projektor Epson opozoril, ko se temperatura v projektorju močno poviša. Ne čakajte z vzdrževanjem toliko časa, da se prikaže to opozorilo, saj lahko dolgotrajna izpostavljenost visokim temperaturam skrajša življenjsko dobo projektorja ali žarnice.

### **B** Sorodne povezave

- • ["Čiščenje zračnega filtra in odprtin"](#page-158-1) str.159
- • ["Zamenjava zračnega filtra"](#page-158-2) str.159
- • ["Seznam funkcij"](#page-9-0) str.10

## <span id="page-158-1"></span>**Čiščenje zračnega filtra in odprtin**

Očistite zračni filter projektorja ali odprtine, če se te umažejo ali če se prikaže sporočilo, da jih je treba očistiti.

<span id="page-158-2"></span>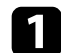

Izklopite projektor in izključite napajalni kabel.

b Nežno odstranite prah z majhnim sesalnikom, primernim za sesanje računalnikov, ali z zelo mehko krtačko (na primer s čopičem).

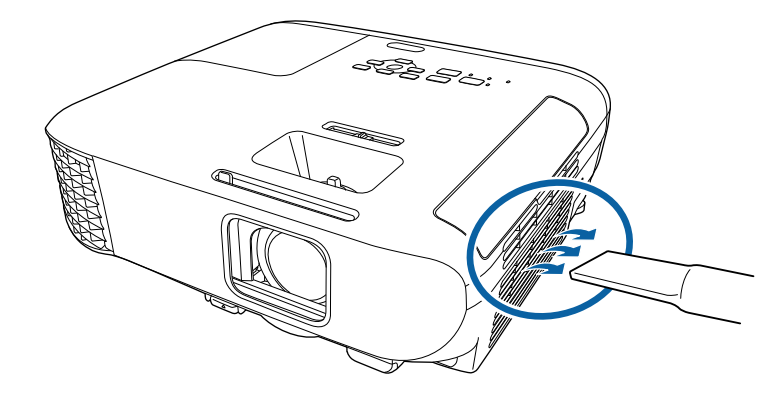

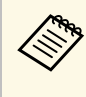

Odstranite zračni filter, da boste lahko očistili obe strani.<br>Zračnega filtra ne splakujte z vodo in ga ne čistite z detergenti ali topili.

#### **Pozor**

Ne uporabljajte pločevink s stisnjenim zrakom. Plini v njem lahko pustijo vnetljive ostanke ali v optiko projektorja ali druga občutljiva področja potisnejo prah ali majhne delce.

Če je prah težko odstraniti ali je zračni filter poškodovan, ga zamenjajte.

## **Zamenjava zračnega filtra**

Zračni filter morate zamenjati v teh primerih:

- Po čiščenju zračnega filtra se prikaže sporočilo, da ga morate očistiti ali zamenjati.
- Zračni filter je strgan ali poškodovan.

Zračni filter lahko zamenjate, ko je projektor nameščen na strop ali mizo.

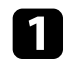

### 1 Izklopite projektor in izključite napajalni kabel.

 $\bullet$  Odprite pokrov zračnega filtra.

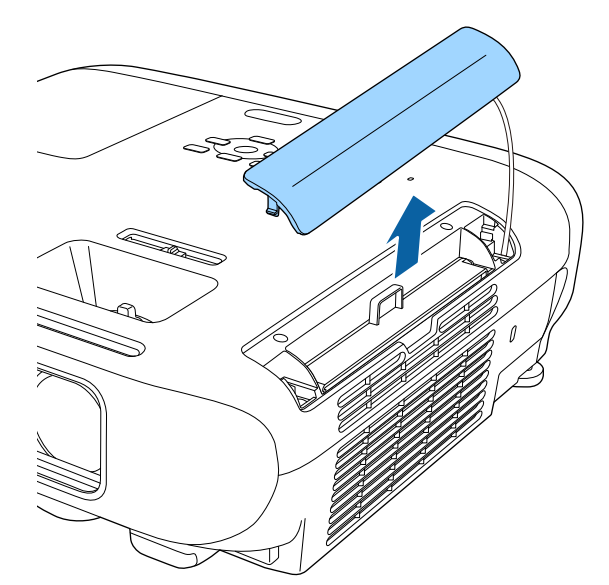

c Izvlecite zračni filter iz projektorja.

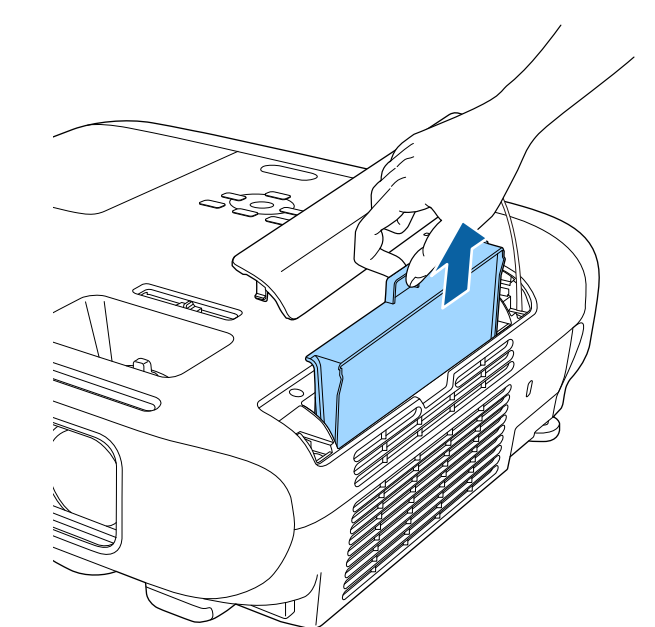

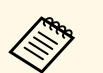

a Rabljene zračne filtre odvrzite v skladu z lokalnimi predpisi. • Okvir filtra: ABS

- 
- Filter: poliuretanska pena

# **Vzdrževanje zračnih filtrov in odprtin <sup>161</sup>**

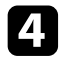

d Novi zračni filter vstavite v projektor, kot je prikazano, in ga nežno potisnite, da se zaskoči.

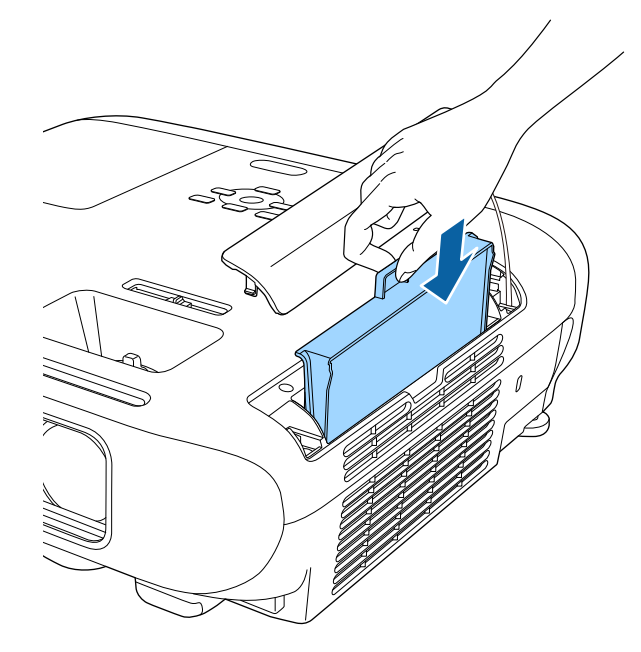

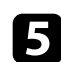

**E Zaprite pokrov zračnega filtra.** 

### **B** Sorodne povezave

• ["Nadomestni deli"](#page-184-0) str.185

<span id="page-161-0"></span>Projektor beleži število ur uporabe žarnice in prikaže informacije o tem v sistemu menija projektorja.

V spodnjih primerih žarnico čim prej zamenjajte:

- Projicirana slika potemni ali pa se njena kakovost poslabša
- <span id="page-161-1"></span>• Ko vklopite projektor, se prikaže sporočilo, da morate zamenjati žarnico (sporočilo se prikaže 100 ur pred pričakovanim koncem življenjske dobe žarnice in je prikazano 30 sekund)

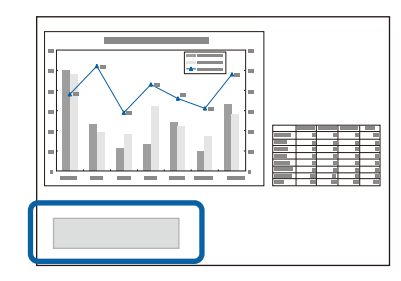

• Indikator napajanja na projektorju utripa modro, indikator žarnice pa utripa oranžno.

#### **Pozor**

- Če žarnico uporabljate še po poteku obdobja zamenjave, se poveča možnost, da žarnica eksplodira. Ko se prikaže sporočilo za zamenjavo žarnice, jo čim prej zamenjajte, tudi če še deluje.
- Projektorja ne izklopite in nato takoj znova vklopite večkrat zaporedno. Pogosto vklapljanje in izklapljanje projektorja lahko skrajša življenjsko dobo žarnice.
- Žarnica lahko potemni ali preneha delovati, preden se prikaže sporočilo z opozorilom za žarnico, kar je odvisno od lastnosti žarnice in načina uporabe. Vedno imejte rezervno žarnico na zalogi, če jo boste potrebovali.
- Priporočamo uporabo originalnih nadomestnih žarnic Epson. Uporaba neoriginalnih žarnic lahko vpliva na kakovost in varnost projekcije. Kakršna koli škoda ali okvara zaradi uporabe neoriginalnih žarnic morda ni zajeta v garancijo družbe Epson.

### **B** Sorodne povezave

- • ["Zamenjava žarnice"](#page-161-1) str.162
- • ["Ponastavitev časovnika žarnice"](#page-164-0) str.165
- • ["Specifikacije projektorja"](#page-193-0) str.194
- • ["Stanje indikatorjev projektorja"](#page-167-0) str.168

### **Zamenjava žarnice**

Žarnico lahko zamenjate tudi, ko je projektor nameščen na mizi ali na strop.

## **Opozorilo**

- Pred zamenjavo žarnice počakajte, da se popolnoma ohladi, da preprečite telesne poškodbe.
- Žarnice nikoli ne razstavljajte in ne spreminjajte. Če razstavljeno ali preurejeno žarnico namestite v projektor, lahko pride do požara, električnega udara ali druge škode oz. telesnih poškodb.

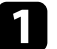

Izklopite projektor in izključite napajalni kabel.

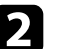

b Vsaj eno uro počakajte, da se žarnica projektorja ohladi.

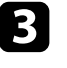

c Z izvijačem, ki je priložen nadomestni žarnici, odvijte vijak, s katerim je pritrjen pokrov žarnice.

## **Opozorilo**

Žarnica se lahko ob zamenjavi zdrobi. Pri zamenjavi žarnice na projektorju, ki visi s stropa, vedno predvidevajte, da je žarnica počila, zato stojte ob pokrovu žarnice in ne pod njim. Previdno odstranite pokrov žarnice. Pri odstranjevanju pokrova žarnice bodite previdni, da se ne poškodujete z drobci stekla. Če drobci stekla pridejo v stik z očmi ali usti, takoj obiščite zdravnika.

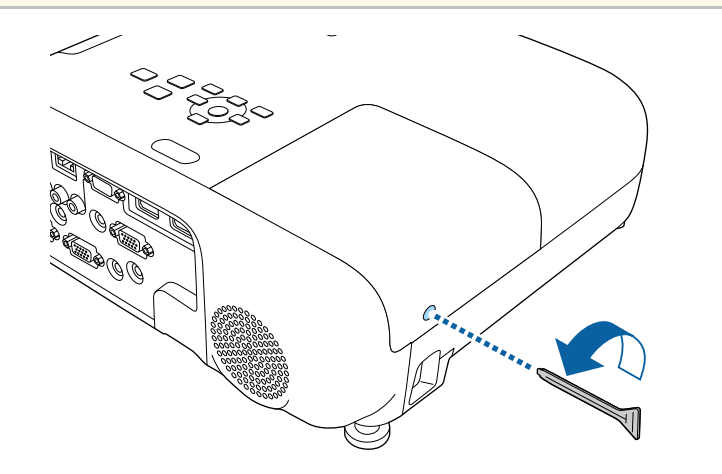

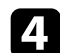

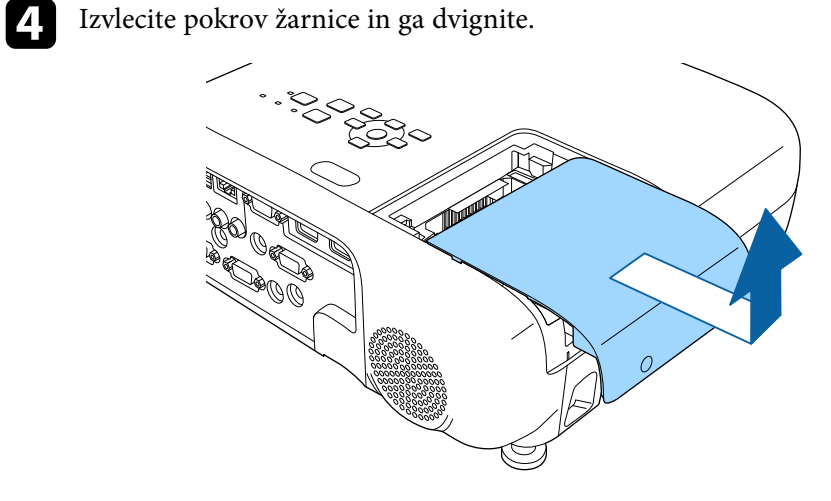

e Odvijte vijake, s katerimi je žarnica pritrjena na projektor. Vijaki se ne odvijejo do konca.

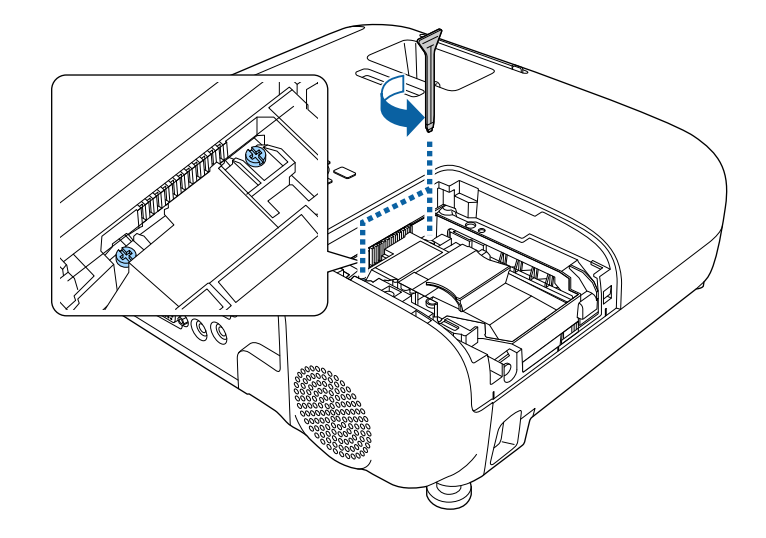

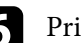

f Primite dvignjeni del stare žarnice in jo odstranite.

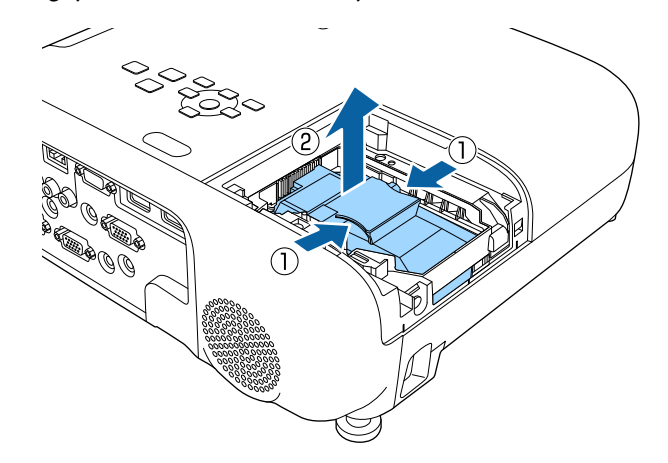

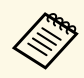

- Če med odstranjevanjem žarnice opazite, da je žarnica počena,<br>se za pomoč obrnite na podjetje Epson. se za pomoč obrnite na podjetje Epson.
	- Žarnice v tem izdelku vsebujejo živo srebro (Hg). Oglejte si lokalne zakone in predpise v zvezi z odlaganjem in recikliranjem. Ne odvrzite v smeti.

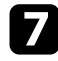

g V projektor nežno vstavite novo žarnico. Če je ne morete vstaviti zlahka, se prepričajte, da je pravilno obrnjena.

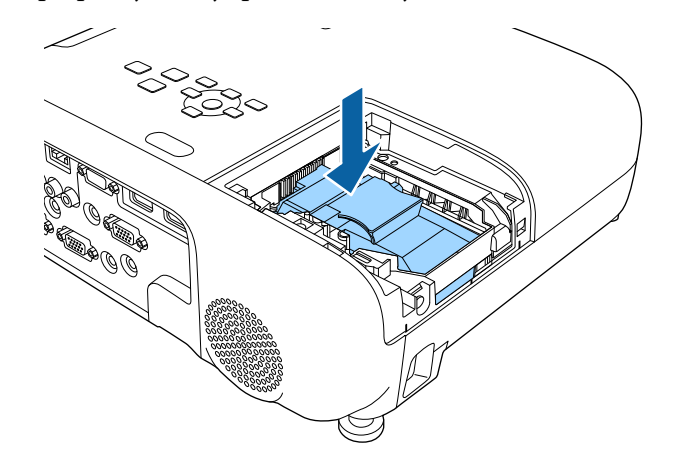

#### **Pozor**

Ne dotikajte se stekla na žarnici, da se izognete prezgodnji okvari žarnice.

h Žarnico močno potisnite navznoter in privijte vijake, da jo pritrdite.

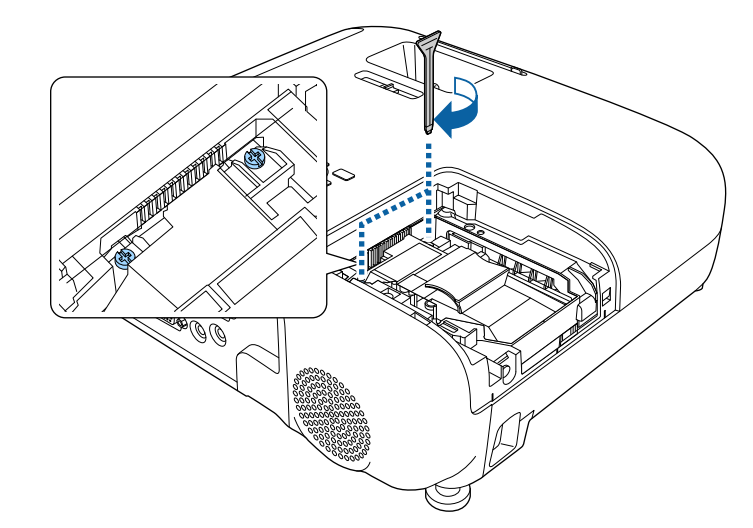

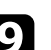

**C** Zamenjajte pokrov žarnice in privijte vijak, da ga pritrdite.

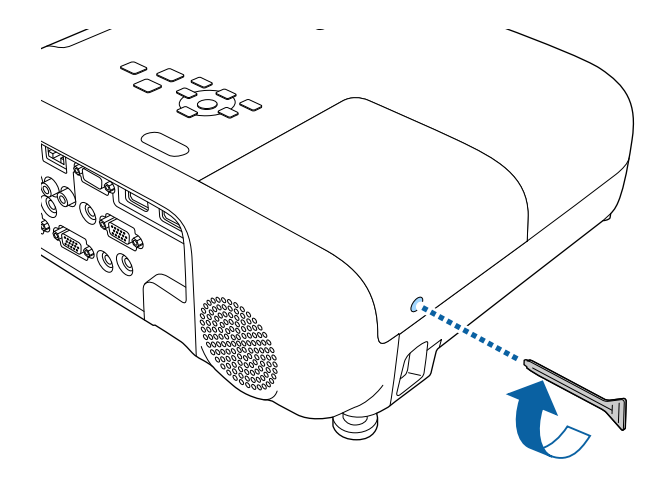

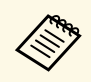

- Prepričajte se, da je pokrov žarnice dobro nameščen in da se žarnica ne bo vklopila.
	- Pokrova žarnice ne poskusite zamenjati s prekomerno silo in se prepričajte, da pokrov žarnice ni poškodovan.

Časomer porabe žarnice ponastavite na nič za beleženje porabe nove žarnice.

### **B** Sorodne povezave

• ["Nadomestni deli"](#page-184-0) str.185

## <span id="page-164-0"></span>**Ponastavitev časovnika žarnice**

Po zamenjavi žarnice projektorja morate ponastaviti časovnik žarnice, da izbrišete sporočilo o zamenjavi žarnice in omogočite pravilno beleženje porabe žarnice.

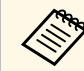

a Časovnik žarnice ne ponastavite, če žarnice niste zamenjali, da se izognete netočnim informacijam o porabi žarnice.

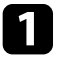

**a** Vklopite projektor.

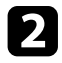

b Pritisnite gumb [Menu], izberite meni **Ponastavi** in pritisnite tipko [Enter].

c Izberite **Pon. št. ur del. žarn.** in pritisnite [Enter].

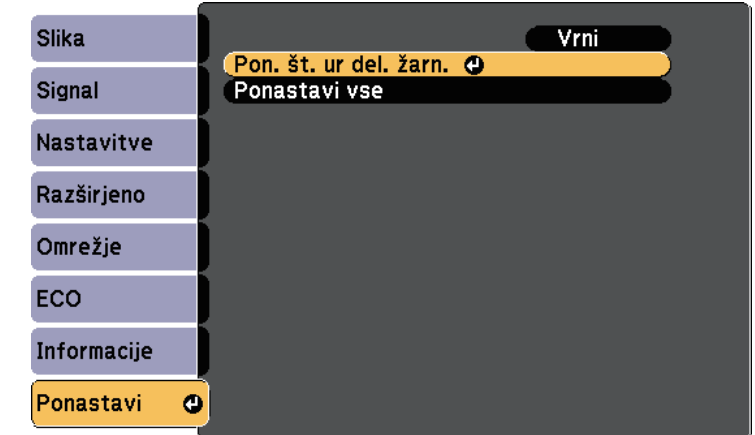

Prikaže se opozorilo, ali želite ponastaviti ure žarnice.

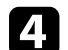

Izberite Da in pritisnite tipko [Enter].

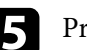

e Pritisnite [Menu] ali [Esc] za izhod iz menijev.

# **Odpravljanje težav**

Če prihaja do težav z uporabo projektorja, si oglejte rešitve v teh poglavjih.

### **B** Sorodne povezave

- • ["Težave s projekcijo"](#page-166-0) str.167
- • ["Stanje indikatorjev projektorja"](#page-167-0) str.168
- • ["Uporaba prikazane pomoči projektorja"](#page-170-0) str.171
- • ["Odpravljanje težav s sliko in zvokom"](#page-171-0) str.172
- • ["Odpravljanje težav z delovanjem projektorja ali daljinskega upravljalnika"](#page-177-0) str.178
- • ["Odpravljanje težav z omrežjem"](#page-179-0) str.180

## **Težave s projekcijo <sup>167</sup>**

<span id="page-166-0"></span>Če projektor ne deluje pravilno, ga izklopite in izključite ter znova vključite in vklopite.

Če težave niste odpravili, preverite to:

- Indikatorji na projektorju vas lahko opozarjajo na morebitno težavo.
- Sistem pomoči projektorja lahko prikaže informacije o pogostih težavah.
- Rešitve v tem priročniku vam lahko pomagajo pri odpravljanju številnih težav.

Če težave ne morete odpraviti z nobeno od teh rešitev, se za tehnično podporo obrnite na podjetje Epson.

<span id="page-167-0"></span>Indikatorji na projektorju označujejo stanje projektorja in vas opozorijo, kadar pride do težave. Preverite stanje in barvo indikatorjev ter poiščite rešitev v spodnji tabeli.

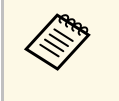

• Če indikatorji utripajo po vzorcu, ki ni naveden v spodnji tabeli,<br>izklopite projektor, ga izključite in se za pomoč obrnite na družbo Epson.

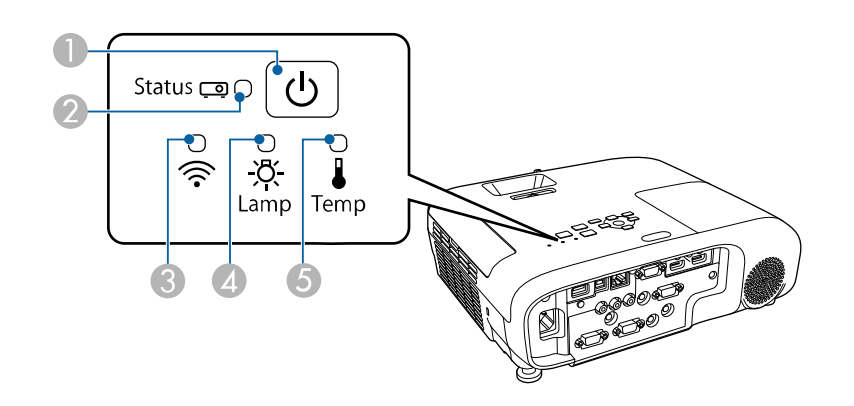

#### **EB**‑**E20/EB**‑**E10/EB**‑**E01/EB**‑**E500**

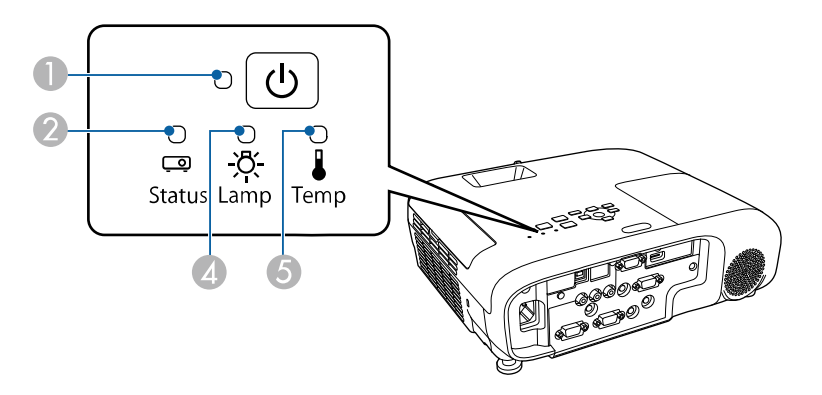

- C Indikator za brezžični LAN
- **4** Indikator za luč
- E Indikator za temperaturo

#### **Stanje projektorja**

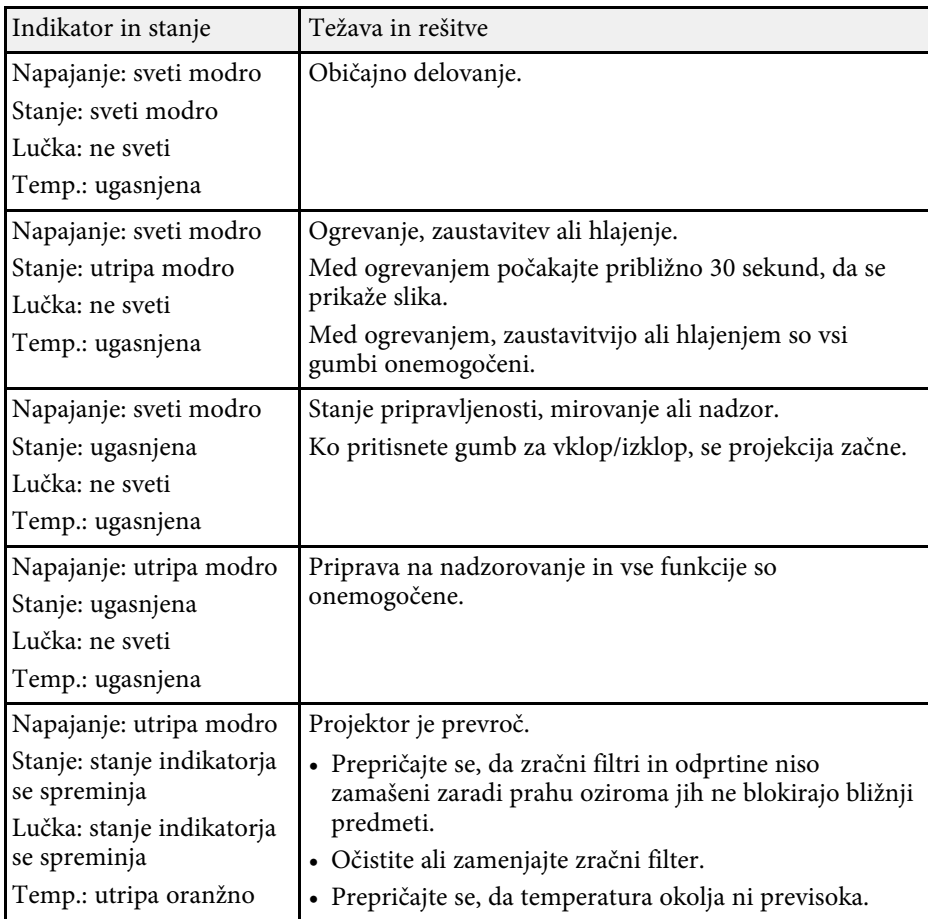

# **Stanje indikatorjev projektorja <sup>169</sup>**

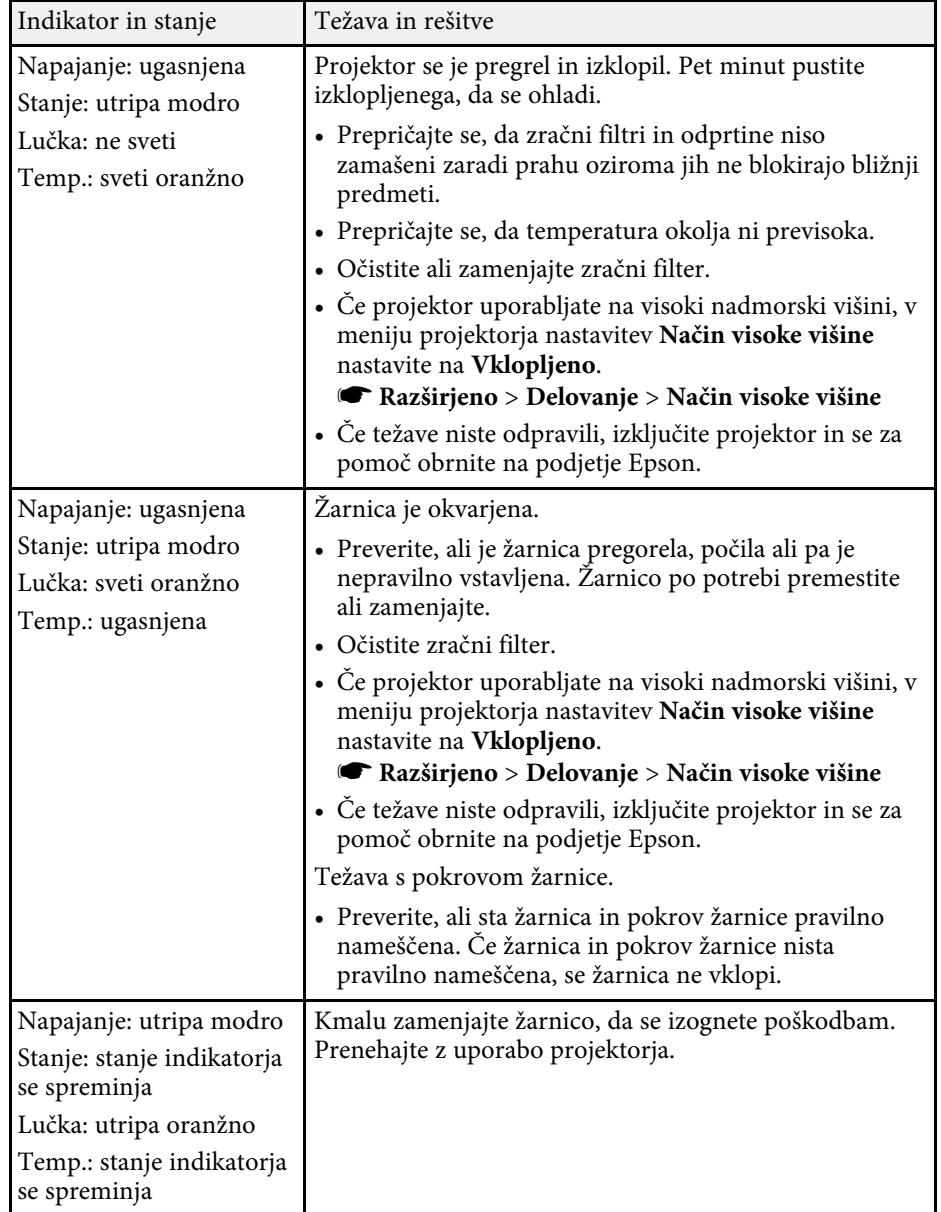

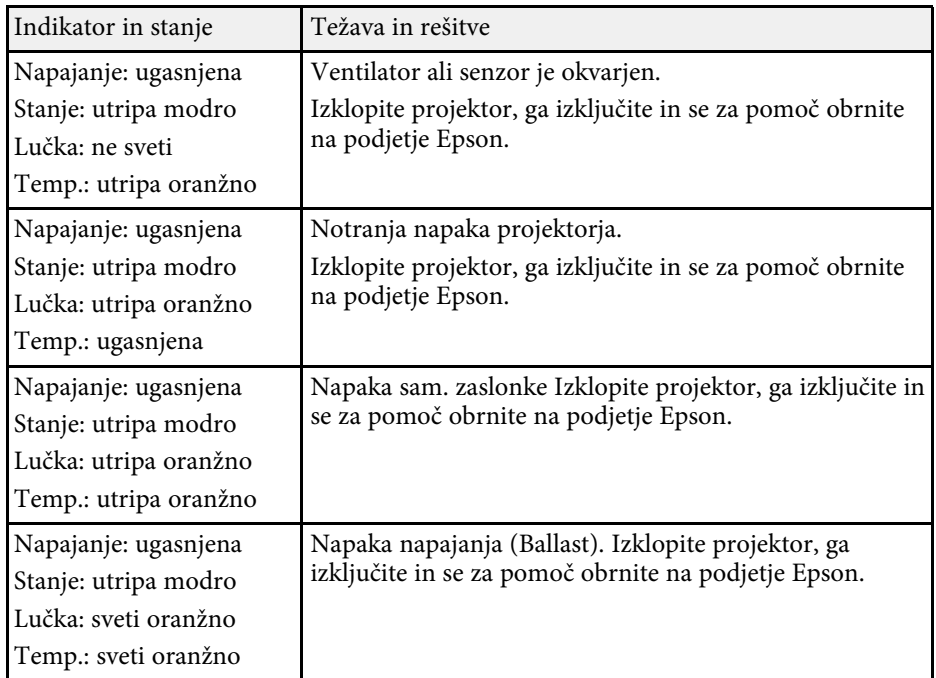

### **Stanje brezžičnega omrežja LAN**

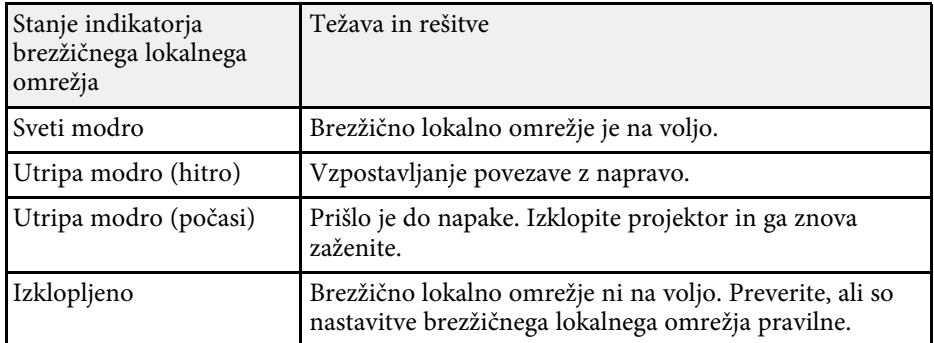

### **B** Sorodne povezave

- • ["Seznam funkcij"](#page-9-0) str.10
- • ["Čiščenje zračnega filtra in odprtin"](#page-158-1) str.159

# **Stanje indikatorjev projektorja <sup>170</sup>**

- • ["Zamenjava zračnega filtra"](#page-158-2) str.159
- • ["Zamenjava žarnice"](#page-161-1) str.162

<span id="page-170-0"></span>Prek sistema pomoči projektorja lahko prikažete informacije, s katerimi boste lažje odpravili pogoste težave.

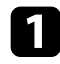

**a** Vklopite projektor.

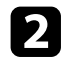

**b** Pritisnite gumb [Home] na nadzorni plošči ali daljinskem upravljalniku.

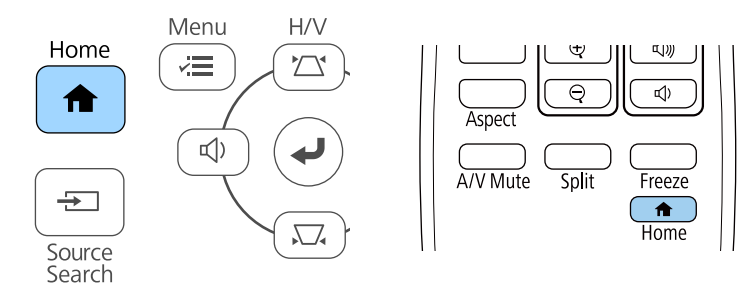

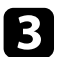

### c Izberite **Pomoč** na zaslonu Začetni zaslonn.

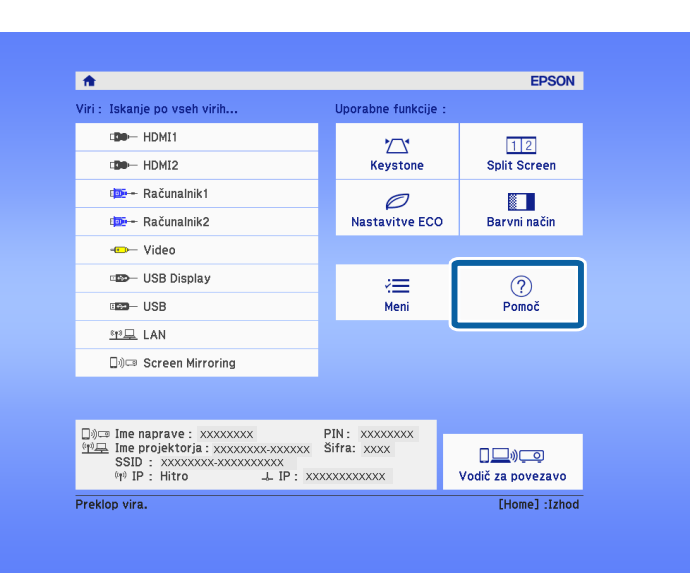

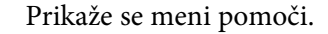

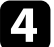

S puščičnima gumboma gor in dol označite težavo, ki jo želite odpraviti.

#### [Pomoč]

(Slika je premajhna. O Projicirana slika ima trapezno obliko. Barvni toni so nenavadni. Ni zvoka ali pa je nastavljen prepotiho.

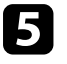

### e Za ogled rešitev pritisnite [Enter].

- f Ko končate, izberite eno od teh dejanj.
	- Če želite odpraviti še eno težavo, pritisnite [Esc].
	- Če želite zapreti sistem pomoči, pritisnite gumb [Menu].

<span id="page-171-0"></span>Če prihaja do težav s projicirano sliko ali zvokom, si oglejte rešitve v teh poglavjih.

### **B** Sorodne povezave

- • ["Rešitve, ko ni prikazane slike"](#page-171-1) str.172
- • ["Rešitve, ko slika ni pravilna, s funkcijo USB Display"](#page-171-2) str.172
- • ["Rešitve, ko se prikaže sporočilo »Ni signala«"](#page-172-0) str.173
- • ["Rešitve, ko se prikaže sporočilo »Ni podprto«"](#page-172-1) str.173
- • ["Rešitve, ko je prikazan samo del slike"](#page-173-0) str.174
- • ["Rešitve, ko slika ni pravokotna"](#page-173-1) str.174
- • ["Rešitve, ko slika vsebuje motnje ali statiko"](#page-173-2) str.174
- • ["Rešitve, kadar je slika nerazločna ali zamegljena"](#page-174-0) str.175
- • ["Rešitve, kadar so barve na sliki ali njena svetlost napačna"](#page-174-1) str.175
- • ["Rešitve za težave z zvokom"](#page-175-0) str.176
- • ["Rešitve, ko imena slikovnih datotek niso pravilno prikazana v PC Free"](#page-176-0) [str.177](#page-176-0)

## <span id="page-171-1"></span>**Rešitve, ko ni prikazane slike**

Če ni prikazane slike, poskusite z naslednjimi rešitvami:

- Prepričajte se, da je pokrov objektiva popolnoma odprt.
- <span id="page-171-2"></span>• Pritisnite gumb [A/V Mute] na daljinskem upravljalniku, da preverite, ali je bila slika začasno izklopljena.
- Prepričajte se, da so vsi potrebni kabli čvrsto priključeni ter da so projektor in priključeni videoviri vklopljeni.
- Pritisnite tipko za vklop/izklop projektorja, da ga vklopite iz stanja pripravljenosti ali mirovanja. Preverite tudi, če je priključeni računalnik v stanju spanja ali je na njem prikazan prazen ohranjevalnik zaslona.
- Če se projektor ne odziva na pritiske gumbov na nadzorni plošči, so gumbi morda zaklenjeni zaradi varnosti. Odklenite gumbe v nastavitvi **Zaklep delovanja** ali uporabite daljinski upravljalnik, da vklopite projektor.
- s **Nastavitve** > **Nast. ključavnice** > **Zaklep delovanja**
- Prilagodite nastavitev **Svetlost** v meniju projektorja **Slika**.
- Izberite **Visoko** ali **Srednje** za nastavitev **Poraba energije**.

### s **ECO** > **Poraba energije**

- Preverite nastavitev **Prek.** v meniju **Razširjeno** projektorja in se tako prepričajte, da je možnost za **Sporočila** nastavljena na **Vklopljeno**.
- Projektor morda ne bo mogel projicirati avtorsko zaščitenih videoposnetkov, ki jih predvajate na računalniku. Dodatne podrobnosti najdete v priročniku, priloženem računalniku.
- Za slike, projicirane prek programa Windows Media Center, zmanjšajte velikost zaslona s celozaslonskega načina.
- Za slike, projicirane iz aplikacij, ki uporabljajo Windows DirectX, izklopite funkcije DirectX.

### **B** Sorodne povezave

- • ["Nastavitve vhodnega signala meni Signal"](#page-129-0) str.130
- • ["Nastavitve kakovosti slike meni Slika"](#page-128-0) str.129
- • ["Nastavitve za namestitev projektorja meni ECO"](#page-145-0) str.146
- • ["Nastavitve za namestitev projektorja meni »Razširjeno«"](#page-132-0) str.133
- • ["Odklepanje gumbov projektorja"](#page-85-0) str.86

## **Rešitve, ko slika ni pravilna, s funkcijo USB Display**

Če ob uporabi funkcije USB Display slika ni prikazana ali je ta prikazana nepravilno, poskusite z naslednjimi rešitvami:

- Pritisnite gumb [USB] na daljinskem upravljalniku.
- Izključite kabel USB in ga znova priključite.
- Prepričajte se, da je programska oprema Epson USB Display pravilno nameščena.

Odvisno od vašega operacijskega sistema ali nastavitev računalnika se programska oprema mogoče ne bo samodejno namestila. Najnovejšo programsko opremo prenesite z naslednje spletne strani in jo namestite. [epson.sn/](http://epson.sn)

• V sistemu Mac izberite ikono **USB Display** v mapi **Dock**. Če ikona ni prikazana v vrstici **Dock**, dvokliknite **USB Display** v mapi **Programi**. Če izberete **Izhod** iz menija ikone **USB Display** v **Dock**, se USB Display ne zažene samodejno po povezavi kabla USB.

- Če kazalec miške utripa, v računalniškem programu **Nastavitve Epson USB Display** izberite možnost **Omogoči, da bo premikanje kazalca miške bolj enakomerno**.
- <span id="page-172-2"></span>• Izklopite nastavitev **Prenesi okno v plasteh** v programu **Nastavitve Epson USB Display** v računalniku.
- Za slike, projicirane prek programa Windows Media Center, zmanjšajte velikost zaslona s celozaslonskega načina.
- Za slike, projicirane iz aplikacij, ki uporabljajo Windows DirectX, izklopite funkcije DirectX.

### **B** Sorodne povezave

• ["Priključitev na računalnik za video in zvok prek vrat USB"](#page-28-0) str.29

## <span id="page-172-0"></span>**Rešitve, ko se prikaže sporočilo »Ni signala«**

Če se prikaže sporočilo "Ni signala", poskusite z naslednjimi rešitvami:

- Pritisnite gumb [Source Search] in počakajte nekaj sekund, da se prikaže slika.
- <span id="page-172-3"></span>• Vklopite priključeni računalnik ali videovir in po potrebi pritisnite gumb »Predvajaj« za začetek predstavitve.
- Preverite, da so vsi kabli, potrebni za projekcijo, pravilno in varno povezani.
- Če projicirate iz prenosnika, se prepričajte, da je nastavljen za prikaz na zunanjem monitorju.
- Po potrebi izklopite projektor in priključeni računalnik ali videovir in ju nato znova vklopite.
- Če projicirate iz vira HDMI, zamenjajte kabel HDMI s krajšim kablom.

### **B** Sorodne povezave

- • ["Prikaz s prenosnika"](#page-172-2) str.173
- <span id="page-172-1"></span>• ["Prikaz s prenosnika Mac"](#page-172-3) str.173

### **Prikaz s prenosnika**

Če je pri projiciranju s prenosnika prikazano sporočilo "Ni signala", morate prenosnik nastaviti za prikaz na zunanjem monitorju.

a Pritisnite in držite tipko **Fn** na prenosniku, nato pa pritisnite tipko, na kateri je nalepljena ikona monitorja ali **CRT/LCD**. Počakajte nekaj sekund, da se prikaže slika.

- 
- b Za prikaz na monitorju prenosnika in projektorju ponovno pritisnite isti dve tipki.
- 

c Če prenosnik in projektor ne prikazuje istih dveh slik, preverite pripomoček Windows **Prikaz** in se prepričajte, da so vrata zunanjega monitorja omogočena, način razširjenega namizja pa je onemogočen.

**d** Po potrebi preverite nastavitve video kartice in možnost več prikazov nastavite na **Klon** ali **Zrcaljenje**.

### **Prikaz s prenosnika Mac**

Če je pri projiciranju s prenosnika Mac prikazano sporočilo "Ni signala", morate prenosnik nastaviti za zrcalni prikaz. (Podrobnosti najdete v priročniku za prenosnik.)

- - a Odprite pripomoček **Nastavitve sistema** in izberite **Prikazi**.
- b Po potrebi izberite možnost **Prikaz** ali **Barvni LCD**.
	-
- c Kliknite zavihek **Uredi** ali **Ureditev**.
	- d Izberite **Zrcalni prikazi**.

## **Rešitve, ko se prikaže sporočilo »Ni podprto«**

Če se prikaže sporočilo "Ni podprto", poskusite z naslednjimi rešitvami:

- Prepričajte se, da je v meniju **Signal** projektorja izbran ustrezni vhodni signal.
- Prepričajte se, da ločljivost računalniškega prikaza ne presega ločljivosti projektorja in frekvenčnih omejitev. Po potrebi izberite drugo ločljivost prikaza za vaš računalnik.

### <span id="page-173-1"></span>**B** Sorodne povezave

- • ["Nastavitve vhodnega signala meni Signal"](#page-129-0) str.130
- • ["Podprte ločljivosti monitorjev"](#page-191-0) str.192

### <span id="page-173-0"></span>**Rešitve, ko je prikazan samo del slike**

Če je prikazan samo del računalniške slike, poskusite z naslednjimi rešitvami:

- Če projicirate iz računalnika prek računalniškega kabla VGA, pritisnite tipko [Auto] na daljinskem upravljalniku za optimiziranje slikovnega signala.
- Poskusite nastaviti položaj slike z nastavitvijo **Položaj** v meniju **Signal** projektorja.
- Pritisnite gumb [Aspect] na daljinskem upravljalniku za izbiro drugega razmerja gledišča slike.
- Spremenite nastavitev **Ločljivost** v meniju **Signal** projektorja skladno s signalom za priključeno opremo.
- Če ste sliko povečali ali pomanjšali z gumbi [E-Zoom], pritiskajte gumb [Default] toliko časa, da povrnete prvotno velikost slike.
- Preverite nastavitve računalniškega prikaza, da onemogočite dvojni prikaz in nastavite ločljivost v omejitvah projektorja.
- Preverite ločljivost, ki je dodeljena predstavitvenim datotekam, da preverite, ali so bile ustvarjene za različne ločljivosti.
- Prepričajte se, da ste izbrali pravilni način projiciranja. To ločljivost lahko izberete z nastavitvijo **Projekcija** v meniju projektorja **Razširjeno**.

### <span id="page-173-2"></span>**B** Sorodne povezave

- • ["Nastavitve vhodnega signala meni Signal"](#page-129-0) str.130
- • ["Nastavitve za namestitev projektorja meni »Razširjeno«"](#page-132-0) str.133

• ["Podprte ločljivosti monitorjev"](#page-191-0) str.192

## **Rešitve, ko slika ni pravokotna**

Če projicirana slika ni enakomerno pravokotna, poskusite z naslednjimi rešitvami:

- Projektor postavite neposredno pred središče zaslona, pri čemer ga čim bolj pravokotno poravnajte.
- V meniju projektorja **Nastavitve** nastavite **Avto Keystone navp** na **Vklopljeno**. Projektor samodejno popravi sliko vsakič, ko premaknete projektor.
	- s **Nastavitve** > **Keystone** > **Keystone-v/n** > **Avto Keystone navp**
- V meniju projektorja **Nastavitve** nastavite **Ročica za vod. Key.** na **Vklopljeno**. Nato drsnik za vodoravni trapezni popravek nastavljajte toliko časa, da bo slika enakomerno pravokotna.
	- s **Nastavitve** > **Keystone** > **Keystone-v/n** > **Ročica za vod. Key.**
- Prilagodite obliko slike s tipkami za trapezni popravek na projektorju.
- Prilagodite nastavitev Quick Corner, da popravite obliko slike.
	- s **Nastavitve** > **Keystone** > **Quick Corner**

### **B** Sorodne povezave

- • ["Avto Keystone navp"](#page-50-0) str.51
- • ["Popravljanje oblike slik z gumbi Keystone"](#page-51-0) str.52
- • ["Popravljanje oblike slike z nastavitvijo Quick Corner"](#page-52-0) str.53
- • ["Popravljanje oblike slike z drsnikom za vodoravno trapezno popačenje"](#page-50-1) [str.51](#page-50-1)

## **Rešitve, ko slika vsebuje motnje ali statiko**

Če projicirana slika vsebuje elektronske motnje (šum) ali statiko, poskusite z naslednjimi rešitvami:

• Preverite kable, s katerimi je računalnik ali videovir priključen na projektor. Ti morajo biti:

- ločeni od napajalnega kabla, da preprečite motnje
- čvrsto priključeni na obeh koncih
- ne priključeni na podaljšek
- Preverite nastavitve v meniju projektorja **Signal**, da se prepričate, ali se ujemajo z video virom.
- Prilagodite nastavitve za možnosti **Razpletanje** in **Zmanjšanje šuma** v meniju **Slika**, če je to na voljo pri izbranem videoviru.
- s **Slika** > **Izboljšava slike** > **Zmanjšanje šuma**
- s **Slika** > **Izboljšava slike** > **Razpletanje**
- Izberite **Avtomatično** za nastavitev **Ločljivost** v meniju **Signal** projektorja.
- Izberite računalniško ločljivost videa in hitrost osveževanja, ki sta združljivi s projektoriem.
- Če projicirate z računalnika prek računalniškega kabla VGA, pritisnite tipko [Auto] na daljinskem upravljalniku za samodejno prilagajanje nastavitev **Sledenje** in **Sinhronizacija**. Če slike niso pravilno prilagojene, ročno prilagodite nastavitve **Sledenje** in **Sinhronizacija** v meniju projektorja **Signal**.
- Če ste obliko slike prilagodili s krmilniki projektorja, poskusite znižati nastavitev **Ostrina** v meniju **Slika** za izboljšanje kakovosti slike.
- Če ste priključili podaljšek, poskusite projicirati brez njega, da preverite, če je ta povzročil motnje signala.
- Če uporabljate funkcijo USB Display, izklopite nastavitev **Prenesi okno v plasteh** v programu **Nastavitve Epson USB Display** v računalniku.
- **B** Sorodne povezave
- • ["Nastavitve vhodnega signala meni Signal"](#page-129-0) str.130
- • ["Nastavitve kakovosti slike meni Slika"](#page-128-0) str.129
- • ["Podprte ločljivosti monitorjev"](#page-191-0) str.192

## <span id="page-174-1"></span><span id="page-174-0"></span>**Rešitve, kadar je slika nerazločna ali zamegljena**

Če je projicirana slika nerazločna ali zamegljena, poskusite z naslednjimi rešitvami:

• Prilagodite ostrino slike.

- Projektor namestite dovolj blizu zaslona.
- Projektor namestite tako, da prilagajanje kota keystone ni tako širok, da bi popačil sliko.
- Očistite objektiv projektorja.

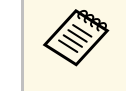

a Za preprečitev kondenzacije na objektivu pri prenosu projektorja iz hladnega okolja v topel prostor počakajte, da se ta pred uporabo ogreje na sobno temperaturo.

- Prilagodite nastavitev **Ostrina** v meniju **Slika** projektorja, da izboljšate kakovost slike.
- Če projicirate z računalnika prek računalniškega kabla VGA, pritisnite tipko [Auto] na daljinskem upravljalniku za samodejno prilagajanje nastavitev sledenja in sinhronizacije. Če ostanejo vidni trakovi ali je slika zbledela, na zaslonu prikažite enakomerno vzorčasto sliko in ročno prilagodite nastavitvi **Sledenje** in **Sinhronizacija** v meniju projektorja **Signal**.
- Če projicirate z računalnika, uporabite nižjo ločljivost ali pa izberite ločljivost, ki se ujema s privzeto ločljivostjo projektorja.

### **B** Sorodne povezave

- • ["Avto Keystone navp"](#page-50-0) str.51
- • ["Nastavitve vhodnega signala meni Signal"](#page-129-0) str.130
- • ["Nastavitve kakovosti slike meni Slika"](#page-128-0) str.129
- • ["Podprte ločljivosti monitorjev"](#page-191-0) str.192
- • ["Ostrenje slike z obročem za ostrenje"](#page-55-0) str.56
- • ["Čiščenje objektiva"](#page-156-0) str.157

## **Rešitve, kadar so barve na sliki ali njena svetlost napačna**

Če je projicirana slika pretemna ali presvetla ali pa so barve napačne, poskusite z naslednjimi rešitvami:

- Pritisnite gumb [Color Mode] na daljinskem upravljalniku, da preizkusite različne barvne načine za sliko in okolje.
- Preverite nastavitve video vira.
- Prilagodite nastavitve, ki so na voljo v meniju projektorja **Slika** za trenutni vhodni vir, kot so **Svetlost**, **Kontrast**, **Obarvanost** in **Barvna zasičenost**.
- Prepričajte se, da ste izbrali pravilno nastavitev za **Video signal** ali **Območje videa** v meniju **Signal** projektorja, če je ta na voljo za vaš vir slik.
- s **Signal** > **Dodatno** > **Video signal**
- s **Signal** > **Dodatno** > **Območje videa**
- Prepričajte, se, da so vsi kabli čvrsto priključeni na projektor in videonapravo. Če ste priključili dolge kable, poskusite priključiti krajše.
- Če za nastavitev **Poraba energije** uporabljate **ECO**, poskusite izbrati možnost **Visoko** ali **Srednje**.
- s **ECO** > **Poraba energije**

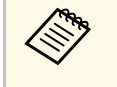

a Na visokih nadmorskih višinah ali lokacijah, ki so izpostavljene visokim temperaturam, slika lahko potemni, nastavitve **Poraba energije** pa morda ne boste mogli prilagoditi.

- Projektor namestite dovolj blizu zaslona.
- Če slika postaja vedno temnejša, boste morda kmalu morali zamenjati žarnico projektorja.

### **B** Sorodne povezave

- • ["Prilagajanje kakovosti slike \(Barvni način\)"](#page-61-0) str.62
- • ["Nastavitve vhodnega signala meni Signal"](#page-129-0) str.130
- • ["Nastavitve kakovosti slike meni Slika"](#page-128-0) str.129
- • ["Nastavitve za namestitev projektorja meni ECO"](#page-145-0) str.146

## <span id="page-175-0"></span>**Rešitve za težave z zvokom**

Če zvoka ni ali pa je glasnost prenizka ali previsoka, poskusite z naslednjimi rešitvami:

- Prilagodite nastavitve glasnosti projektorja.
- Pritisnite gumb [A/V Mute] na daljinskem upravljalniku, da nadaljujete s predvajanjem videa ali zvoka, če sta bila začasno zaustavljena.
- Preverite računalnik ali videovir, da se prepričate, da je glasnost vklopljena in je zvočni izhod nastavljen na ustrezen vir.
- Preverite kabelske priključke med projektorjem in videovirom.
- Prepričajte se, da imajo priključeni zvočni kabli oznako »Brez upora«.
- Če uporabljate funkcijo USB Display, vklopite nastavitev **Izhodni zvok iz projektorja** v programu **Nastavitve Epson USB Display** v računalniku.
- Izberite pravilni zvočni vhod v nastavitvi **A/V nastavitve** v meniju **Razširjeno** projektorja.
- Če želite uporabljati priključeni vir zvoka, ko je projektor izklopljen, možnost **V pripravljenosti** nastavite na **Komunik. vklop.** in se prepričajte, da so možnosti za **A/V nastavitve** v meniju projektorja **Razširjeno** pravilno nastavljene.
	- s **ECO** > **V pripravljenosti** > **V pripravljenosti**
- Preverite nastavitev **Vhodna jak. mikrof.** v meniju projektorja **Nastavitve**. Če je nastavljena previsoka raven, bo zvok drugih priključenih naprava prenizek.
- Če ne slišite zvoka iz vira HDMI, priključeno napravo nastavite na izhod PCM.
- Če ste projektor priključili na računalnik Mac s kablom HDMI, preverite, ali računalnik Mac podpira predvajanje zvoka prek vrat HDMI. Če ga ne podpira, morate priključiti zvočni kabel.
- Če je glasnost v računalniku nastavljena na najmanjšo raven, v projektorju pa na najvišjo raven, je lahko zvok popačen. Povišajte glasnost v računalniku in zmanjšajte glasnost v projektorju. (Kadar uporabljate programsko opremo Epson iProjection (Windows/Mac) ali USB Display.)

### **B** Sorodne povezave

- • ["Povezave projektorja"](#page-27-0) str.28
- • ["Nastavitve funkcij projektorja meni Nastavitve"](#page-130-0) str.131
- • ["Nastavitve za namestitev projektorja meni »Razširjeno«"](#page-132-0) str.133
- • ["Nastavitve za namestitev projektorja meni ECO"](#page-145-0) str.146
- • ["Upravljanje glasnosti z gumbi za glasnost"](#page-63-0) str.64

## **Rešitve, ko imena slikovnih datotek niso pravilno prikazana v PC Free**

<span id="page-176-0"></span>Če so imena datotek daljša od območja prikazovanja ali vključujejo nepodprte simbole, lahko imena datotek skrajšate ali spremenite v PC Free. Skrajšajte ali spremenite ime datoteke.

<span id="page-177-0"></span>Če prihaja do težav z upravljanjem projektorja ali daljinskega upravljalnika, si oglejte rešitve v teh poglavjih.

### **B** Sorodne povezave

- • ["Rešitve za težave z vklopom ali izklopom projektorja"](#page-177-1) str.178
- • ["Rešitve za težave z daljinskim upravljalnikom"](#page-177-2) str.178
- • ["Rešitve za težave z geslom"](#page-178-0) str.179
- • ["Rešitev, če se prikaže sporočilo »Baterija za ohranjanje časa je skoraj](#page-178-1) [prazna«"](#page-178-1) str.179

## <span id="page-177-1"></span>**Rešitve za težave z vklopom ali izklopom projektorja**

Če se projektor ne vklopi, ko pritisnete gumb za vklop/izklop ali se nepričakovano izklopi, poskusite z naslednjimi rešitvami:

- Prepričajte se, da je napajalni kabel čvrsto priključen na projektor in delujočo električno vtičnico.
- Če s tipko za vklop/izklop na daljinskem upravljalniku ni mogoče vklopiti projektorja, preverite bateriji in se prepričajte, da je na voljo vsaj eden izmed oddaljenih sprejemnikov v nastavitvi **Oddaljen sprejemnik** v meniju **Nastavitve**.
- <span id="page-177-2"></span>• Gumbi projektorja so iz varnostnih razlogov morda zaklenjeni. Odklenite gumbe v nastavitvi **Zaklep delovanja** ali uporabite daljinski upravljalnik, da vklopite projektor.
- s **Nastavitve** > **Nast. ključavnice** > **Zaklep delovanja**
- Če se žarnica projektorja nepričakovano izklopi, je morda po obdobju neaktivnosti preklopila v stanje mirovanje. Projektor aktivirajte s kakršnim koli dejanjem. Za izklop mirovanja izberite **Izklopljeno** za nastavitev **Mirovanje** v meniju **ECO** projektorja.
- Če se žarnica projektorja nepričakovano izklopi, je morda omogočen časovnik za izklop slike in zvoka. Če želite izklopiti časovnik za izklop slike in zvoka, izberite **Izklopljeno** kot nastavitev za **Časovnik izklopa A/V** v meniju **ECO** projektorja.
- Če se žarnica projektorja nepričakovano izklopi, je morda omogočen časomer pokritja leče. Če želite izklopiti časomer pokritja leče, izberite

**Izklopljeno** kot nastavitev za **Časomer pokritja leče** v meniju **ECO** projektorja.

- Če se žarnica projektorja izklopi in če indikator stanja utripa, indikator za temperatura pa sveti, se je projektor pregrel in izklopil.
- Glede na nastavitve projektorja lahko ventilatorji delujejo tudi v stanju pripravljenosti. Ventilator lahko povzroči nepričakovan zvok, ko se računalnik prebudi iz stanja pripravljenosti. To ni okvara.
- Morda je okvarjen napajalni kabel. Izključite kabel in se za pomoč obrnite na podjetje Epson.

### **B** Sorodne povezave

- • ["Nastavitve za namestitev projektorja meni ECO"](#page-145-0) str.146
- • ["Stanje indikatorjev projektorja"](#page-167-0) str.168
- • ["Nastavitve funkcij projektorja meni Nastavitve"](#page-130-0) str.131
- • ["Odklepanje gumbov projektorja"](#page-85-0) str.86

## **Rešitve za težave z daljinskim upravljalnikom**

Če se projektor ne odziva na ukaze daljinskega upravljalnika, poskusite s temi rešitvami:

- Prepričajte se, da sta bateriji daljinskega upravljalnika pravilno vstavljeni in napolnjeni. Bateriji po potrebi zamenjajte.
- Prepričajte se, da daljinski upravljalnik uporabljate pod kotom, primernim za sprejem, in na ustrezni razdalji od projektorja.
- Prepričajte se, da se projektor ne segreva in ne izklaplja.
- Preverite, ali se je gumb na daljinskem upravljalniku zataknil in tako povzročil preklop v mirovanje. Gumb sprostite, da daljinski upravljalnik preklopi iz mirovanja.
- Močna fluorescentna svetloba, neposredna sončna svetloba ali signali infrardeče naprave lahko povzročajo motnje pri oddaljenih sprejemnikih projektorja. Zasenčite luči ali pa projektor umaknite s sonca ali od opreme, ki povzroča motnje.
- Preverite, ali je v meniju projektorja **Nastavitve** v nastavitvi **Oddaljen sprejemnik** na voljo vsaj eden od oddaljenih sprejemnikov.
- Če je nastavitev **Oddaljen sprejemnik** onemogočena, pritisnite in vsaj 15 sekund držite gumb [Menu] v daljinskem upravljalniku, da ponastavite privzeto nastavitev.
- Če ste projektorju dodelili številko ID za upravljanje več projektorjev z daljinskim upravljalnikom, boste morda morali preveriti ali spremeniti nastavljeni ID.
- <span id="page-178-1"></span>• Pridržite tipko [ID] na daljinskem upravljalniku in nato pritisnite tipko 0 (nič). Če z daljinskim upravljalnikom izberete 0, lahko upravljate vse projektorje, ne glede na nastavitve ID-ja projektorja.
- Če daljinski upravljalnik izgubite, lahko pri podjetju Epson naročite novega.

### **B** Sorodne povezave

- • ["Uporaba daljinskega upravljalnika"](#page-36-0) str.37
- • ["Nastavitve funkcij projektorja meni Nastavitve"](#page-130-0) str.131
- • ["Izbira projektorja, ki ga želite upravljati"](#page-79-0) str.80
- • ["Vstavljanje baterij v daljinski upravljalnik"](#page-35-0) str.36

### <span id="page-178-0"></span>**Rešitve za težave z geslom**

Če ne morete vnesti ali ste ga pozabili, poskusite z naslednjimi rešitvami:

- Morda ste zaščito z geslom vklopili, preden ste nastavili geslo. Z daljinskim upravljalnikom vnesite **0000**.
- Če ste prevečkrat vnesli nepravilno geslo in se prikaže sporočilo s šifro zahteve, zabeležite šifro in se obrnite na podjetje Epson. Za pomoč pri odklepanju projektorja morate posredovati šifro zahteve in dokaz o lastništvu.
- Če nastavite geslo za Epson Web Control in pozabite ID uporabnika ali geslo, poskusite vnesti to:
- ID uporabnika: **EPSONWEB**
- Privzeto geslo: **admin**
- Če nastavite geslo za oddaljeni nadzor (za Epson Web Control) in pozabite ID uporabnika ali geslo, poskusite vnesti to:
- ID uporabnika: **EPSONREMOTE**
- Privzeto geslo: **guest**

• Če izgubite daljinski upravljalnik, ne morete vnesti gesla. Pri podjetju Epson naročite novega.

## **Rešitev, če se prikaže sporočilo »Baterija za ohranjanje časa je skoraj prazna«**

Če se prikaže sporočilo "Baterija za ohranjanje časa je skoraj prazna", se obrnite na družbo Epson za pomoč.

<span id="page-179-0"></span>Če prihaja do težav z uporabo projektorja v omrežju, si oglejte rešitve v teh poglavjih.

### **B** Sorodne povezave

- • ["Rešitve, ko brezžična avtentikacija ni uspešna"](#page-179-1) str.180
- • ["Rešitve, če do projektorja ne morete dostopati prek spleta"](#page-179-2) str.180
- • ["Rešitve, ko ni mogoče prejemati e-poštnih opozoril v omrežju"](#page-179-3) str.180
- • ["Rešitve, kadar slika vsebuje statiko med omrežno projekcijo"](#page-180-0) str.181
- • ["Rešitve, ko se ne morete povezati s Screen Mirroring"](#page-180-1) str.181
- • ["Rešitve, ko slika ali zvok vsebujeta statiko med povezavo Screen Mirroring"](#page-180-2) [str.181](#page-180-2)

## <span id="page-179-1"></span>**Rešitve, ko brezžična avtentikacija ni uspešna**

Če imate težave s preverjanjem pristnosti, poskusite s temi rešitvami:

- V kolikor so brezžične nastavitve pravilne, preverjanje pristnosti pa ni uspešno, boste morda morali nadgraditi nastavitve **Datum in čas**.
	- s **Razširjeno** > **Delovanje** > **Datum in čas**
- Preverite nastavitve **Varnost** v meniju **Omrežje**.
	- s **Omrežje** > **Konfiguracija omrežja** > **Brezžični LAN**
- <span id="page-179-3"></span>• Če je varnost dostopne točke WPA3-EAP, spremenite nastavitev dostopne točke na WPA2/WPA3-EAP.

### **B** Sorodne povezave

- • ["Nastavitve za namestitev projektorja meni »Razširjeno«"](#page-132-0) str.133
- • ["Meni Omrežje meni Brezžični LAN"](#page-138-0) str.139

## **Rešitve, če do projektorja ne morete dostopati prek spleta**

<span id="page-179-2"></span>Če do projektorja ne morete dostopati prek spletnega brskalnika, se prepričajte, da uporabljate pravilni ID in geslo.

• Za uporabniški ID vnesite **EPSONWEB**. (Uporabniškega ID-ja ne morete spremeniti.)

- Vnesite geslo, ki ste ga nastavili v meniju projektorja **Omrežje**. Privzeto geslo je **admin**.
- Prepričajte se, da imate dostop do omrežja, v katerem je projektor.
- Če je spletni brskalnik nastavljen, da vzpostavi povezavo prek proxy strežnika, zaslona **Epson Web Control** ni mogoče prikazati. Izberite nastavitve za vzpostavitev povezave brez strežnika proxy.
- Če v meniju projektorja možnost **V pripravljenosti** nastavite na **Komunik. vklop.** v stanju pripravljenosti, se prepričajte, da je omrežna naprava vklopljena. Ko vklopite omrežno napravo, vklopite še projektor.
	- s **ECO** > **V pripravljenosti** > **V pripravljenosti**

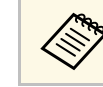

Pri vnosu uporabniškega ID-ja in gesla pazite na male in velike črke.

### **B** Sorodne povezave

• ["Meni Omrežje – meni Osnovno"](#page-137-0) str.138

## **Rešitve, ko ni mogoče prejemati e-poštnih opozoril v omrežju**

Če ne prejemate e-poštnih opozoril o težavah s projektorjem v omrežju, poskusite z naslednjimi rešitvami:

- Prepričajte se, da je projektor vklopljen in ima pravilno vzpostavljeno povezavo z omrežjem. (Če se projektor izklopi zaradi napake, e-pošta morda ne bo dostavljena.)
- Prepričajte se, da ste nastavitve e-poštnih opozoril v meniju **Obvestila** ali v programski opremi omrežja pravilno nastavili.
- Nastavitev **V pripravljenosti** nastavite na **Komunik. vklop.**, da lahko omrežna programska oprema nadzira projektor v stanju pripravljenosti.
	- s **ECO** > **V pripravljenosti** > **V pripravljenosti**
- Spremenite nastavitev **Vrata** v skladu z omrežnim okoljem.
	- s **ECO** > **V pripravljenosti** > **Vrata**
#### **B** Sorodne povezave

- • ["Meni Omrežje meni Obvestila"](#page-142-0) str.143
- • ["Nastavitve za namestitev projektorja meni ECO"](#page-145-0) str.146

## **Rešitve, kadar slika vsebuje statiko med omrežno projekcijo**

Če projicirana slika med omrežno projekcijo vsebuje statiko, poskusite z naslednjimi rešitvami:

- Preverite, ali so med dostopno točko, računalnikom, mobilno napravo in projektorjem ovire, ter spremenite njihove položaje za izboljšano komunikacijo.
- Prepričajte se, da vstopna točka, računalnik, mobilna naprava in projektor niso predaleč narazen. Premaknite jih bliže skupaj in poskusite ponovno povezati.
- Preverite morebitne motnje druge opreme, na primer naprave Bluetooth ali mikrovalovne pečice. Odmaknite napravo, ki povzroča motnje, dlje stran ali razširite pasovno širino.
- Zmanjšajte število priključenih naprav, če se hitrost povezave zmanjša.

## **Rešitve, ko se ne morete povezati s Screen Mirroring**

Če s funkcijo Screen Mirroring ne morete vzpostaviti povezave s projektorjem, poskusite naslednje rešitve:

- Preverite nastavitve projektorja.
- Izberite **Vklopljeno** za nastavitev **Screen Mirroring** v meniju **Omrežje**.
- Spremenite **Ime naprave** tako, da to v meniju Nast. Screen Mirroring ne bo vsebovalo »-«, saj v nasprotnem primeru na vaši mobilni napravi ne bo prikazano pravilno.
	- s **Omrežje** > **Nast. Screen Mirroring** > **Ime naprave**
- Izberite **Izklopljeno** za nastavitev **Screen Mirroring** v meniju **Omrežje** projektorja in nato znova **Vklopljeno**.
- Spremenite nastavitev **Način delovanja** in se znova povežite.
	- s **Omrežje** > **Nast. Screen Mirroring** > **Način delovanja**
- V nastavitvah **Ni prekinljivo**se prepričajte, da na projektor ni priključenih nobenih drugih naprav.
	- s **Omrežje** > **Nast. Screen Mirroring** > **Razširjeno** > **Način sestanka**
- Spremenite nastavitev **Kanal** glede na okolje brezžičnega omrežja LAN.
	- s **Omrežje** > **Nast. Screen Mirroring** > **Razširjeno** > **Kanal**
- Preverite nastavitve mobilne naprave.
- Preverite, ali so na mobilni napravi prave nastavitve.
- Če se poskusite ponovno povezati takoj po prekinitvi povezave, lahko traja nekaj časa, da se povezava ponovno vzpostavi. Ponovno se povežite čez nekaj časa.
- Ponovno zaženite mobilno napravo.
- Ko se povežete s Screen Mirroring, se lahko informacije o povezavi projektorja zabeležijo v vaši mobilni napravi. Kljub temu z zabeleženimi informacijami ne boste mogli ponovno vzpostaviti povezave s projektorjem. Izberite projektor s seznama razpoložljivih naprav.

#### **B** Sorodne povezave

- • ["Nastavitve omrežja projektorja meni »Omrežje«"](#page-135-0) str.136
- • ["Meni Omrežje Nastavitve Screen Mirroring"](#page-136-0) str.137

## **Rešitve, ko slika ali zvok vsebujeta statiko med povezavo Screen Mirroring**

Če projicirana slika ali zvok med projekcijo s funkcijo Screen Mirroring vsebujeta statiko, poskusite s temi rešitvami:

- Preverite, da Wi-Fi antena mobilne naprave ni pokrita.
- Če istočasno uporabljate povezavo Screen Mirroring in internetno povezavo, se lahko slika ustavi ali vsebuje šum. Prekinite internetno povezavo in tako razširite svojo pasovno širino ter izboljšajte hitrost povezave mobilne naprave.
- Preverite, da vsebina projekcije ustreza Screen Mirroring zahtevam.

# **Odpravljanje težav z omrežjem <sup>182</sup>**

- Povezava je lahko prekinjena, ko naprava zažene način varčevanja z energijo, kar je odvisno od naprave. Preverite nastavitve varčevanja z električno energijo v mobilni napravi.
- V mobilni napravi posodobite brezžične gonilnike ali vdelano programsko opremo na najnovejšo različico.

#### **B** Sorodne povezave

• ["Projekcija v brezžičnem omrežju na mobilni napravi \(Screen Mirroring\)"](#page-98-0) [str.99](#page-98-0)

# **Dodatek**

V poglavjih v nadaljevanju najdete tehnične podatke in pomembna obvestila o projektorju.

#### **B** Sorodne povezave

- • ["Izbirna dodatna oprema in nadomestni deli"](#page-183-0) str.184
- • ["Velikost zaslona in razdalja projiciranja"](#page-185-0) str.186
- • ["Podprte ločljivosti monitorjev"](#page-191-0) str.192
- • ["Specifikacije projektorja"](#page-193-0) str.194
- • ["Zunanje dimenzije"](#page-198-0) str.199
- • ["Sistemske zahteve za USB Display"](#page-202-0) str.203
- • ["Seznam varnostnih simbolov in opozoril"](#page-203-0) str.204
- • ["Slovar"](#page-205-0) str.206
- • ["Obvestila"](#page-207-0) str.208

<span id="page-183-0"></span>Izbirate lahko med spodaj navedeno dodatno opremo in nadomestnimi deli. Te izdelke kupite po potrebi.

<span id="page-183-2"></span>Spodnji seznam izbirne dodatne opreme in nadomestnih delov velja od julija 2021.

Podrobnosti o dodatni opremi se lahko spremenijo brez obvestila, razpoložljivost pa je morda odvisna od države nakupa.

#### **B** Sorodne povezave

- • ["Zasloni"](#page-183-1) str.184
- • ["Kabli"](#page-183-2) str.184
- • ["Nosilci"](#page-183-3) str.184
- • ["Za brezžično povezavo"](#page-183-4) str.184
- • ["Zunanje naprave"](#page-184-0) str.185
- <span id="page-183-3"></span>• ["Nadomestni deli"](#page-184-1) str.185

### <span id="page-183-1"></span>**Zasloni**

- **80-palčni prenosni zaslon ELPSC24** Prenosni zviti zasloni. (razmerje prikaza 16:10)
- **50-palčni prenosni zaslon ELPSC32** Kompaktni zaslon za preprosto nošenje. (razmerje prikaza 4:3)
- **80-palčni prenosni zaslon X-Type ELPSC21** Prenosni zviti zasloni X. (razmerje prikaza 16:9)

#### <span id="page-183-4"></span>**Zaslon s prilagodljivim razmerjem prikaza ELPSC26** Prenosni zaslon s prilagodljivim razmerjem prikaza.

### **Kabli**

**Računalniški kabel ELPKC02 (1,8 m – za mini D-sub 15 nožic/mini D-Sub 15 nožic)**

**Računalniški kabel ELPKC09 (3 m – za mini D-sub 15 nožic/mini D-Sub 15 nožic)**

**Računalniški kabel ELPKC10 (20 m – za mini D-sub 15 nožic/mini D-Sub 15 nožic)**

Uporabite ga za priključitev na vrata Computer.

#### **Nosilci**

#### **Stropni nosilec ELPMB23**

Za namestitev projektorja na strop.

#### **Komplet varnostnih žic ELPWR01**

Uporabite za priključitev projektorja na montažni nosilec za preprečitev padca projektorja.

#### **Stropna cev (450 mm) ELPFP13 Stropna cev (700 mm) ELPFP14**

Za namestitev projektorja na visok strop.

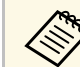

za nameščanje projektorja s stropa so potrebne strokovne izkušnje. Za nameščanje na proizvajalca Enson pomoč se obrnite na proizvajalca Epson.

### **Za brezžično povezavo**

#### **Modul za brezžično lokalno omrežje ELPAP11**

To enoto uporabite za projiciranje slik z računalnika prek brezžične povezave. (Frekvenčni pas: 2,4 GHz/5 GHz)

## **Izbirna dodatna oprema in nadomestni deli <sup>185</sup>**

### <span id="page-184-0"></span>**Zunanje naprave**

**Dokumentna kamera ELPDC21/ELPDC13/ELPDC07** Uporabite jo pri projekcijah slik kot so knjige, OHP dokumenti ali diapozitivi.

**Torba iz blaga ELPKS69 (EB**‑**W52/EB**‑**W51/EB**‑**X51/EB**‑**E10/EB**‑**FH06/EB**‑**W06/EB**‑**X06/EB**‑**E01/EB**‑ **X500/EB**‑**E500)**

Uporabite jo za ročno prenašanje projektorja.

**Torba iz blaga ELPKS70 (EB**‑**992F/EB**‑**982W/EB**‑**972/EB**‑**118/EB**‑**W49/EB**‑**X49/EB**‑**E20/EB**‑**FH52)** Uporabite jo za ročno prenašanje projektorja.

## <span id="page-184-1"></span>**Nadomestni deli**

**Žarnica ELPLP97** Za zamenjavo izrabljenih žarnic.

**Zračni filter ELPAF54 (EB**‑**992F/EB**‑**982W/EB**‑**972/EB**‑**FH52)** Za zamenjavo izrabljenih zračnih filtrov.

**Zračni filter ELPAF32 (EB**‑**118/EB**‑**W49/EB**‑**X49/EB**‑**E20/EB**‑**W52/EB**‑**W51/EB**‑**X51/EB**‑**E10/EB**‑ **F H06/EB**‑**W06/EB**‑**X06/EB**‑**E01/EB**‑**X500/EB**‑**E500)** Za zamenjavo izrabljenih zračnih filtrov.

<span id="page-185-0"></span>Oglejte si spodnjo tabelo in določite približno kako daleč od zaslona morate namestiti projektor glede na velikost projicirane slike.

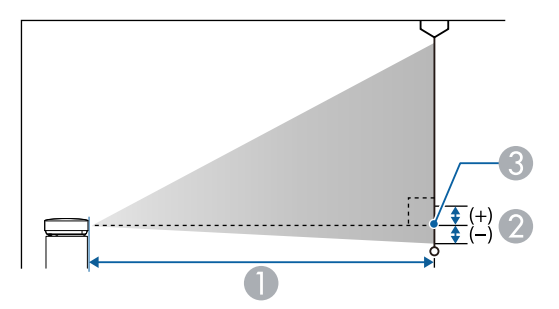

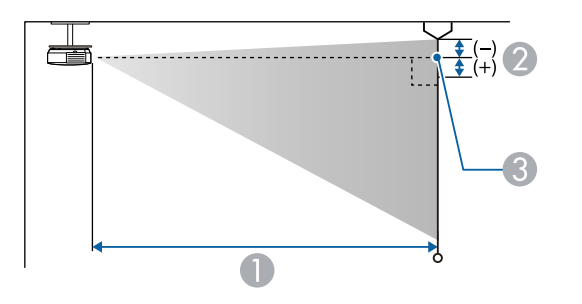

- $\bullet$ Razdalja projekcije (cm)
- B Razdalja od središča objektiva do spodnjega dela zaslona (ali do zgornjega dela zaslona, če projektor visi s stropa) (cm)
- **3** Središče objektiva

#### **EB**‑**E20/EB**‑**E10/EB**‑**E01/EB**‑**E500**

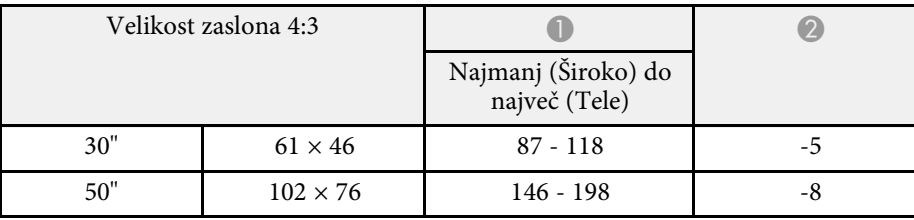

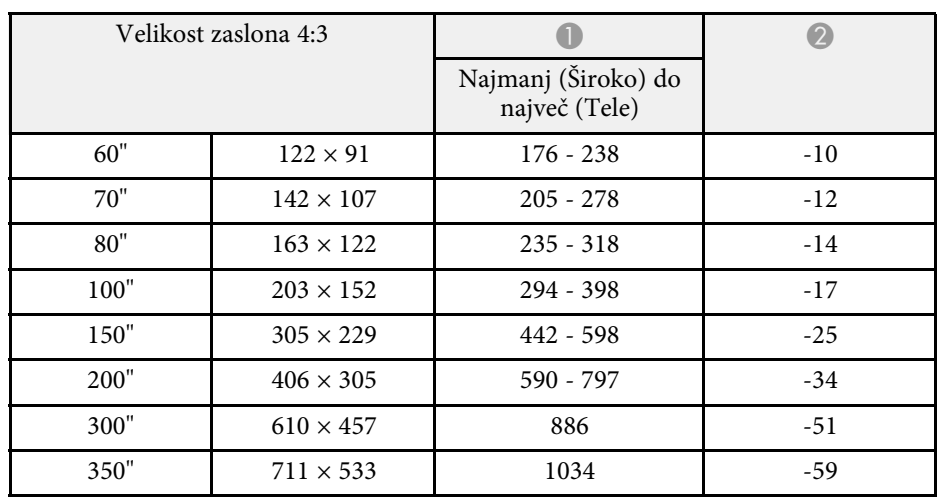

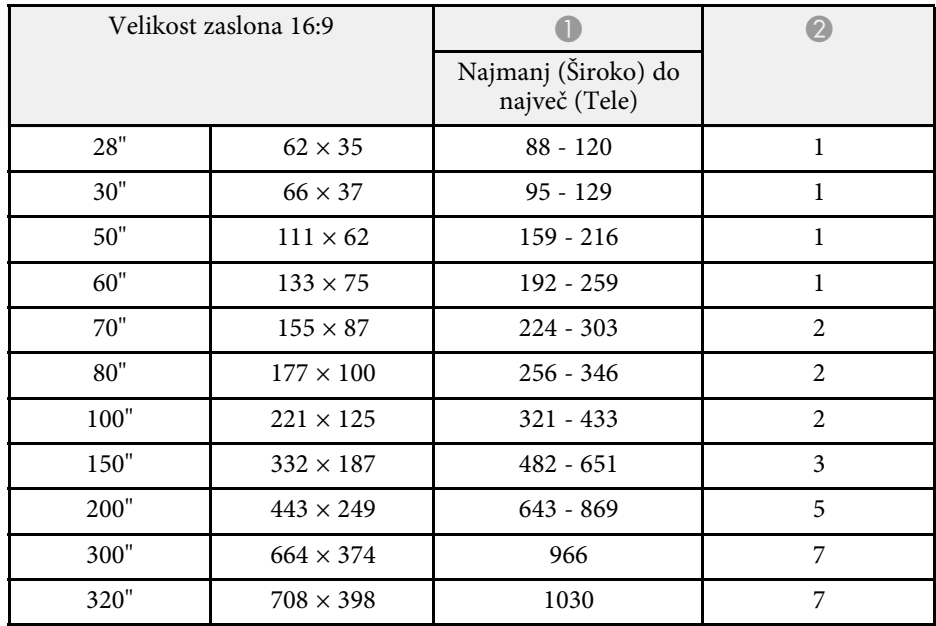

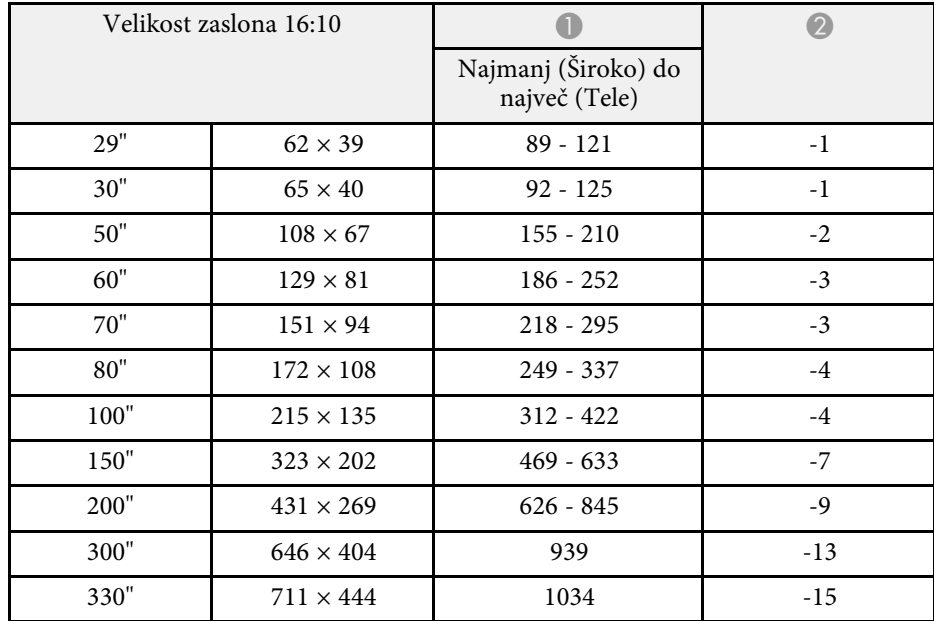

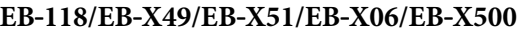

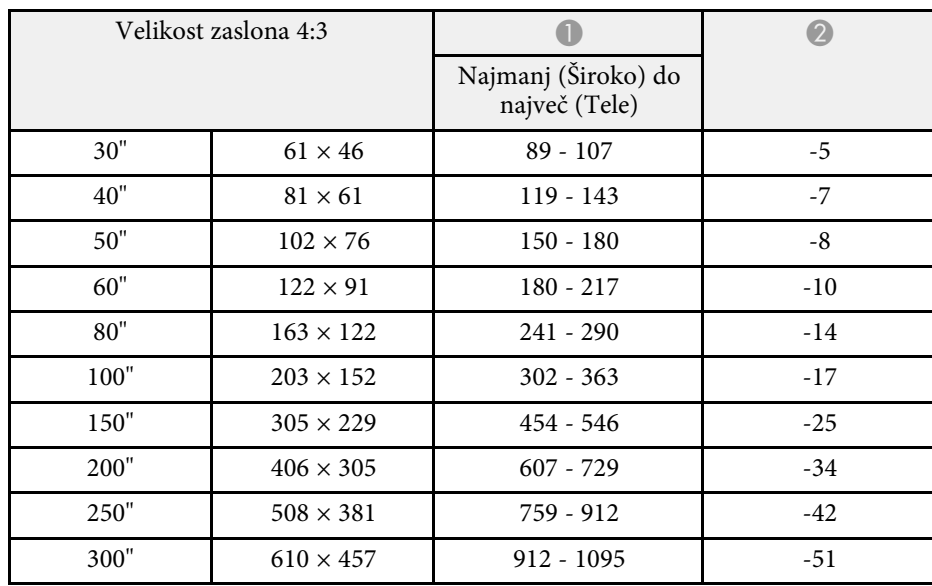

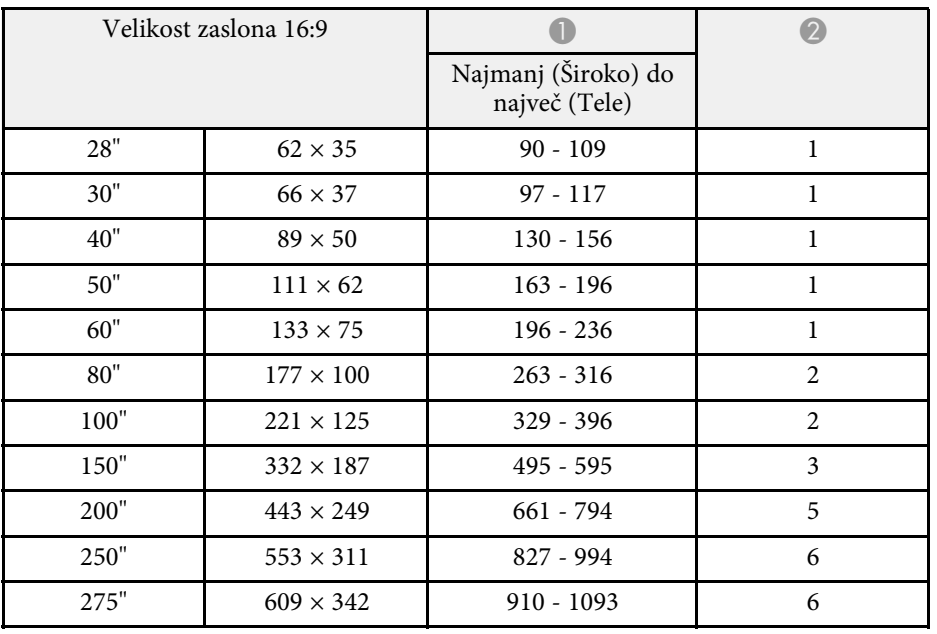

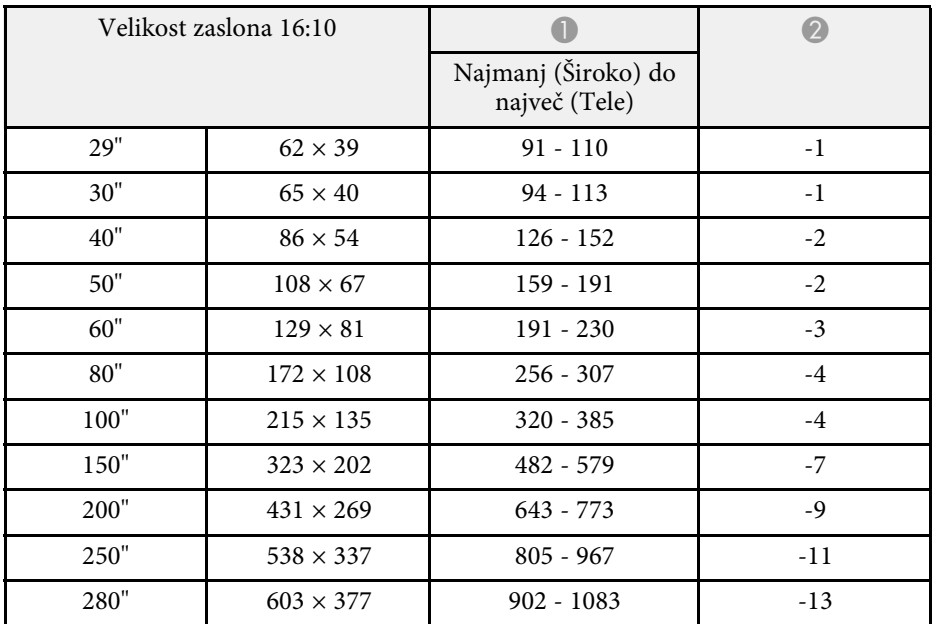

#### **EB**‑**W49/EB**‑**W52/EB**‑**W51/EB**‑**W06**

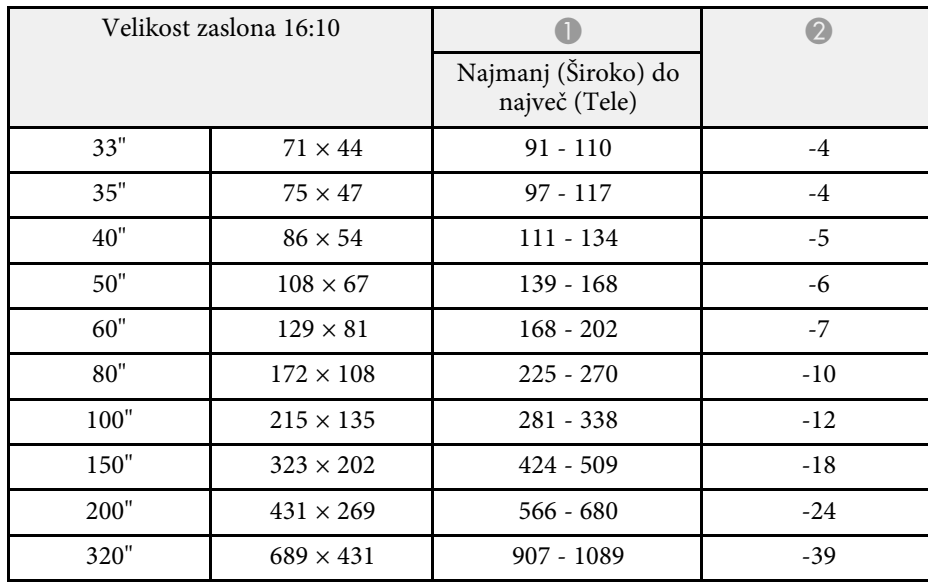

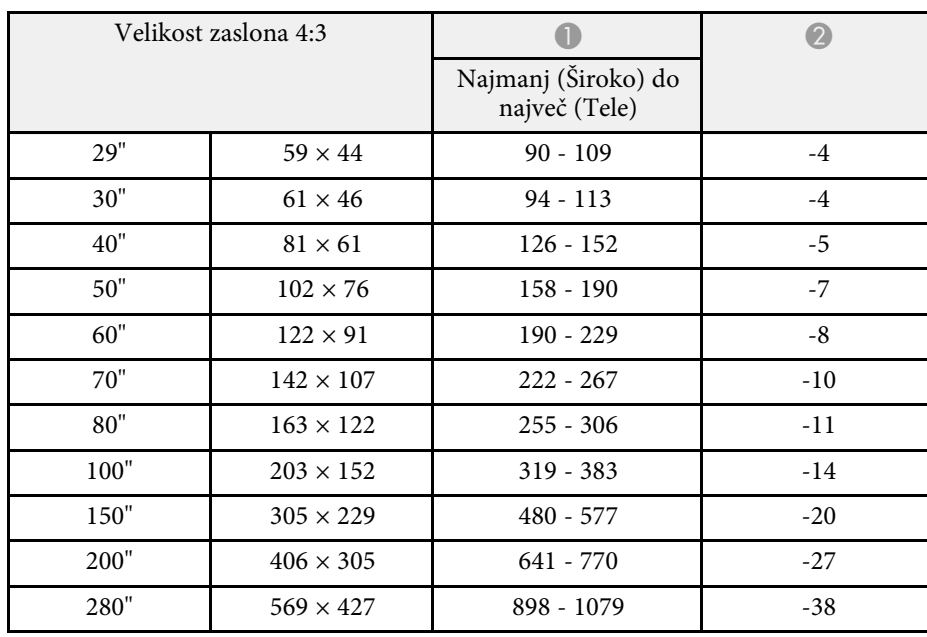

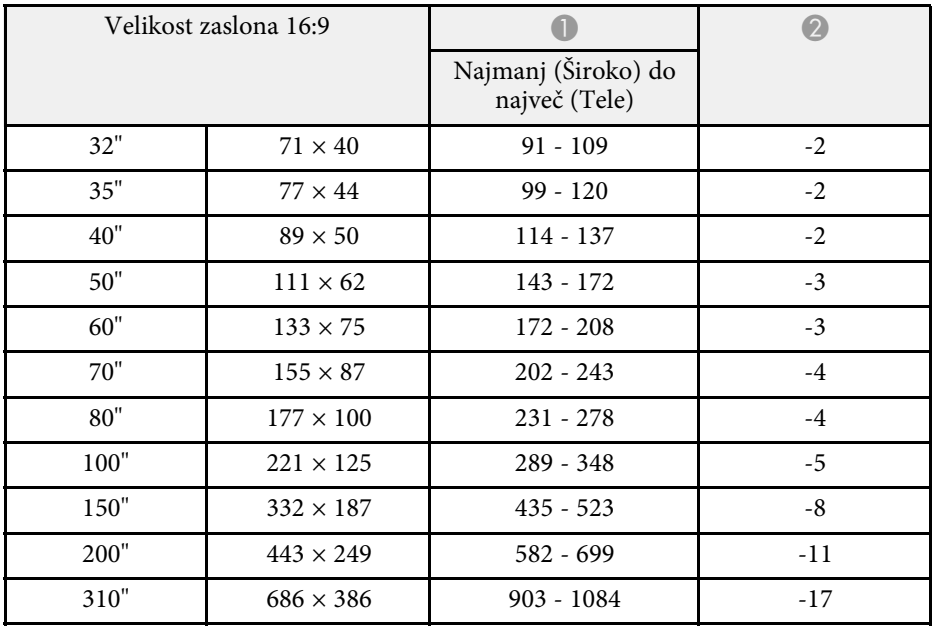

#### **EB**‑**FH06**

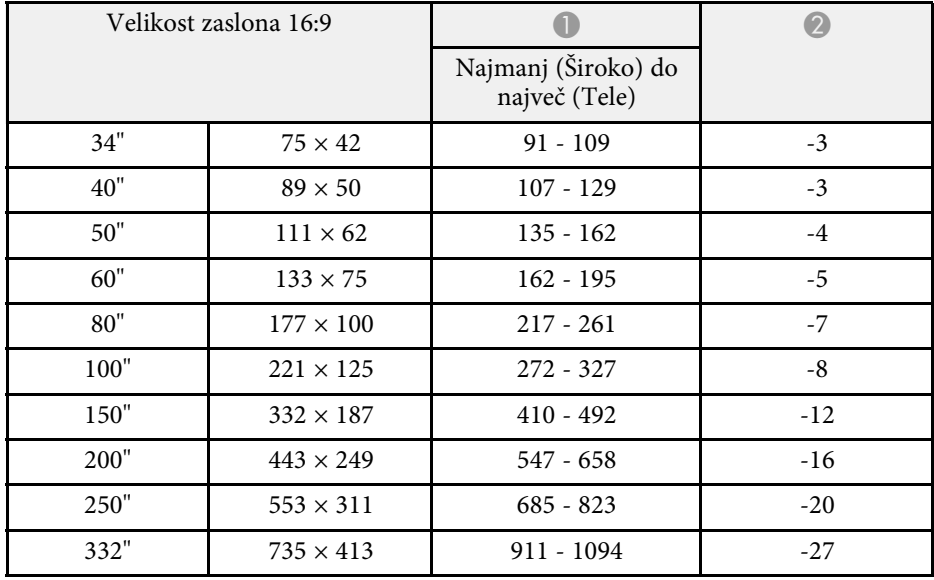

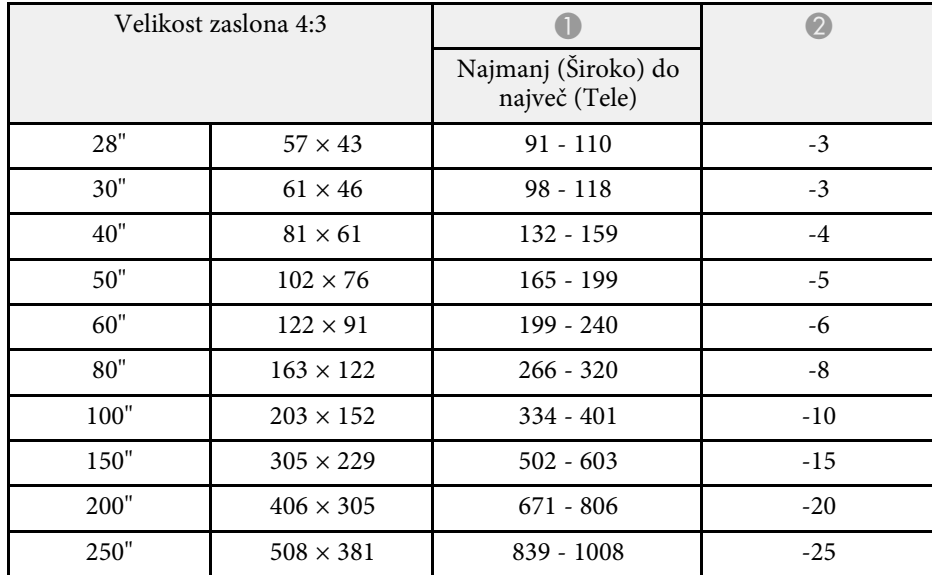

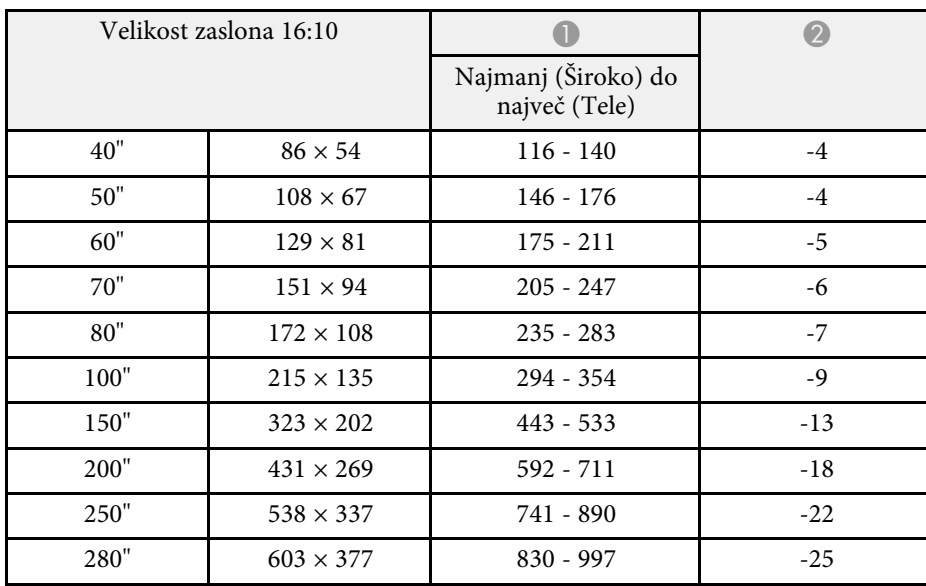

#### **EB**‑**972**

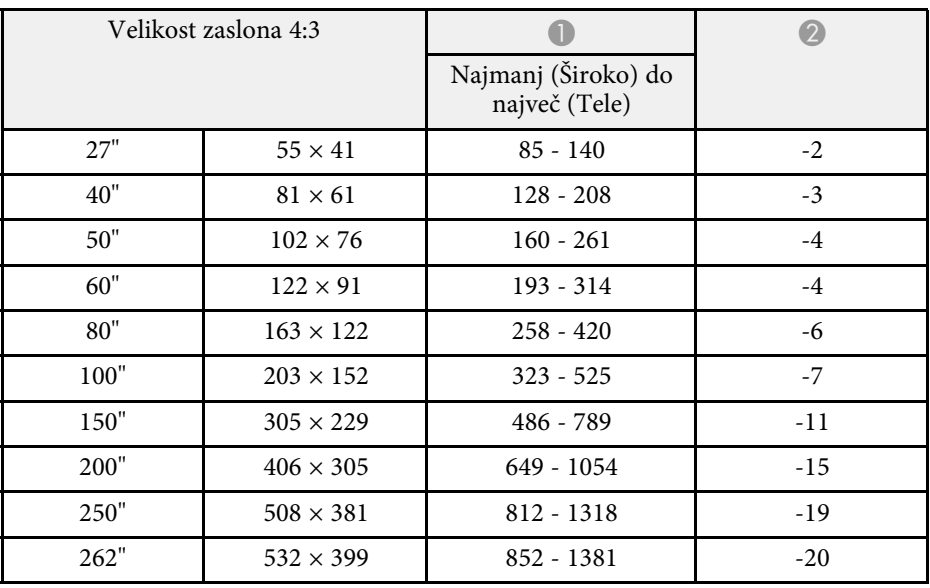

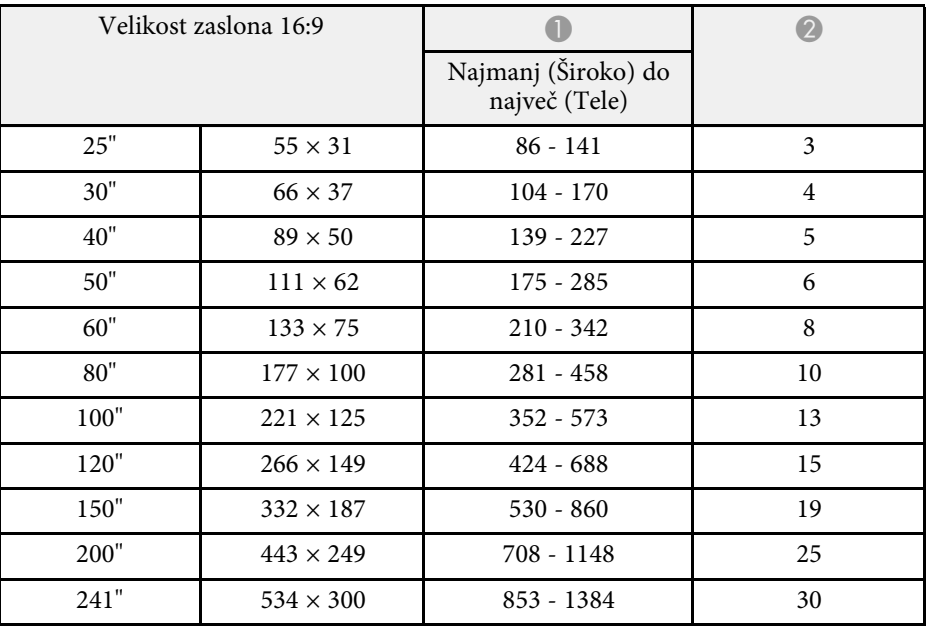

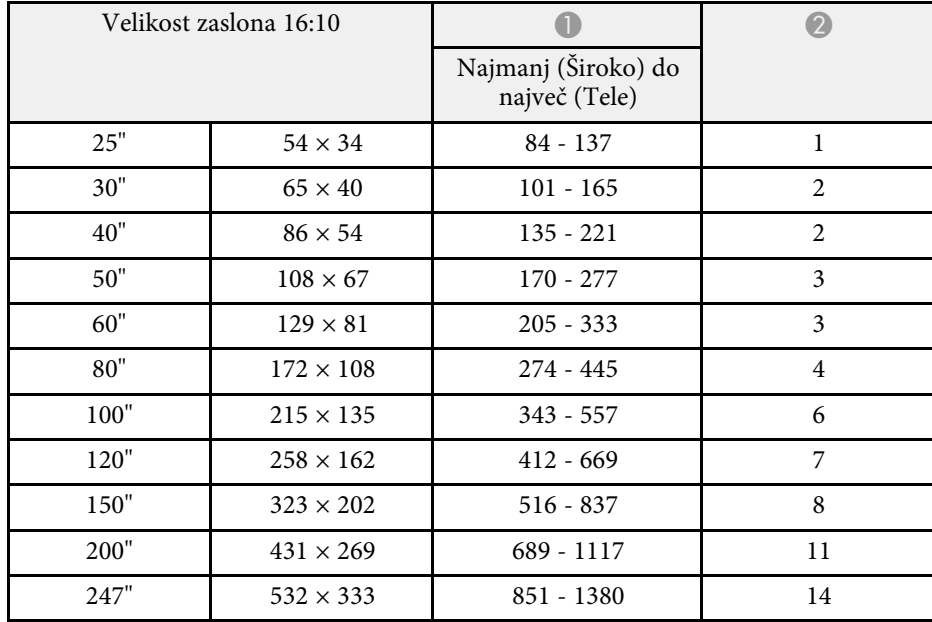

#### **EB**‑**982W**

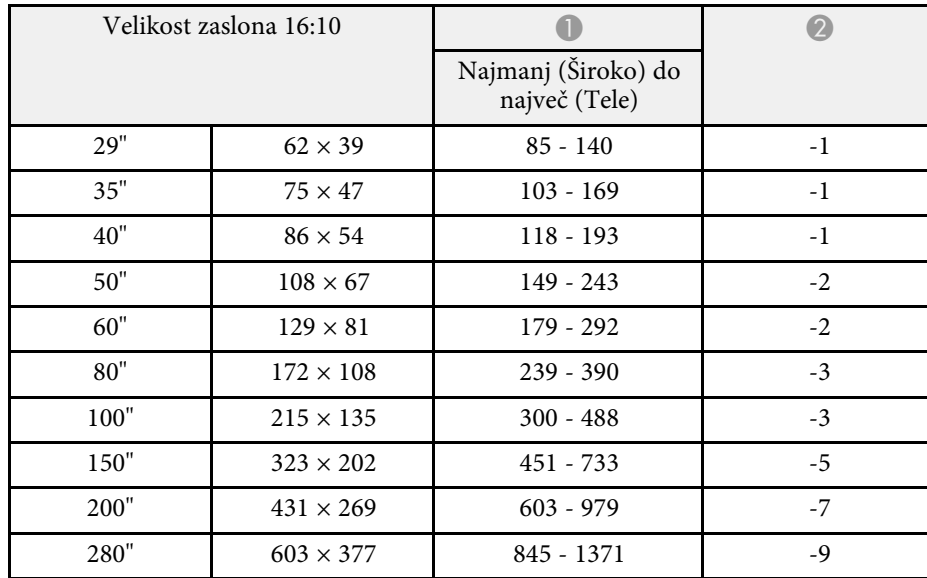

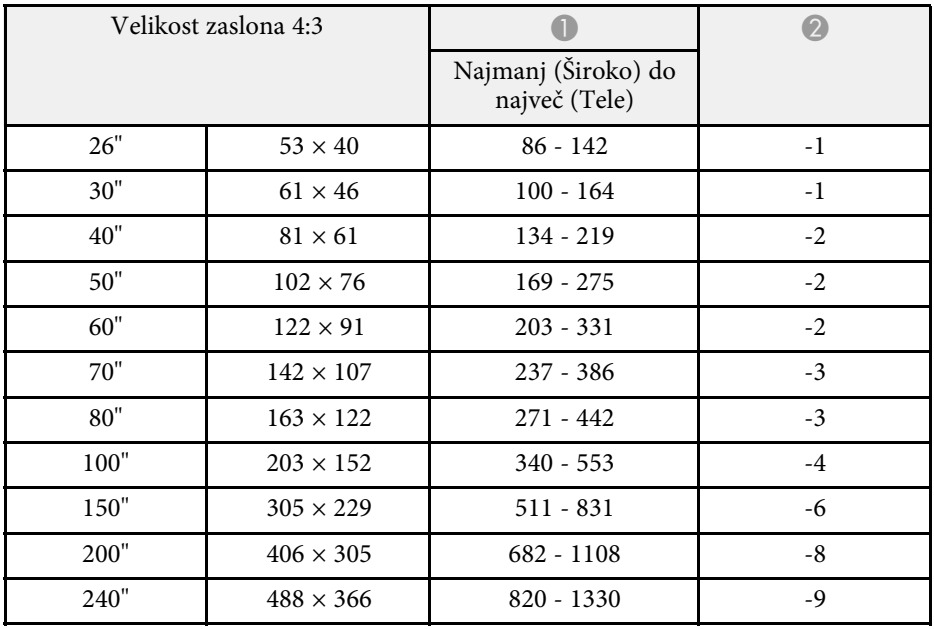

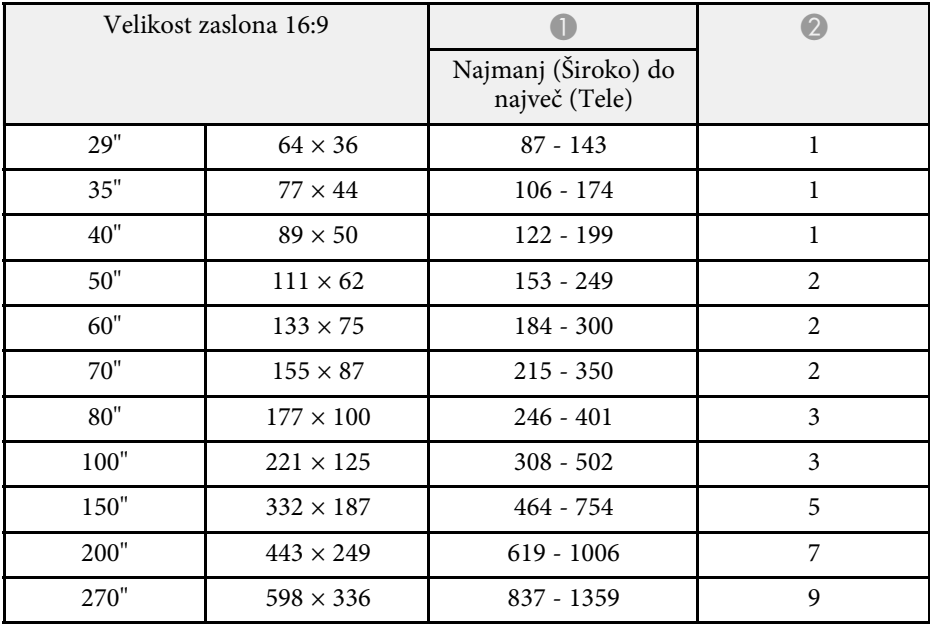

#### **EB**‑**992F/EB**‑**FH52**

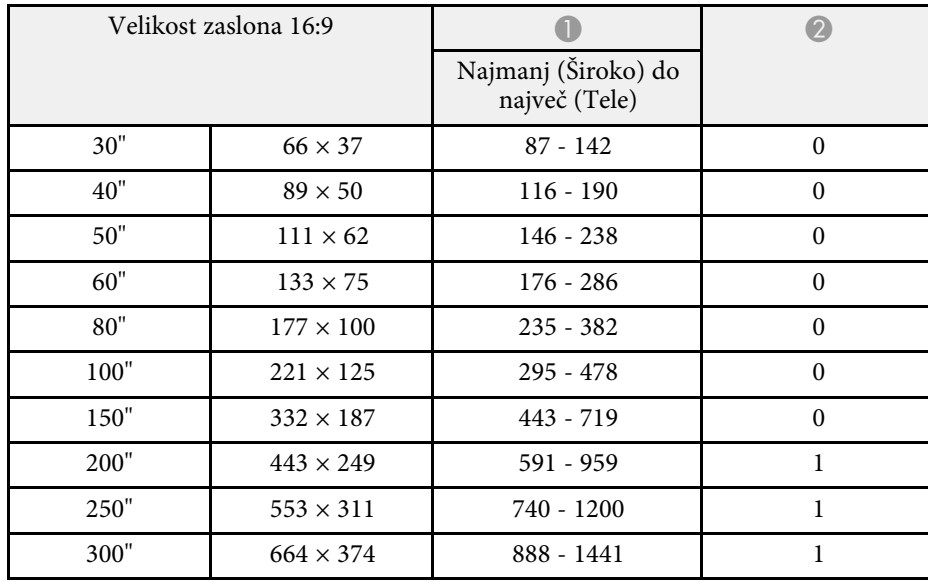

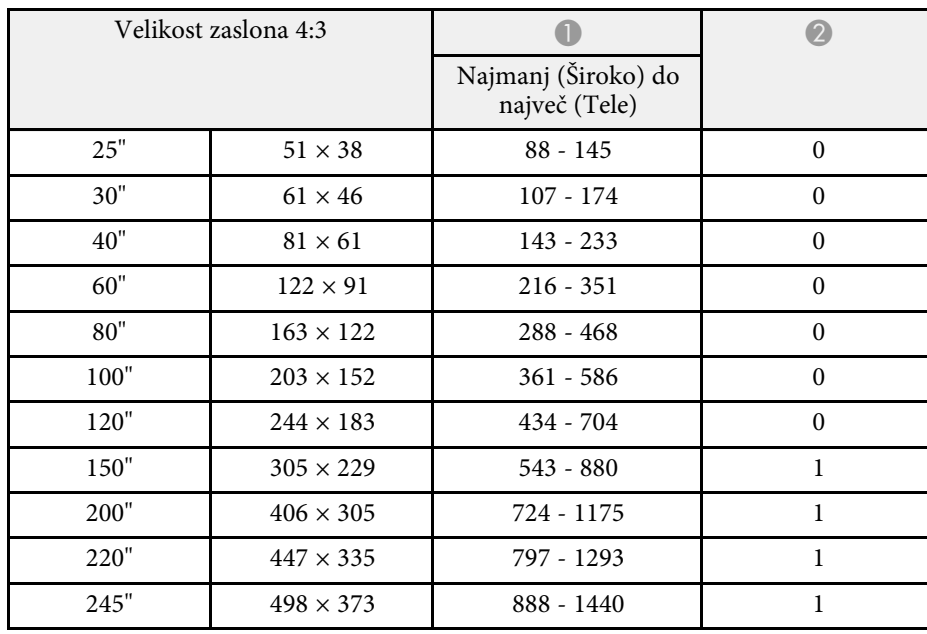

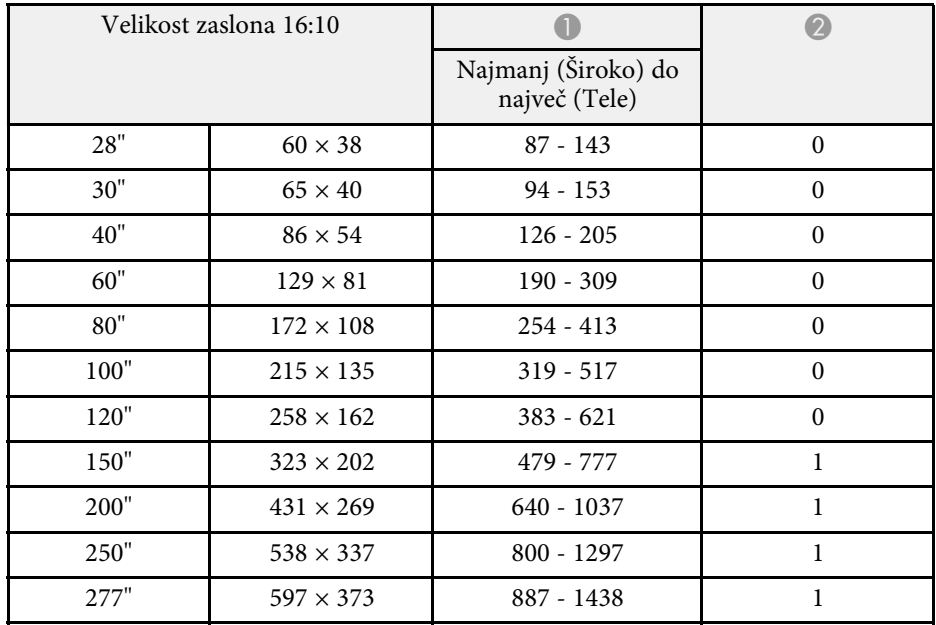

<span id="page-191-0"></span>V teh tabelah so navedene združljive frekvence osveževanja in ločljivosti za vsako združljivo obliko videoprikaza.

#### **Računalniški signali (analogni RGB)**

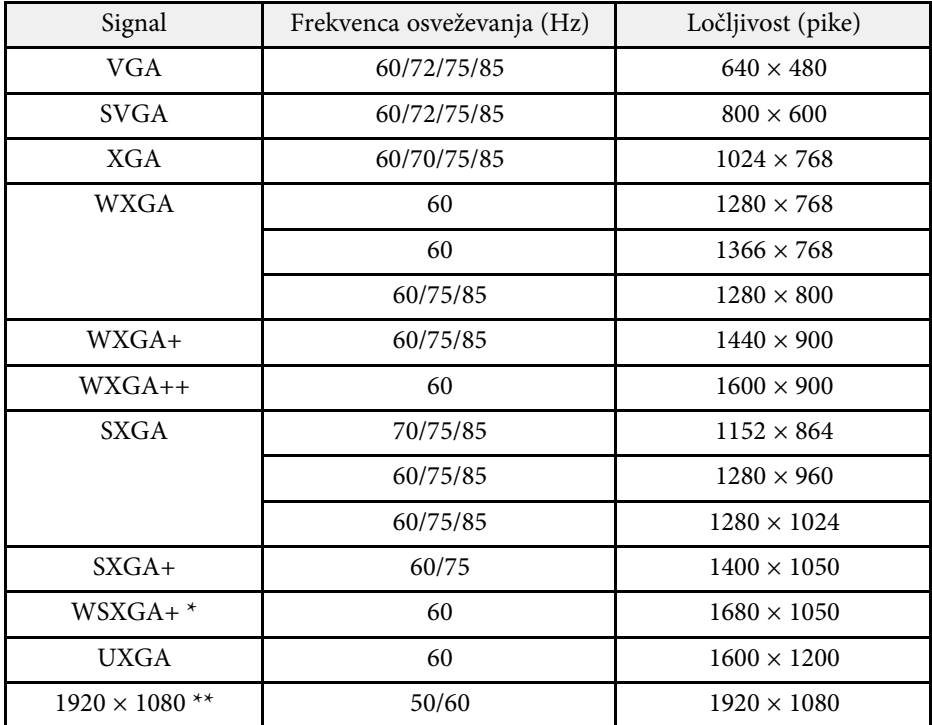

\* Na voljo samo za projektorje z ločljivostjo Full HD (1920 × 1080) ali WXGA (1280 × 800) in podprto samo, če je možnost **Široko** izbrana za nastavitev **Ločljivost** v meniju **Signal** projektorja.

\*\* Na voljo samo za projektorje z ločljivostjo Full HD (1920 × 1080).

Tudi če so na vhodu signali, ki zgoraj niso omenjeni, boste verjetno lahko projicirali sliko. Vendar pa morda ne bodo na voljo vse funkcije.

#### **Kompozitni video**

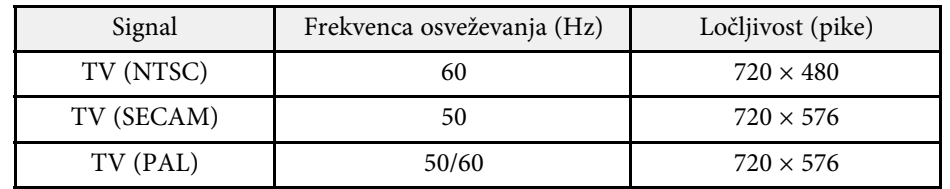

#### **Signali HDMI vhodnih vrat**

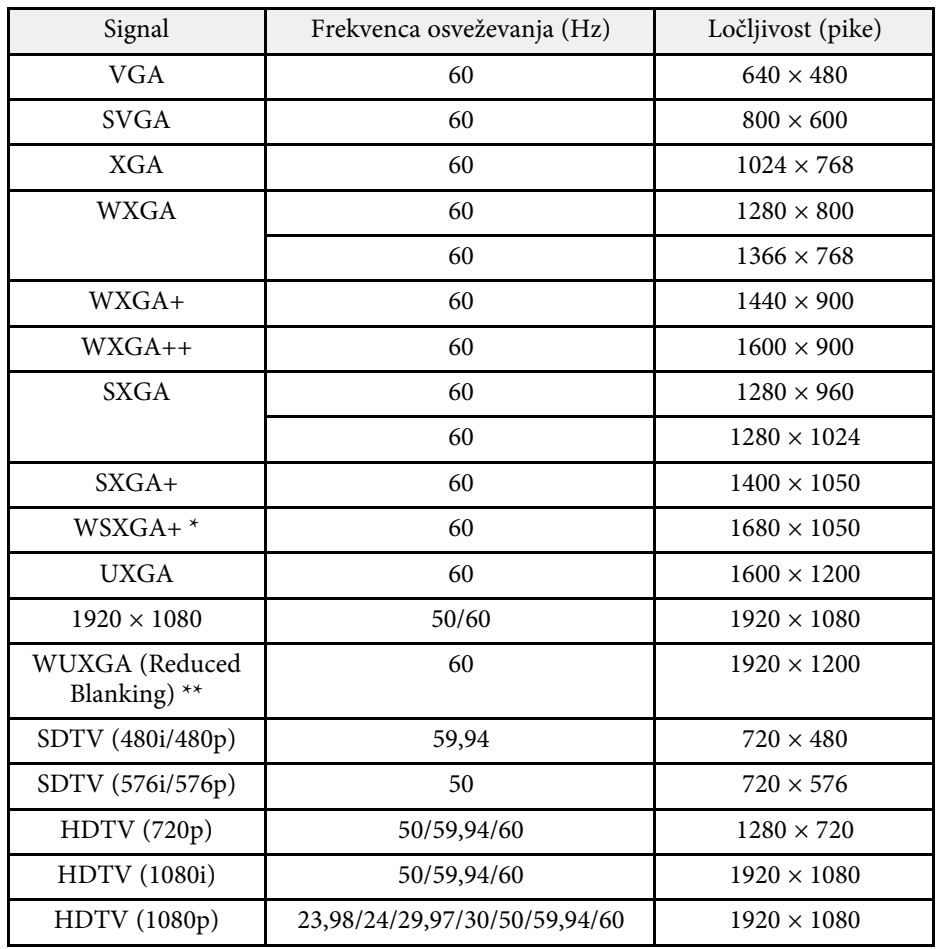

# **Podprte ločljivosti monitorjev <sup>193</sup>**

 $^{\star}$  Na voljo samo za projektorje z ločljivostjo Full HD (1920 $\times$ 1080) ali WXGA  $(1280 \times 800)$ .

\*\* Na voljo samo za projektorje z ločljivostjo Full HD (1920 × 1080).

#### <span id="page-193-0"></span>**EB**‑**972/EB**‑**118/EB**‑**X49/EB**‑**E20/EB**‑**X51/EB**‑**E10/EB**‑**X06/EB**‑**E01/EB**‑**X500/ EB**‑**E500**

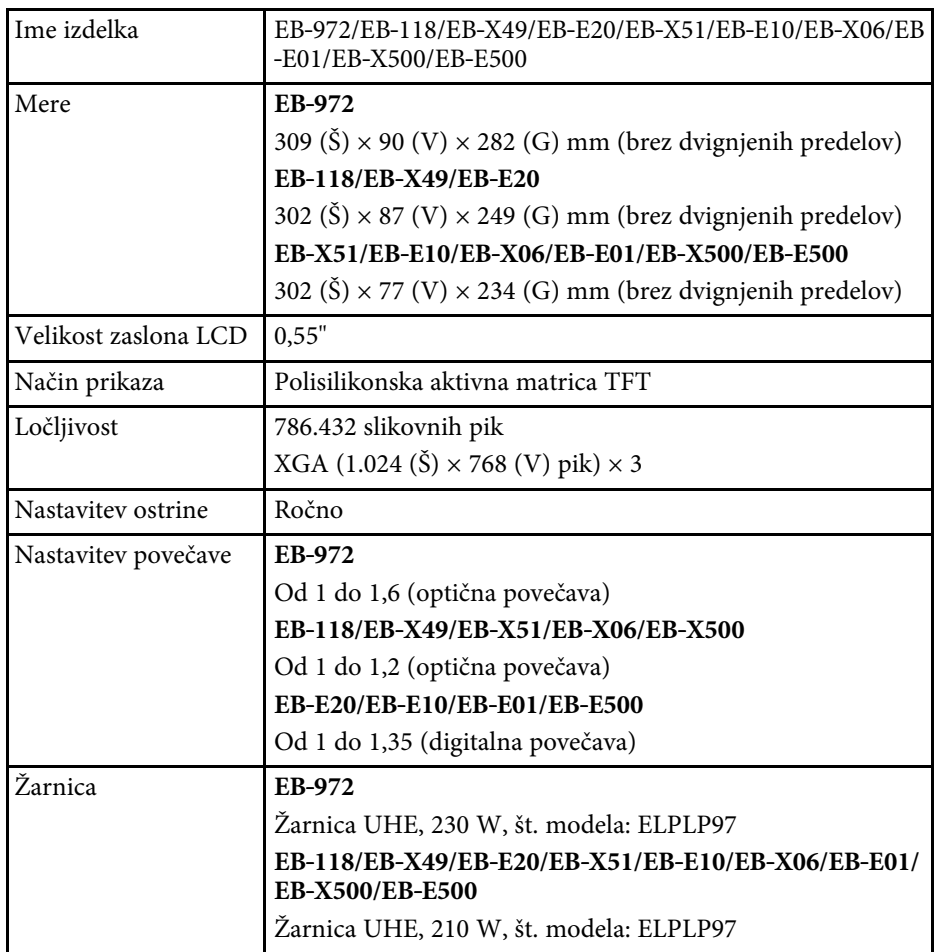

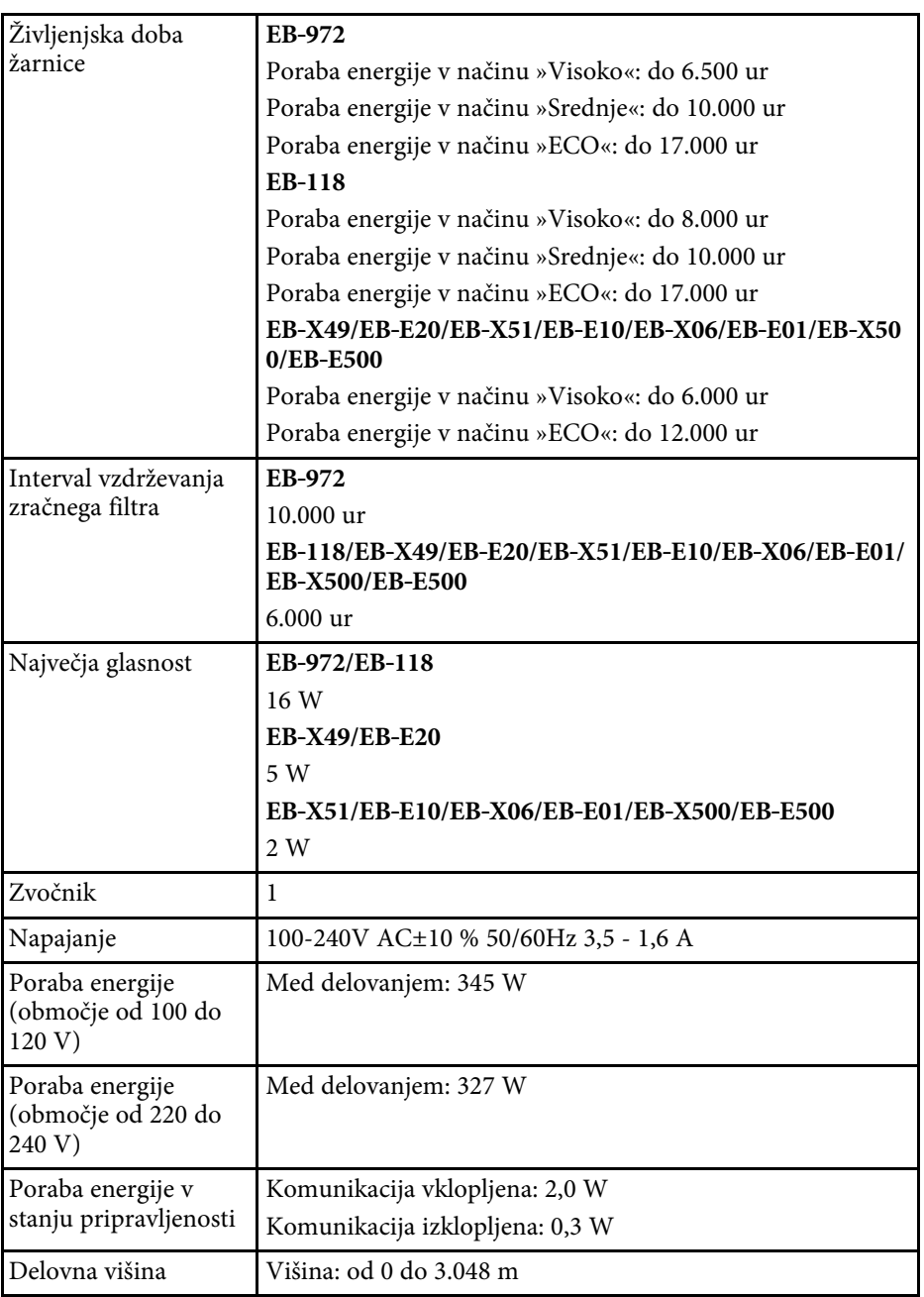

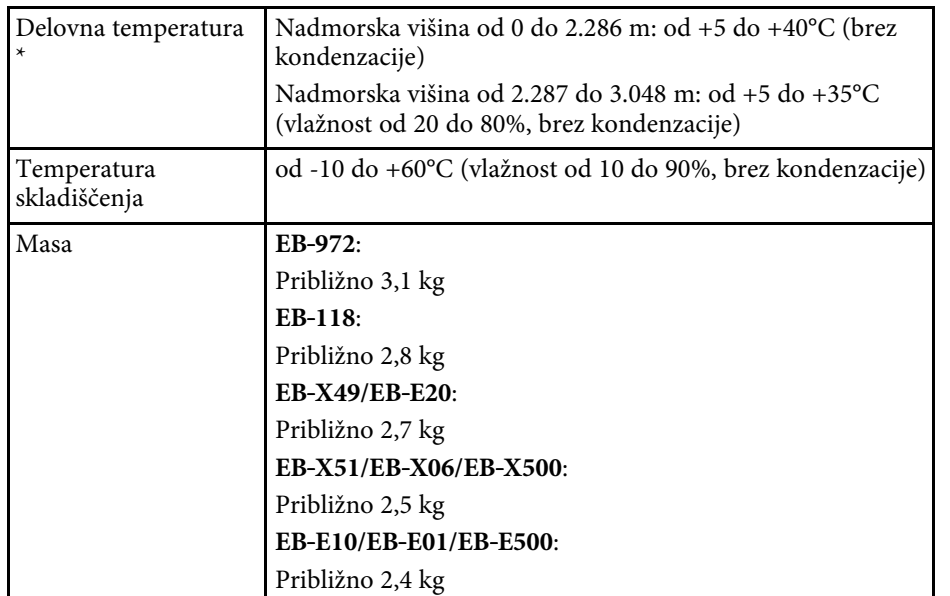

\* Svetlost žarnice se v primeru previsoke temperature okolice samodejno zatemni. (Približno 35 °C na nadmorski višini od 0 do 2.286 m in približno 30 °C na nadmorski višini od 2.287 do 3.048 m, vendar se to lahko razlikuje glede na okolico.)

#### **EB**‑**982W/EB**‑**W49/EB**‑**W52/EB**‑**W51/EB**‑**W06**

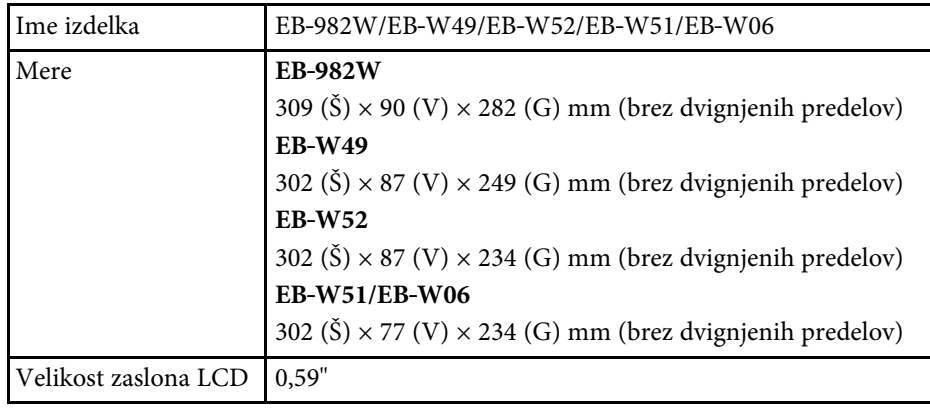

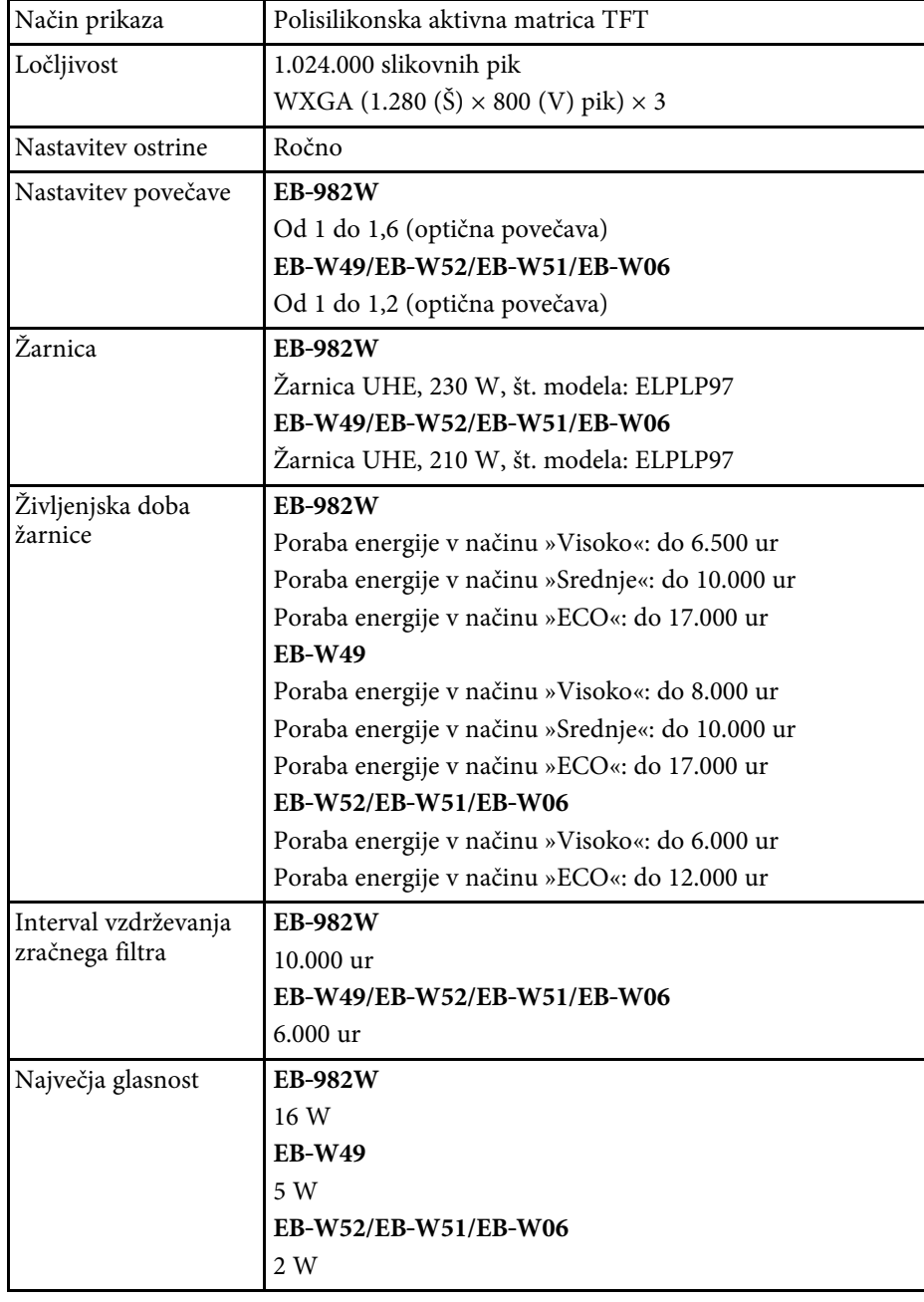

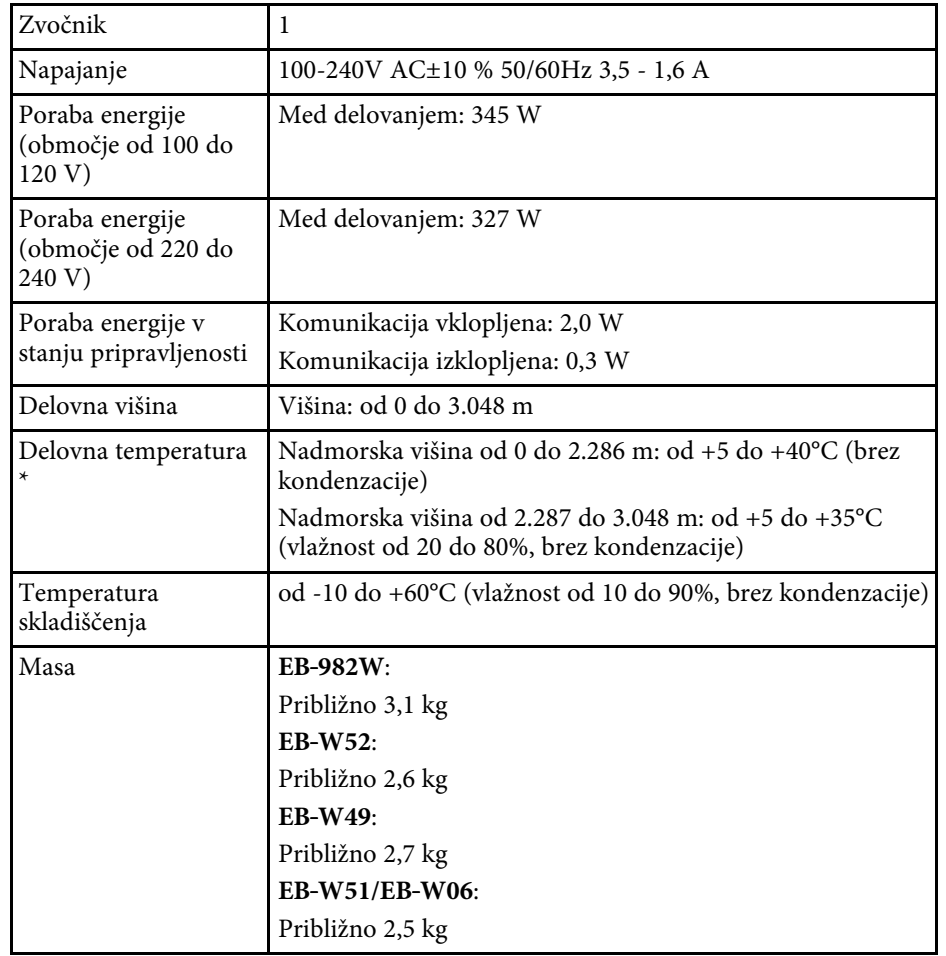

\* Svetlost žarnice se v primeru previsoke temperature okolice samodejno zatemni. (Približno 35 °C na nadmorski višini od 0 do 2.286 m in približno 30 °C na nadmorski višini od 2.287 do 3.048 m, vendar se to lahko razlikuje glede na okolico.)

#### **EB**‑**992F/EB**‑**FH52/EB**‑**FH06**

Ime izdelka EB-992F/EB-FH52/EB-FH06

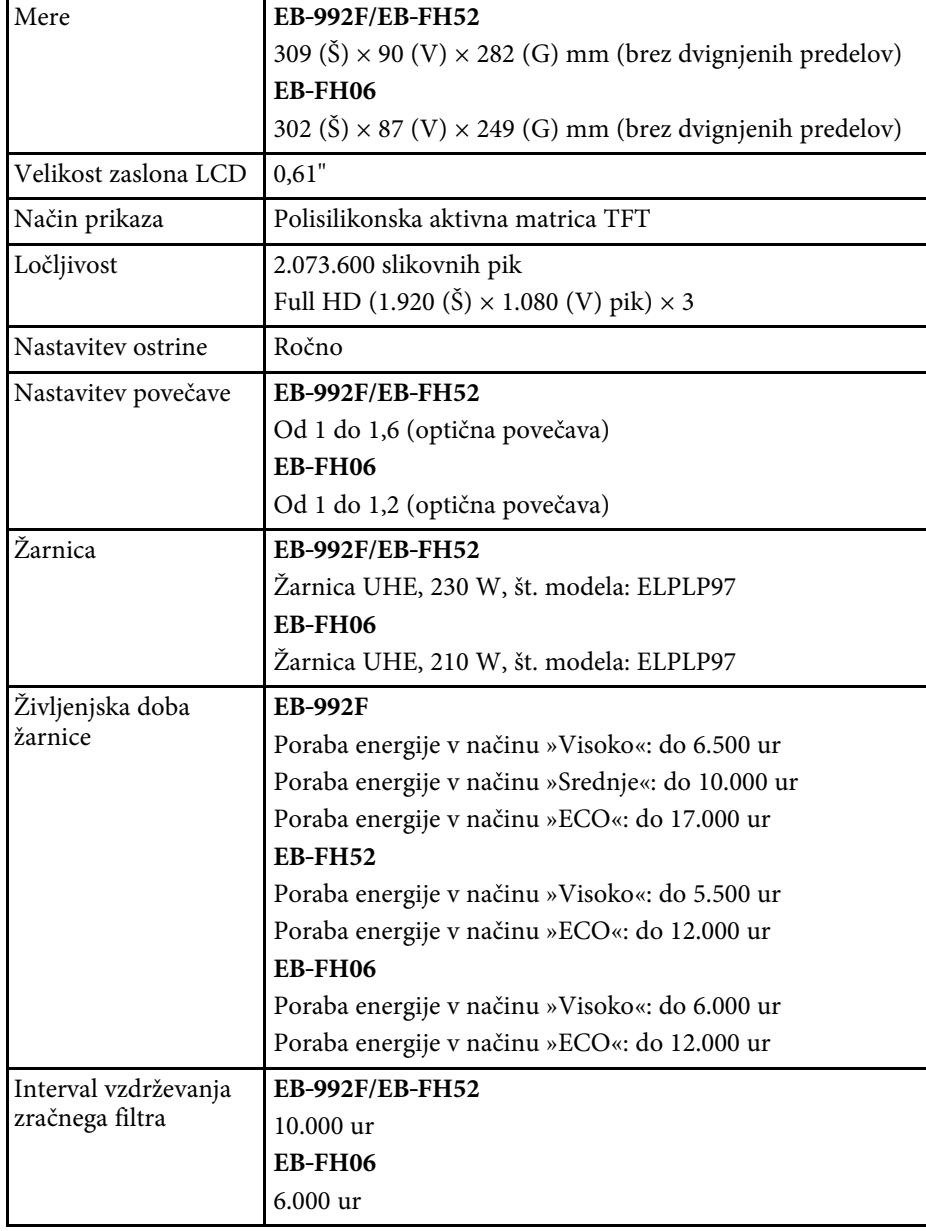

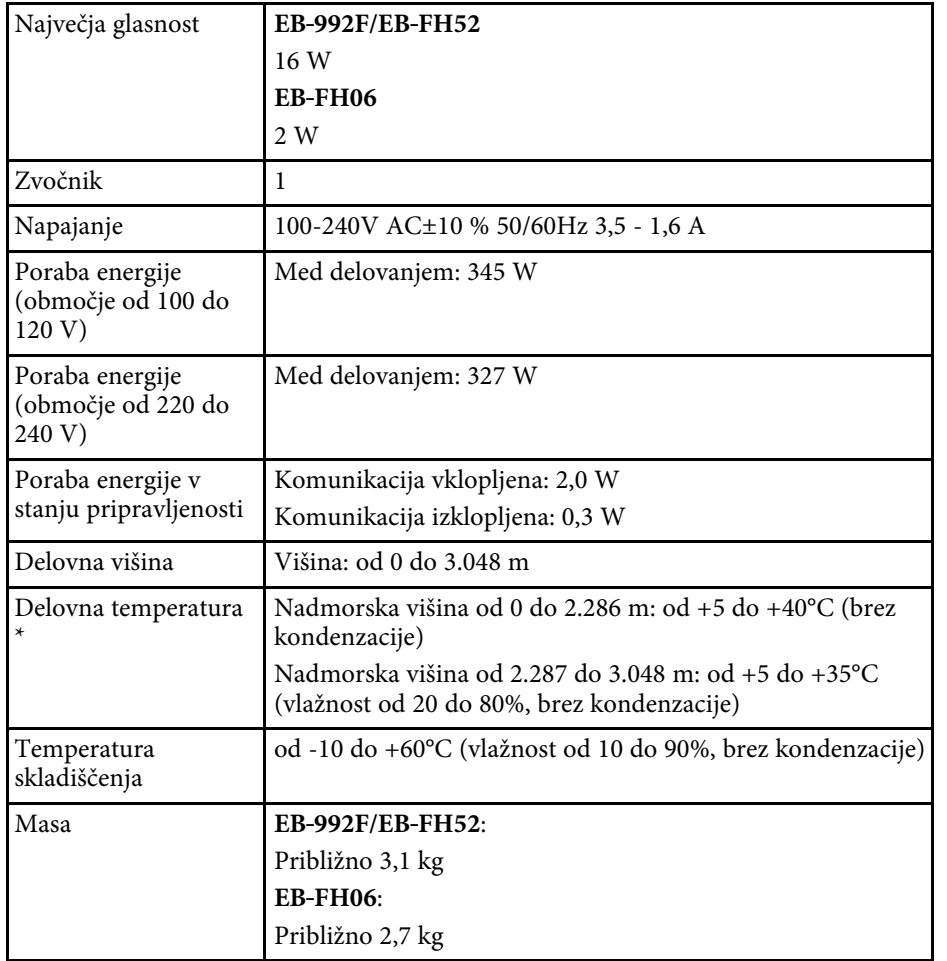

<span id="page-196-0"></span>\* Svetlost žarnice se v primeru previsoke temperature okolice samodejno zatemni. (Približno 35 °C na nadmorski višini od 0 do 2.286 m in približno 30 °C na nadmorski višini od 2.287 do 3.048 m, vendar se to lahko razlikuje glede na okolico.)

#### **Kot nagiba**

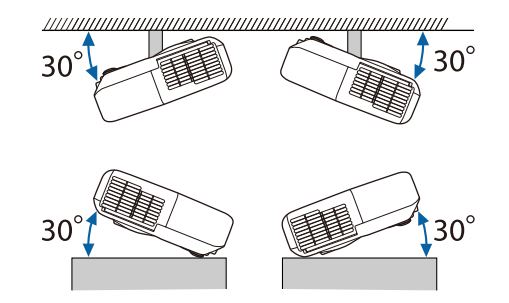

Če uporabljate projektor na nagibu, večjem od 30˚, se lahko poškoduje in povzroči nesrečo.

#### **B** Sorodne povezave

• ["Tehnični podatki priključkov"](#page-196-0) str.197

## **Tehnični podatki priključkov**

Podrobnosti o vratih na projektorju najdete v poglavju »Seznam funkcij«.

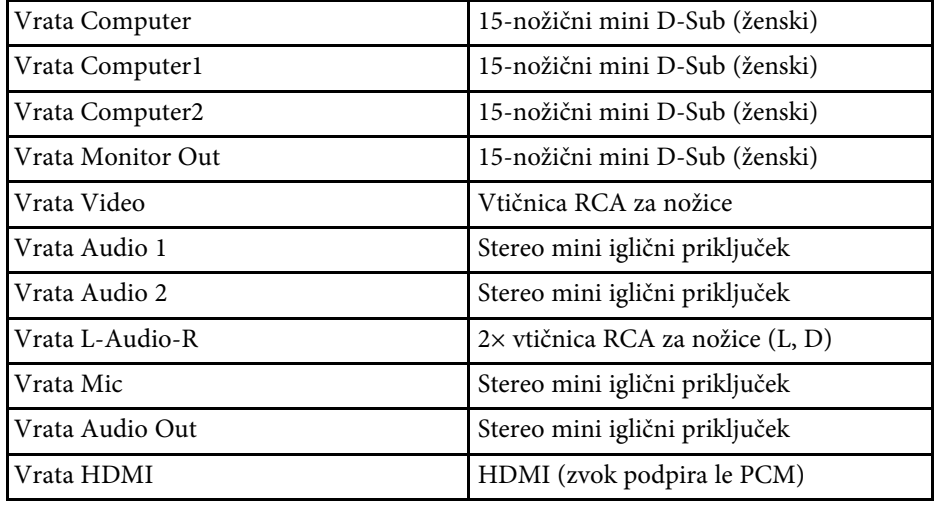

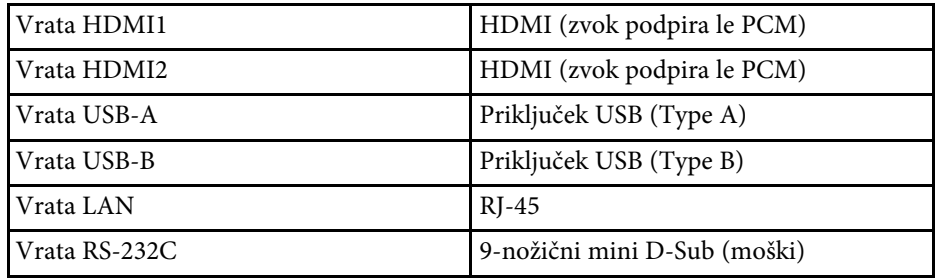

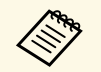

a • Vrata USB-A in USB-B podpirajo USB 2.0. Vseeno pa ni zajamčeno, da vrata USB delujejo z vsemi napravami, ki podpirajo USB.

• Vrata USB-B ne podpirajo standarda USB 1.1.

#### **B** Sorodne povezave

• ["Seznam funkcij"](#page-9-0) str.10

<span id="page-198-0"></span>**EB**‑**W51/EB**‑**X51/EB**‑**E10/EB**‑**W06/EB**‑**X06/EB**‑**E01/EB**‑**X500/EB**‑**E500**

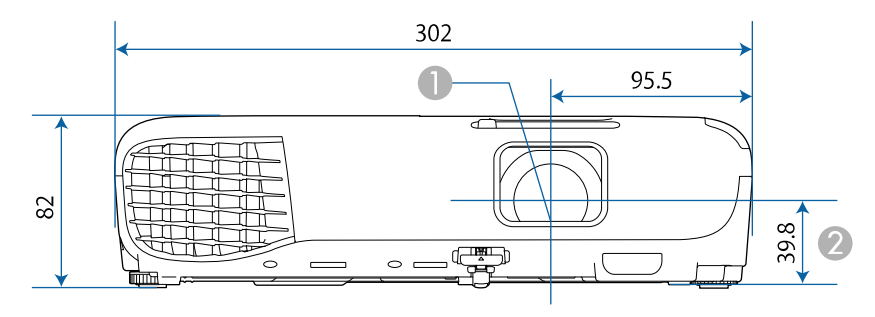

#### **EB**‑**118/EB**‑**W49/EB**‑**X49/EB**‑**E20/EB**‑**W52/EB**‑**FH06**

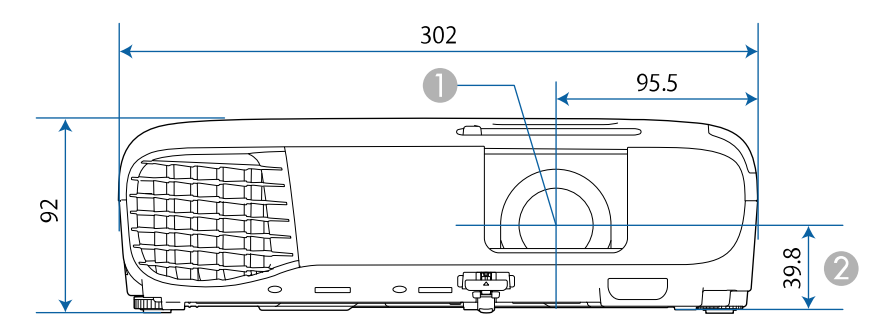

#### **EB**‑**992F/EB**‑**982W/EB**‑**972/EB**‑**FH52**

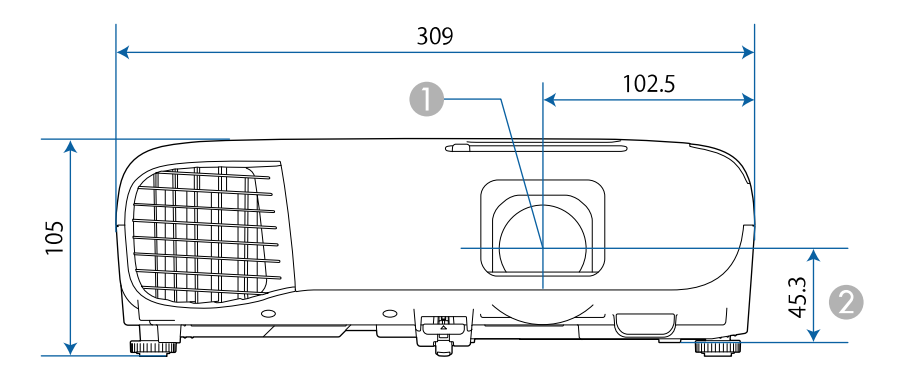

**A** Središče objektiva

 $\bullet$ Razdalja od središča objektiva do pritrdilne točke okvirja za obešanje

#### **EB**‑**W51/EB**‑**X51/EB**‑**E10/EB**‑**W06/EB**‑**X06/EB**‑**E01/EB**‑**X500/EB**‑**E500**

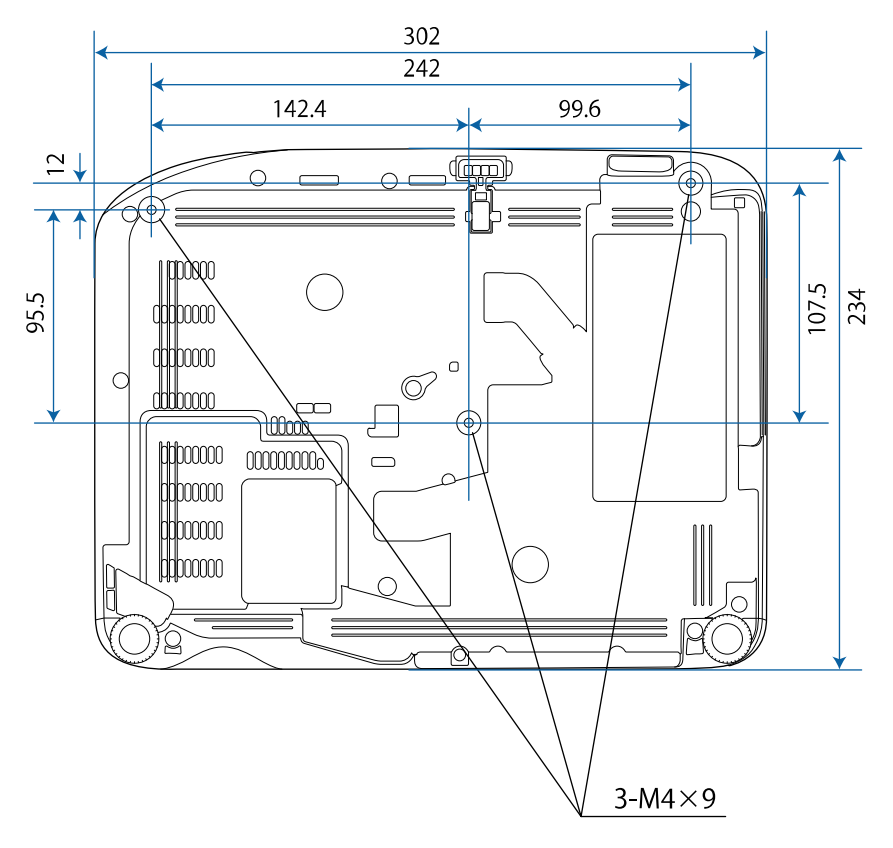

## **Zunanje dimenzije <sup>200</sup>**

**EB**‑**W52 EB**‑**FH06**

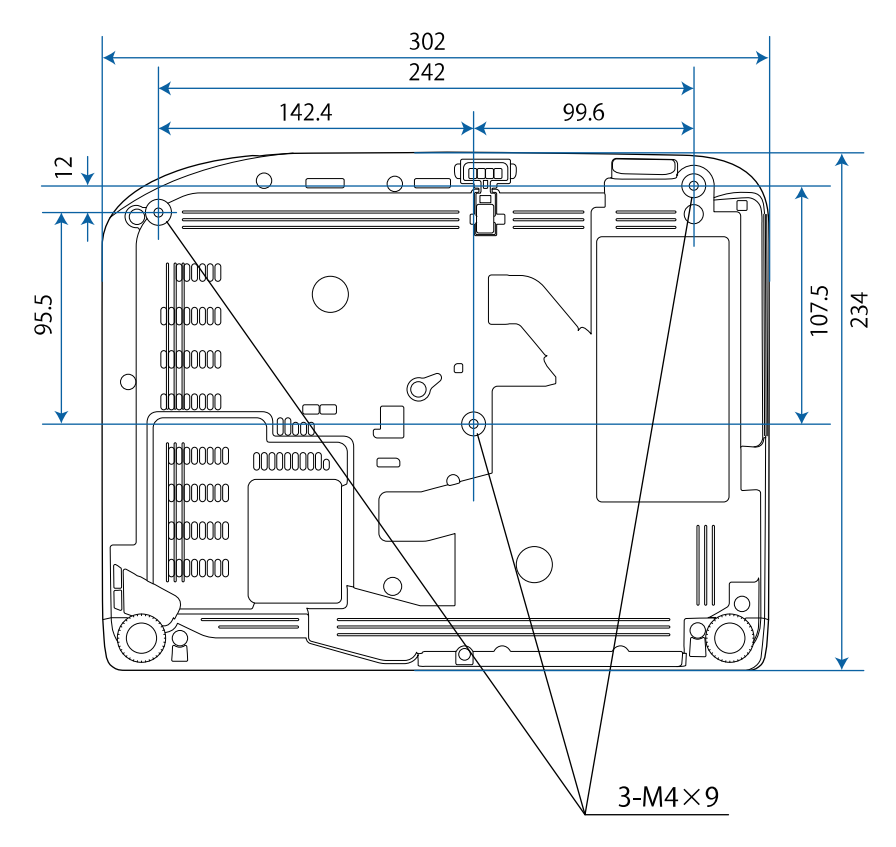

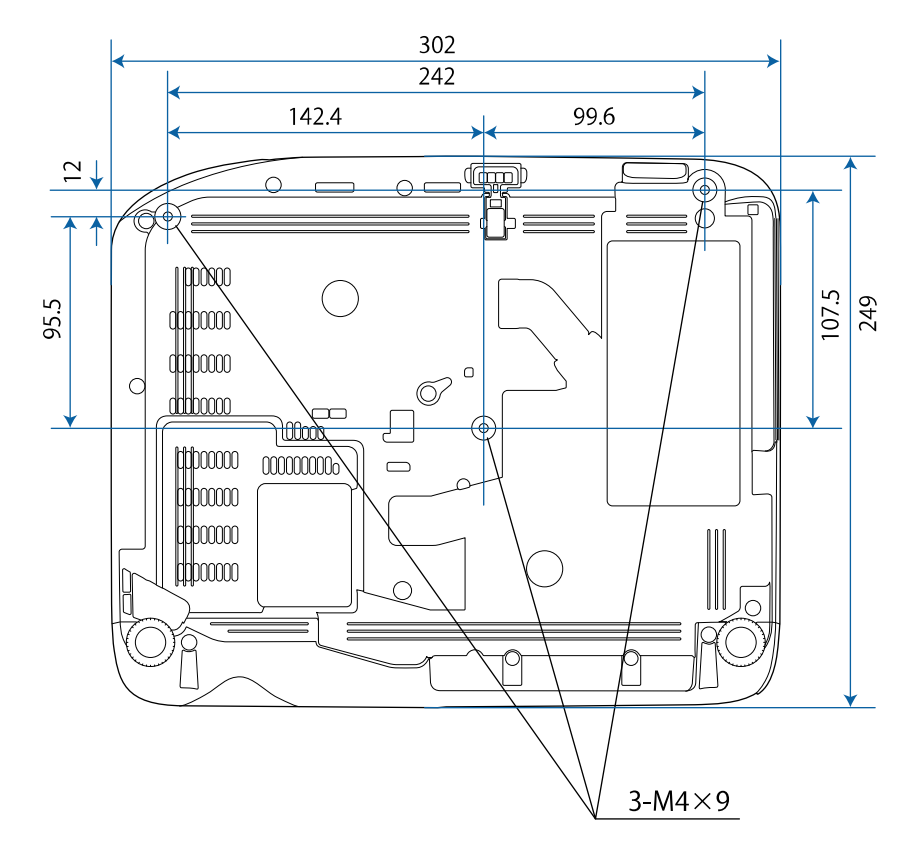

## **Zunanje dimenzije <sup>201</sup>**

**EB**‑**W49/EB**‑**X49/EB**‑**E20 EB**‑**118**

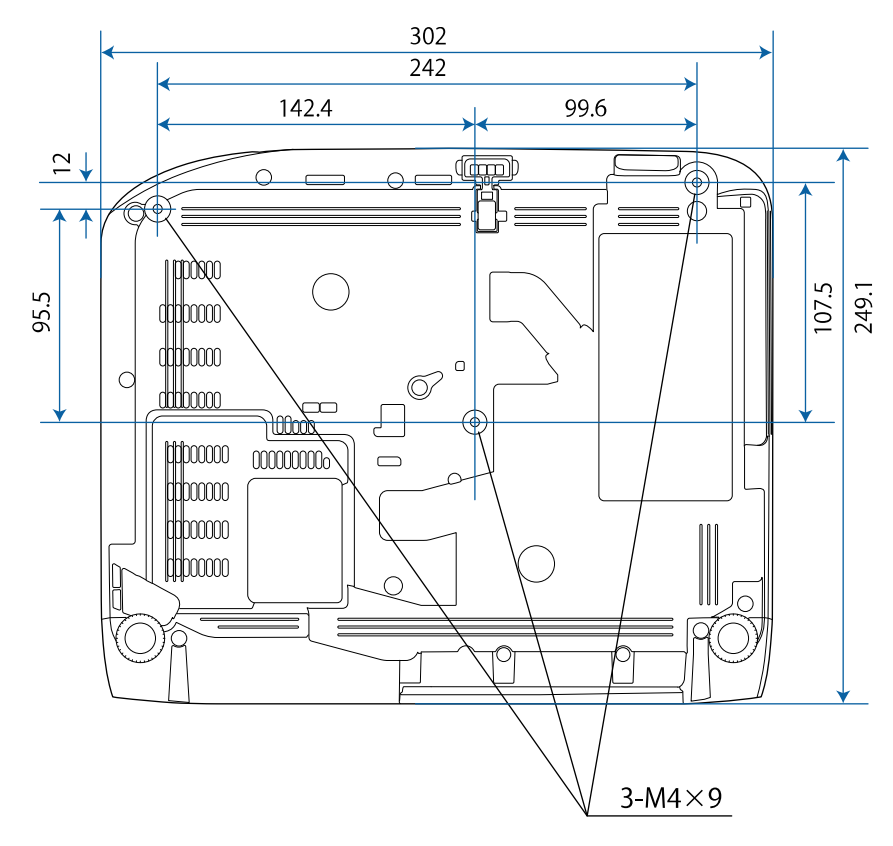

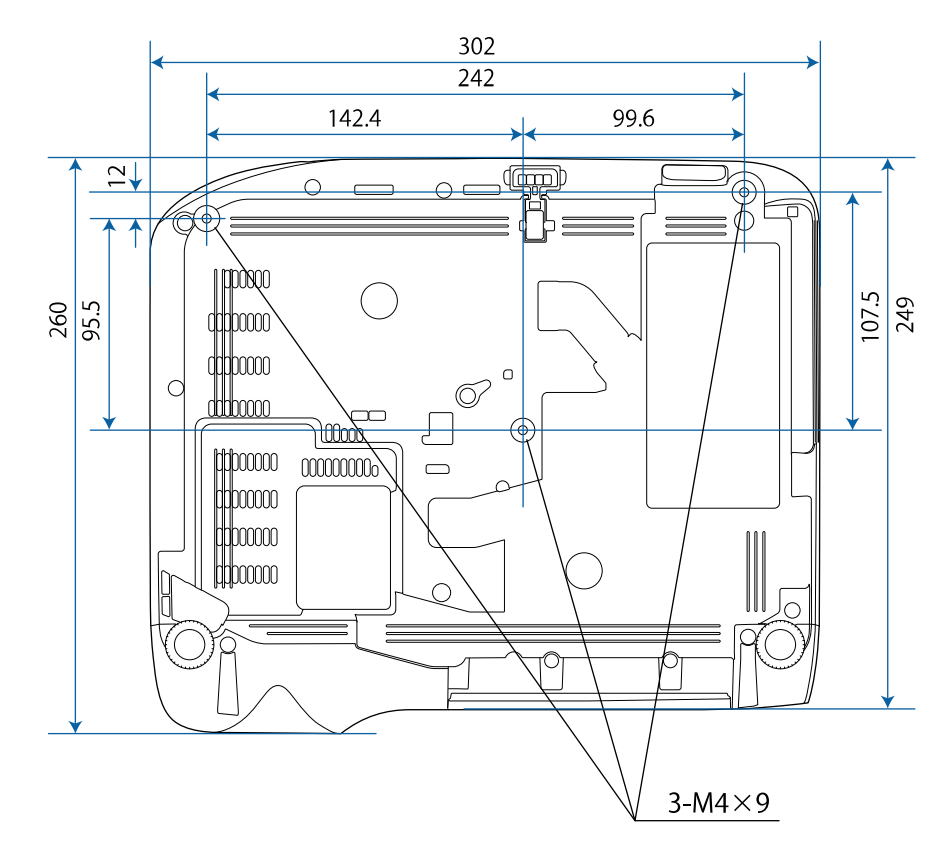

# **Zunanje dimenzije <sup>202</sup>**

#### **EB**‑**992F/EB**‑**982W/EB**‑**972/EB**‑**FH52**

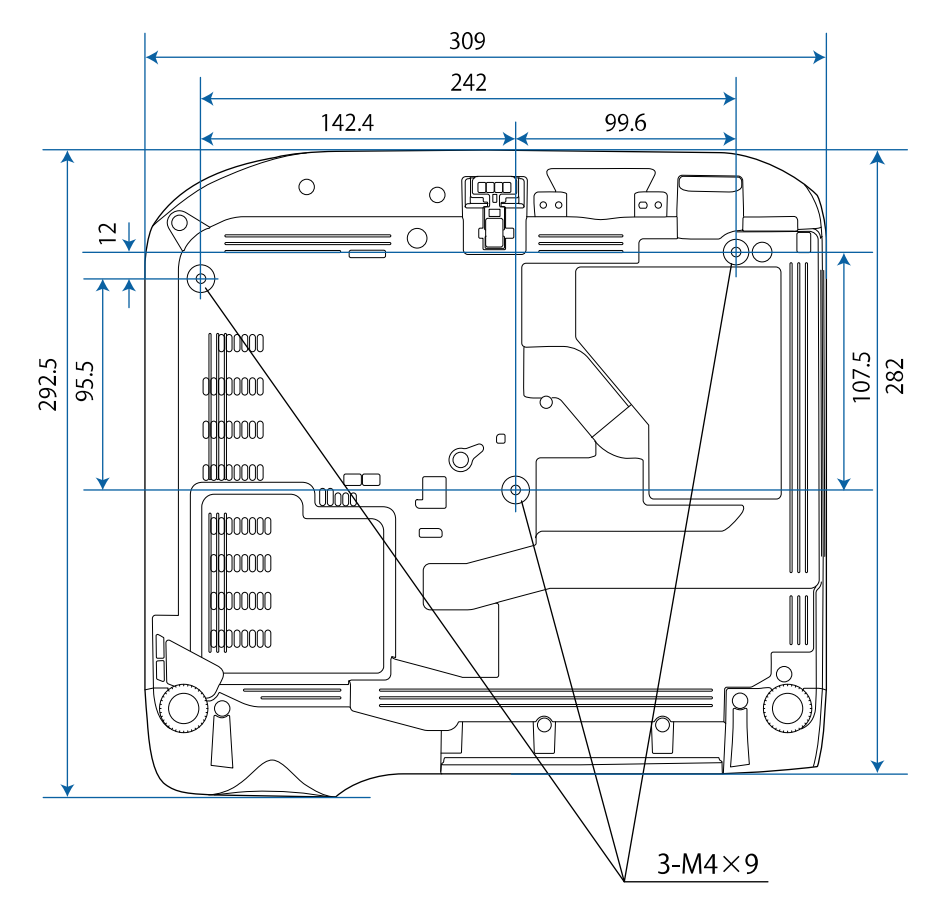

Enota na teh slikah so mm.

<span id="page-202-0"></span>Če želite uporabiti programsko opremo Epson USB Display, mora računalnik ustrezati naslednjim sistemskim zahtevam.

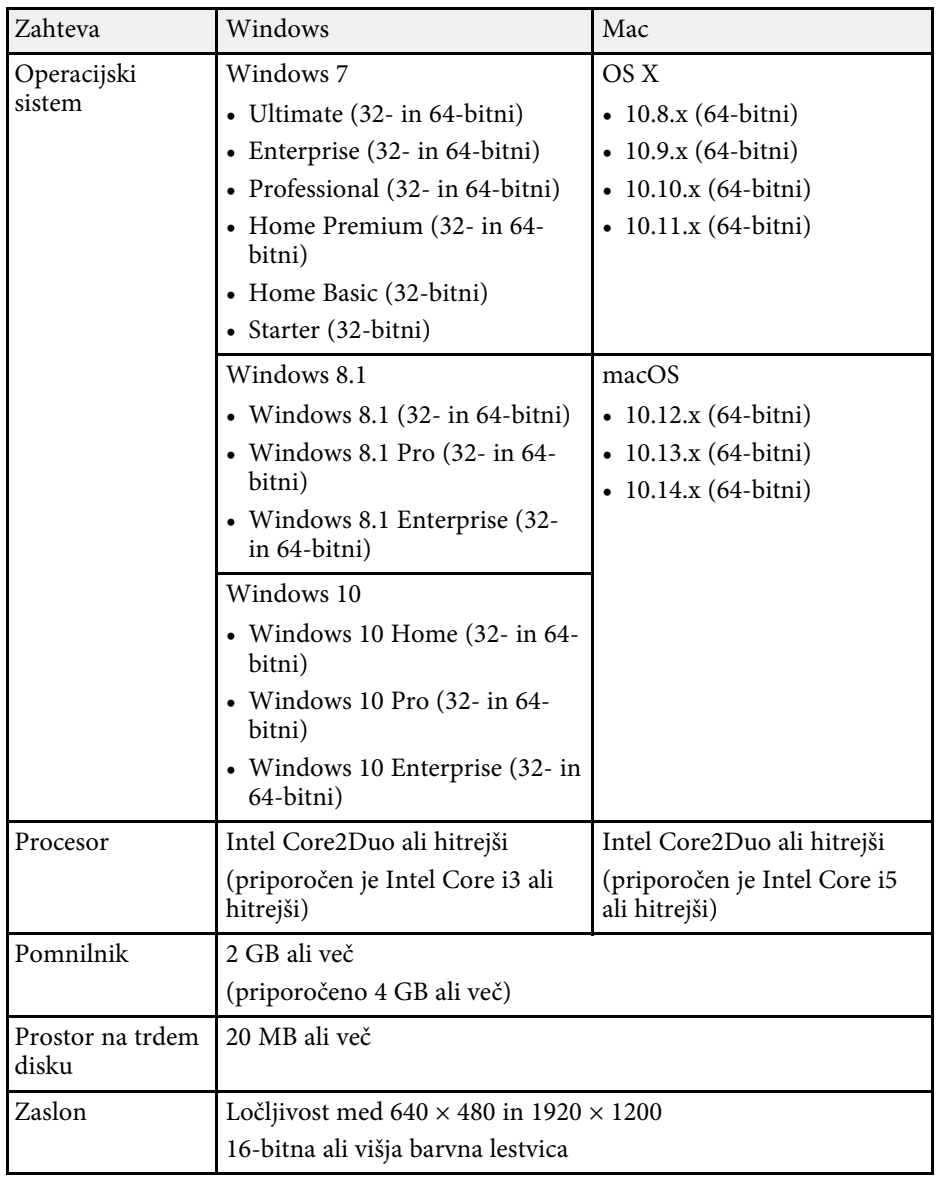

<span id="page-203-0"></span>V spodnji tabeli je naveden pomen varnostnih simbolov, ki so prikazani na opremi.

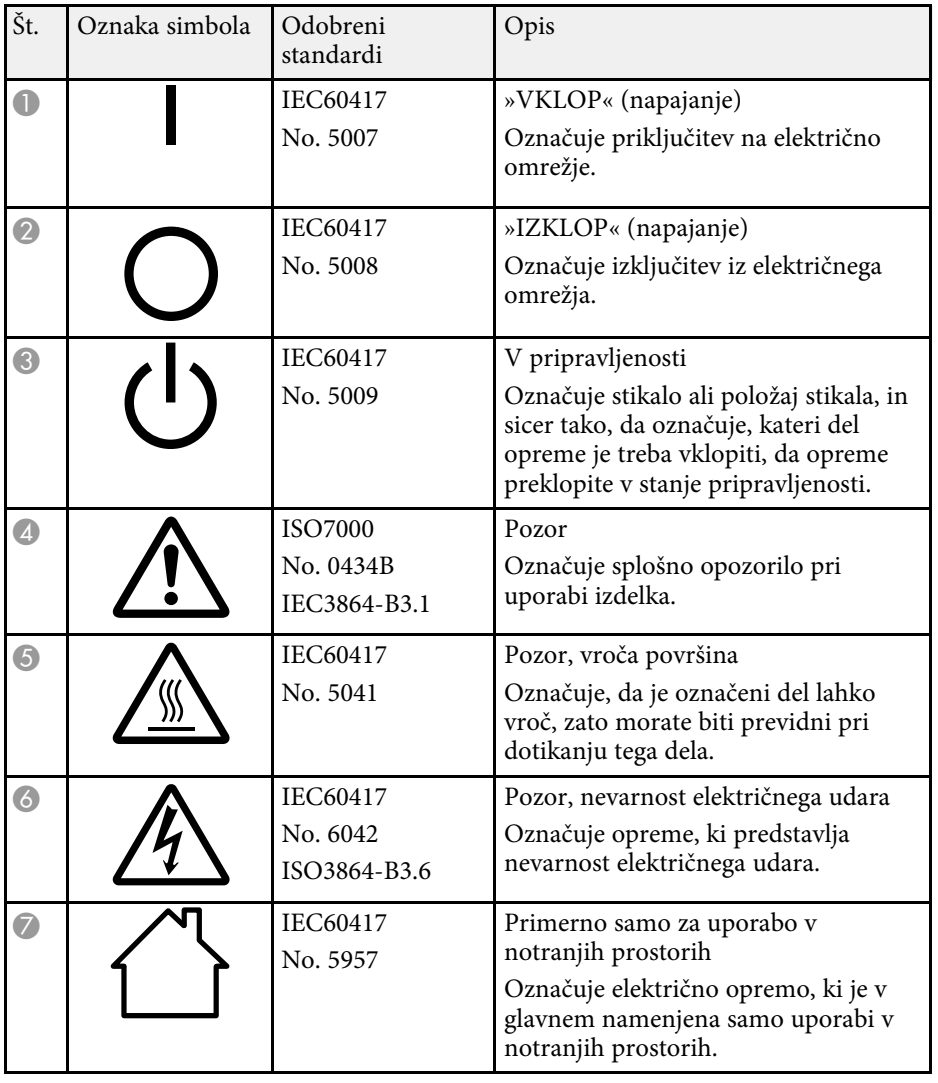

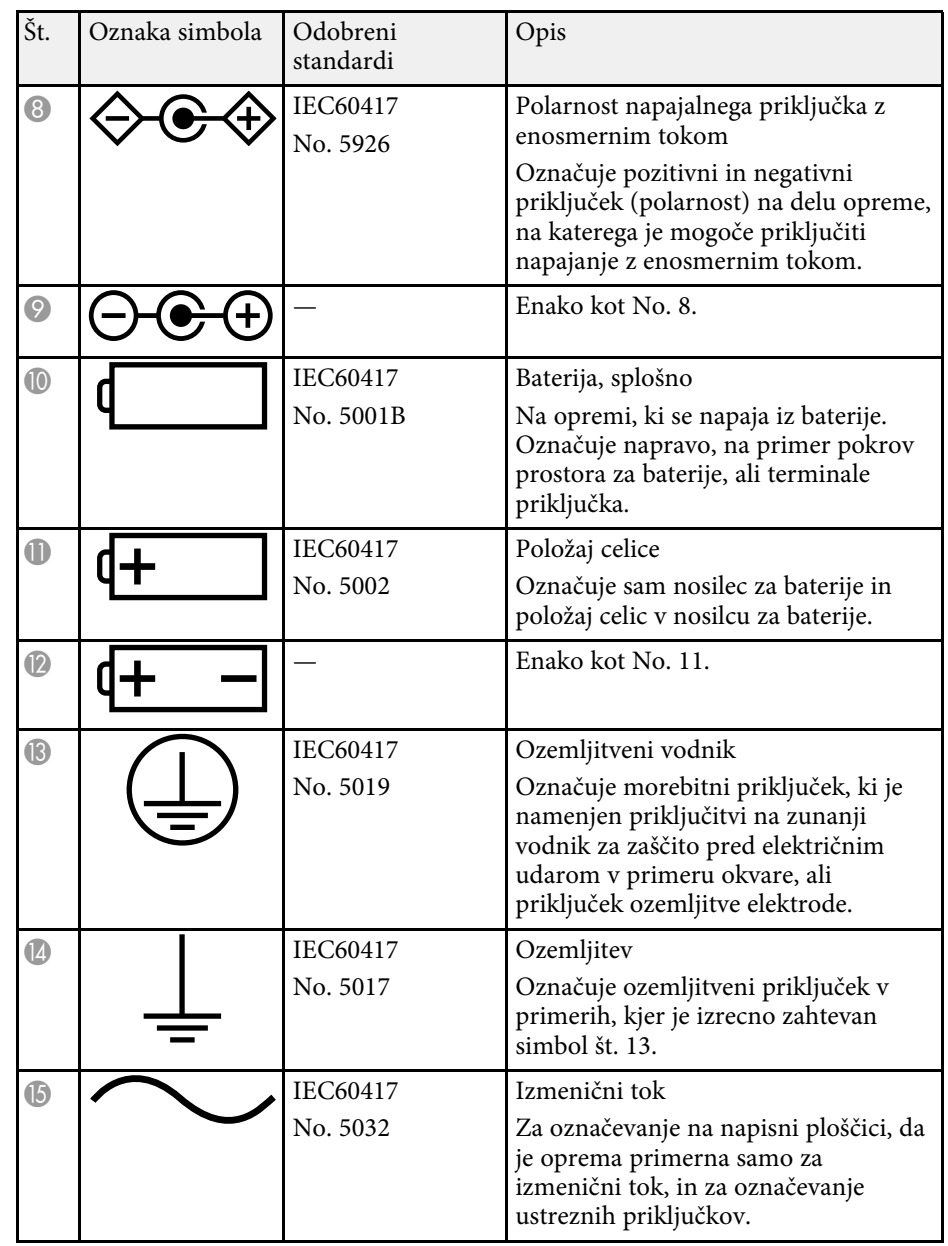

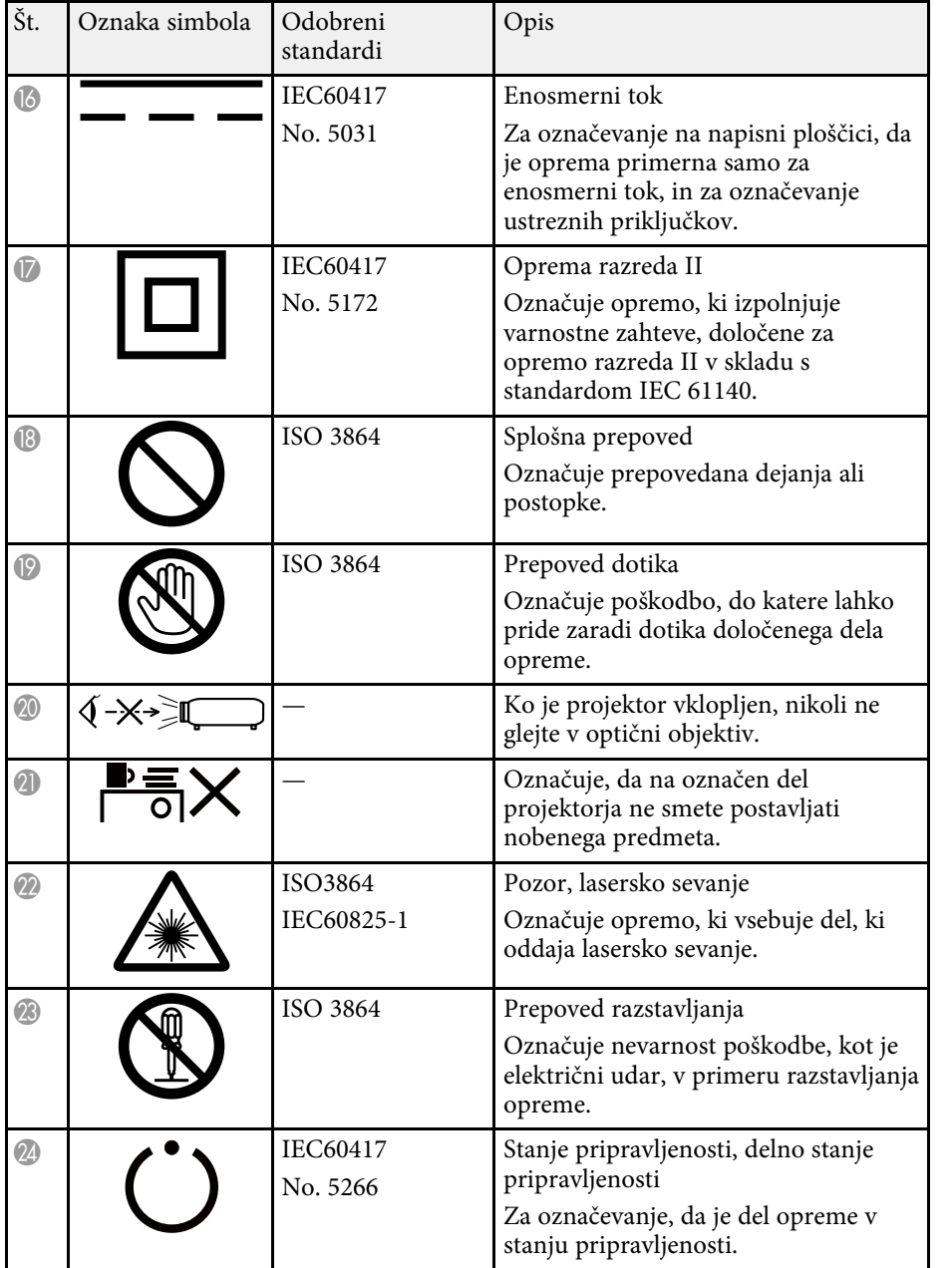

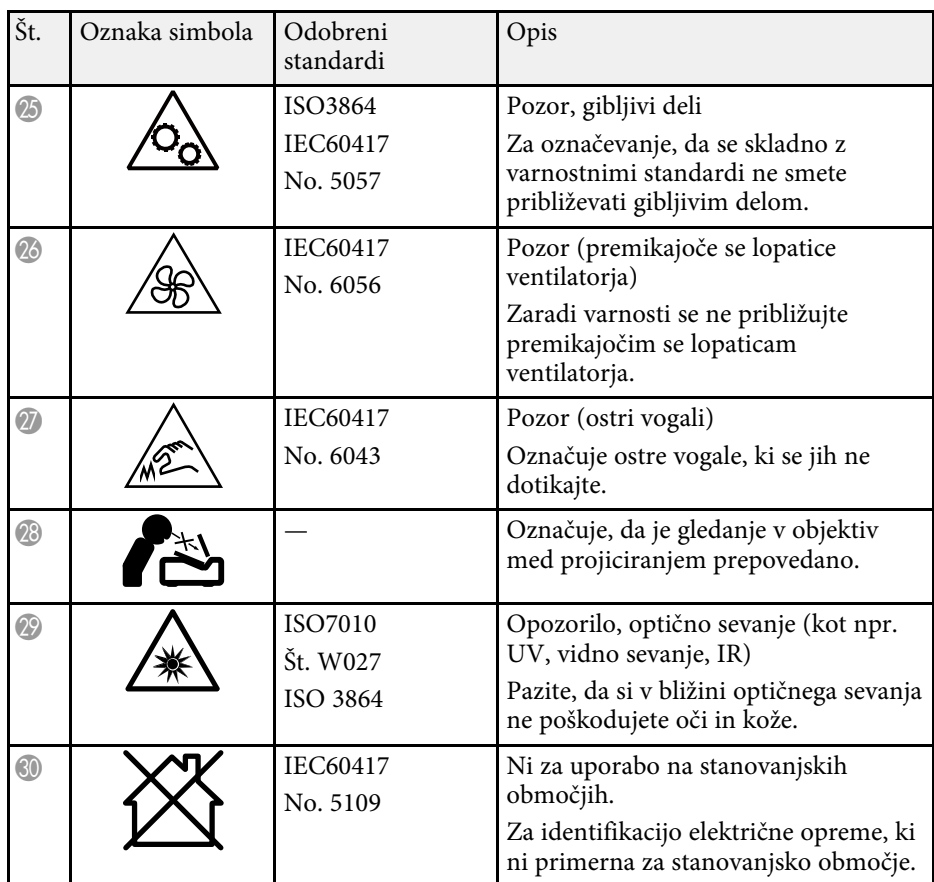

<span id="page-205-0"></span>V tem poglavju so na kratko razloženi težki izrazi, ki niso razloženi v besedilu tega priročnika. Za podrobnosti glejte druge publikacije, ki so na voljo.

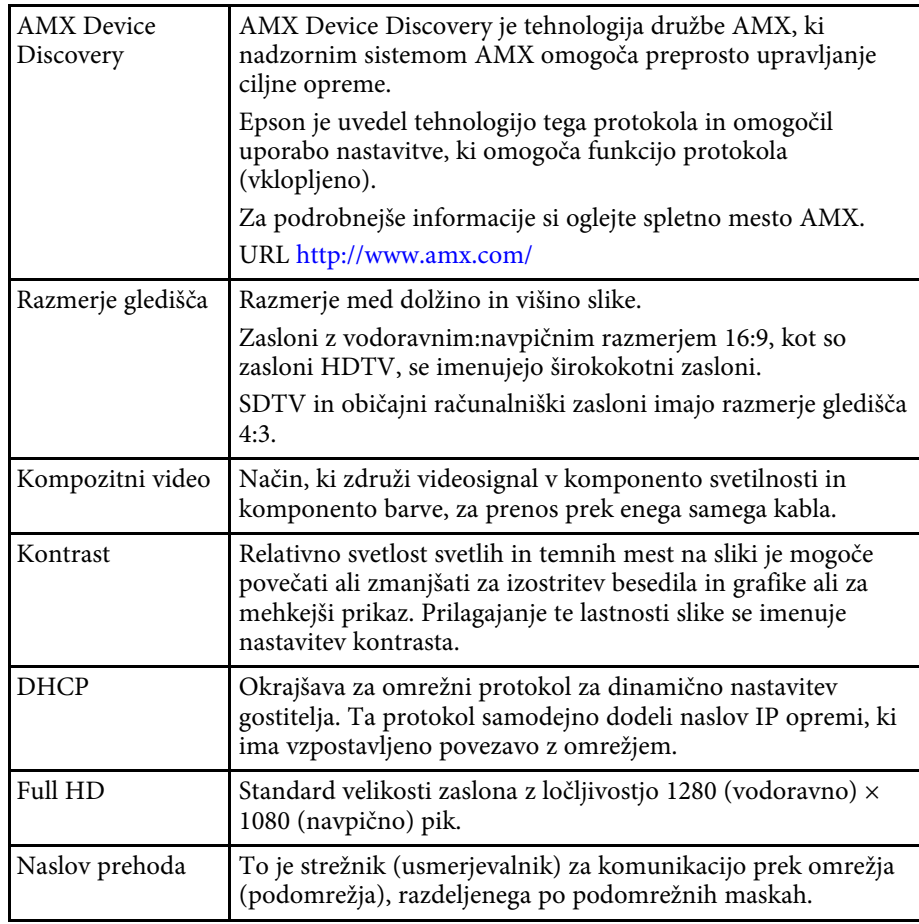

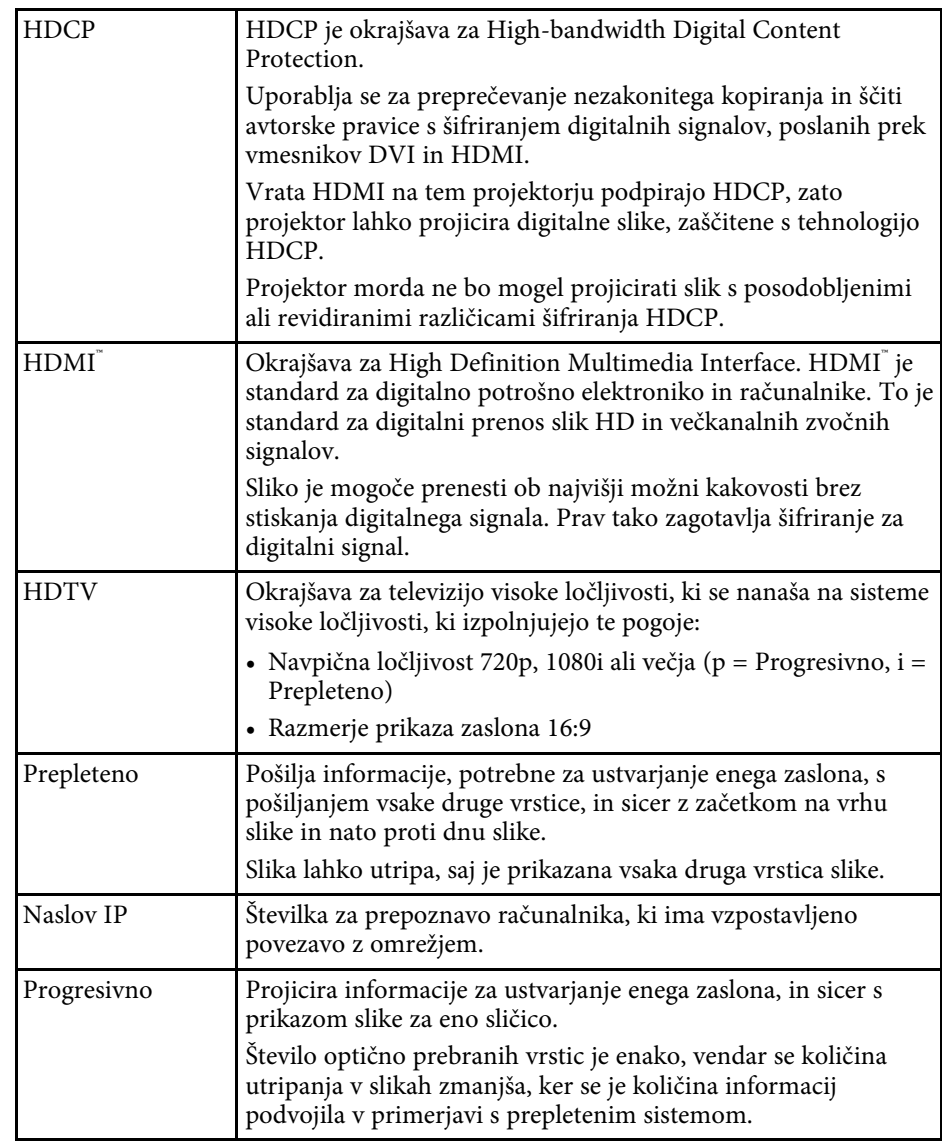

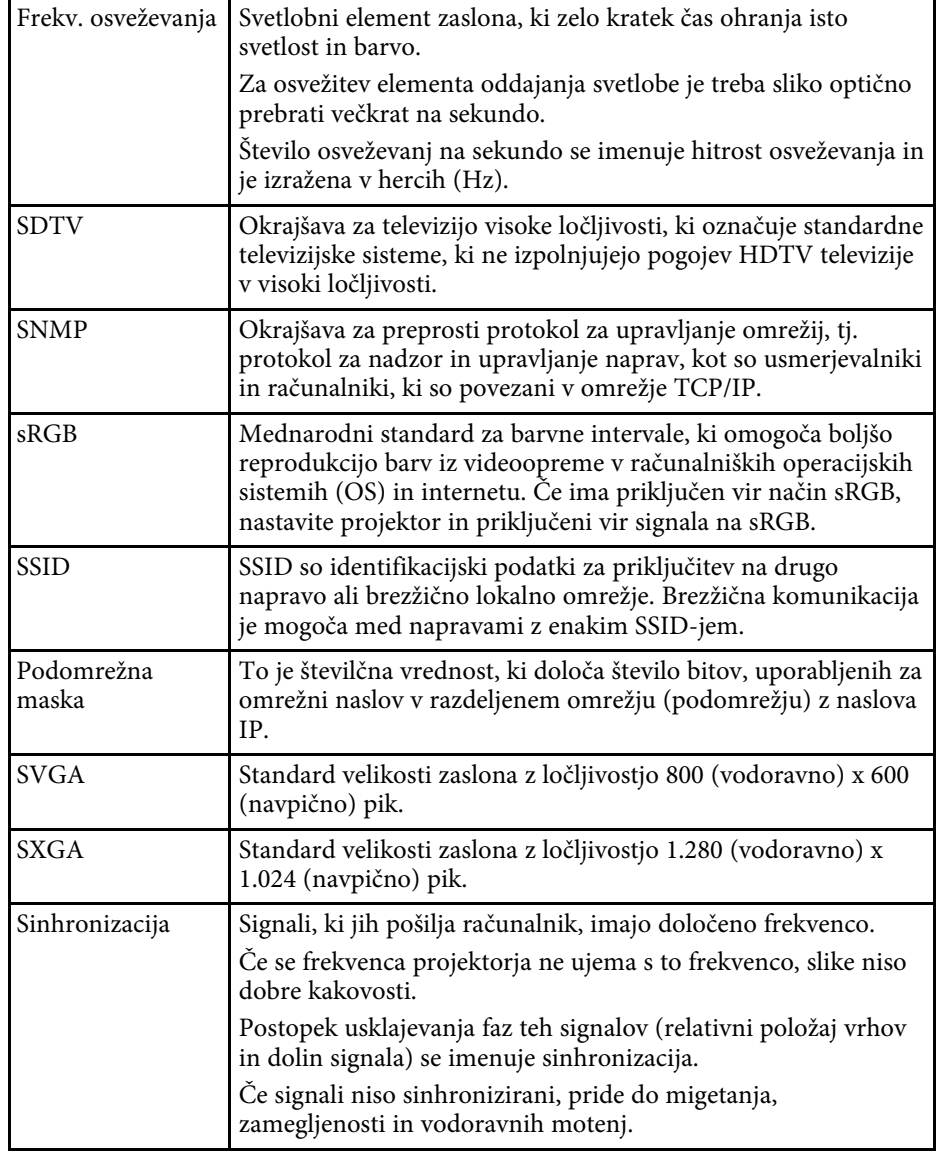

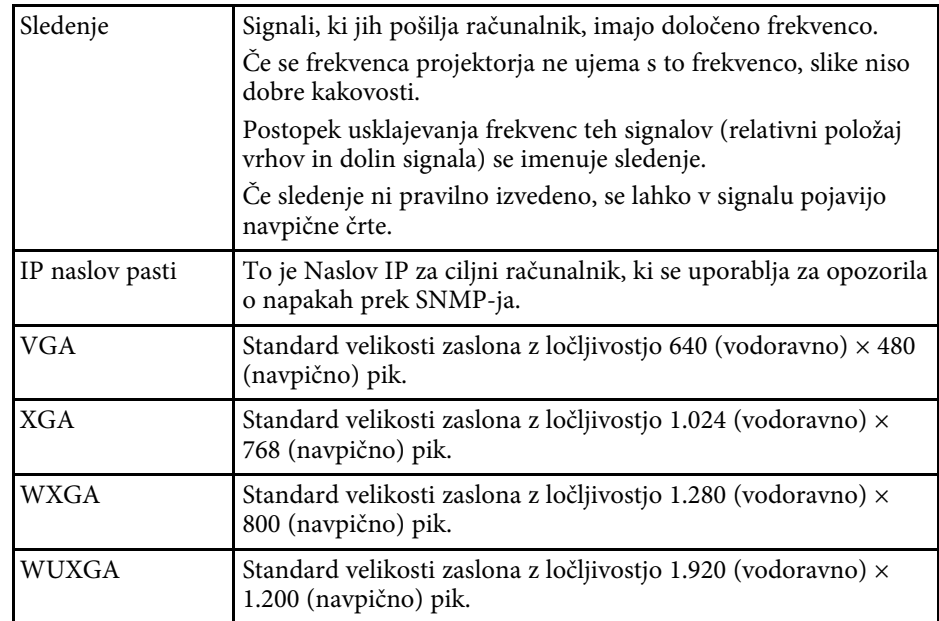

## **Obvestila <sup>208</sup>**

<span id="page-207-0"></span>V teh poglavjih si preberite pomembna obvestila o projektorju.

#### **B** Sorodne povezave

- • ["Indication of the manufacturer and the importer in accordance with](#page-207-1) [requirements of EU directive](#page-207-1)" [str.208](#page-207-1)
- • ["Omejitev uporabe"](#page-207-2) str.208
- • ["Reference operacijskega sistema"](#page-207-3) str.208
- • ["Blagovne znamke"](#page-208-0) str.209
- • ["Obvestilo o avtorskih pravicah"](#page-208-0) str.209
- • ["Avtorske pravice"](#page-208-1) str.209

## <span id="page-207-3"></span><span id="page-207-1"></span>**Indication of the manufacturer and the importer in accordance with requirements of EU directive**

Manufacturer: SEIKO EPSON CORPORATION Address: 3-5, Owa 3-chome, Suwa-shi, Nagano-ken 392-8502 Japan Telephone: 81-266-52-3131 http://www.epson.com/

Importer: EPSON EUROPE B.V. Address: Atlas Arena, Asia Building, Hoogoorddreef 5,1101 BA Amsterdam Zuidoost

The Netherlands

Telephone: 31-20-314-5000

http://www.epson.eu/

## <span id="page-207-2"></span>**Omejitev uporabe**

Če se izdelek uporablja v namene, ki zahtevajo visoko zanesljivost oz. varnost, kot so transportne naprave za področje letalstva, železnic, mornarice, avtomobilizma itd.; naprave za preprečevanje nezgod; različne vrste varnostnih naprav itd.; ali funkcionalne oz. precizne naprave itd., je treba premisliti o morebitni vključitvi zaščitne funkcije za primere napak ali

presežkov v samo zasnovo in s tem zagotoviti varnost in popolno zanesljivost delovanja sistema. Ta izdelek ni namenjen za primere uporabe, pri katerih je potrebna izredno visoka stopnja zanesljivosti/varnosti, kot je letalska in vesoljska oprema, glavna komunikacijska oprema, oprema za nadzor jedrske energije ali zdravstvena oprema, povezana z neposredno zdravstveno oskrbo, in druga podobna oprema, zato po celostnem ovrednotenju sami sprejmite odločitev glede primernosti tega izdelka.

## **Reference operacijskega sistema**

- Operacijski sistem Microsoft<sup>®</sup> Windows Vista<sup>®</sup>
- Operacijski sistem Microsoft<sup>\*</sup> Windows<sup>\*</sup> 7
- Operacijski sistem Microsoft' Windows' 8
- Operacijski sistem Microsoft<sup>®</sup> Windows<sup>®</sup> 8.1
- Operacijski sistem Microsoft<sup>®</sup> Windows<sup>®</sup> 10

Zgoraj navedeni operacijski sistemi so v tem vodiču poimenovani »Windows Vista«, »Windows 7«, »Windows 8«, »Windows 8.1« in »Windows 10«. Poleg tega se za te operacijske sisteme uporablja skupni izraz »Windows«.

- OS X  $10.7x$
- OS X 10.8.x
- $OS X 10.9 x$
- $OS X 10.10 x$
- OS X 10.11.x
- $\cdot$  macOS 10.12 x
- macOS 10.13.x
- $\bullet$  macOS 10.14. $x$

Zgornji operacijski sistemi so v tem priročniku poimenovani »OS X 10.7.x«, »OS X 10.8.x«, »OS X 10.9.x«, »OS X 10.10.x«, »OS X 10.11.x«, »macOS 10.12.x«, »macOS 10.13.x« in »macOS 10.14.x«. Poleg tega se za te operacijske sisteme uporablja skupni izraz »Mac«.

## <span id="page-208-0"></span>**Blagovne znamke**

EPSON je registrirana blagovna znamka, EXCEED YOUR VISION, ELPLP in njihovi logotipi pa so registrirane blagovne znamke ali blagovne znamke družbe Seiko Epson Corporation.

Mac, OS X in macOS so blagovne znamke družbe Apple Inc.

Microsoft, Windows, Windows Vista in logotip sistema Windows so blagovne znamke ali registrirane blagovne znamke družbe Microsoft Corporation v Združenih državah in/ali drugih državah.

Wi-Fiʿ, WPA2˘, WPA3˘ in Miracast˚ so blagovne znamke družbe Wi-Fi Alliance<sup>°</sup>.

App Store je storitvena znamka družbe Apple Inc.

Chrome, Chromebook in Google Play so blagovne znamke družbe Google LLC.

HDMI, logotip HDMI in High-Definition Multimedia Interface so blagovne znamke ali registrirane blagovne znamke družbe HDMI Licensing LLC.

»QR Code« je registrirana blagovna znamka družbe DENSO WAVE INCORPORATED.

PJLink je blagovna znamka, ki je v postopku registracije ali je že bila registrirana na Japonskem, v Združenih državah Amerike ter drugih državah in območjih.

Crestron<sup>\*</sup>, Crestron Connected<sup>\*</sup>, Crestron Fusion<sup>\*</sup>, Crestron Control<sup>\*</sup> in Crestron RoomView so registrirane blagovne znamke družbe Crestron Electronics, Inc.

<span id="page-208-1"></span>Intel® je registrirana blagovna znamka družbe Intel Corporation v ZDA in/ali drugih državah.

Imena drugih izdelkov v tem dokumentu so uporabljena le za namene prepoznavanja in so lahko blagovne znamke njihovih lastnikov. Epson se odpoveduje vsem pravicam do teh znamk.

## **Obvestilo o avtorskih pravicah**

Vse pravice pridržane. Brez predhodnega pisnega dovoljenja družbe Seiko Epson Corporation nobenega dela tega dokumenta ni dovoljeno razmnoževati, shranjevati v sistemu za arhiviranje ali pošiljati v kakršni koli obliki ali na kakršen koli način, ne elektronski ne mehanski, ne s fotokopiranjem, snemanjem ali kako drugače. V zvezi z uporabo informacij v tem dokumentu ne prevzemamo nobene odgovornosti za morebitne kršitve patentov. Prav tako ne prevzemamo nikakršne odgovornosti za škodo, ki izvira iz uporabe informacij v tem dokumentu.

Družba Seiko Epson Corporation in njena lastniško povezana podjetja kupcu tega izdelka ali tretjim osebam niso odgovorna za škodo, izgube ali stroške, ki jih kupec ali tretje osebe utrpijo zaradi nezgode, napačne uporabe ali zlorabe tega izdelka, nedovoljenih sprememb, popravil ali dopolnitev tega izdelka oziroma (razen v ZDA) ravnanja, ki ni skladno z navodili družbe Seiko Epson Corporation za uporabo in vzdrževanje.

Družba Seiko Epson Corporation ni odgovorna za škodo ali težave, ki nastanejo zaradi uporabe dodatne opreme ali kakršnih koli potrošnih izdelkov, ki jih družba Seiko Epson Corporation ni označila kot izvirne izdelke Epson ali odobrene izdelke Epson.

Vsebina tega priročnika lahko spremenimo ali posodobimo brez predhodnega obvestila.

Slike v tem priročniku se lahko razlikujejo od dejanskega projektorja.

## **Avtorske pravice**

Te informacije se lahko spremenijo brez obvestila.

© 2022 Seiko Epson Corporation

2022.3 414186701SL